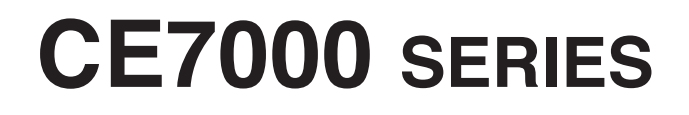

# **CUTTING PLOTTER**

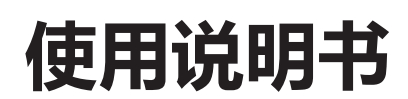

MANUAL NO.CE7000-UM-152

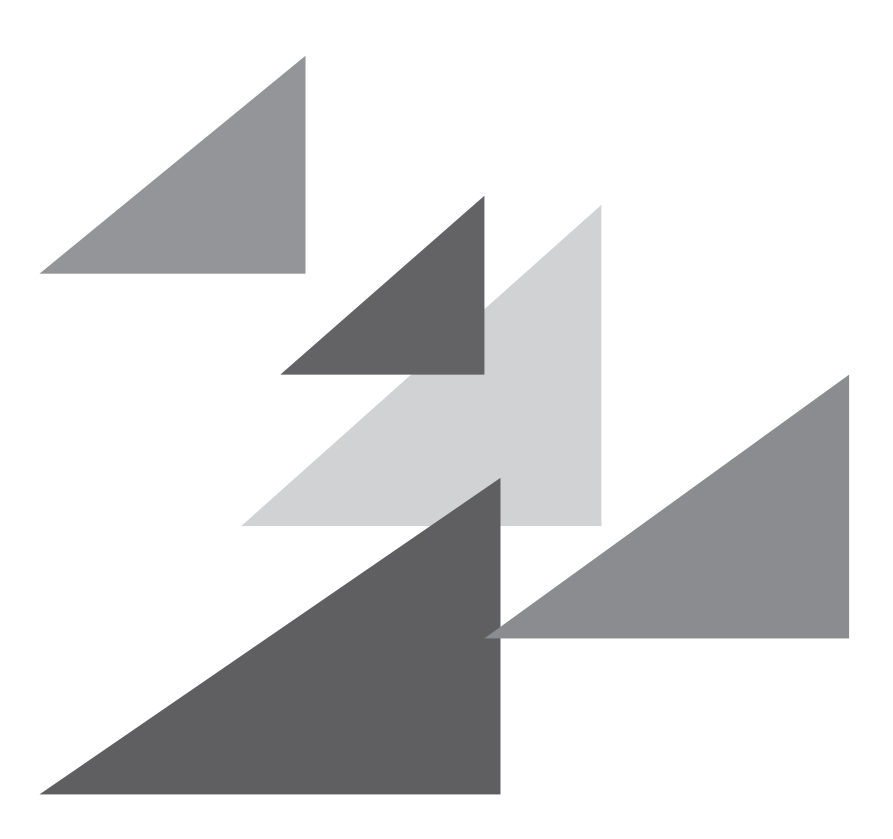

# **GRAPHTEC**

#### **序言**

<span id="page-2-0"></span>非常感谢您本次购买绘图仪 Graphtec CE7000 系列。本机是采用数字伺服驱动方式,实现高速高精度作业的绘图仪。 除切割不干胶等外,还可用作笔式绘图仪。请您在使用时,仔细阅读本使用说明书,正确使用。

#### **有关本书的注意事项**

(1) 禁止复印或转抄本书的部分或全部内容 ;

- (2) 本书的内容和产品的参数有时会变更,而不经预先通告 ;
- (3) 本书和产品都力图完美, 万一有不明之处或发现有错误之处, 请联系我公司;
- (4) 尽管有第 (3) 项之规定, 对使用本书和产品所造成的影响也不负责, 请谅解。

#### **关于注册商标**

所记载的公司名称、标识和产品名称等,是各公司相应的商标或注册商标。

#### **关于著作权**

本使用说明书由图技株式会社拥有所有著作权。

# **关于文中的词语**

- <span id="page-3-0"></span>●本说明书中"绘图"是指本机动作,用笔绘图,用刀架切割等。
- ●本说明书中,纸张、成卷纸、纸片纸或不干胶,总称为"介质"。

# **作业前**

● 请务必阅读"安全正确使用须知"。如果不阅读就作业,有时会引发意外事故或引起火灾。

# **切刀刀片的操作处置注意事项**

<span id="page-4-0"></span>本产品使用刀具。为了防止刀具引发的伤害事故,更换切刀刀片或将刀架安装在本体上等操作处置切刀刀片时,请 充分注意进行。

#### **关于切刀刀片**

切刀刀片的尖端锋利。操作处置时,请充分注意,以免切到手指或扎进身体。

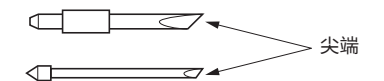

请将使用完毕的切刀放入附属的切刀容器中,按照居住地区的规定丢弃。

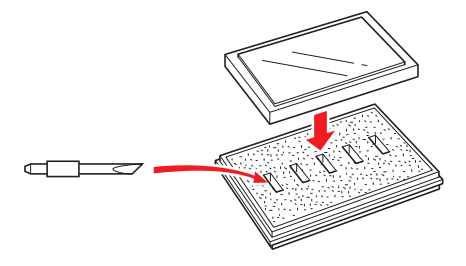

**刀架**

尖端锋利。请注意刀片勿伸出太长。不使用时,刀片勿伸出刀架的尖端。

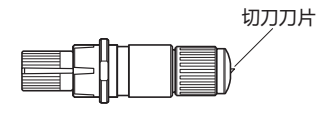

**安装在本体上后**

接通电源后或动作中,很危险,因此请勿触及笔尖。

## **接通电源后的注意事项**

<span id="page-5-0"></span>作业中和作业结束后或各种设定时,有时小车、放置的介质会突然转动,因此请勿将手、头发、衣服等靠近或把东 西放在运转部或其移动范围。使用时,请充分注意,以免因手、头发、衣服等被夹住或卷入而受伤。

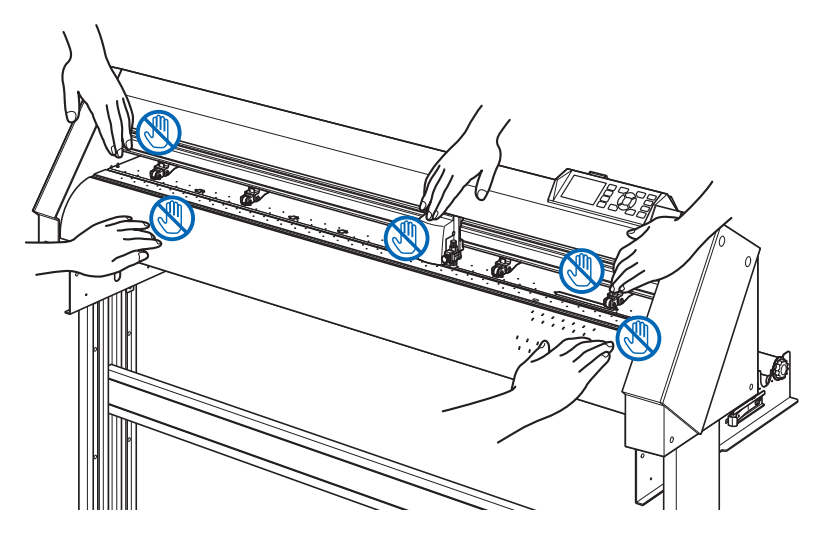

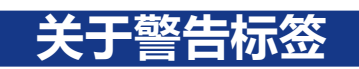

本机上贴有以下警告标签。请务必遵守。

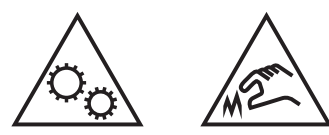

## **关于支架的注意事项**

配有支架的机型,若不使用专用支架,有导致本体破损或受伤的危险。请务必使用专用的支架。

# **有关介质篮 (选项 )的注意事项**

进行超过 2m 的长介质作图时,如果不使用专用介质篮,可能影响作图质量。因此请务必使用专用介质篮。

## **有关纸张 (介质 )的注意事项**

<span id="page-6-0"></span>使用时请遵守以下注意事项。

- 纸张易受温度、湿度的影响,刚从卷纸拉出时,开始伸缩。如果在刚拉出时进行剪切 / 作图,可能导致描画过程 中介质伸缩,发生作图偏移。
- 请将纸张保管于与使用本机相同的环境 (温度、湿度 ) 中。
- 请对齐纸张边缘。 如果纸张边缘未对齐,会发生斜向运行,纸张偏移。 纸张的偏移将导致作图、剪切的偏移。
- 有关卷纸的结束和纸筒 根据卷纸的结束和纸筒的停止方法的不同,可能影响作图、剪切等。
- 有关纸筒 可在本机上使用的纸筒内径为 3 英寸 (76.2mm)。 如果纸筒变形,内径较大,将导致作图 / 剪切的偏移。
- 有关薄介质 (70g/m2 以下 ) 的使用 如果作图速度快,则可能发生纸张偏移。这种情况时,请降低作图速度。 特别是在低湿环境时,请降低作图速度后使用。

# **使用卷起的介质时的注意事项**

- 特别是向上的卷起,即使是轻微卷起也会导致介质堵塞。
- 请使用不卷起的介质,或用手压平,沿着绘图仪向下轻微卷曲后使用。

## **有关规格、附属品等的注意事项**

根据销售地区不同,规格和附属品等也可能不同。详细信息请咨询销售店。

#### **警告**

此为 A 级产品。在生活环境中,该产品可能会造成无线电干扰。在这种情况下,可能需要用户对干扰采取切 实可行的措施。

## **设置空间**

#### <span id="page-7-0"></span>请如下图所示,确保设置本机所需的空间。

#### **注意**

请在机械前后位置保证充分的操作空间。

<CE7000-40/60>

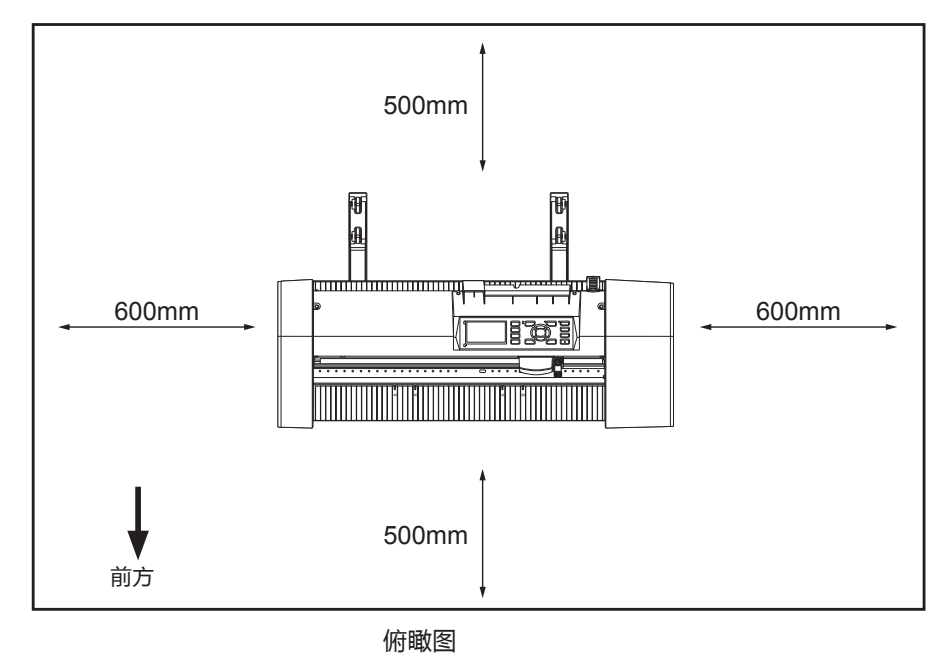

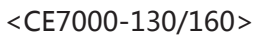

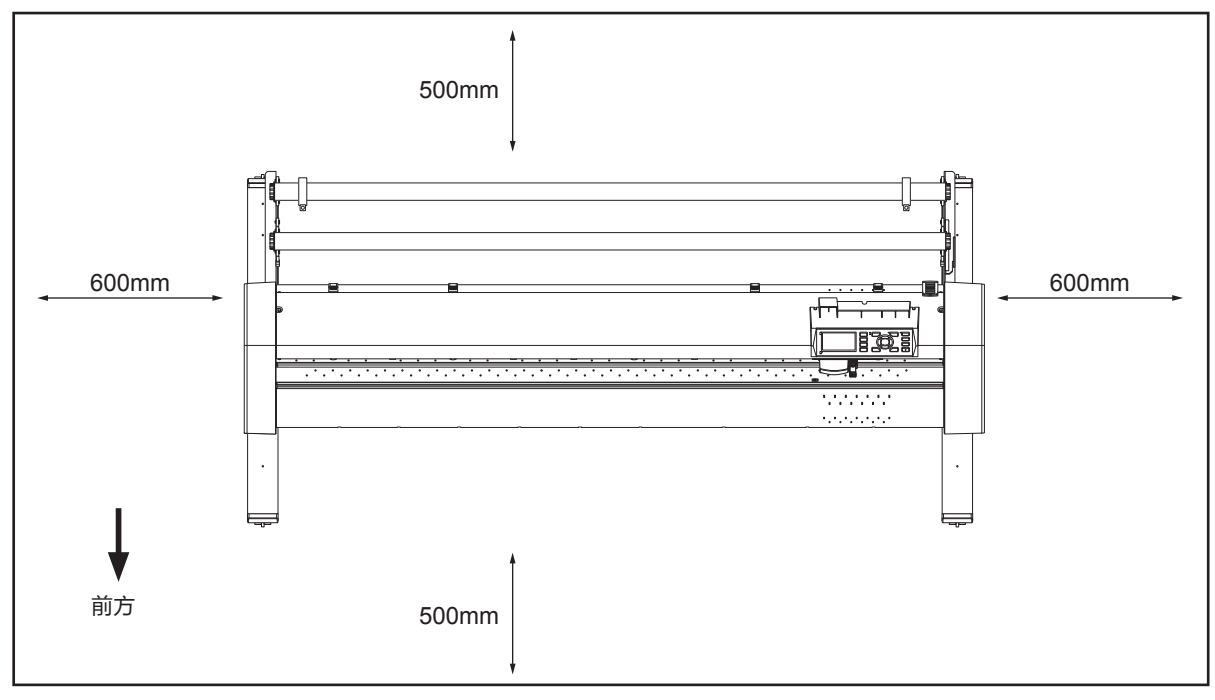

俯瞰图

# **选择电源电缆**

<span id="page-8-0"></span>如果想要使用规定为配件以外的电缆,请参考下表。

#### **表 1. 100V 至 120V 电源电压范围**

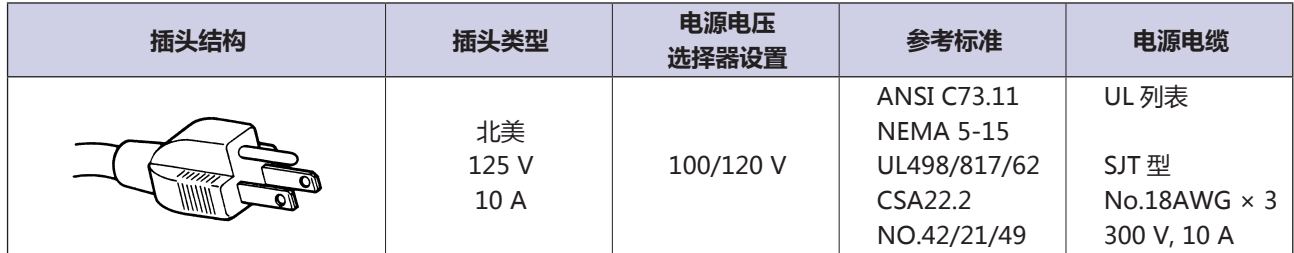

#### **表 2. 200V 至 240V 电源电压范围**

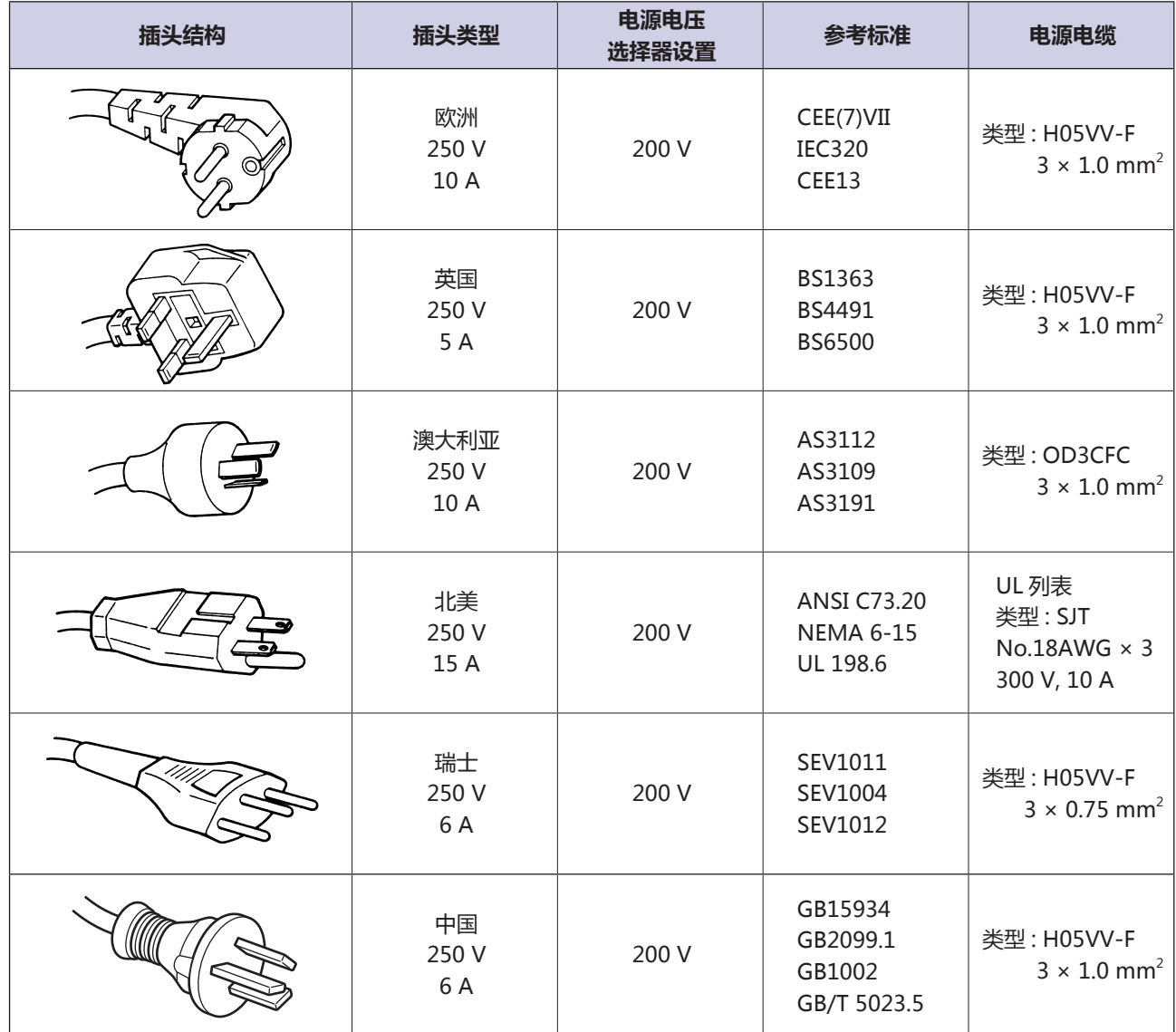

# **目 录**

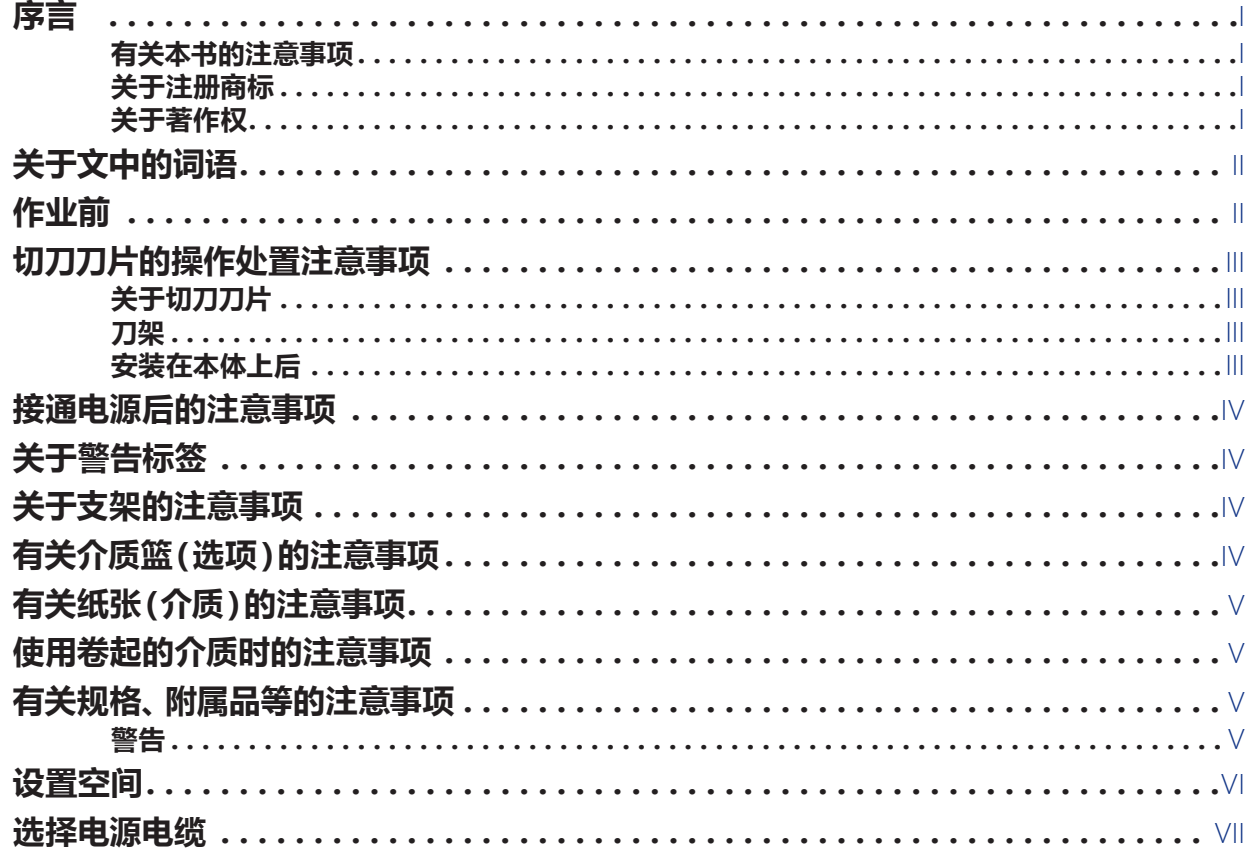

## **1章: [使用前](#page-16-0)**

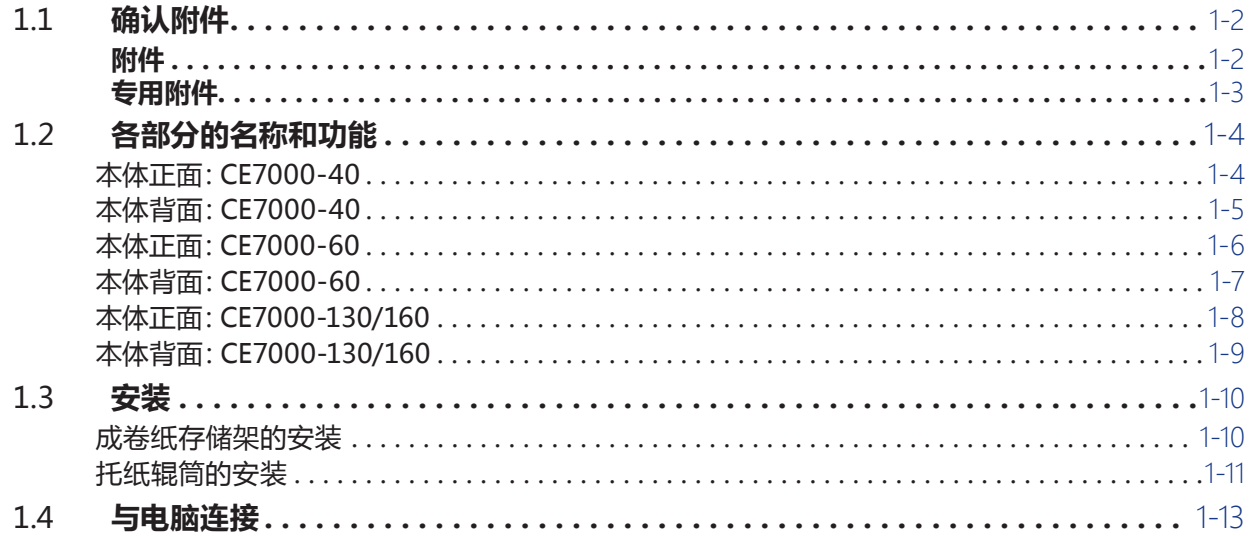

### **2章: [刻绘前的准备](#page-30-0)**

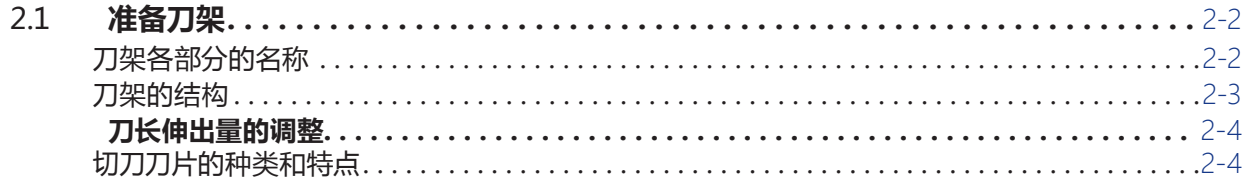

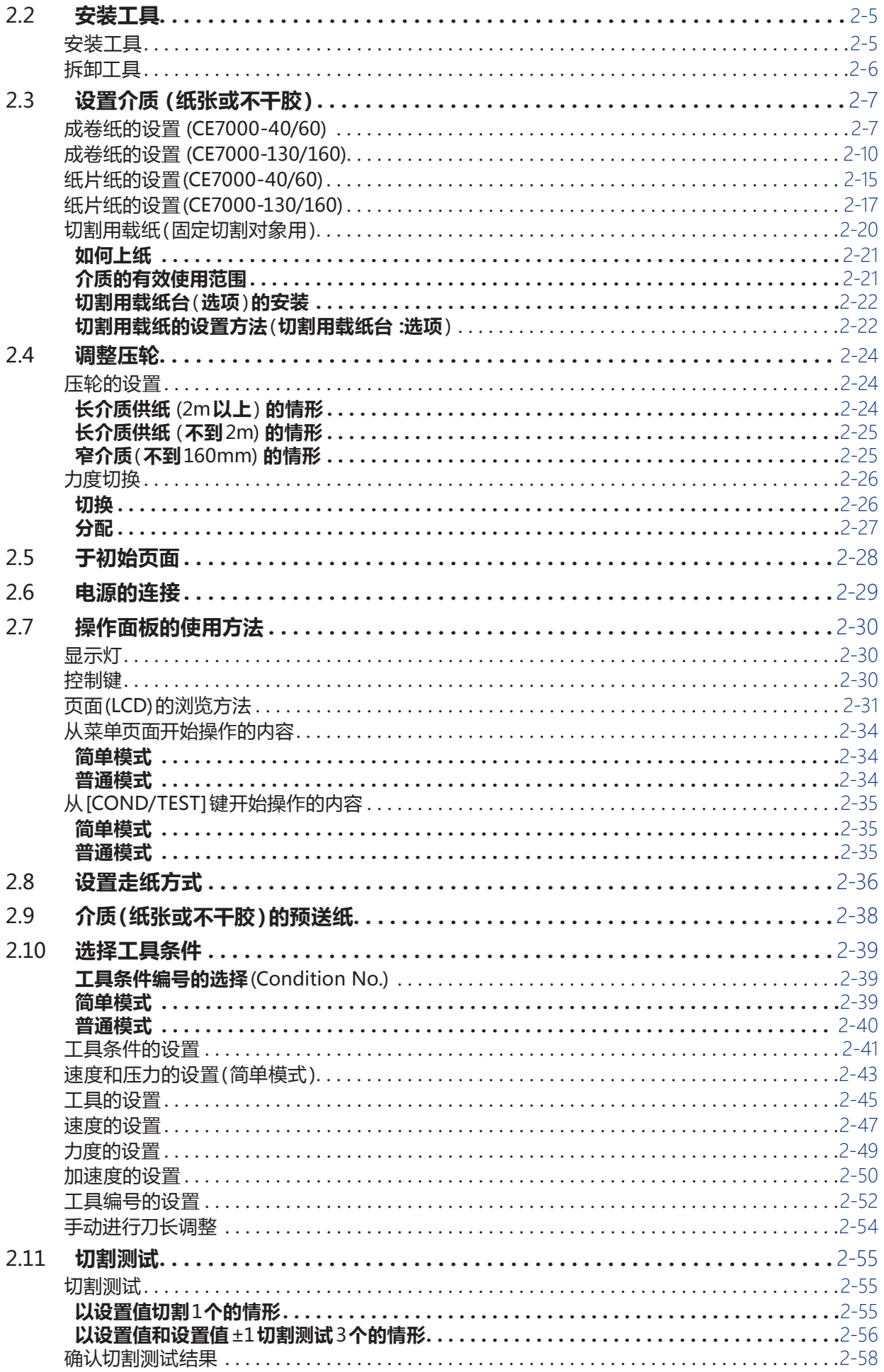

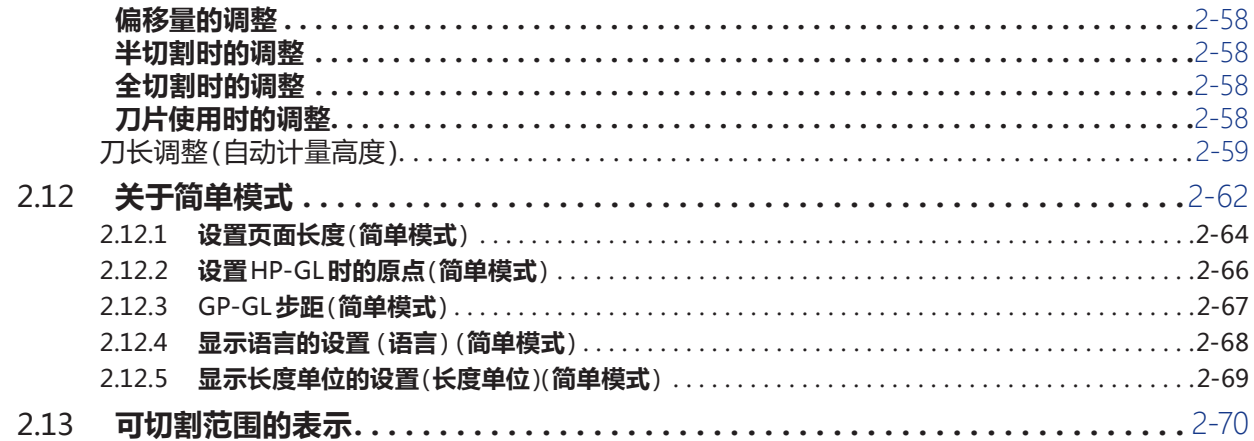

## **3章: [基本操作](#page-100-0)**

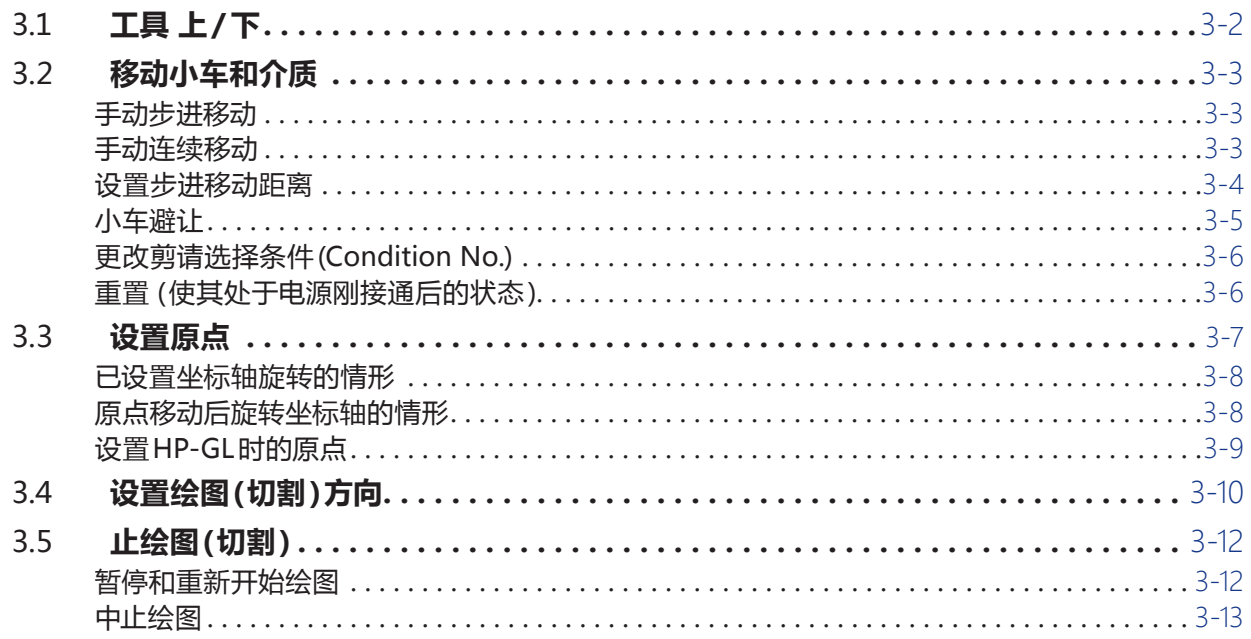

#### **4章: [方便的功能](#page-114-0)**

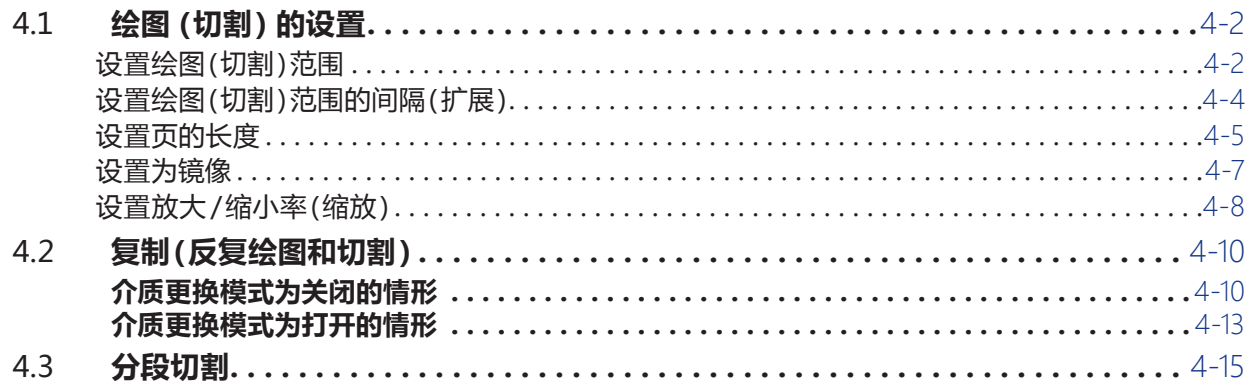

## **5章: ARMS 寻边切割系统 [\(自动扫描标记功能 \)](#page-130-0)**

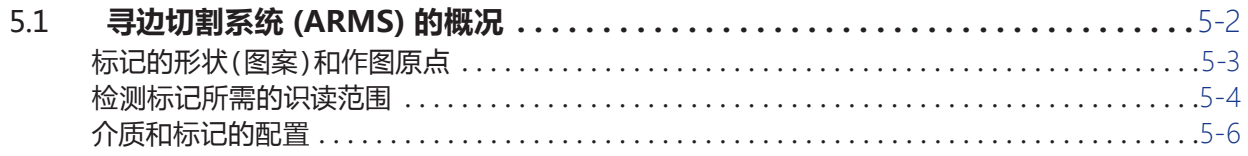

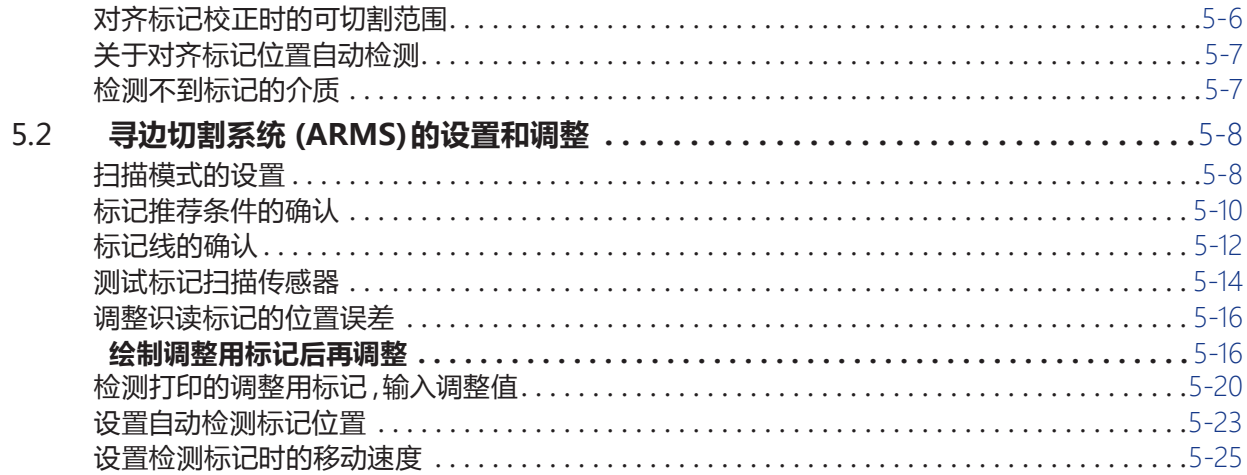

## **6章: [手动定位调整](#page-156-0)**

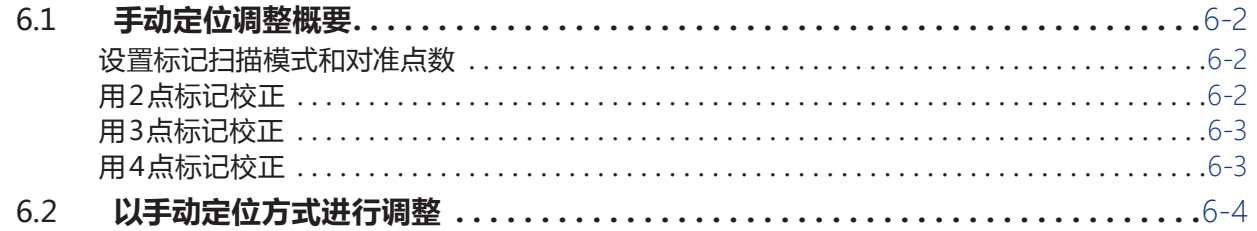

## **7章: [切割质量相关的设置](#page-164-0)**

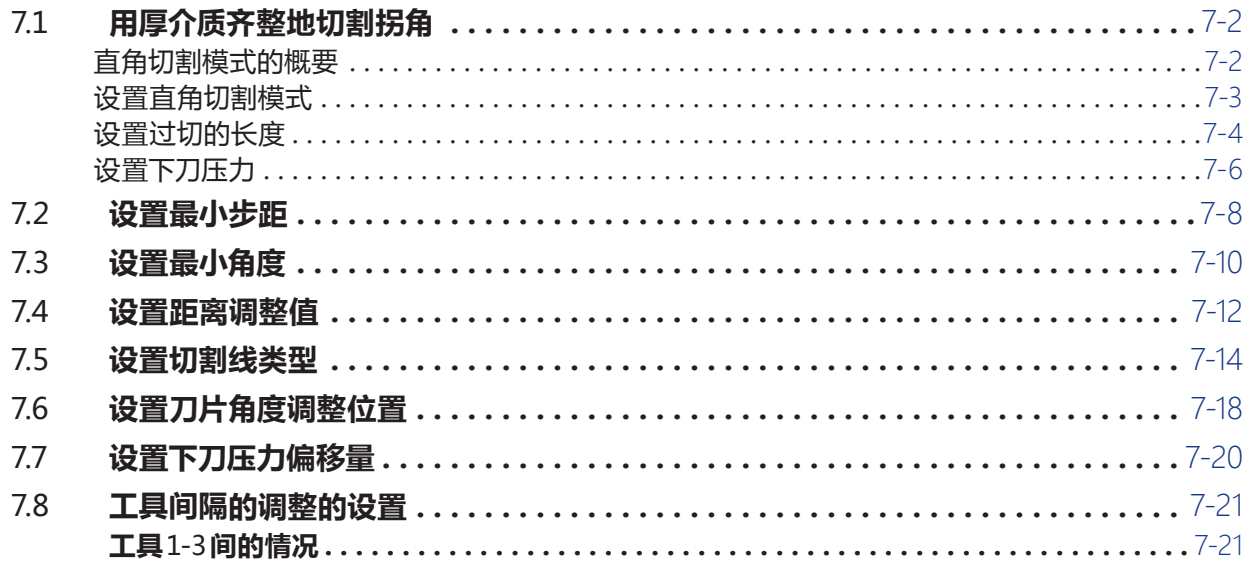

## **8章: [切割时间相关的设置](#page-188-0)**

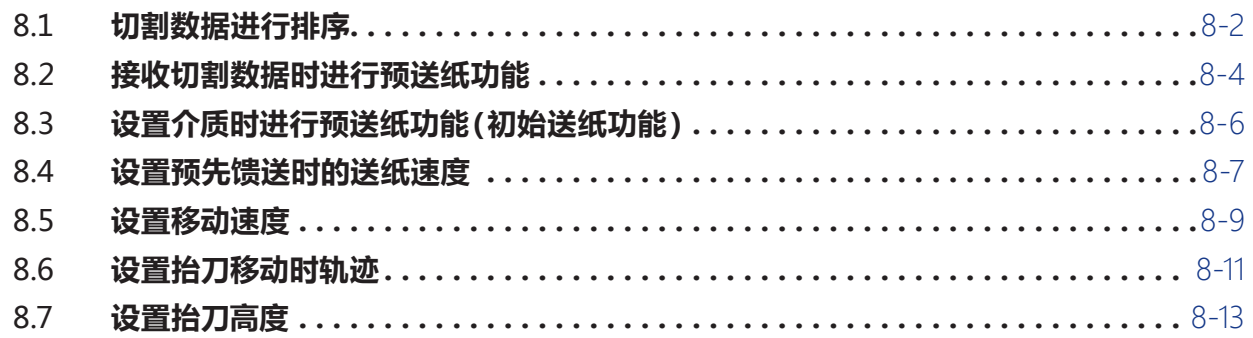

### **9章: [接口相关的设置](#page-202-0)**

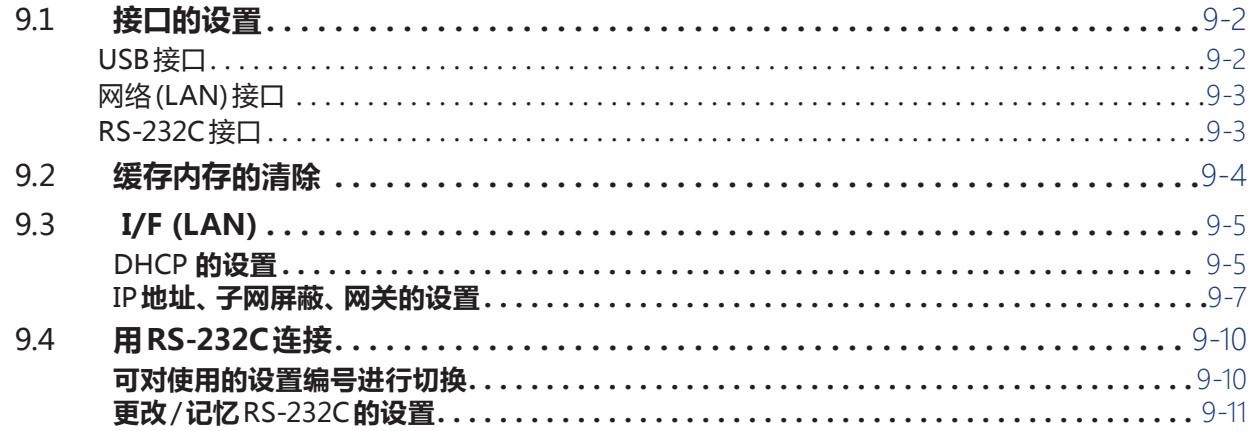

## **10章: [操作环境相关的设置](#page-216-0)**

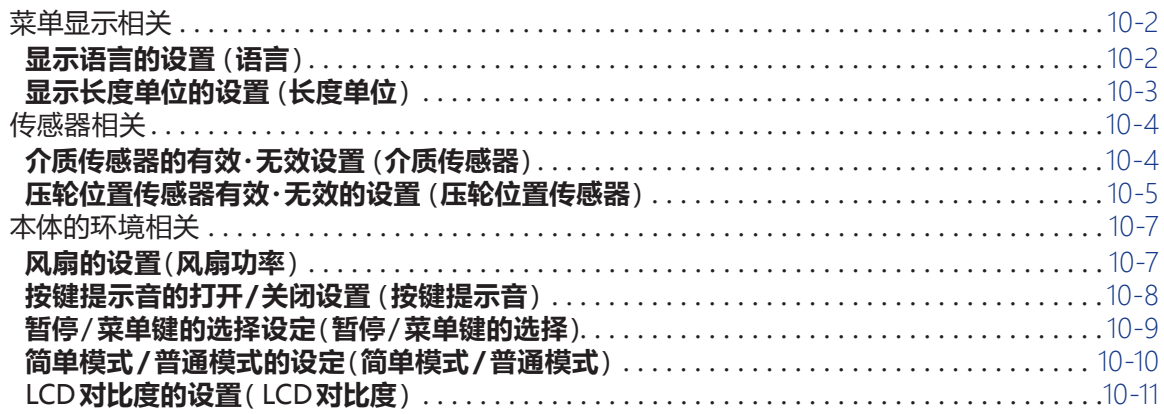

## **11章: [电脑控制相关的设置](#page-228-0)**

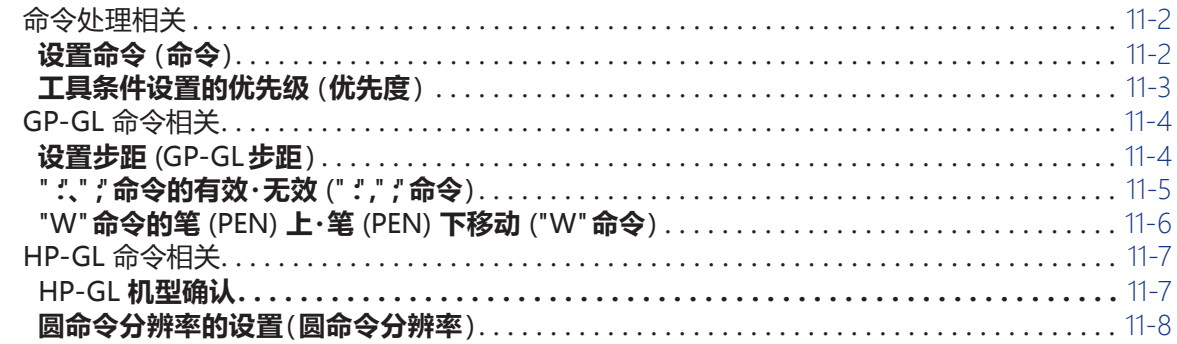

#### **12 章: [数据链接](#page-236-0)**

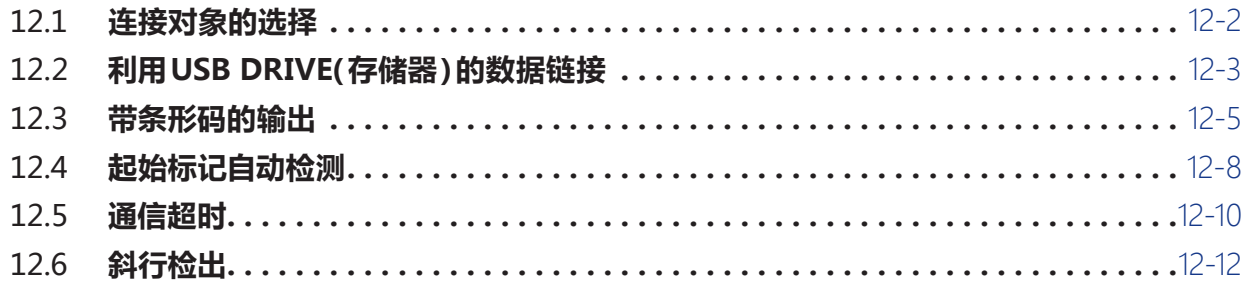

## **[14章:](#page-252-0) 维护**

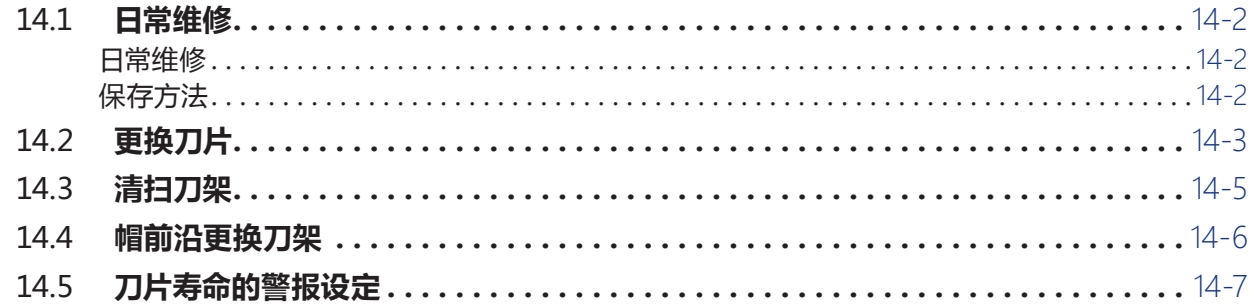

## **15章: [故障排除](#page-262-0)**

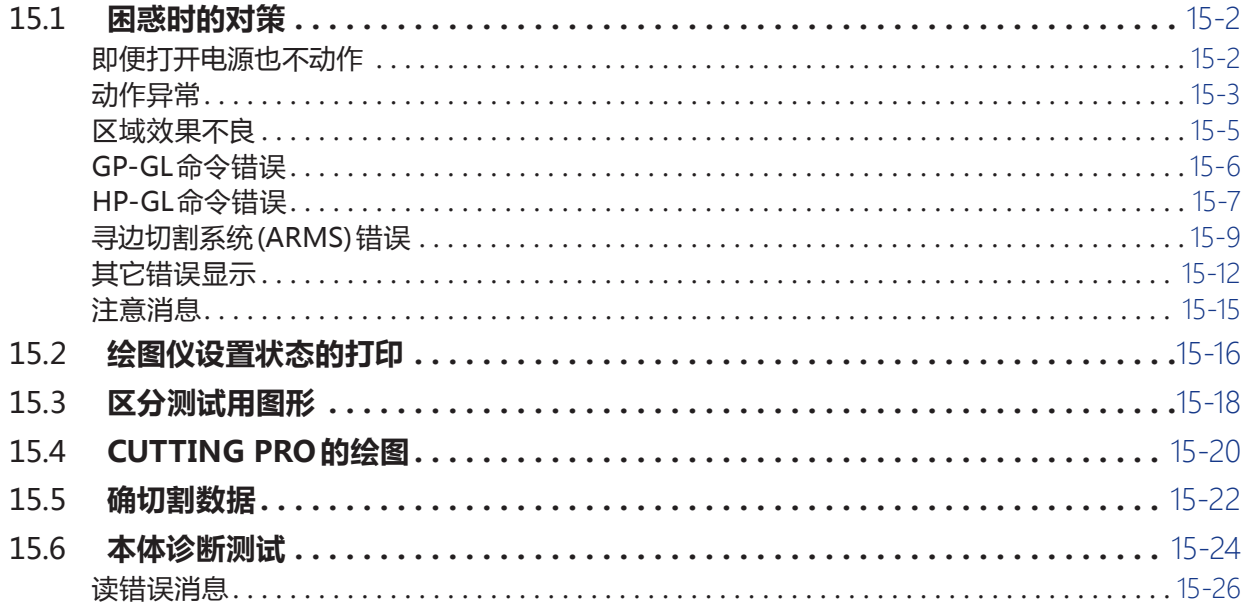

#### **[附录](#page-290-0)**

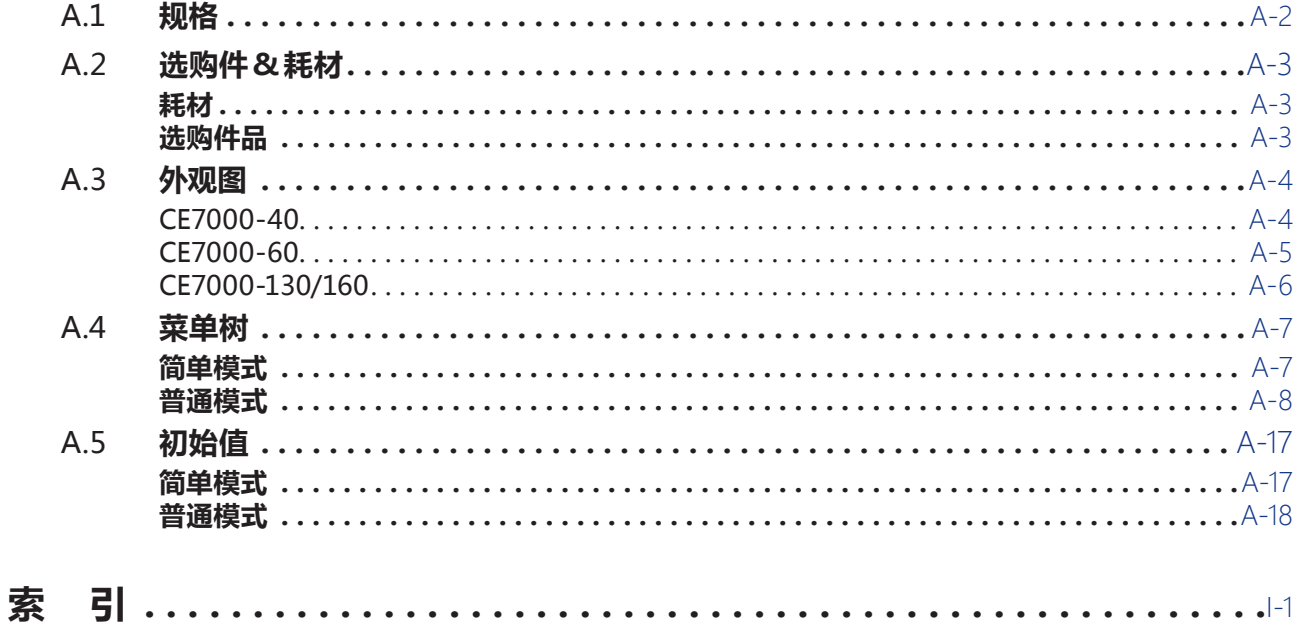

<span id="page-16-0"></span>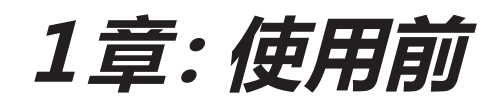

本章说明本机的设置和与电脑连接。

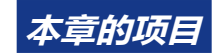

- *1.1* **[确认附件](#page-17-0)**
- *1.2* **[各部分的名称和功能](#page-19-0)**
- *1.3* **[安装](#page-25-0)**
- *1.4* **[与电脑连接](#page-28-0)**

# <span id="page-17-0"></span>*1.1* **确认附件**

## **附件**

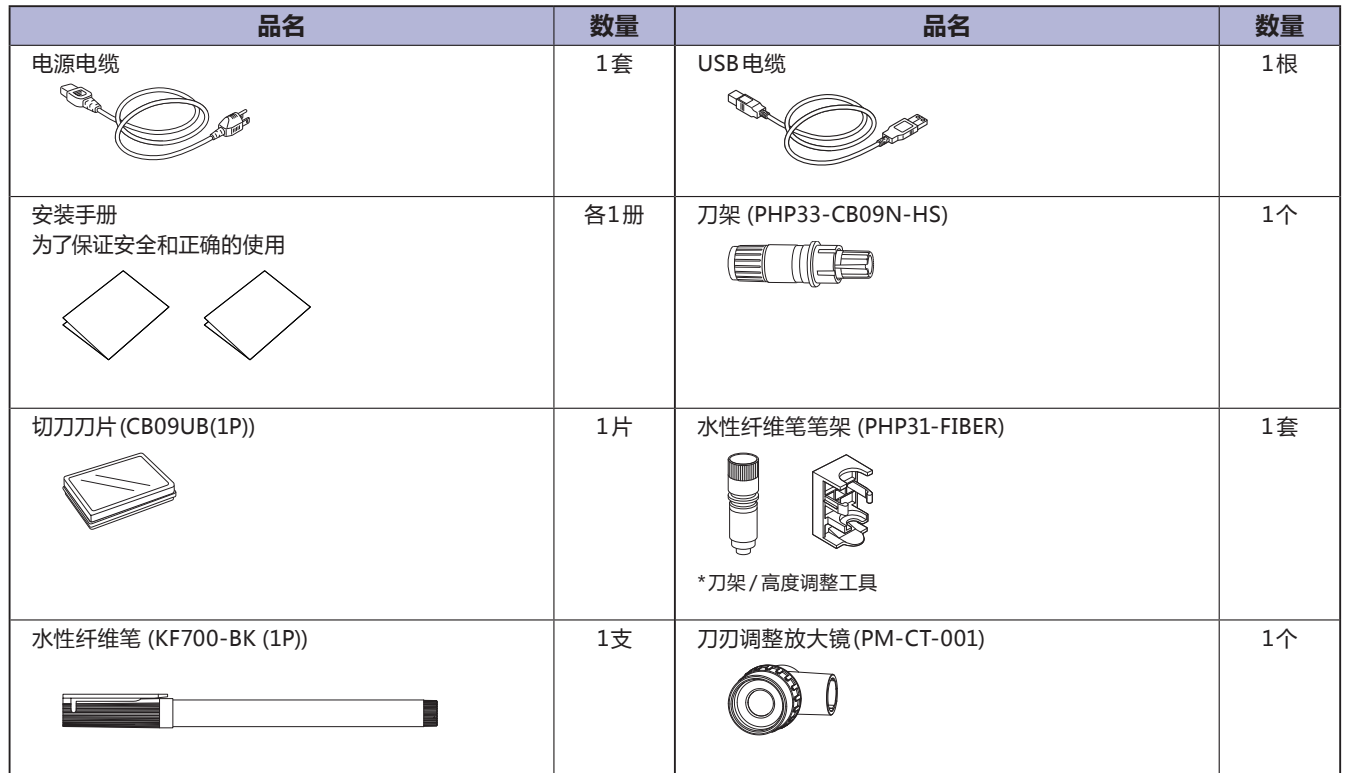

\* 此外,可能附有各种指南。

\* 根据销售地区不同, 附属品可能不同。

\* 详细信息请咨询销售店铺。

<span id="page-18-0"></span>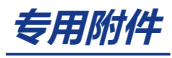

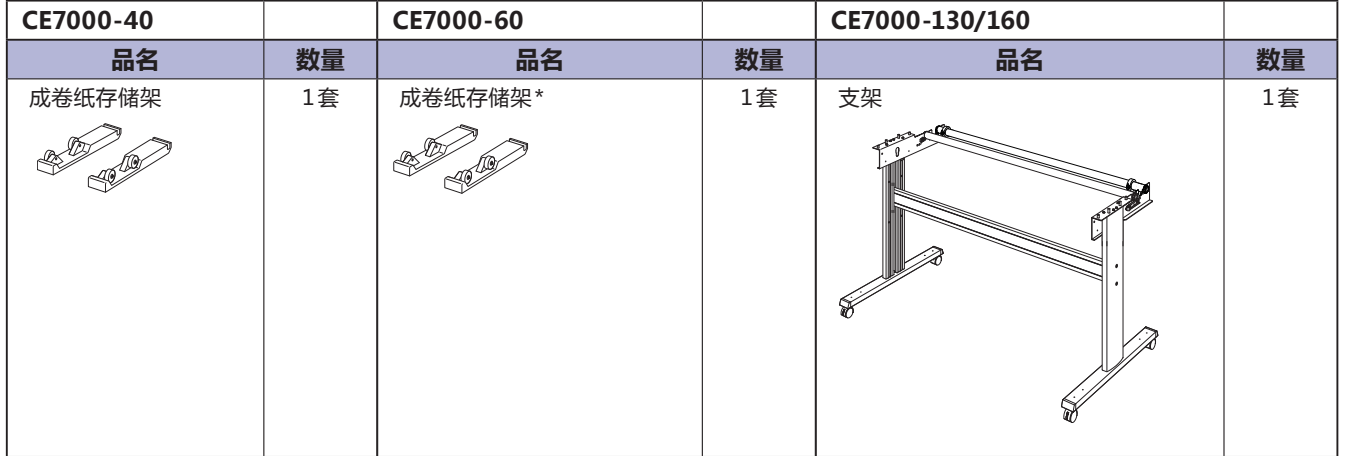

**\* 根据销售地区不同而异。详细信息请咨询销售店。**

# <span id="page-19-0"></span>*1.2* **各部分的名称和功能**

#### **本体正面 : CE7000-40**

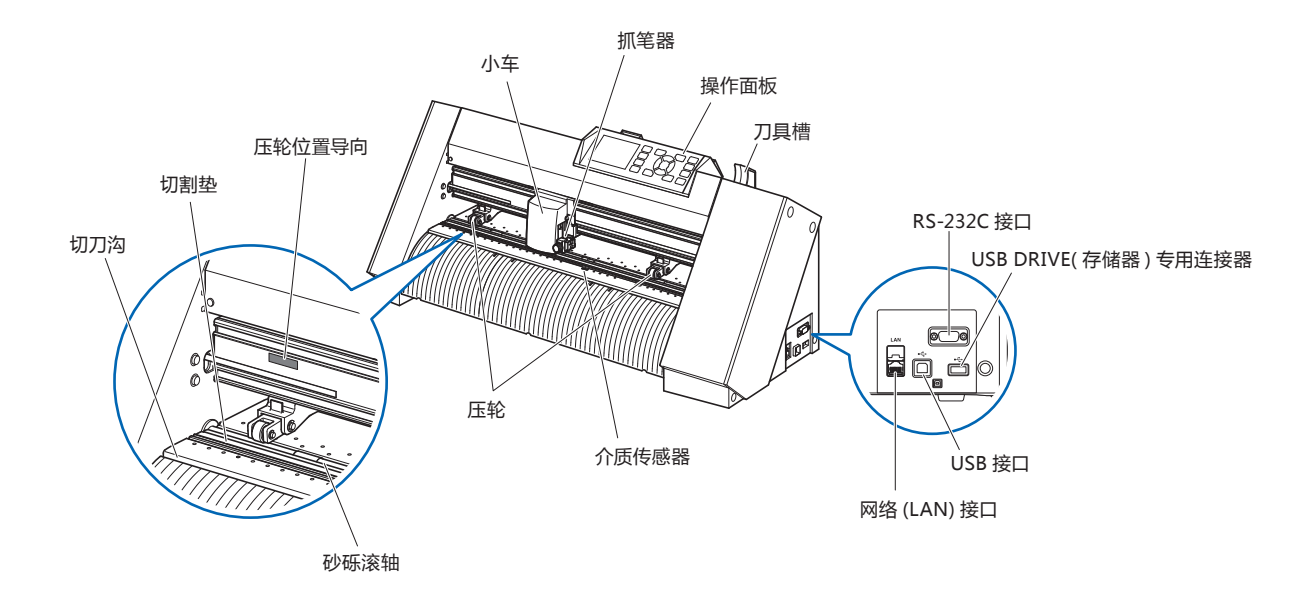

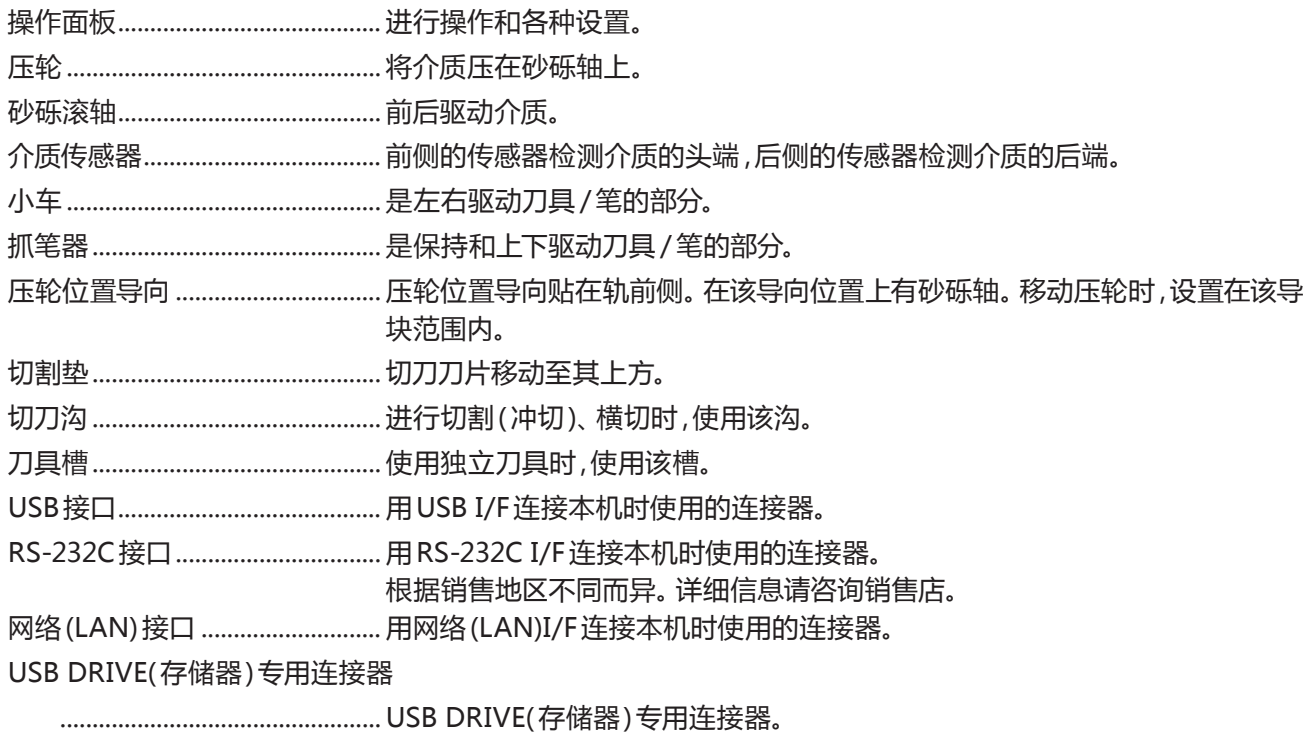

## <span id="page-20-0"></span>**本体背面 : CE7000-40**

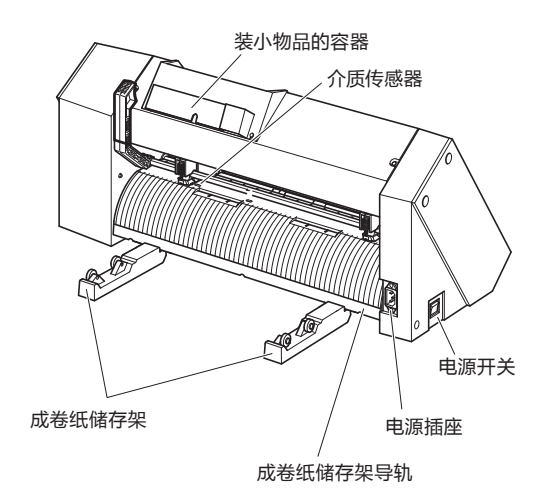

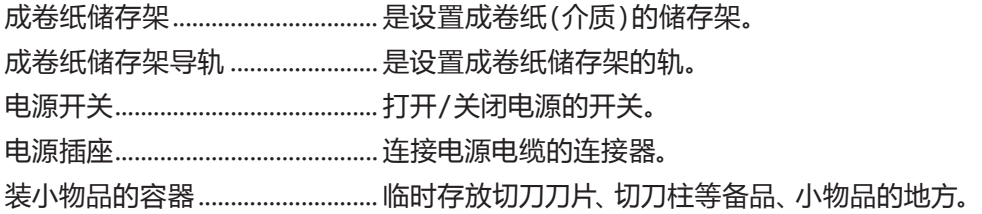

## <span id="page-21-0"></span>**本体正面 : CE7000-60**

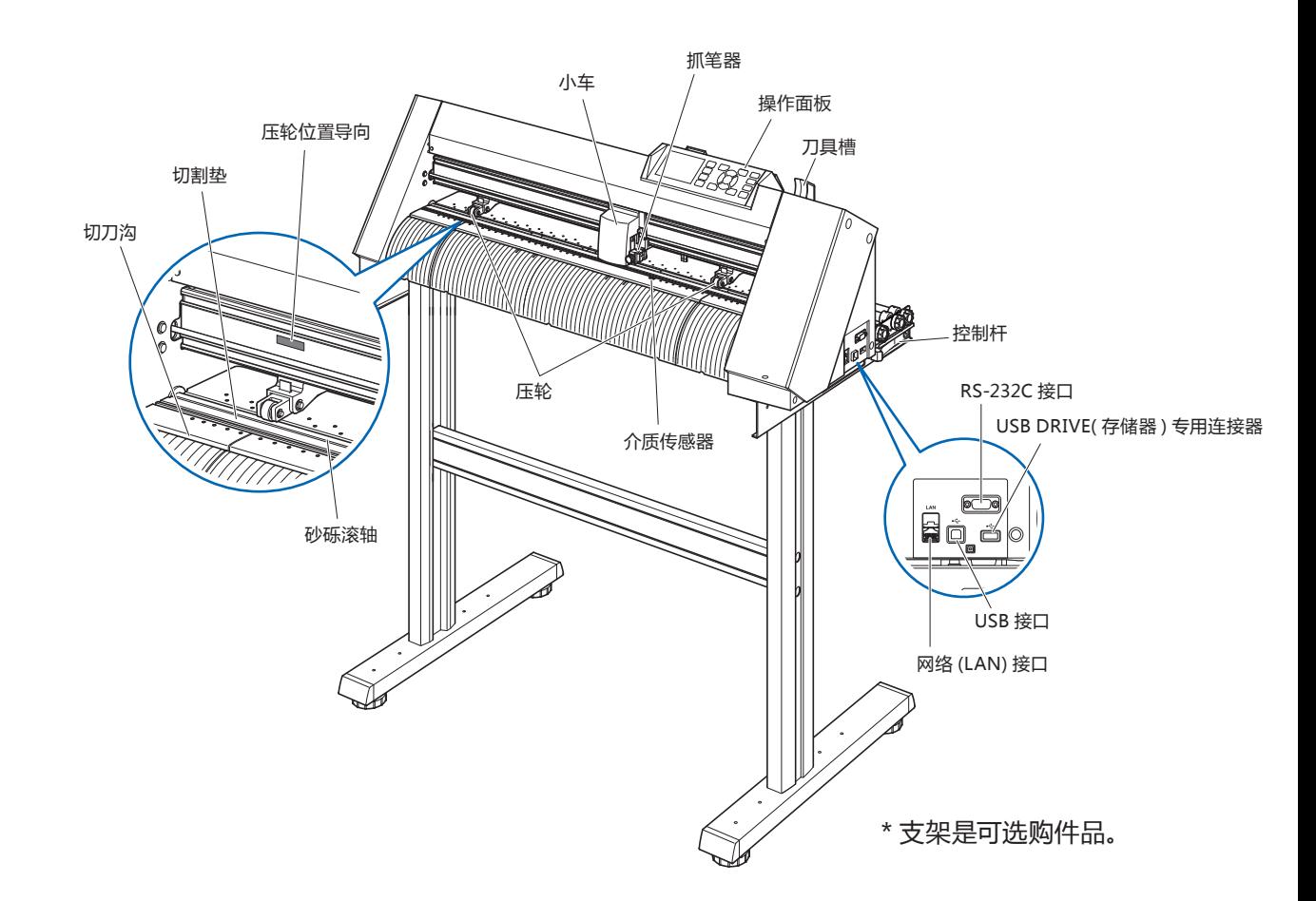

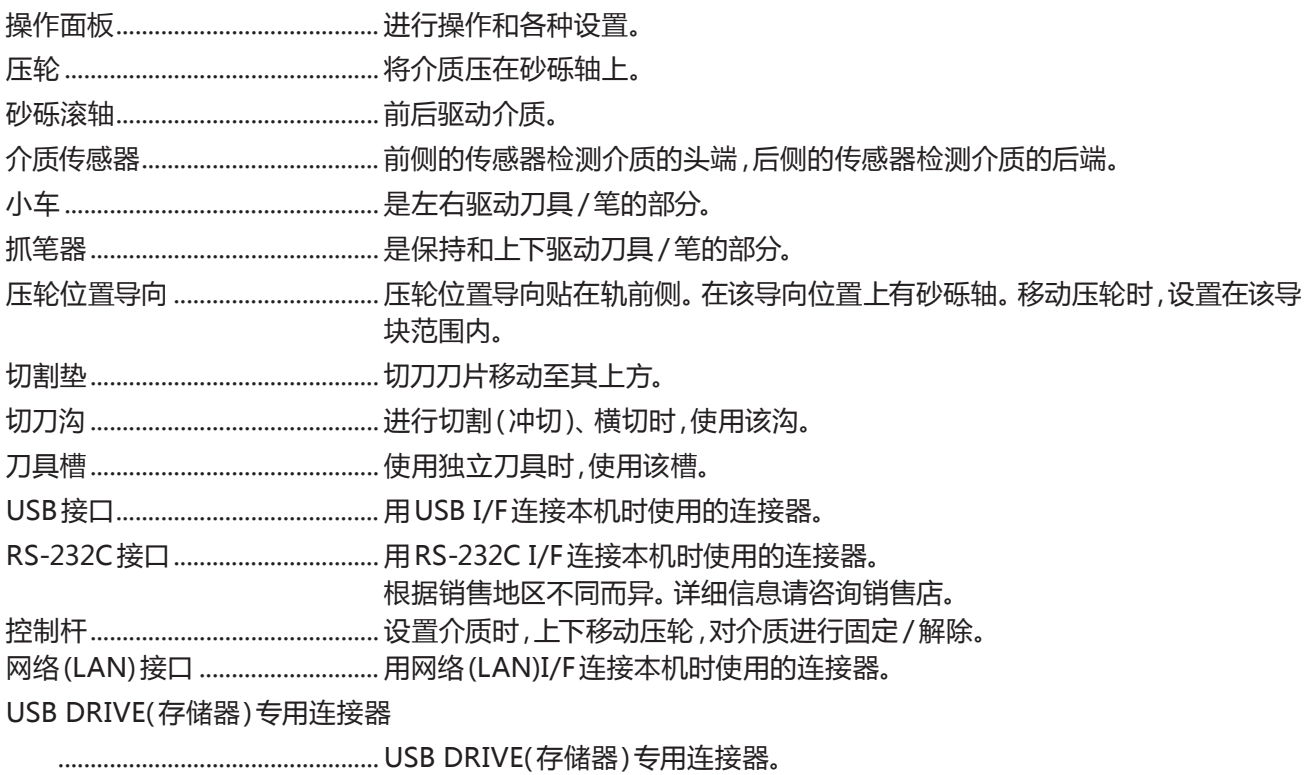

## <span id="page-22-0"></span>**本体背面 : CE7000-60**

몬<br>B

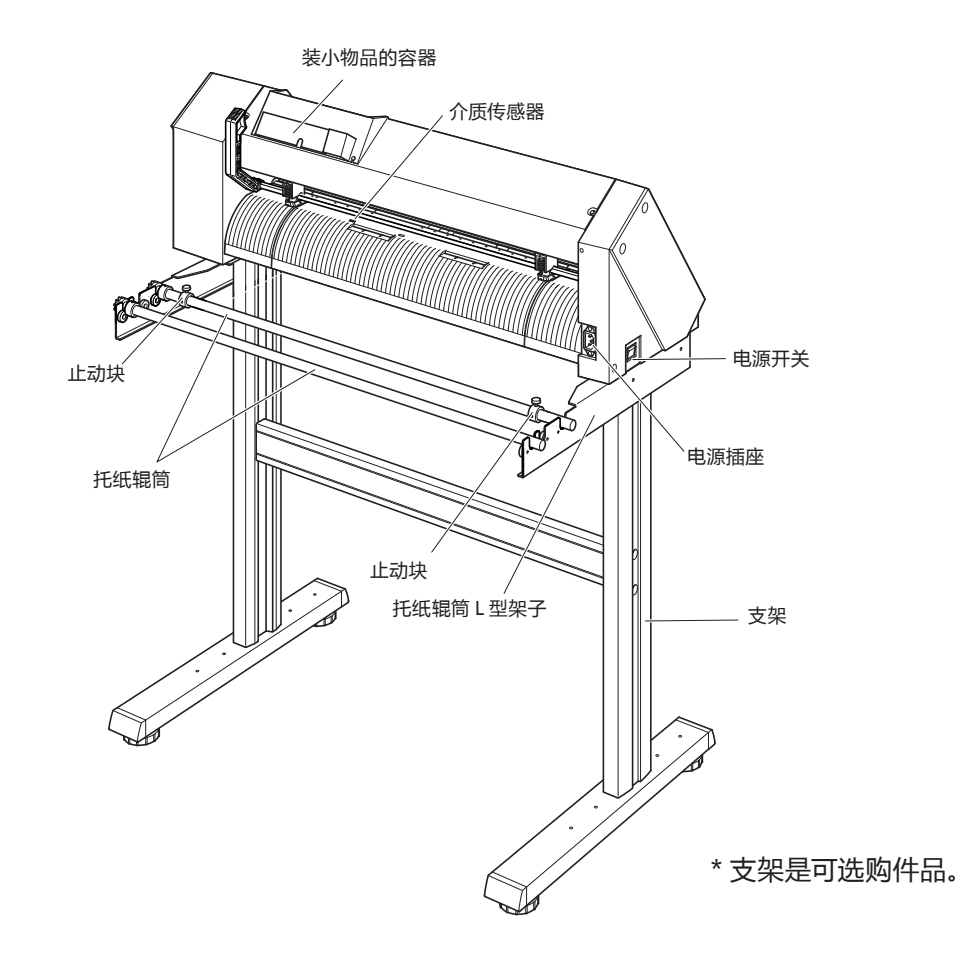

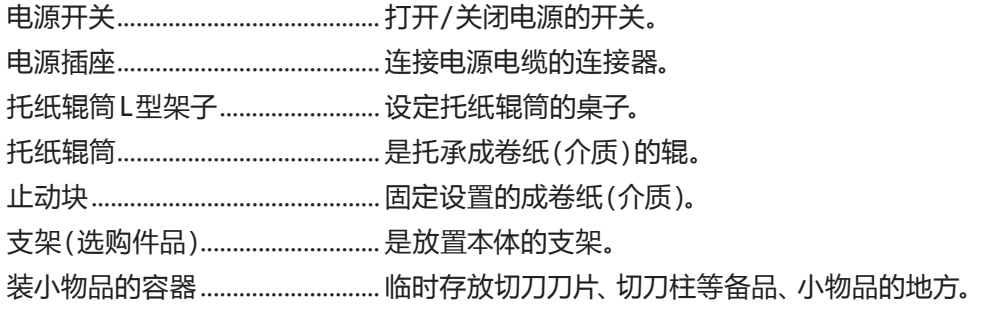

## <span id="page-23-0"></span>**本体正面 : CE7000-130/160**

#### 用 CE7000-130 加以说明。

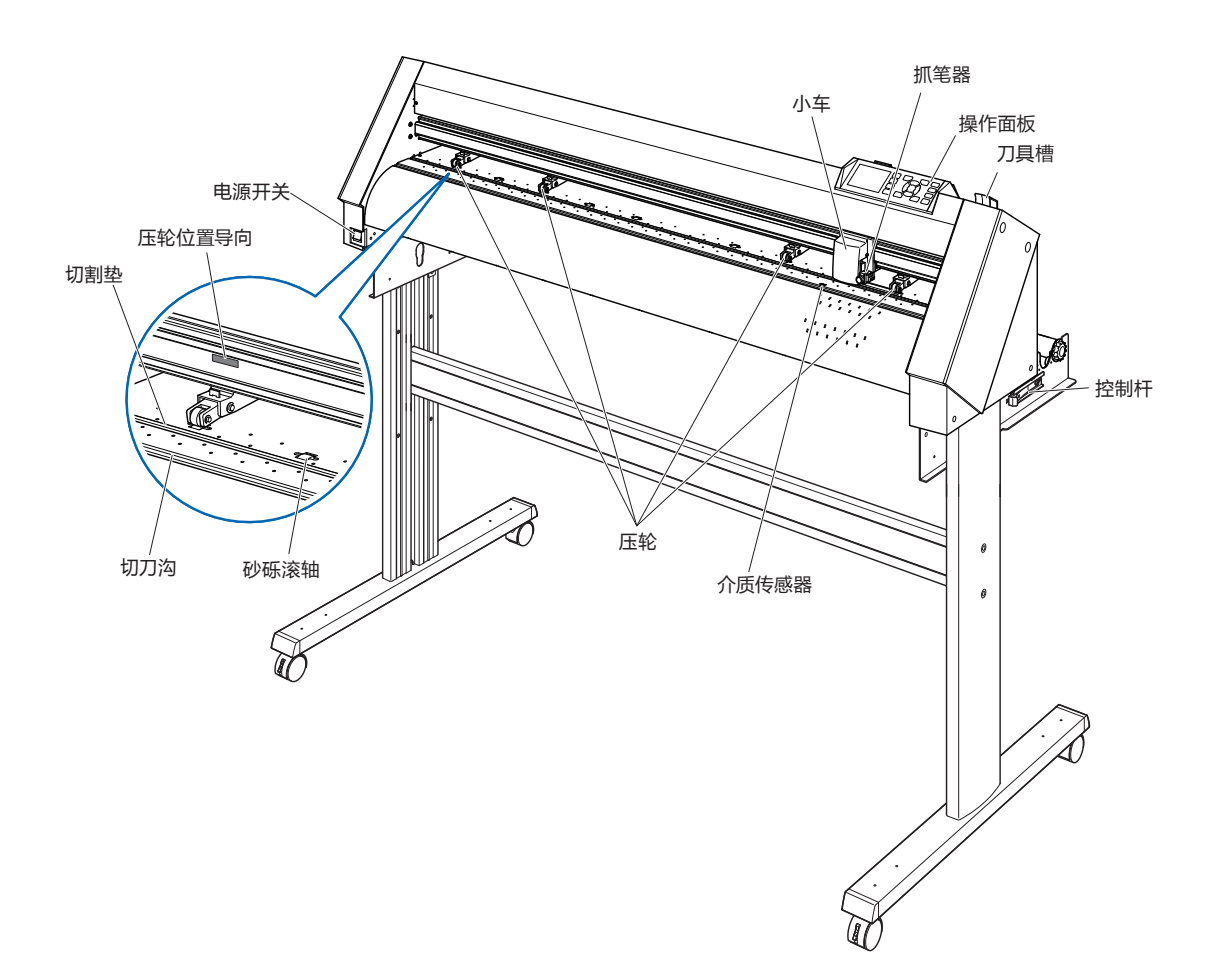

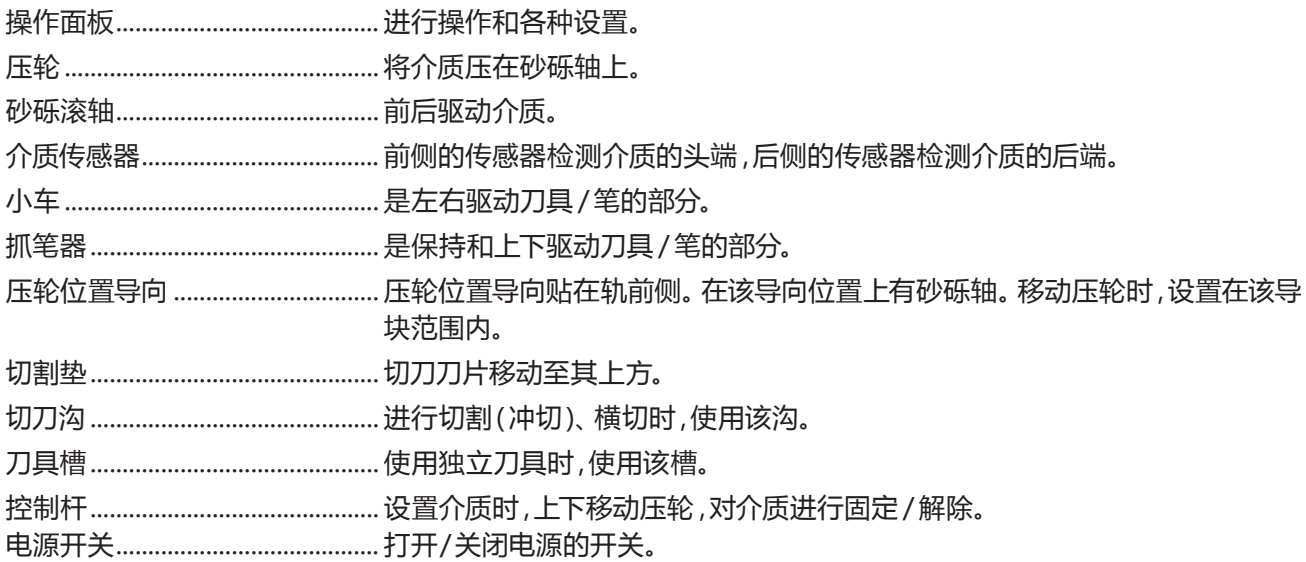

## <span id="page-24-0"></span>**本体背面 : CE7000-130/160**

#### 用 CE7000-130 加以说明。

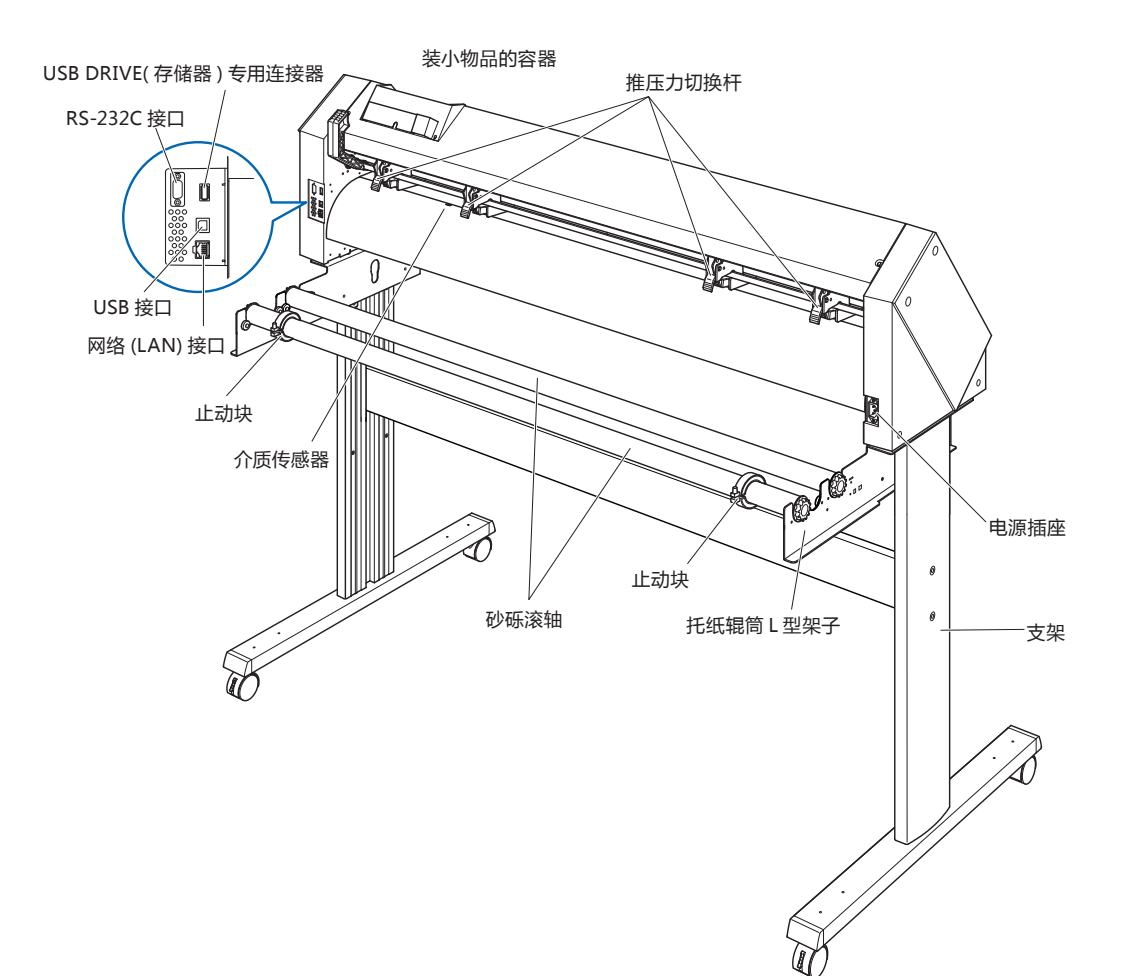

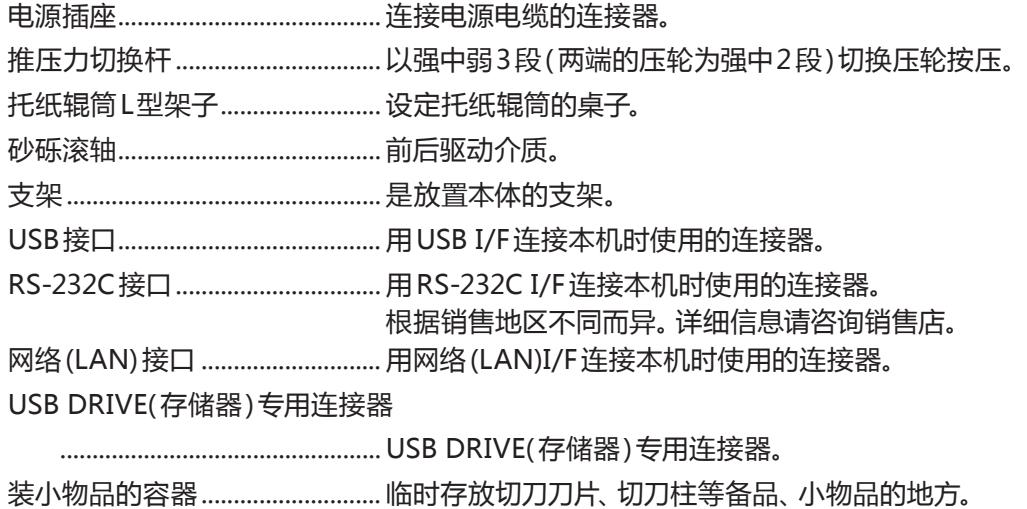

#### <span id="page-25-0"></span>**成卷纸存储架的安装**

#### **安装方法 (CE7000-40/60)**

*1* 配合使用的介质宽度,将成卷纸存储架插入成卷纸存储 架导轨。成卷纸存储架请注意左右的方向进行设置,使 辊在外侧。

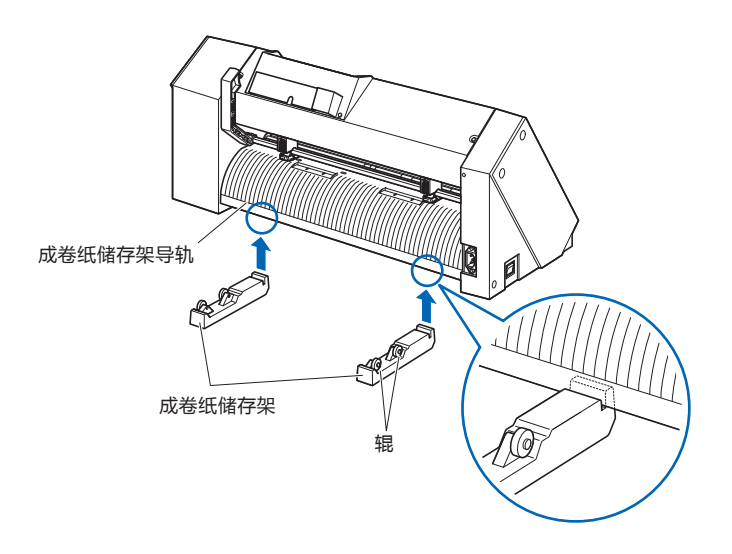

#### <span id="page-26-0"></span>**托纸辊筒的安装**

\* 支架是可选购件品。

#### **安装方法 (CE7000-60)**

*1* 将止动块装在一条托纸辊筒上 ;( 止动块的螺丝请松动 ) 托纸辊筒 CO

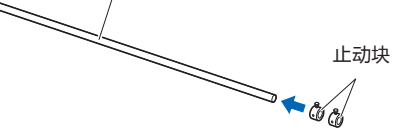

*2* 从本体后侧看,有齿轮的一端在左侧,将托纸辊筒插入 托纸辊筒 L 型架子。

请插入托纸辊筒 L 型架子,使齿轮和固定止动块夹住。 使托纸辊筒碰到辊。 请根据使用介质的成卷径,更改后侧的托纸辊筒的插入

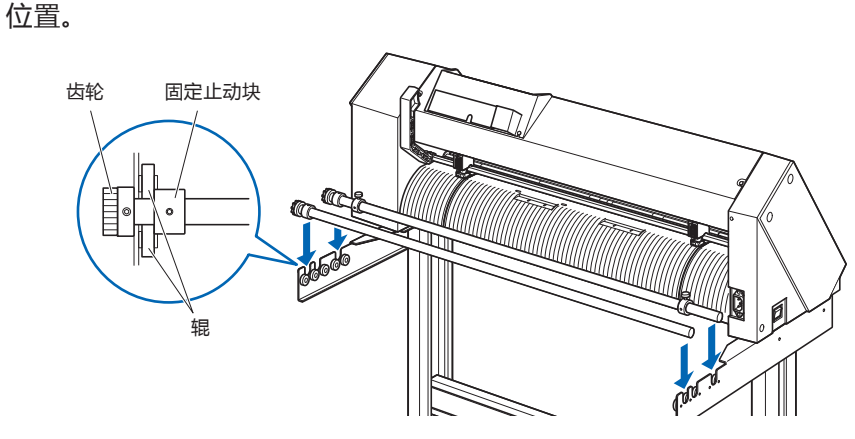

#### **安装方法 (CE7000-130/160)**

用 CE7000-130 加以说明。

1 将止动块装在一条托纸辊筒上;(止动块的螺丝请松动)

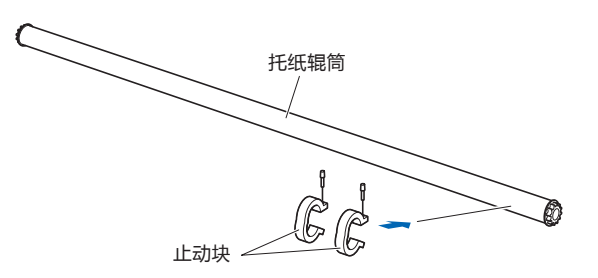

2 将托纸辊筒插入托纸辊筒 L 型架子。 请根据使用介质的成卷径,更改后侧的托纸辊筒的插入 位置。

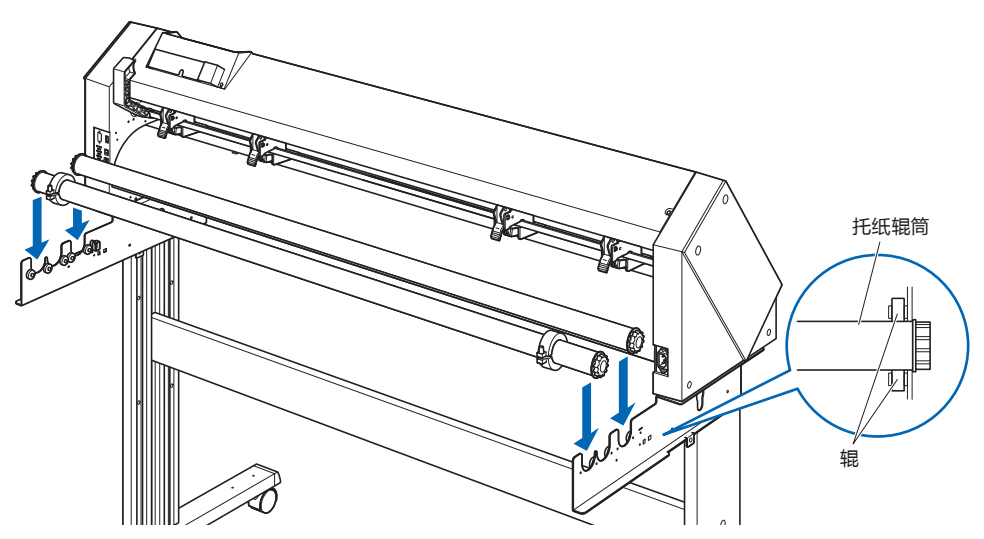

# <span id="page-28-0"></span>*1.4* **与电脑连接**

用通信电缆连接本机和电脑。本机与电脑连接,使用 USB 端口、网络 (LAN) 接口、RS-232C 端口中的任一个。请 根据所使用软件的指定情况或电脑通信端口的空闲情况来选择使用哪个端口。

连接前,请安装驱动软件后再进行。

连接根据所使用的端口,使用 USB 电缆 ( 标准附属品 )、网络 (LAN) 线缆 ( 市售品 )、RS-232C 电缆 ( 市售品 ) 中 的任一个。请配备符合所连接电脑的我公司指定的电缆。

\* RS-232C 接口根据销售地区不同而异。详细信息请咨询销售店。

#### **连接方法**

1 请确认电源开关为关闭 ("〇" 侧);

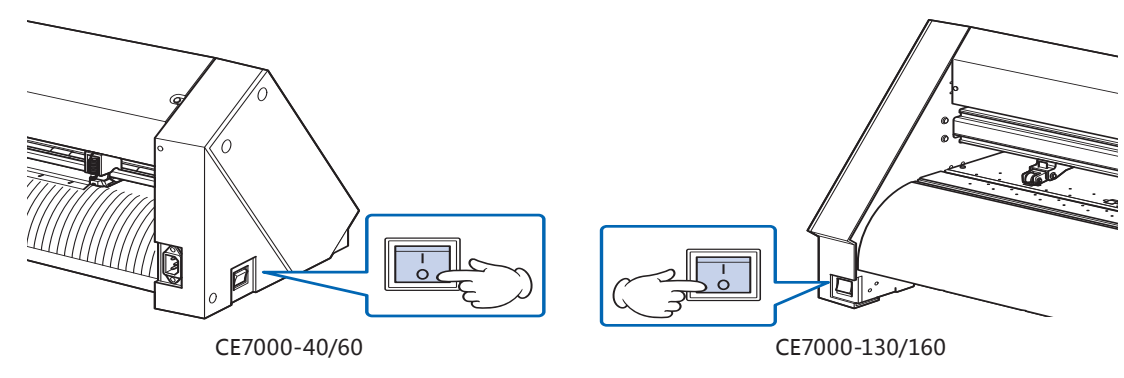

*2* 用连接电缆连接本机和电脑。 用 CE7000-130 加以说明。

**补充**

接口的设置请见"接口的设置"。

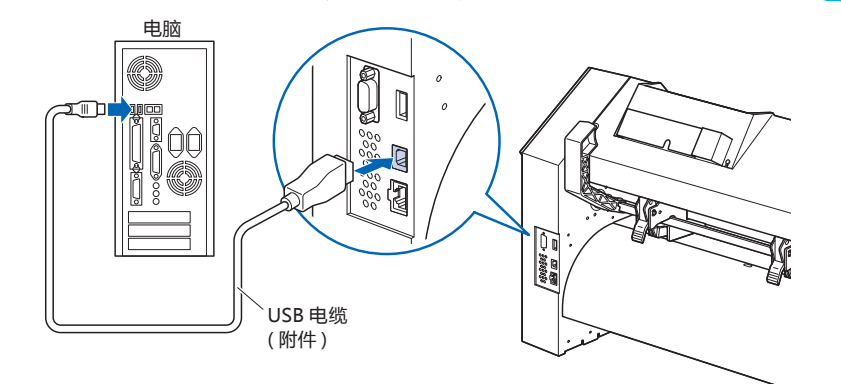

**用 USB 接口连接**

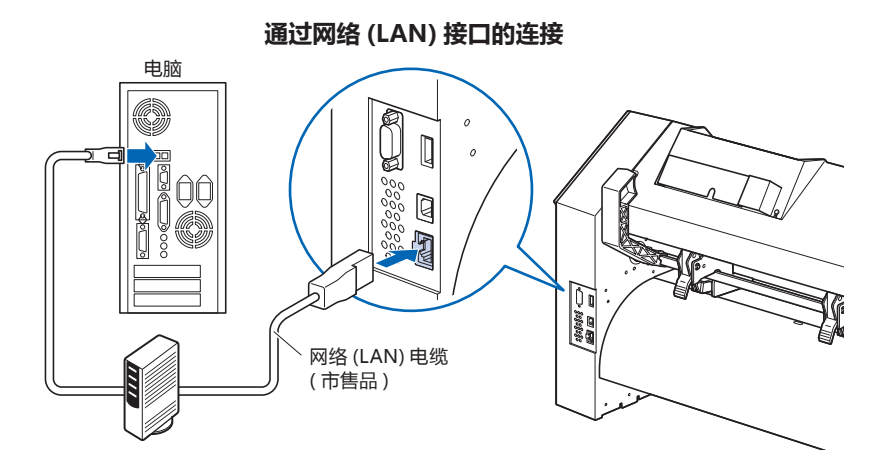

**用 RS-232C 接口连接**

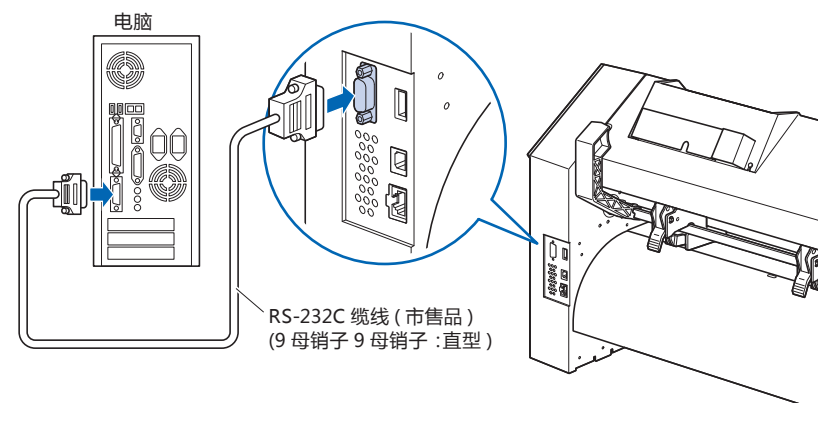

<span id="page-30-0"></span>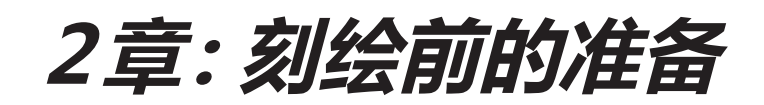

本章说明刻绘作业前的准备。

**本章的项目**

- *2.1* **[准备刀架](#page-31-0)**
- *2.2* **[安装工具](#page-34-0)**
- *2.3* **设置介质 [\(纸张或不干胶](#page-36-0) )**
- *2.4* **[调整压轮](#page-53-0)**
- *2.5* **[于初始页面](#page-57-0)**
- *2.6* **[电源的连接](#page-58-0)**
- *2.7* **[操作面板的使用方法](#page-59-0)**
- *2.8* **[设置走纸方式](#page-65-0)**
- *2.9* **介质 [\(纸张或不干胶](#page-67-0) )的预送纸**
- *2.10* **[选择工具条件](#page-68-0)**
- *2.11* **[切割测试](#page-84-0)**
- *2.12* **[关于简单模式](#page-91-0)**
- 2.12.1 **[设置页面长度](#page-93-0)**(**简单模式**)
- 2.12.2 **设置**HP-GL**时的原点**(**[简单模式](#page-95-0)**)
- 2.12.3 GP-GL**步距**(**[简单模式](#page-96-0)**)
- 2.12.4 **[显示语言的设置](#page-97-0)** (**语言**) (**简单模式**)
- 2.12.5 **[显示长度单位的设置](#page-98-0)**(**长度单位**)(**简单模式**)
- *2.13* **[可切割范围的表示](#page-99-0)**

# <span id="page-31-0"></span>*2.1* **准备刀架**

本节说明刀架的结构和种类。

#### **刀架各部分的名称**

本机是将切刀刀片装在刀架上使用。根据所装刀片的直径,刀架有两种 ( 标准附件为 Φ0.9mm 用 )。 请将刀片装在符合您使用的刀片的刀架上使用。

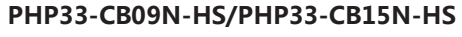

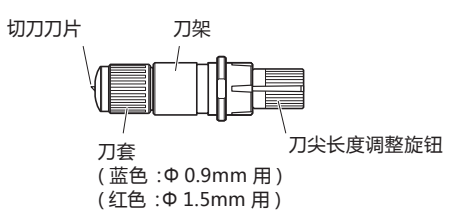

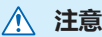

切刀刀片的操作处置中,请充分注意勿割到手等。

## <span id="page-32-0"></span>**刀架的结构**

#### PHP33-CB09N-HS/PHP33-CB15N-HS

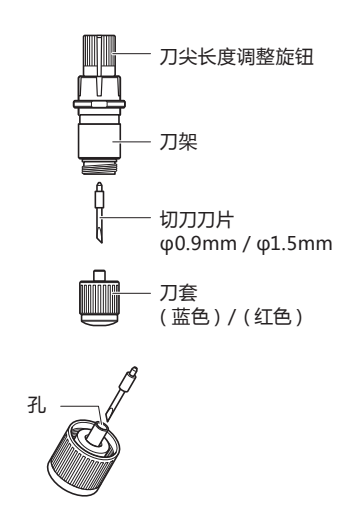

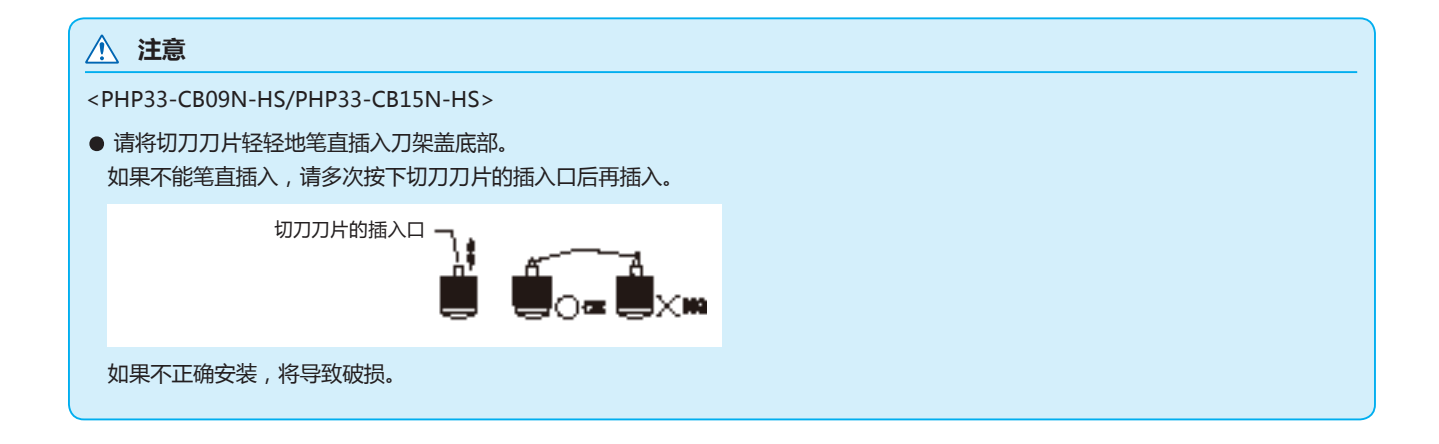

#### <span id="page-33-0"></span>**刀长伸出量的调整**

要进行最佳刻绘,就必须进行刀长调整。请多次切割测试,设置最佳刀长伸出量。

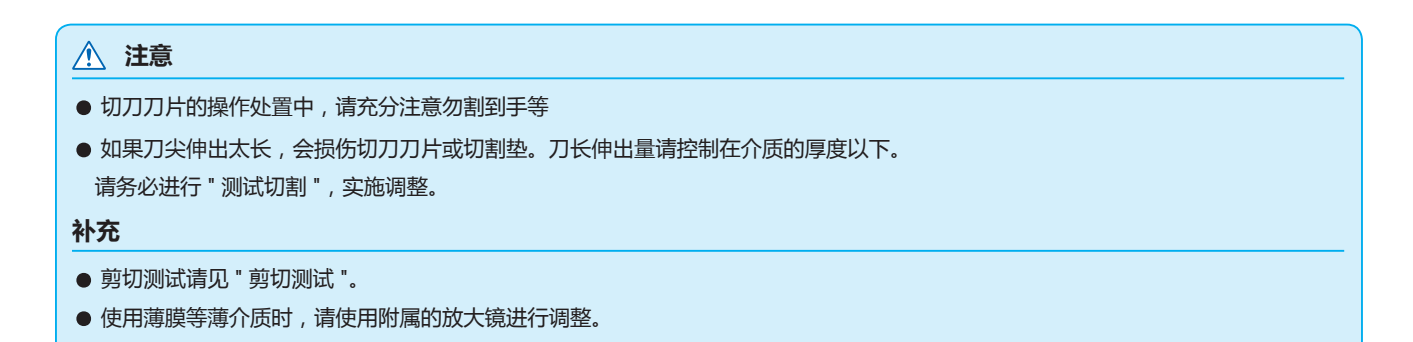

刀长伸出长度,旋转刀尖长度调整旋钮进行调整。向 A 方向旋转,刀长伸出。向 B 方向旋转,缩回刀长。 旋转一刻度,约出入 0.1mm 刀长。一个旋转,约出入 0.5mm

PHP33-CB09N-HS/PHP33-CB15N-HS

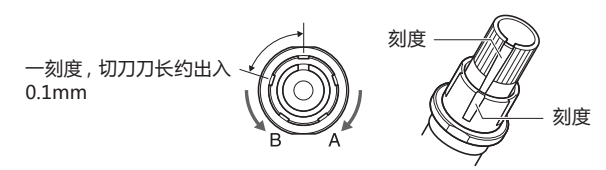

**切刀刀片的种类和特点**

选择最佳切刀刀片和介质。 请参阅 " 刀片说明书 "。

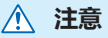

切刀刀片的操作处置中,请充分注意勿割到手等。

# <span id="page-34-0"></span>*2.2* **安装工具**

在本机上安装工具 ( 刀架和刀片 )。

#### **安装工具**

将工具安装在抓笔器上时,请注意以下事项。

- 工具的凸缘部分顶到抓笔器的上面,压到位后,请牢固旋紧螺丝固定。
- 接通电源时或动作中很危险,因此请勿触摸工具。

下面以刀架为例加以说明。

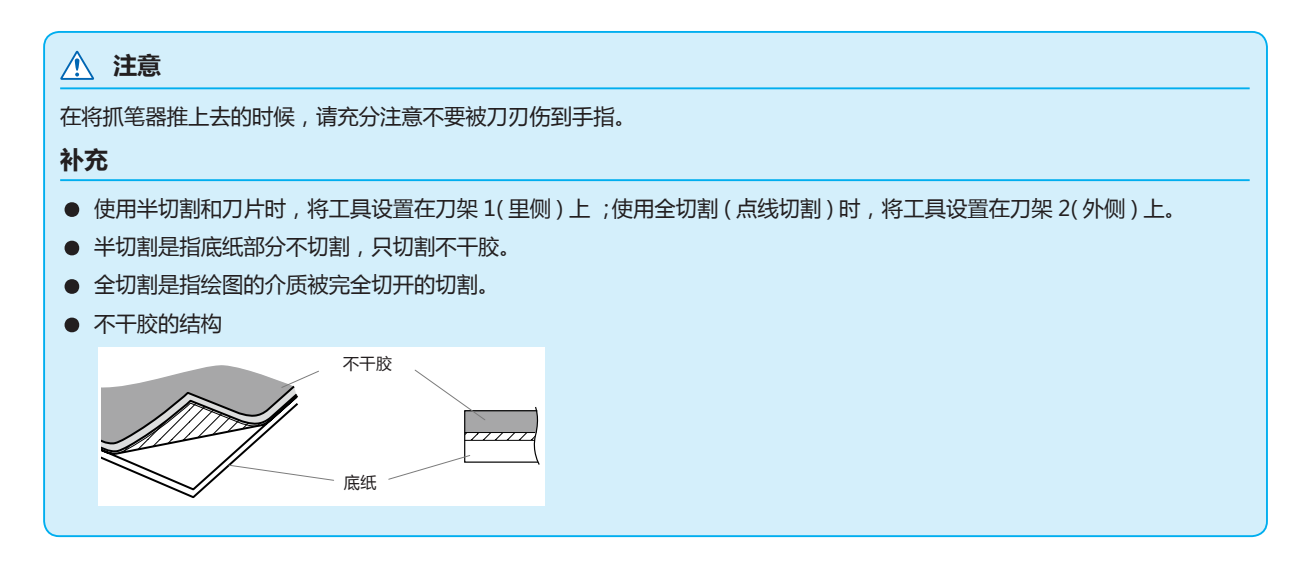

#### **操作方法**

*1* 松动刀架的螺丝;

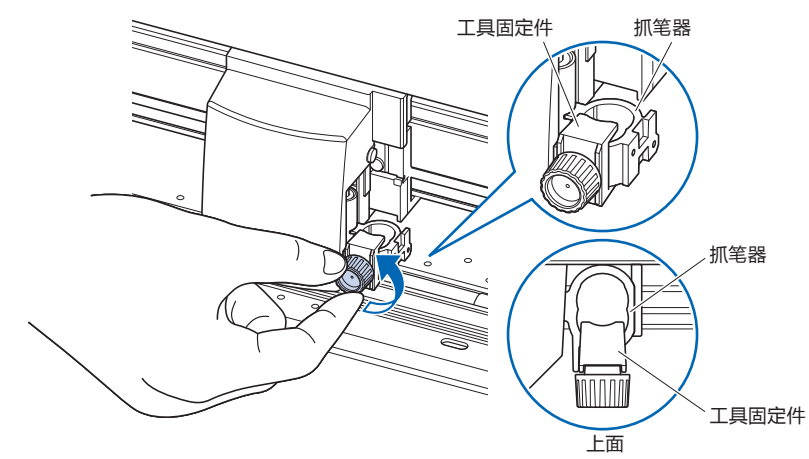

<span id="page-35-0"></span>*2* 边向上压抓笔器,边完全压入工具,直至工具的凸缘部分顶到 抓笔器的上面;

#### **补充**

使用半切割和刀片时,将工具设置在位置1 (里侧) 上;使用全切割 (点线切割) 时, 将工具设置在位 置 2 ( 外侧 ) 上。

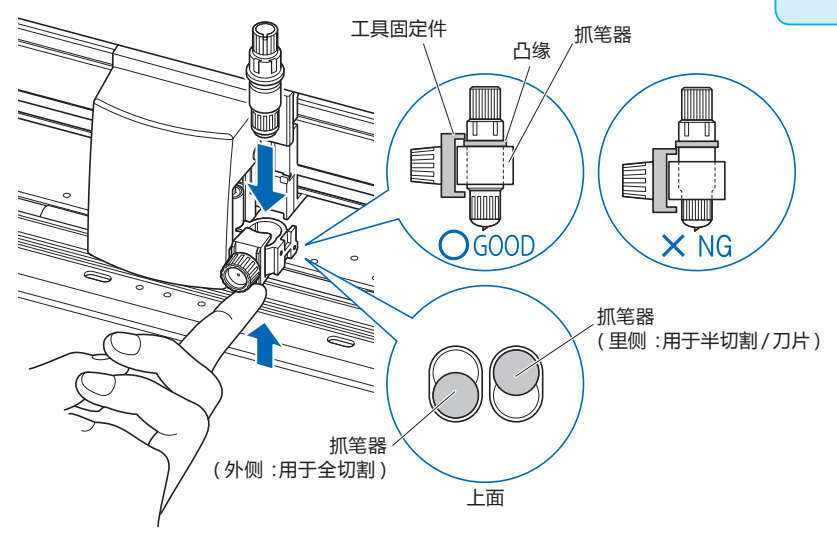

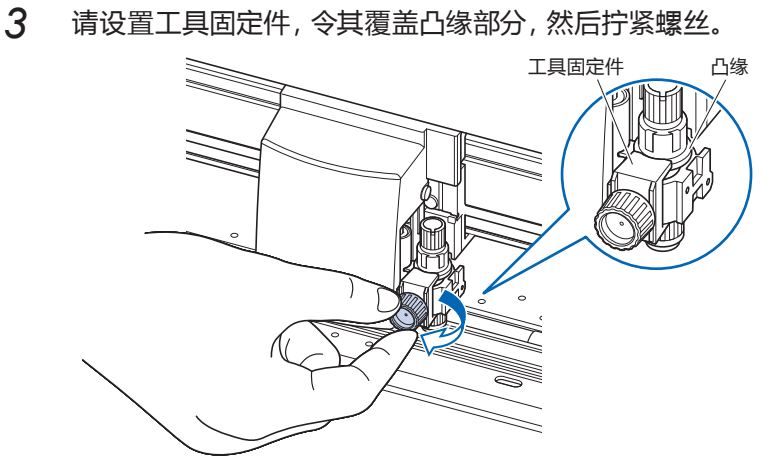

#### **拆卸工具**

拆卸工具时,反时针方向旋转螺丝,拆下工具。
# *2.3* **设置介质 ( 纸张或不干胶 )**

介质有成卷纸和纸片纸。请按各自的安装方法进行设置。 介质从前侧看以右端的砂砾轴为基准,搁在介质传感器上。 然后,请根据介质的间隔调整压轮的位置。

- 成卷纸的设置
- 纸片纸的设置

# **成卷纸的设置 (CE7000-40/60)**

用 CE7000-40 加以说明。

### **操作方法**

*1* 推控制杆,抬起压轮。

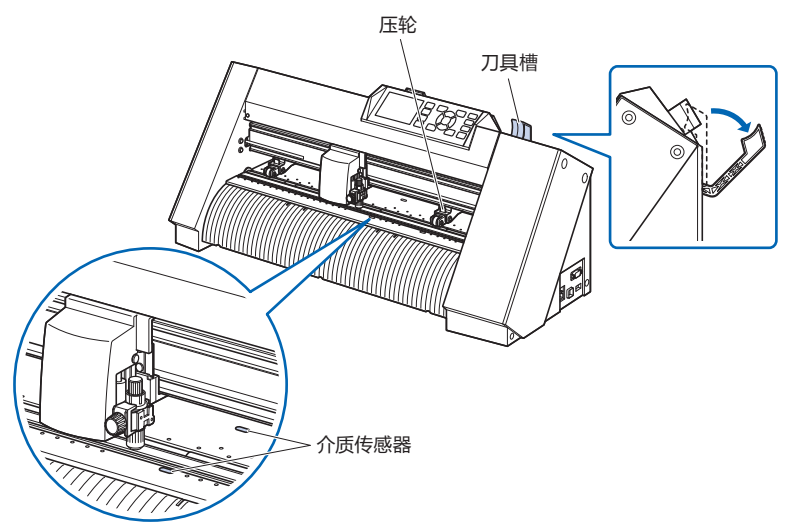

*2* 将成卷纸设置在成卷纸存储架上,从本体后方向前方拉出成 卷纸的头。请拉直,使成卷纸通过的路线中无松弛;

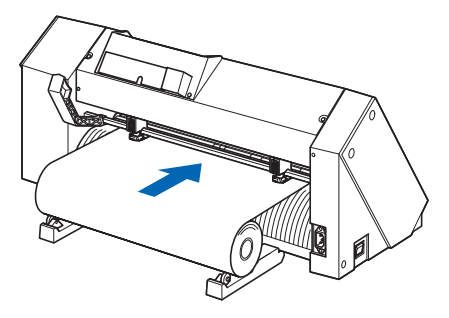

*3* 拉到前方的长度,至成卷纸的头完全盖住传感器的长度即可。 若拉出长度长了,请在辊侧卷绕以调整长度;

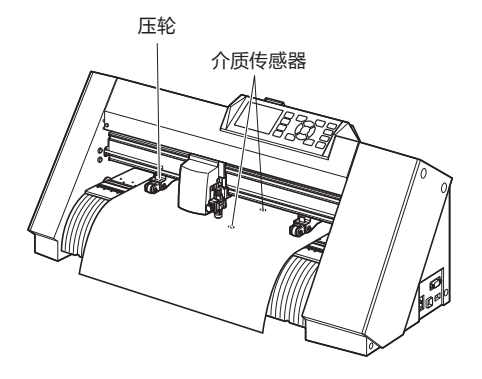

*4* 请根据介质的间隔,设置介质和压轮的位置。 压轮分别压住介质的两端。请以压轮位置导向为大致标准,使 压轮在砂砾轴上。

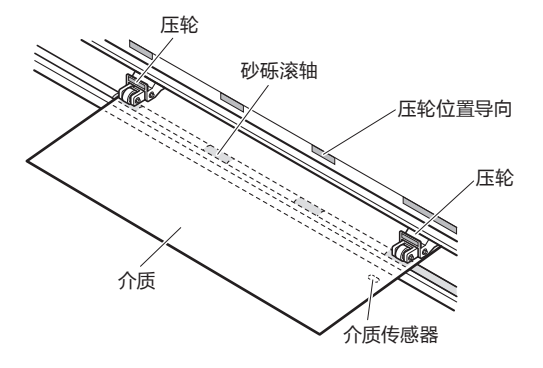

### **补充**

- 介质请务必要搁在介质传感器上。
- 压轮的位置请见 " 调整压轮 "。

**长介质供纸 (2m以上 ) 的情形**

压轮请设置在离介质的端 15mm 以上的内侧。

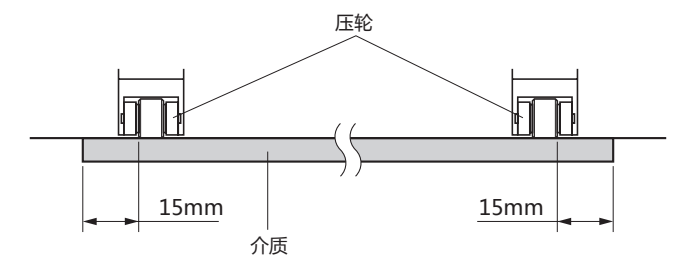

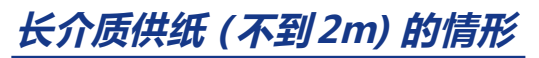

压轮请设置在离介质的端 5mm 以上的内侧

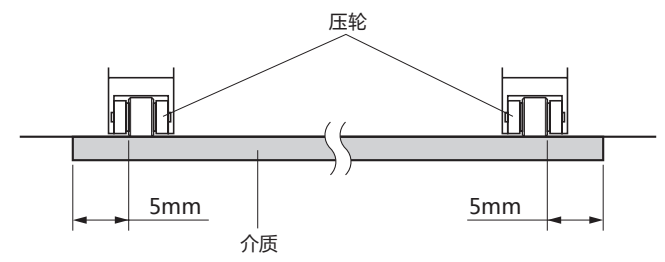

*5* 拉紧,使成卷纸通过的路线中无松弛,确认无松弛后,上推控 制杆,压轮的位置和成卷纸即被固定;

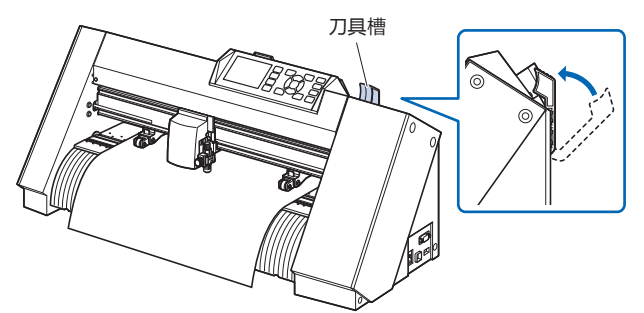

使与本体后方所使用的长度相同的介质松弛。

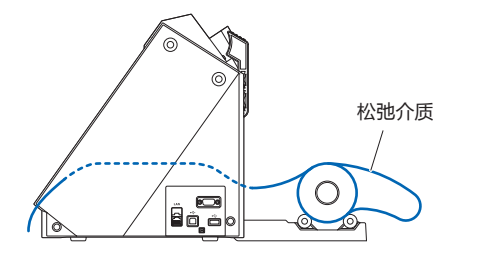

# **成卷纸的设置 (CE7000-130/160)**

用 CE7000-130 加以说明。

### **操作方法**

*1* 推控制杆,抬起压轮。

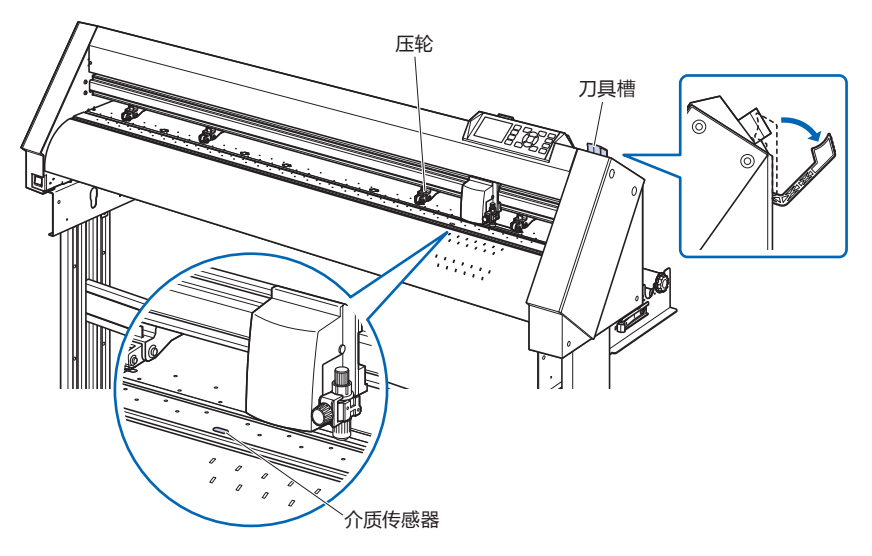

*2* 将成卷纸放置于托纸辊筒的上方,用止动块夹入成卷纸。定 位后,拧紧止动块的螺丝进行固定。

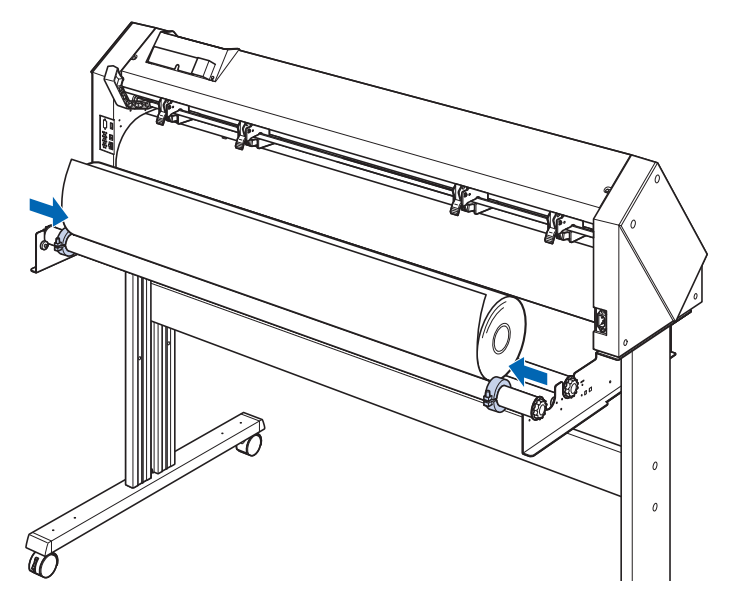

*3* 拉到前方的长度,至成卷纸的头完全盖住传感器的长度即可。 若拉出长度长了,请在辊侧卷绕以调整长度;

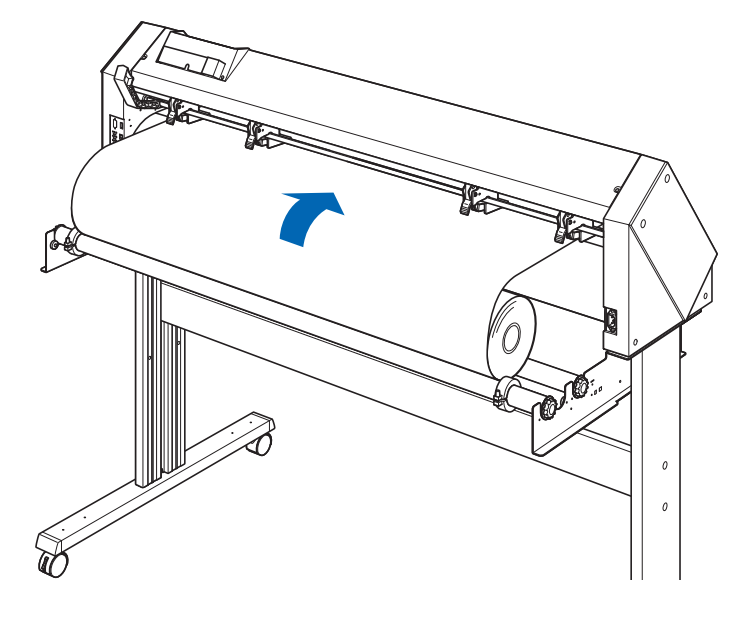

4 锁定介质止动块 ( 向深处滑动 ), 拉出时注意令卷纸保持笔直 均一。设置时,请务必使卷纸铺设在介质传感器上。

**补充**

实际剪切时,请解除介质止动块的锁定 ( 将介质 止动块边向外侧拉,边向跟前滑动 )

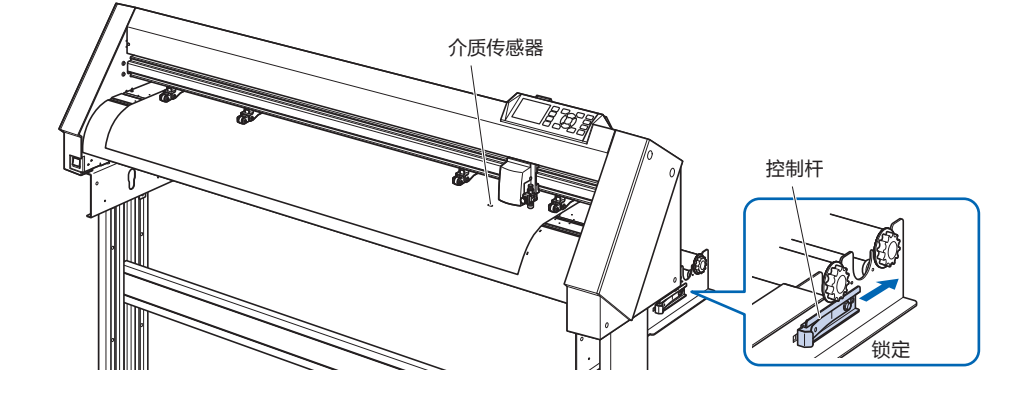

*5* 请根据介质的间隔,设置介质和压轮的位置。

# **CE7000-130/160的情况**

使用 4 个压轮,分别按下介质的两端和中央。以压轮位置导向 为标准,将压轮设定于砂砾轴上。 压轮具有推压的调整功能。

### **补充**

- 介质请务必要搁在介质传感器上。
- 压轮的位置请见 " 调整压轮 "。
- 有关压轮的推压,请见 " 调整压轮 "。

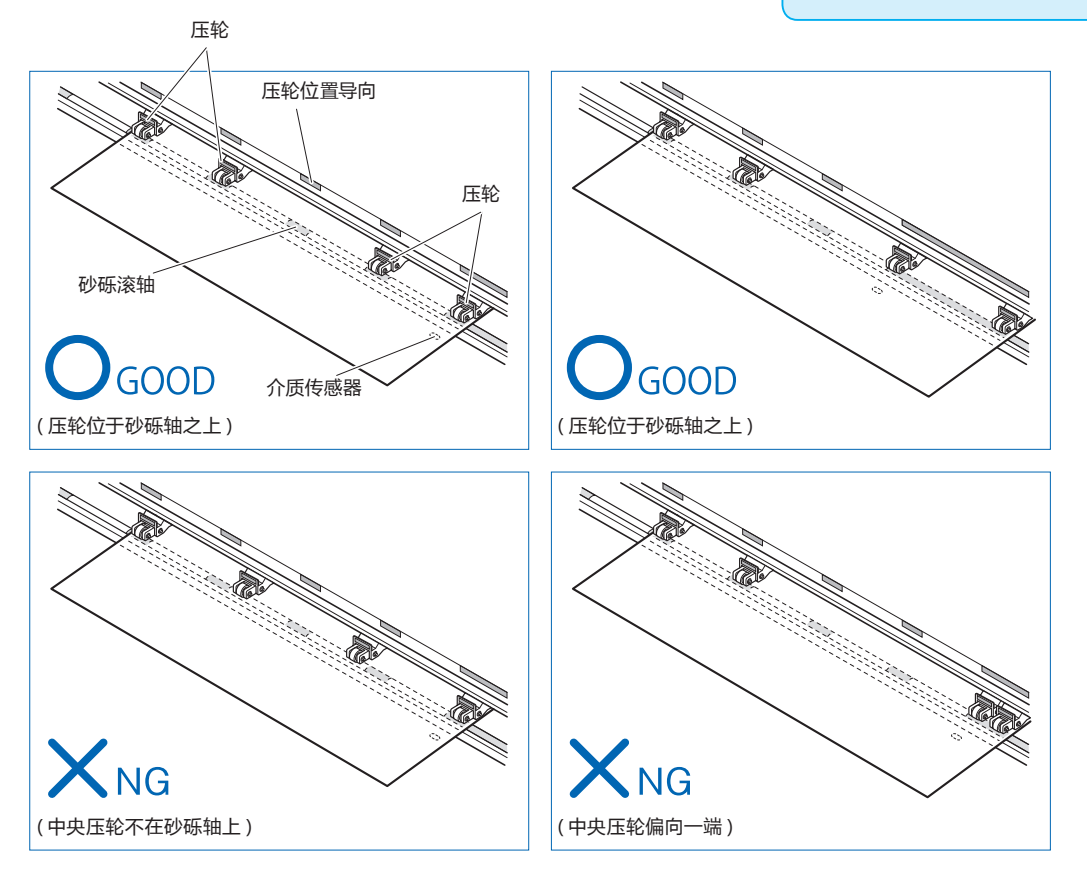

# **长介质供纸 (2m以上 ) 的情形**

压轮请设置在离介质的端 15mm 以上的内侧。

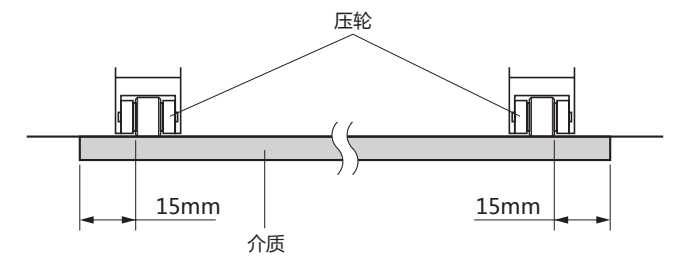

**长介质供纸 (不到2m) 的情形**

压轮请设置在离介质的端 5mm 以上的内侧

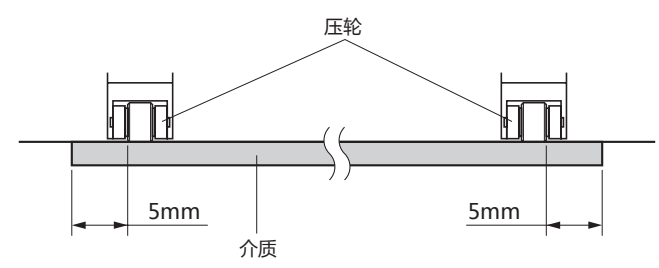

*6* 拉紧,使成卷纸通过的路线中无松弛,确认无松弛后,上推控 制杆,压轮的位置和成卷纸即被固定;

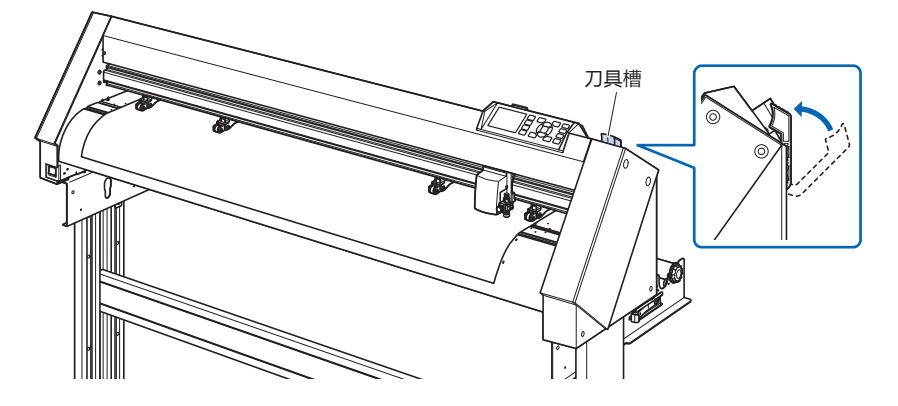

*7* 除介质止动块的锁 ( 边向外侧拉,边向跟前滑 );

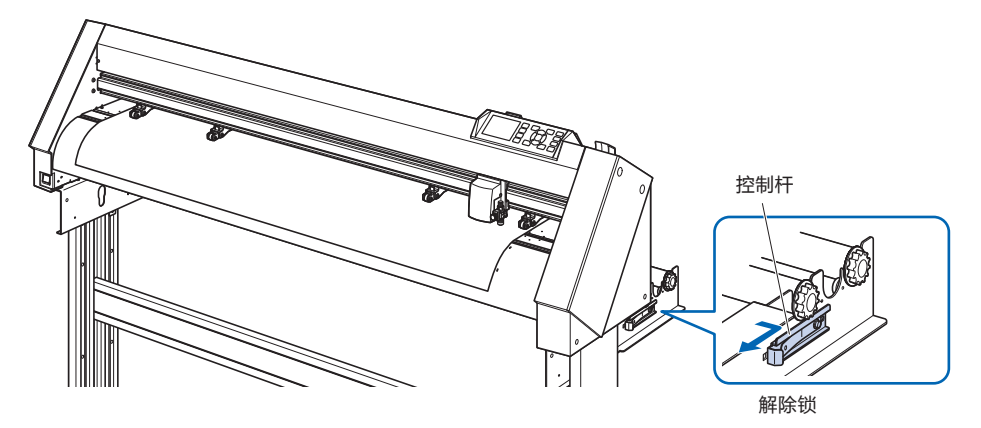

*8* 在控制杆朝上 ( 介质被压轮固定 ),介质止动块被解除的状态下, 拉出成卷纸,使其松弛。

使与本体后方所使用的长度相同的介质松弛。

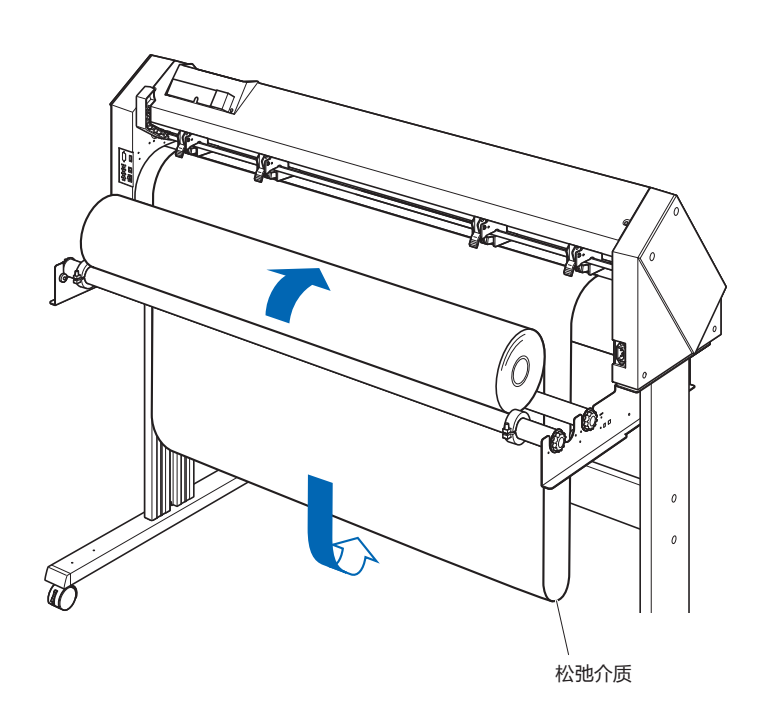

### **补充**

- 若介质松弛, 则有可能是黏附有地面的脏污。 请予以注意。
- 如果连续运转,为了不在本体后方形成介质松 弛,请设置成卷纸。

# **纸片纸的设置 (CE7000-40/60)**

用 CE7000-60 加以说明。

\* 支架是可选购件品。

### **操作方法**

*1* 下推控制杆,抬起压轮;

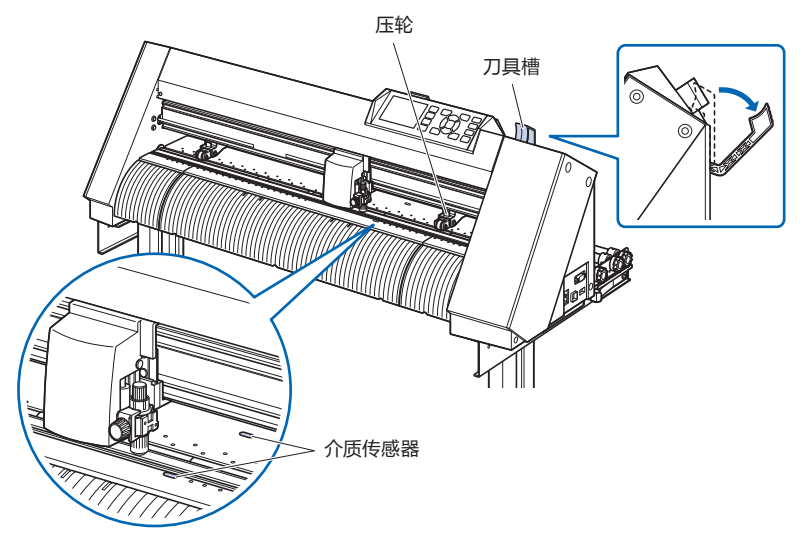

*2* 纸张的一端紧靠前侧导向的导向线,设置纸片纸。纸片纸请 务必搁在介质传感器上;

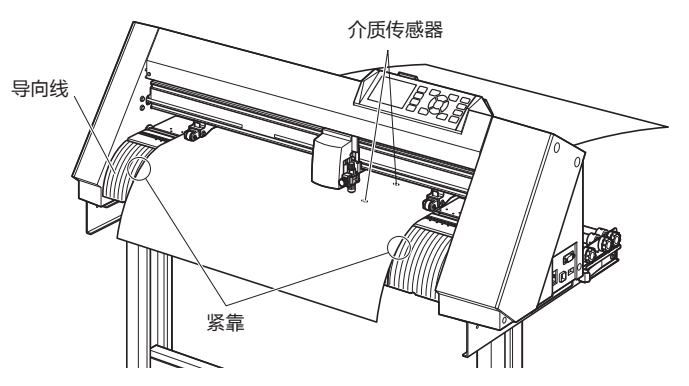

3 请根据介质的间隔,设置介质和压轮的位置; <mark>补充</mark> 压轮分别压住介质的两端。

请以压轮位置导向为大致标准,使压轮在砂砾轴上。

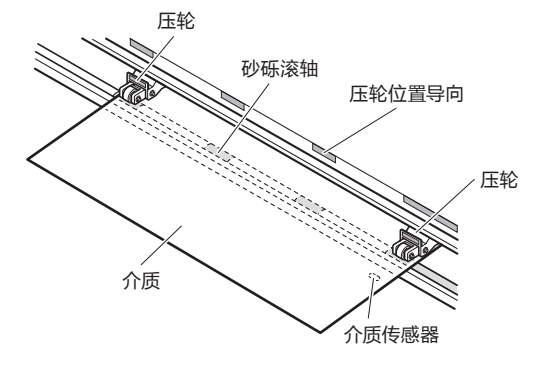

- 请使用供纸方向的长度为 125mm 以上的介 质。
- 介质请务必搁在介质传感器上。( 介质传感器 的位置请见 "1.2 各部分的名称和功能 "。)
- 压轮的位置请见 "2.4 调整压轮 "。

*4* 拉紧,使纸片纸通过的路线中无松弛,确认无松弛后,上推控 制杆,压轮的位置和纸片纸即被固定。

纸张的一端紧靠前侧导向的导向线,进行设置。

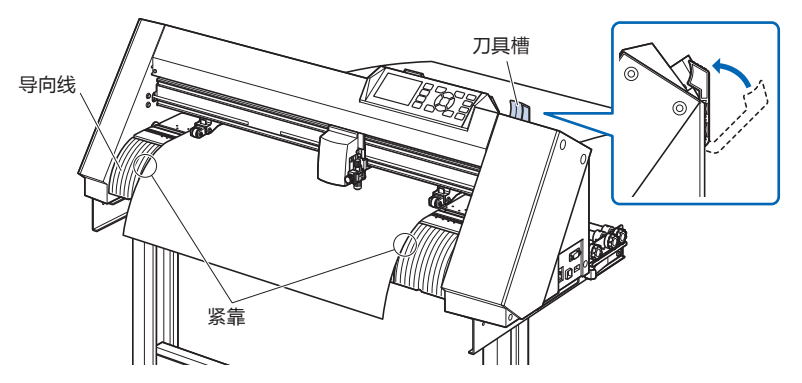

# **纸片纸的设置 (CE7000-130/160)**

用 CE7000-130 加以说明。

### **操作方法**

*1* 下推控制杆,抬起压轮;

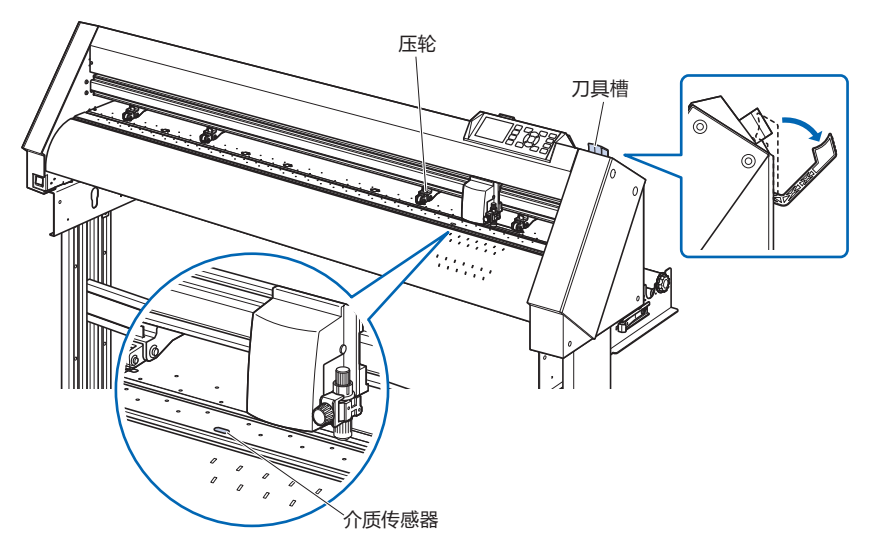

*2* 纸张的一端紧靠前侧导向的导向线,设置纸片纸。纸片纸请 务必搁在介质传感器上;

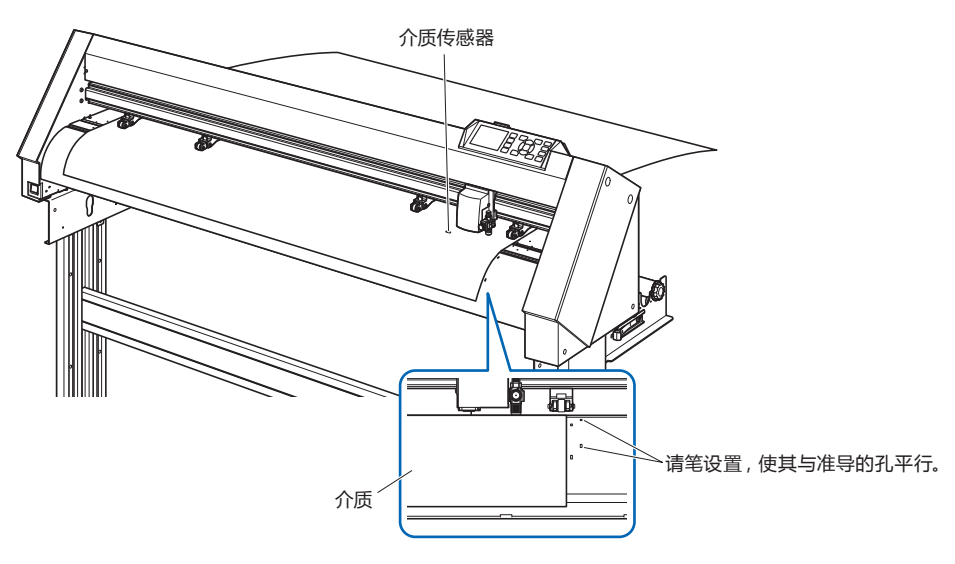

3 请根据介质的间隔,设置介质和压轮的位置;  **<mark>补充</mark>** 用 4 个压轮,分别压住介质的两端和中央。 请以压轮位置导向为大致标准,使压轮在砂砾轴上。 压轮有推压的调整功能。

- 介质请务必要搁在介质传感器上。
- 压轮的位置请见 " 调整压轮 "。
- 有关压轮的推压,请见"调整压轮"。

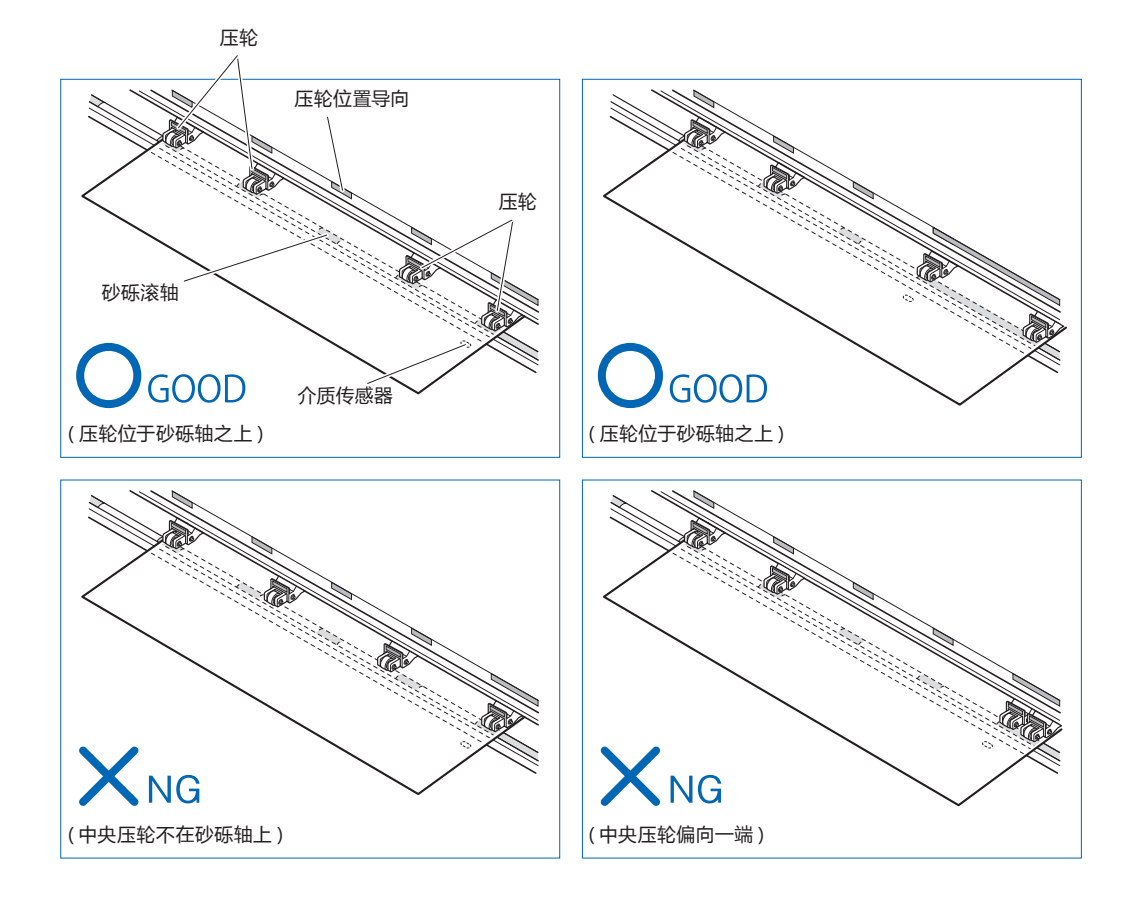

*4* 请笔直设置,使其与准导的孔平行。 上推控制杆,压轮的位置和纸片纸即被固定。

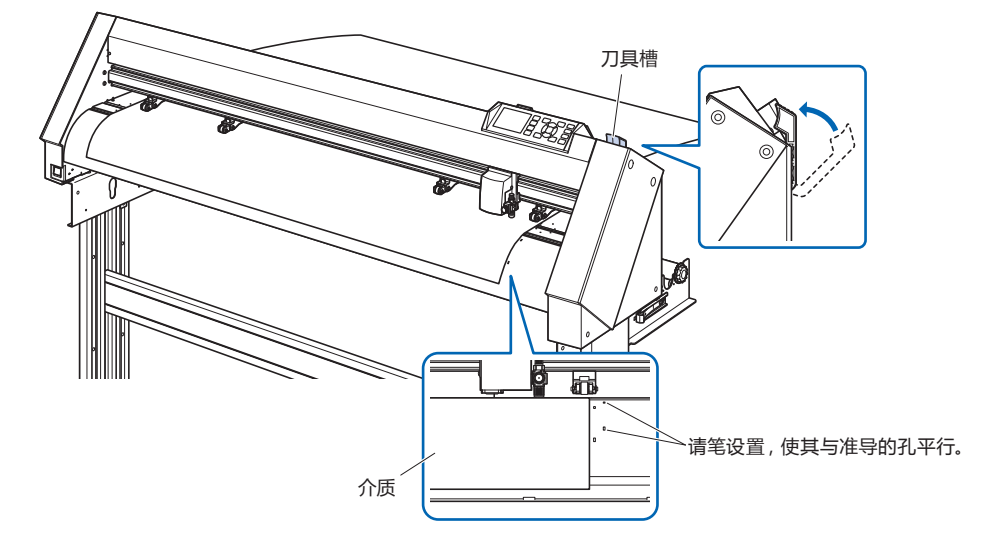

## **切割用载纸 ( 固定切割对象用 )**

通过使用切割载纸 (CR09300-A3)、可以对以下切割对象做全切切割处理 .

- 不带粘性底纸的介质。
- 不带载纸的介质。
- A3 以下大小的介质。
- 仅对应 CE7000-40-60

### **注意事项**

- 需要切透介质时 , 必须使用该载纸 .
- ●「切割用载纸」虽然可以反复使用,但是,随使用次数的增加,当载纸出现拱起,粘性降低的情况时,请更换新的载纸。 一般 , 使用载纸切割 10 张介质后 , 请更换。我司不保证能继续使用 10 张以上。
- 在「切割用载纸」上贴介质时,请压紧。介质和载纸间不留空隙。
- 介质为卷材时,需要把它处理平整后,贴在「切割用载纸」上。如果切割过程中,介质剥离载纸卷起时,会产生 检测标记错误和小车和介质碰撞等操作失误。
- 贴在「切割用载纸」上使用的介质, 请使用我公司推荐的产品。市场上的两面都有涂层的打印纸是不能使用的。 使用单面有涂层的打印纸时,请把没有涂层的一面贴在切割载纸的粘性面上。使用有涂层的一面可能使「切割用 载纸」过快的失去粘性。
- 使用具有良好平滑性 ( 不粗糙 ) 的介质时请注意。因为, 从切割用载纸上剥离该类介质时, 会起卷。
- 使用完「切割用载纸」后,请小心剥离介质。
- ●「切割用载纸」的粘性部分容易吸潮气,使用完毕后,请尽快放入袋中保管。
- 不使用时 , 请给粘性一面贴上保护层 , 放入袋中保管。
- 该载纸不适于在高温多湿及阳光直射的场所保管。
- 复制用纸等较薄的介质可能导致无法剥离或损坏。

**如何上纸**

### **宽 297mm 以下介质的上纸方法**

*1* 把切割载纸的保护层 ( 黄色 ) 剥离后,露出粘性面。( 保管切 割载纸的时候,保护层还需要使用,所以请不要丢掉。)

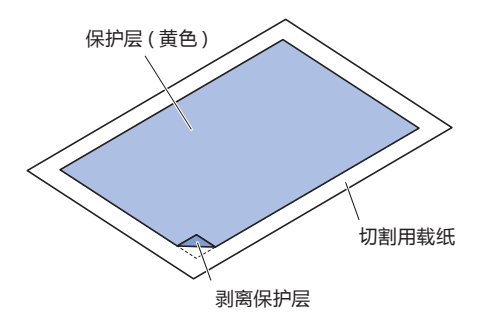

*2* 沿着载纸的粘性面,贴上切割介质。

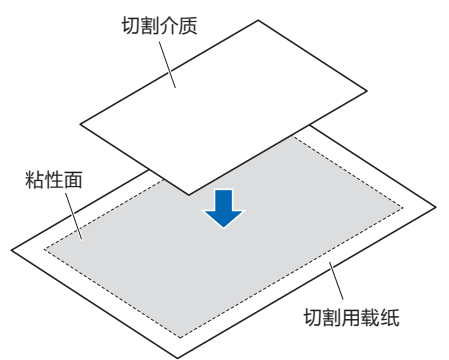

### **补充**

- 请勿使用小于贺年卡的纸张。
- 贴介质时 , 中间不能有气泡或起皱。

# **介质的有效使用范围**

*1* 下图显示了切割载纸的有效切割范围。使用 A3 大小的介质时, 务必把介质贴在该切割范围的粘性面内。另外,请把介质贴平。

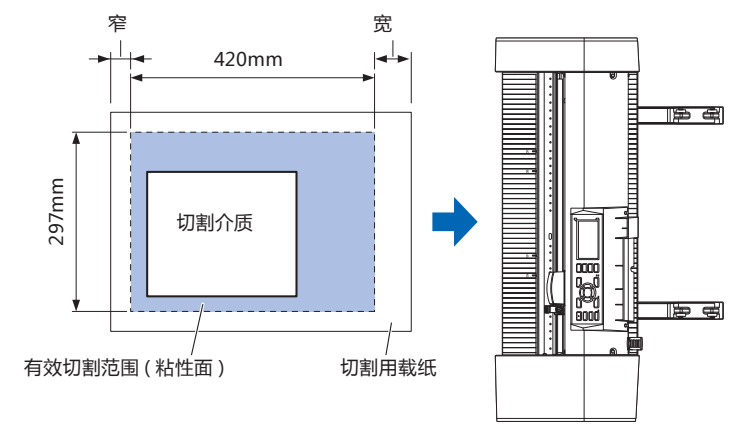

#### **补充**

- 请勿使用小于贺年卡的纸张。
- 一般,切割机把切割载纸的宽度视为有效切割 范围。因此,使用介质的大小必须和应用软件 中的纸张设定保持一致。
- 请务必按下 (ORIGIN) 键 , 设置切割开始点 .

# **切割用载纸台 (选项 )的安装**

*1* 本请在本体的前后处安装切割用载纸台。 将载纸台下的突起插入不同机种的凹陷部分。 (CE7000-40 刻印"40";CE7000-60刻印"60") (下图显示了CE7000-40。)

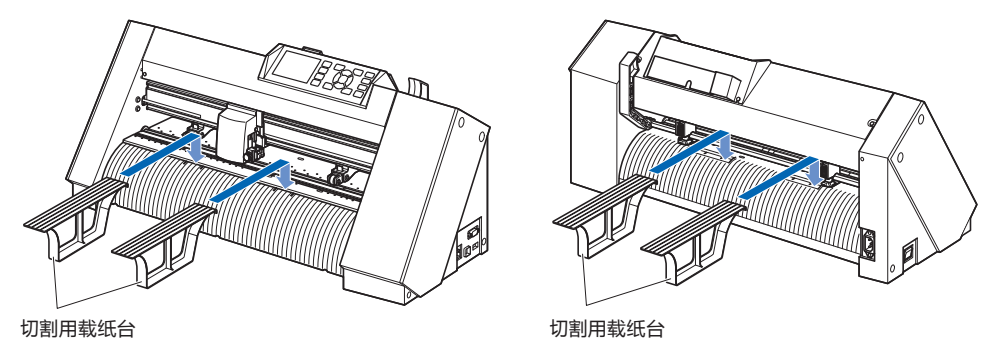

# **切割用载纸的设置方法 (切割用载纸台:选项 )**

*1* 设置载纸的情况,插入时令载纸的 ¥ 空白部分 ( 透明部分 ) 的 较窄部位于前方,如图所示,使载纸处于露出于本体前侧的状 态。

不得使载纸从本体后侧露出。

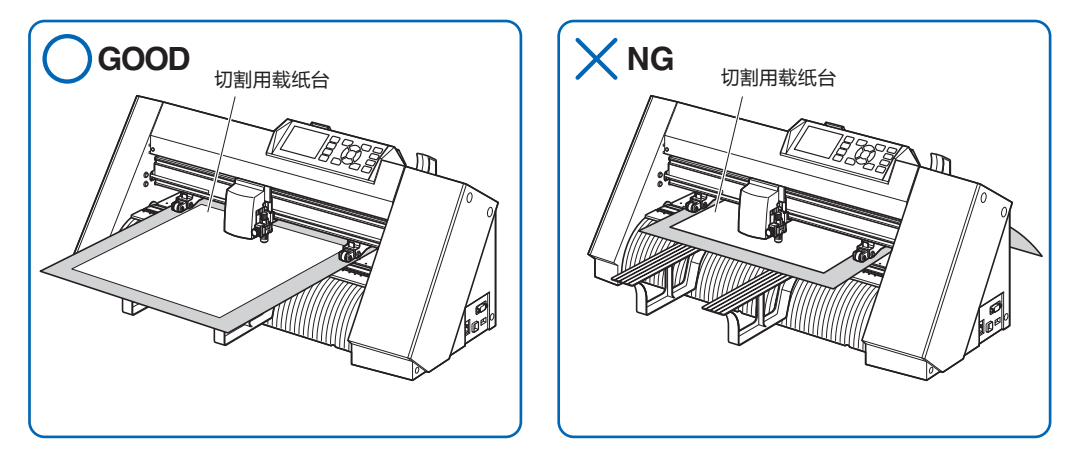

设置时,请将切割用载纸的右边与前面侧导轨上的对准线对齐。

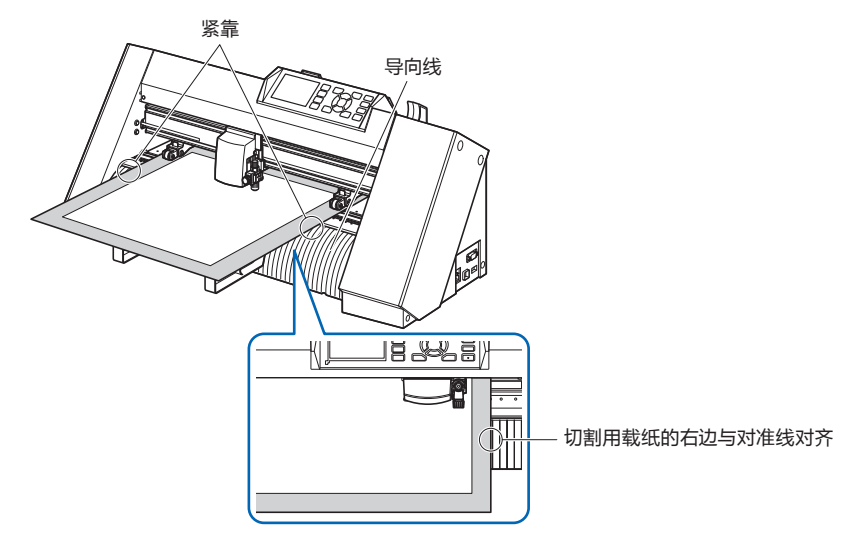

*2* 上拉刀具槽,则压轮下降,切割用载纸被固定。

*2.4* **调整压轮**

本节说明压轮的调整方法。

### **压轮的设置**

根据介质的间隔,调整左右压轮的位置。移动压轮,使其位于介质的两端且在砂砾轴上。 移动位置,使其在压轮位置导向的内侧,即位于砂砾轴上。

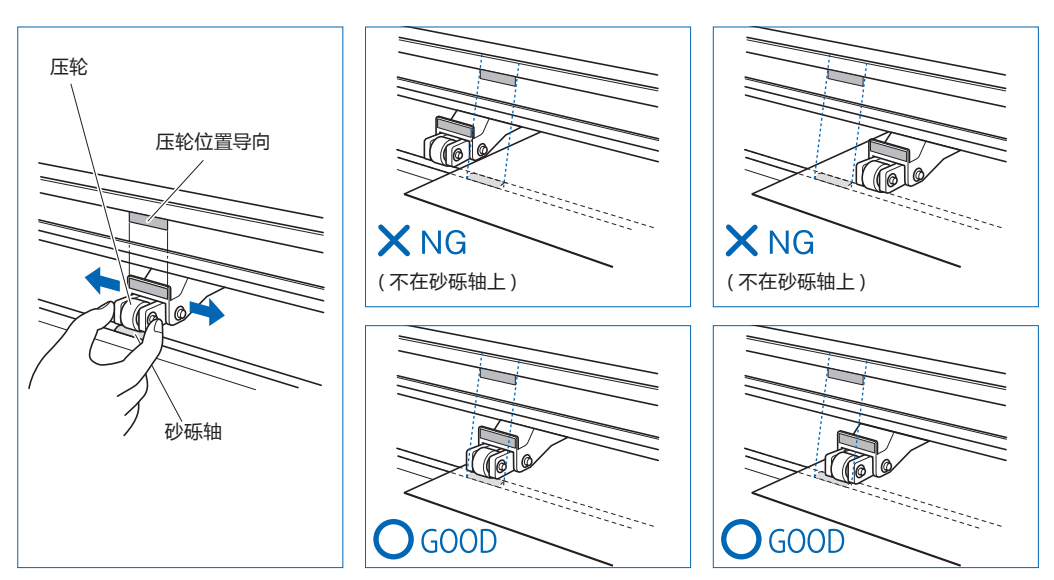

### **注意**

移动压轮时,请在下推控制杆的状态下进行。

### **补充**

```
设置介质,上推控制杆,若显示 " 确认压轮的位置 ",则是右侧的压轮未设置在右侧长的砂砾轴上,或者左侧或中央的压轮未设置在砂
砾轴上。请确认是否已正确设置。
```
# **长介质供纸 (2m以上 ) 的情形**

压轮请设置在离介质的端 15mm 以上的内侧。

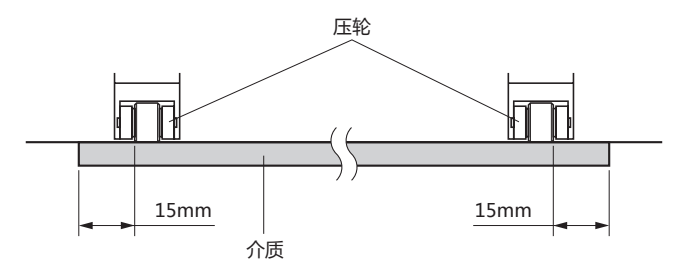

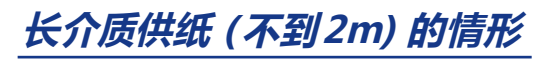

压轮请设置在离介质的端 5mm 以上的内侧。

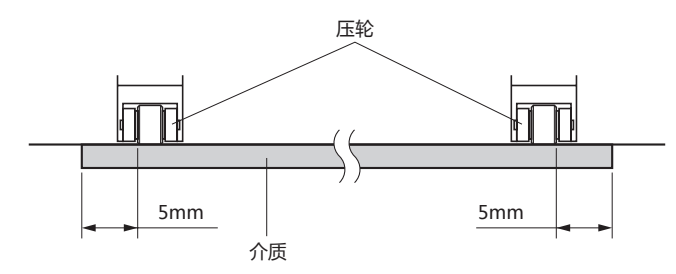

# **窄介质 (不到160mm) 的情形**

使所有压轮在右端长的砂砾轴上。请以砂砾轴的左端为始点,使压轮在介质的两端。

可以设置的介质宽度大于 50mm \*。

\* CE7000-130/160 时,请将 " 基本设置 " - " 介质宽度 " 设置为 " 窄 "。

请仅使用右侧 2 个压轮。第 3 个以后的压轮的推压切换,请设置为弱 (OFF) 后,在非砂砾轴上的位置上进行。( 不 读取压轮位置。) 请将使用的压轮推压设为相同。第 3 个以后, 请避开介质位置。

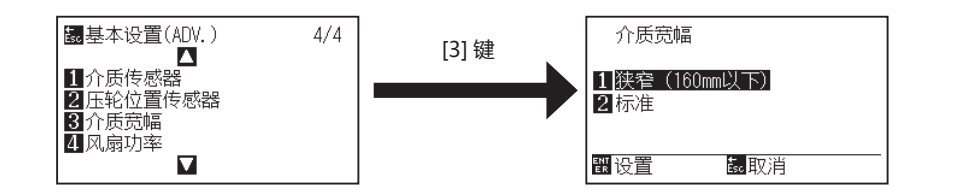

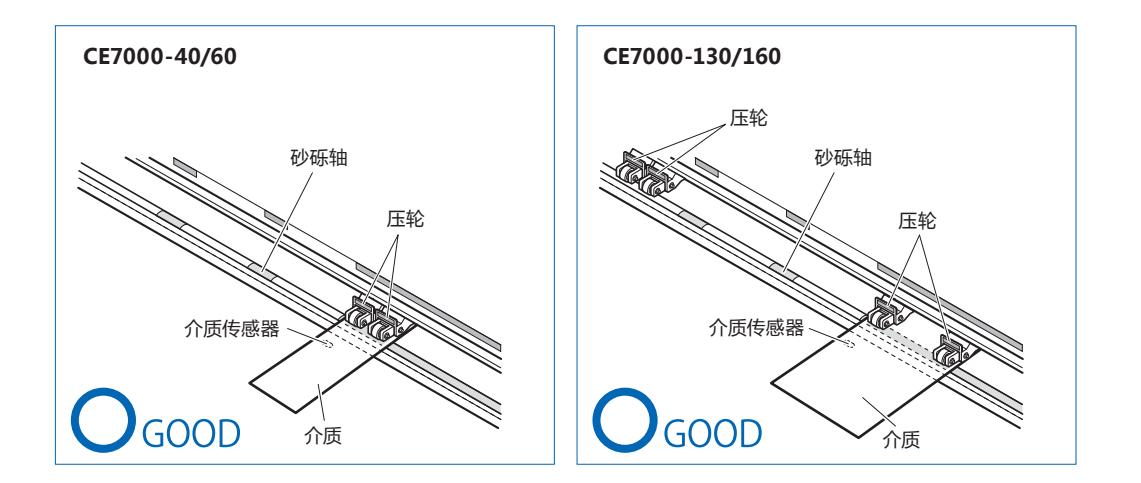

### **注意**

- 请使用供纸方向的长度为 125mm 以上的介质。
- 使介质务必在介质传感器上。

# **力度切换**

为切实保持介质状态,需根据介质的宽度、材质,设置压轮的推压。 ( 仅限 CE7000-130/CE7000-160)

## **切换**

- (1) 上推控制杆,放下压轮。
- (2) 使用压轮后方的力度切换杆,将中央压轮的力度切换为强、中或弱 (OFF) ;
- (3) 下推推力度切换杆,为强状态 ;上推为弱 (OFF)。

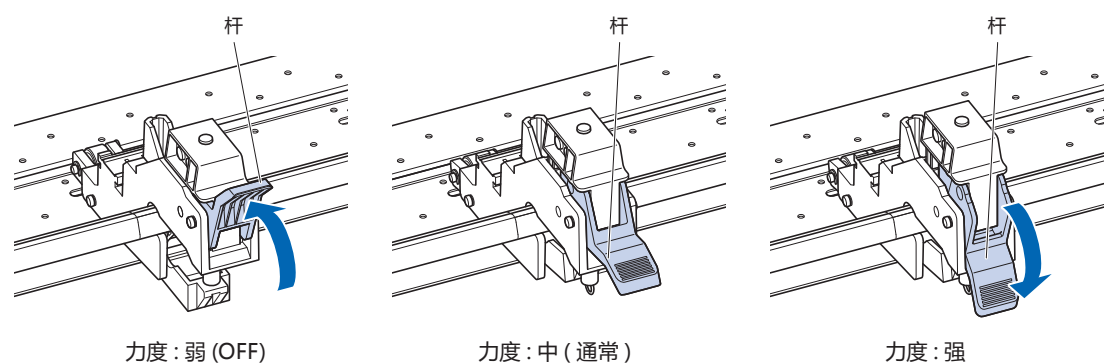

### **注意**

- 两端的压轮,推压切换请使用强或中,推压也设为相同。
- 如果在放下控制杆的状态下进行推压力切换,则拉杆较重。因此请务必上推控制杆后进行推压力的切换。

### **补充**

- 力度的弱 (OFF) 是切割汽车膜等极薄的薄膜时压住中央的设置。 请根据介质的种类, 切换力度进行使用。
- 若以力度为弱 (OFF) 的状态使用, 建议将压轮传感器的有效 / 无效 设置为 " 内侧无效 ", 移动压轮到没有砂砾轴的位置后再使用。

# **分配**

压制介质的两端侧压轮的强度设为中或强,左右强度一致,如果使用第三个或更多,则置于内侧,压制强度应设 为低于两侧的强度。

### **使用 2 个压轮的情况**

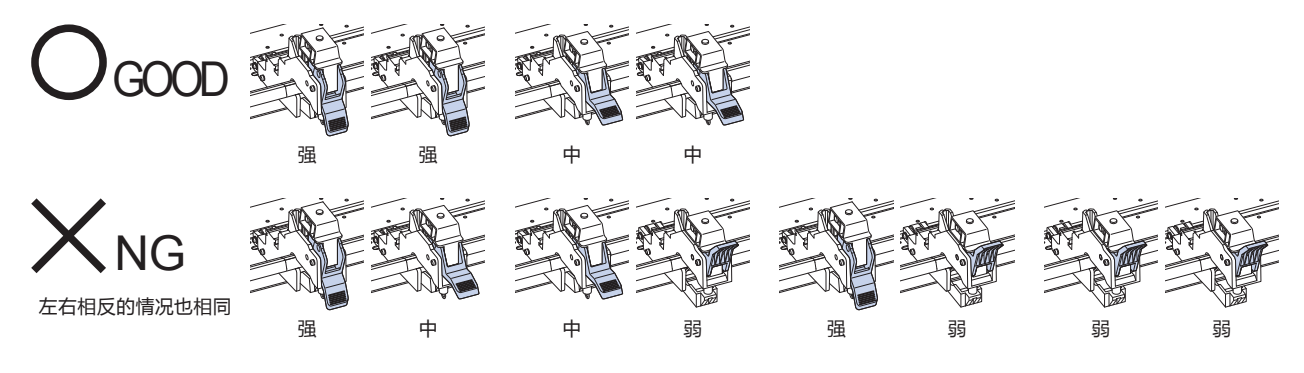

使用 4 个砂砾滚轴的情况

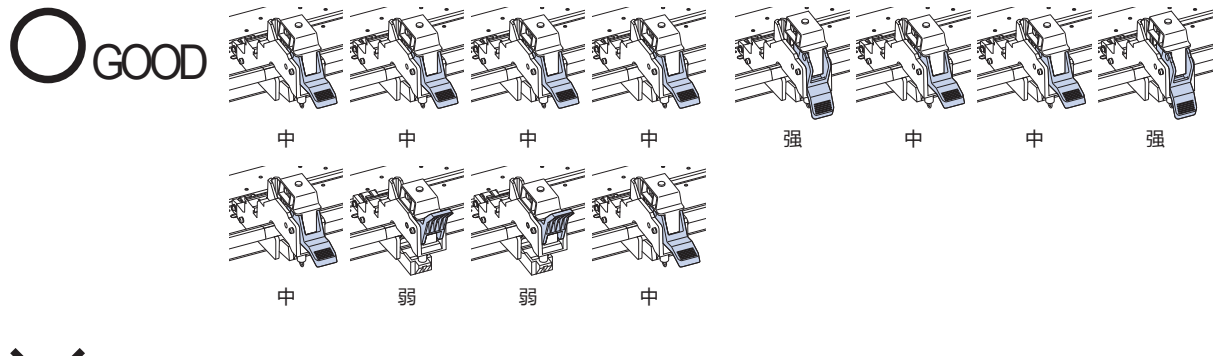

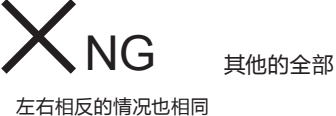

# *2.5* **于初始页面**

购买时,仅在第一次接通电源时显示专用的设置页面,请选择 " 显示语言 " 和 " 长度单位 "。 另外,在安装设置后,也可以从就绪状态选择菜单。 ( 请参照 " 显示语言的设置 ( 语言 )"、" 显示长度单位的设置 ( 长度的单位 )"。) 接通电源请见 " 电源的连接 "。

### **操作方法**

*1* 打开 ("|" 侧 ) 电源开关,显示版本后出现提示。 进入显示语言选择页面;

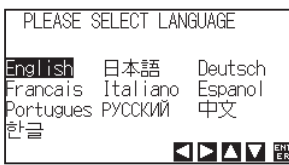

2 按下 POSITION(▲▼◀▶)键,选择设置(显示语言); ( 本说明书说明选择中国的状态。)

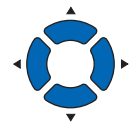

*3* 按下 [ENTER] 键。

显示语言即被设置,进入长度单位页面;

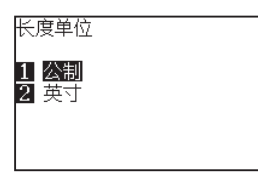

*4* 按下 [1] 键 ( 公制 ) 或 [2] 键 ( 英寸 ),选择设置 ( 长度单位 );

탨

*5* 确认设置,按下 [ENTER] 键 ( 设置 )。 确定设置,返回主页面。

# *2.6* **电源的连接**

接通本机的电源。

### **操作方法**

1 请确认电源开关为关闭 (" ○ " 侧 ) ;

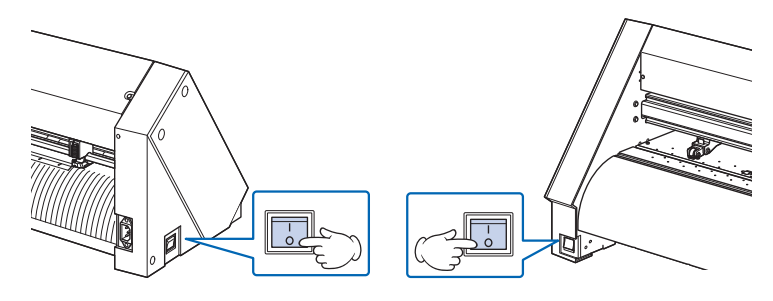

*2* 用配套的电源电缆,连接本机的电源连接器和规定电压的交 流电插座。

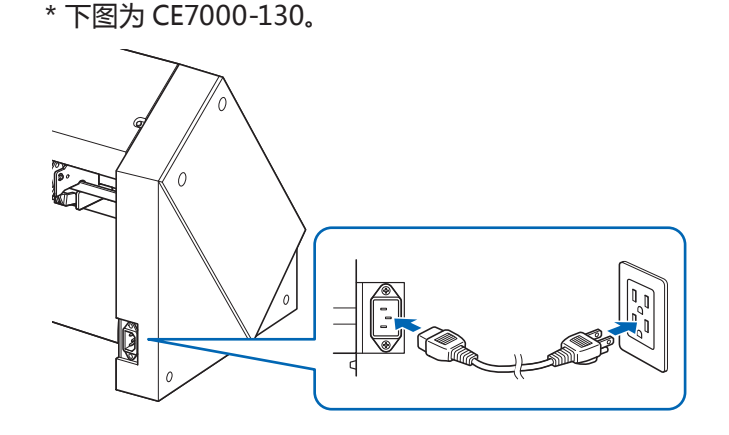

*3* 打开 (" | " 侧 ) 本机的电源开关。操作面板的 LCD 亮灯。

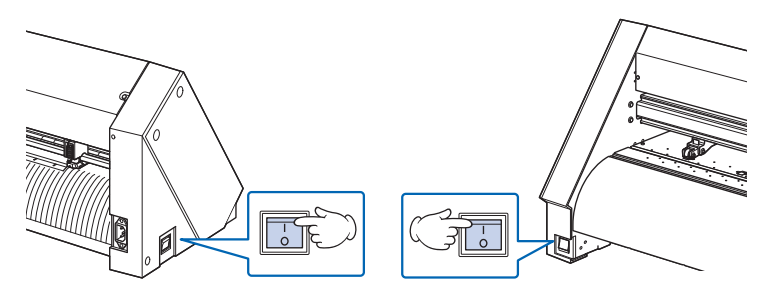

### **补充**

切断电源后,再次接通电源时,请留 20 秒以上 的间隔。如果不留间隔,有可能导致本体显示异 常。

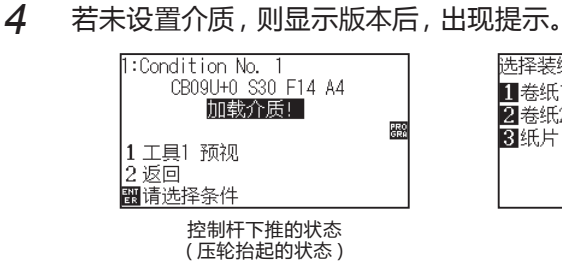

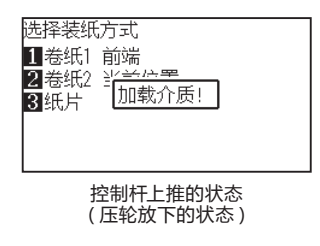

### **补充**

- 购买时,显示初始页面。初始页面请见 " 关 于初始页面 "。
- 本书把该页面表述为 " 主页面 "。
- 在该状态下,能够设置初始时的送纸速度和 通信条件等。

# *2.7* **操作面板的使用方法**

### 本节说明操作面板的灯和键的功能。

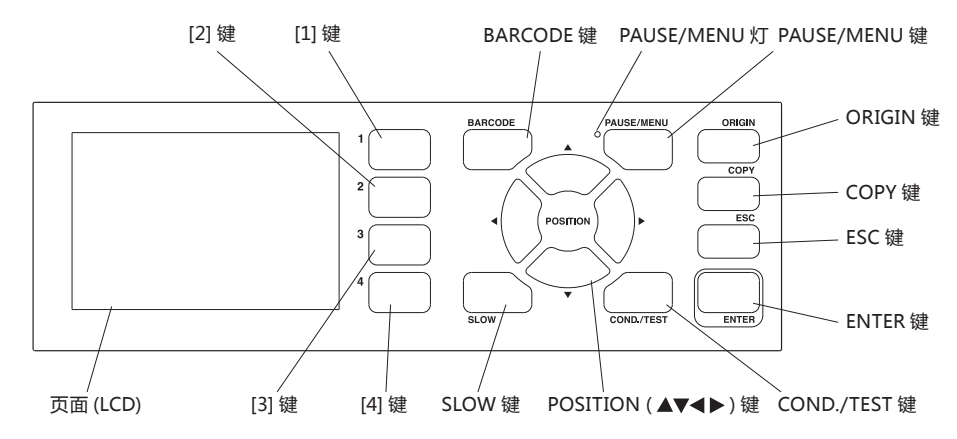

### **显示灯**

PAUSE/MENU 灯 ..........菜单模式的情况下, 灯点亮。

### **控制键**

BARCODE ......................开始数据链接的连续运转。

PAUSE/MENU................切换至菜单模式。

按一次,进入菜单模式,再按一次,则解除菜单模式。

- 进入菜单模式,进行各种功能的设置。
- 如果在动作中按下,则停止作图动作。
- ORIGIN 将当前的工具位置设置为绘图原点。 在就绪页面下,按下 [ENTER] 键,同时按下 [ORIGIN] 键,对本机进行重置。
- COPY 复制并输出缓冲内存中的数据。
- ESC 在设置页面取消设置变更,返回前一个页面。在菜单页面中返回前一个页面。
- ENTER.................................在菜单页面的各种功能、条件的设置页面中,保存设置内容,然后变换至指定页面。 在就绪页面中,按下 [ENTER] 键,同时按下 [ORIGIN] 键,对本机进行重置。

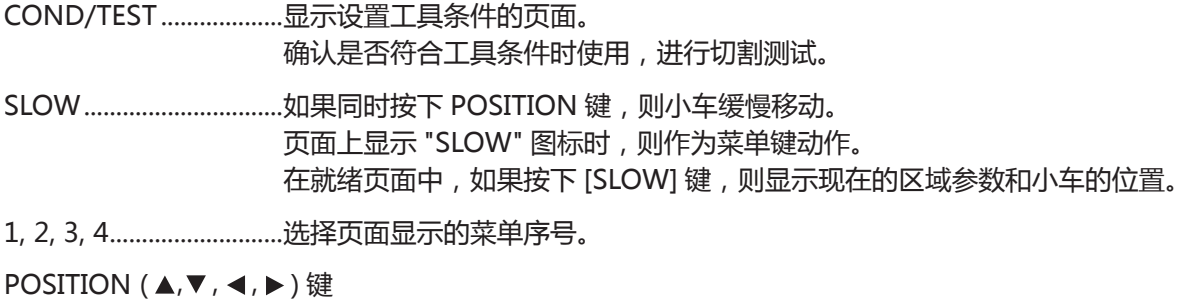

...................................在菜单页面中,选择各种设置、数值的更改,则光标移动、位置移动。

# **页面 (LCD) 的浏览方法**

操作面板的页面上显示与当时情况相应的信息。

若操作面板的按钮上分配有功能,则在页面上显示按钮名称和对应的功能。按钮有效时,高亮显示按钮名称。 主页面上显示以下项目。

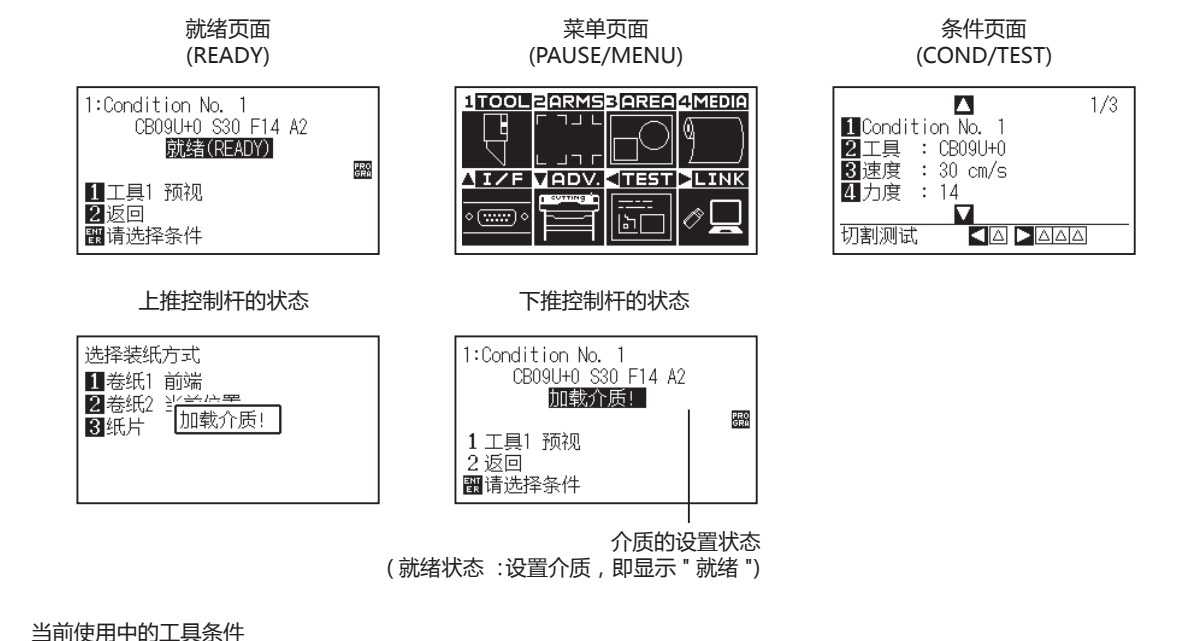

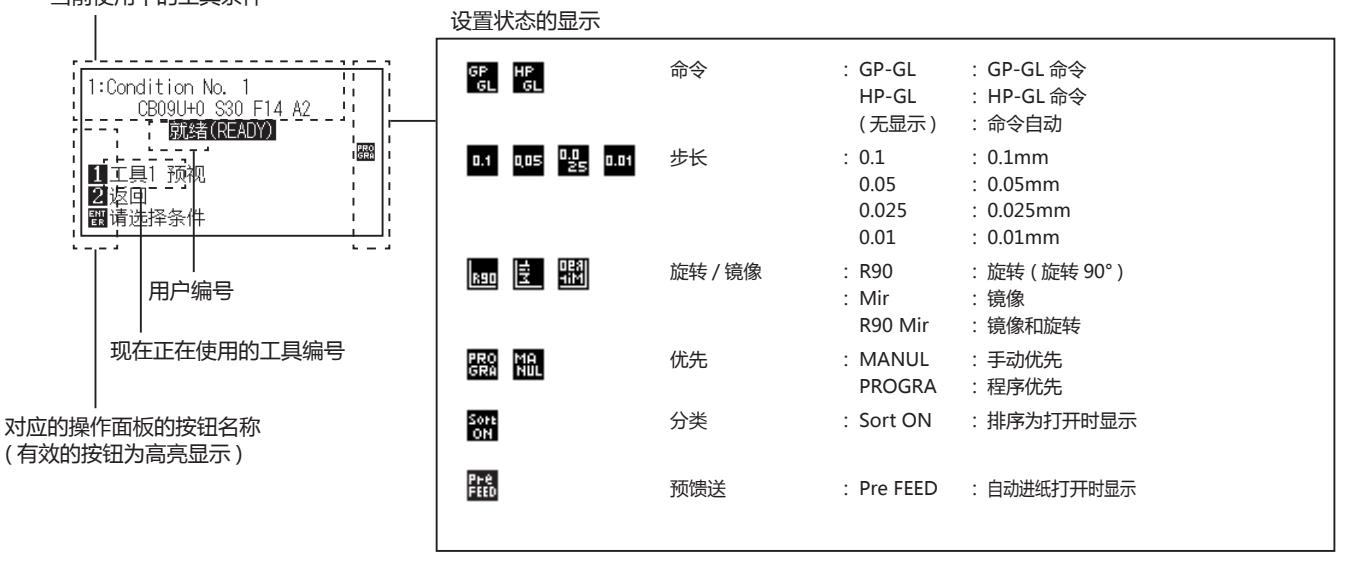

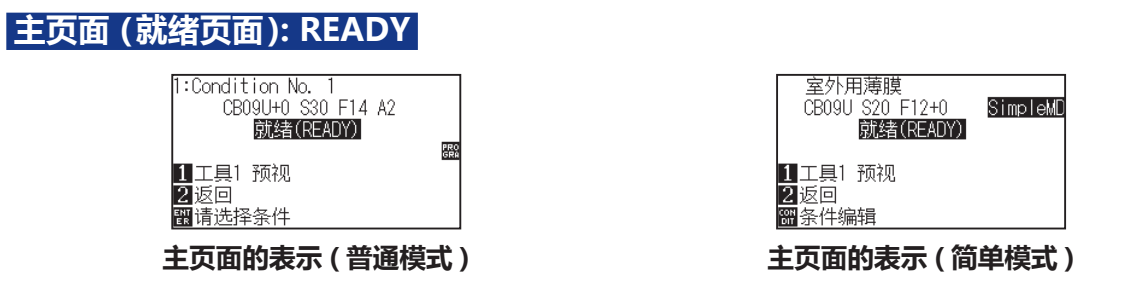

显示设置的条件编号 ( 切割条件 )

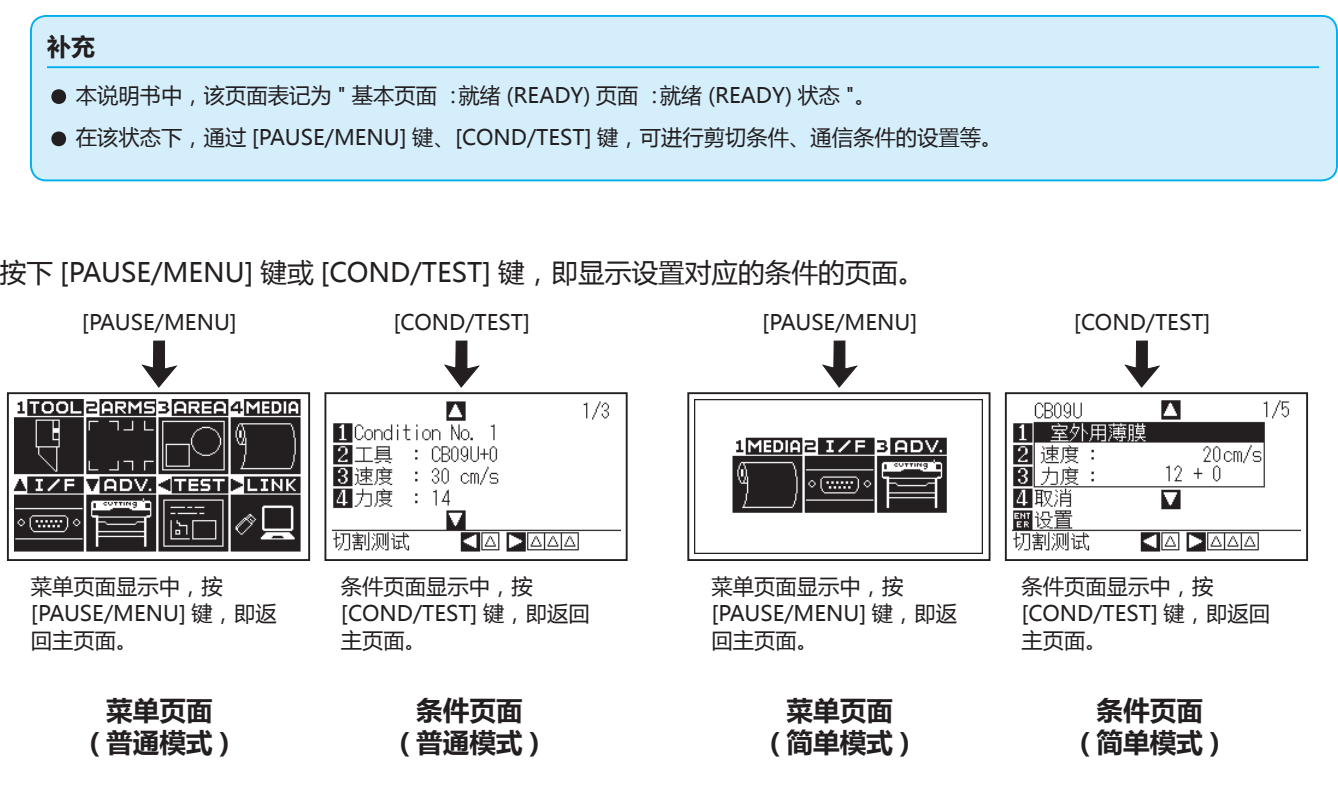

若设置或选择的项目多,有多页,则在页面的右上显示页码。 按下POSITION(▲▼)键,移动页。

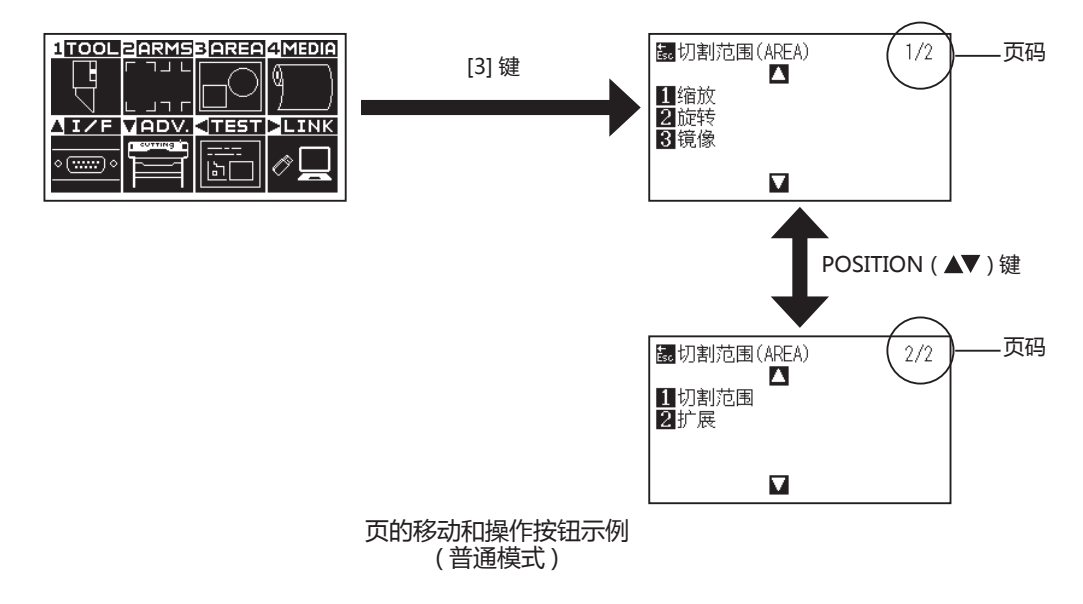

### 在更改设置值的页面上,显示对应的操作按钮的图标。

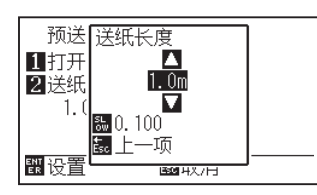

用 POSITION( ▲▼ ) 键增减设置值。 用 [SLOW] 键可选择变更单位。

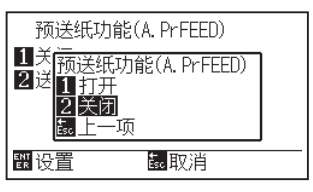

用数字键 (1、2、3、4) 键选择设置。

### **更改设置值页面示例**

## **从菜单页面开始操作的内容**

通过基本设定 (ADV.) 菜单的"简单模式",进行 SIMPLE( 简易 ) 模式和普通模式的切换。

简单模式下,可从菜单页面进行简单设置。

普通模式下,可进行详细设置。

简单模式与普通模式是分别独立的。若切换了模式,则被切换的设置有效。

# **简单模式**

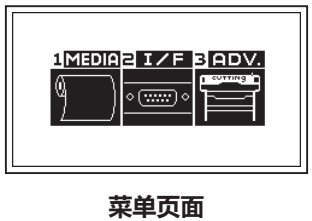

**( 简单模式 )**

用 [PAUSE/MENU] 键从显示的菜单页面进行操作和设置的内容如下 :

[1] (MEDIA) : 设置有关介质的条件。

[2] (I/F) : 设置有关与电脑连接的接口的条件。

[3] (ADV.) : 设定显示语言、长度的单位等本机的基本动作的条件。

[PAUSE/MENU] : 关闭菜单页面,返回主页面。

[SLOW] : 显示方向键页面。处于已设置介质的状态时,可移动工具位置。

有关设置项目的一览,请参照附录 A 的 " 菜单树 "。

## **普通模式**

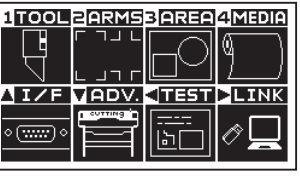

**菜单页面 ( 普通模式 )**

用 [PAUSE/MENU] 键从显示的菜单页面进行操作和设置的内容如下 :

- [1] (TOOL) : 设置有关工具的动作的条件。
- [2] (ARMS) : 进行利用 ARMS 的自动标记读取等有关工具和介质的位置对准的设置和操作。

[3] (AREA) : 进行作图范围、倍率、旋转、标注等的设置。

[4] (MEDIA) : 设置有关介质的条件。

- [ A] (I/F) : 设置有关与电脑连接的接口的条件。
- [▼] (ADV.) : [3](ADV.) :设定显示语言、长度的单位等本机的基本动作的条件。
- [<1] (TEST) : 进行本体诊断测试和列出条件设置清单等保守所需的操作。
- [ ] (LINK) : 进行数据链接等输出操作所需的操作。
- [PAUSE/MENU] : 关闭菜单页面,返回主页面。

[SLOW] : 显示方向键页面。处于已设置介质的状态时,可移动工具位置。

有关设置项目的一览,请参照附录 A 的 " 菜单树 "。

# **从 [COND/TEST] 键开始操作的内容**

## **简单模式**

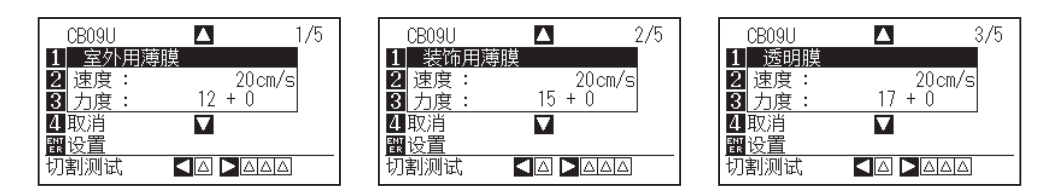

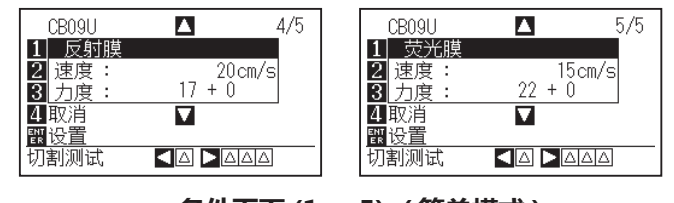

**条件页面 (1 ~ 5): ( 简单模式 )**

用 [COND/TEST] 键在所显示的设置页面上,设置介质的种类和工具条件。 一旦选择介质的种类,就可以事先设置符合介质的工具条件。

[COND/TEST] :由条件页面,返回主页面。

" 工具条件 " 请见 " 工具条件 "。

**普通模式**

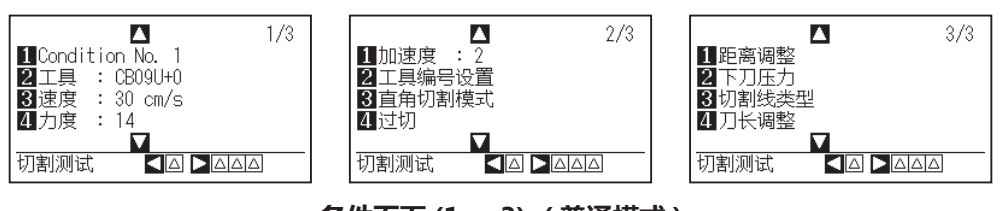

**条件页面 (1 ~ 3): ( 普通模式 )**

用 [COND/TEST] 键在所显示的设置页面上,设置介质的种类和工具条件。 一旦选择介质的种类,就可以事先设置符合介质的工具条件。

[COND/TEST] :由条件页面,返回主页面。

" 工具条件 " 请见 " 选择工具条件 "。

# *2.8* **设置走纸方式**

设置介质的走纸方式。

### **操作方法**

*1* 如果在已设置介质的状态下接通电源,则显示选择装纸方式 页面。根据设置的介质的种类,选择介质的种类;

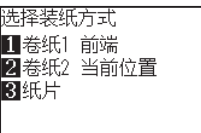

请确认介质止动块的锁已被解除 (CE7000-60/130/160),在 选择装纸方式页面,选择介质的种类。

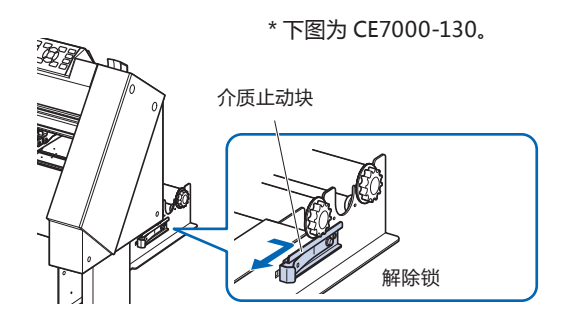

#### **注意**

选择 [ 选择装纸方式 ] 前, 请解除介质止动块。

#### **补充**

● 设置介质后,如果再次上推下推控制杆,则 显示如下,加上 [继续] 项目, 可选择上次的 设置。

#### **按 4 键并选择"继续"时**

选择装纸方式 ■卷纸1 前端 2卷纸2 当前位置 3纸片 ■继续

在不改变位置而使用相同介质的时候,降低设 置杆之前的作图范围、点针位置和原点位置将 继续保留。在不改变使用介质的间隔,再次设 置介质的时候,可以省略检测介质间隔的操作。

# **按下 [1] 键,选择 "卷纸 1 前端 "的情形**

设置成卷纸,欲从介质的头端开始绘图时选此。 检测成卷纸的间隔和尖端。

# **按下 [2] 键,选择 "卷纸 2 当前位置 "的情形**

欲从成卷纸中途开始绘图时选此。 仅检测成卷纸的间隔。

# **按下 [3] 键,选择 "纸片 "的情形**

设置纸片纸时选此。检测介质的间隔、头端和后端。

*2* 检测介质后,处于绘图数据的等待状态。该状态叫做主页面 的 " 就绪状态 "。

设置完后小车的位置在原点位置。

如果未设置通信条件和命令,则在进行这些设置后再将数据 发送到本机。

若已设置,则对工具进行调整。

若工具业已调整,则可在该状态下切割,请从应用软件发送绘 图数据。

进入主页面。

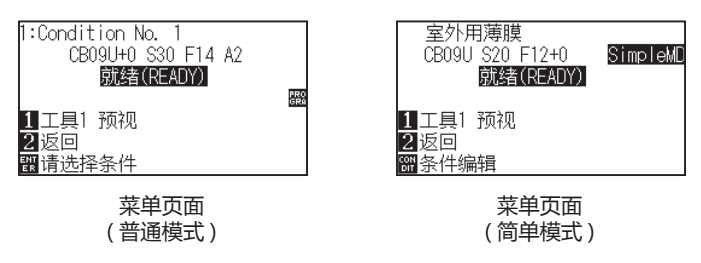

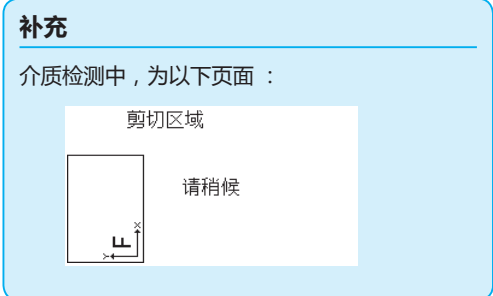

# *2.9* **介质 ( 纸张或不干胶 ) 的预送纸**

预走纸 ( 进纸动作 ) 是指供纸设置量的介质,在介质上作上辊迹,为防止介质跑偏而进行的动作。长介质供纸 ※ 时, 通过让介质适应该环境,能够消除伸缩,进行稳定的供纸动作。

如果以 CE7000-60/130/160 进行大于 2m 的长介质供纸,请务必使用介质篮 ( 选配件 )。

### **操作方法**

*1* 就绪状态下,按下 [PAUSE/MENU] 键;

进入菜单页面。

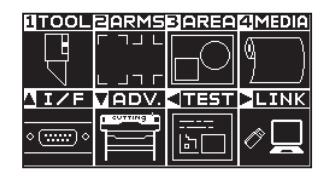

*2* 按下 [4] 键 (MEDIA);

进入介质设置 (MEDIA) 页面 (1/2)。

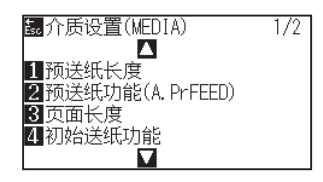

*3* 按下 [1] 键 ( 预送纸长度 ); 进入送纸长度设置页面。

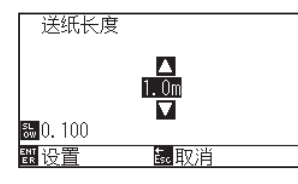

*5* 确认设置,按下 [ENTER] 键;

*6* 按下 [PAUSE/MENU] 键。

返回主页面。

4 按下 POSITION( ▲▼) 键, 增减设置值;

开始预送纸,返回介质设置页面 (1/2)。

### **补充**

- 按 [ESC] 键 ( 取消 ), 即在不改变设置的情况 下返回介质设置页面 (1/2)。
- 按 [ESC] 键, 可变更设置的位数。
- 可设置的范围为 0.5m ~ 50m。
- 如果在走纸方式下选择 " 纸片 ", 则不进行轧 平动作。

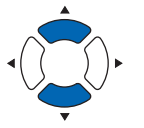

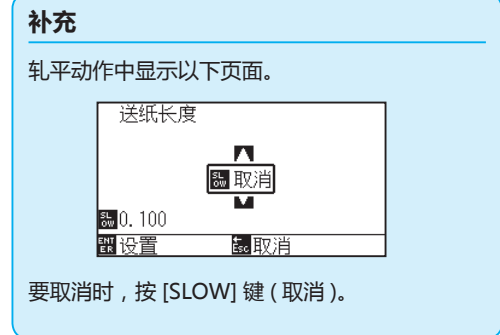

# *2.10* **选择工具条件**

设置 " 工具条件 ( 切割条件 ) 编号 "、" 工具 "、" 补偿 "、" 速度 "、" 切割压 "、" 加速度 " 等。

在简单模式下,可切换为预先设置的 5 种介质的设置。

普通模式下,可存储为 1 ~ 8 的 8 个设置。

通过切换该设置,可切换为预先设置的 8 种分介质的设置。

通过基本设定 (ADV.) 菜单的 " 简单模式 / 普通模式 ", 进行 SIMPLE( 简易) 模式和普通模式的切换。切换后, 本机 即恢复出厂值。

# **工具条件编号的选择 (Condition No.)**

# **简单模式**

### **操作方法**

- *1* 在就绪状态按下 [COND/TEST] 键。
	- 显示条件页面 (1/5)。

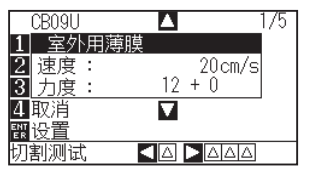

2 按 POSITION( ▲▼ ) 键, 选择设置; 选择预先注册的介质的种类 ( 工具条件 )。

### **补充**

- 变更加速度、偏移量、刀片的种类等时,请使 用 " 普通模式 "。
- 按 [4] 键 (取消), 即在不改变设置的情况下返 回条件页面。

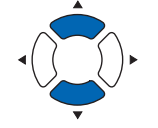

*3* 确认设置,按 [ENTER] 键 ( 设置 )。 确定设置,返回主页面。

**普通模式**

### **操作方法 :通过 [COND/TEST] 键的操作**

- *1* 在就绪状态按下 [COND/TEST] 键。
	- 显示条件页面 (1/3)。

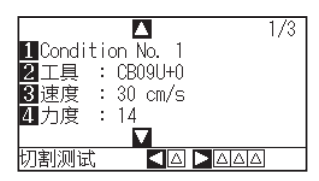

*2* 按下 [1] 键;

进入条件编号的选择页面。

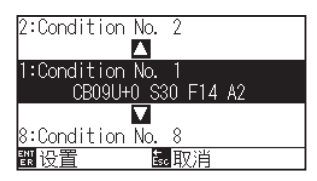

3 按下 POSITION(▲▼)键, 选择设置 (条件编号);

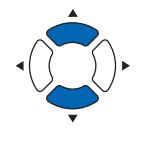

*4* 确认设置,按下 [ENTER] 键。 确定设置,返回条件页面 (1/4)。

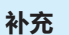

按 [ENTER] 键前,如果按 [ESC] 键,则在不更改 设置的状态下返回主页面。

*5* 按下 [COND/TEST] 键; 返回主页面。

### **操作方法 :利用 [ENTER] 键的操作**

*1* 从1就绪状态按下 [ENTER] 键。 显示切割条件的选择页面。

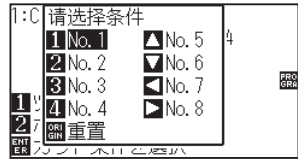

- 2 按下 [ENTER] 键,同时按下 [1] ~ [4]、POSITION (▲▼◀▶) 键, 选择切割条件 ( 工具条件 )。( 项目为反转显示状态 )
- *3* 确认设置,放开 [ENTER] 键。 返回主页面。

# **工具条件的设置**

本节说明工具、速度、力度、加速度的设置方法。切割介质时笔的条件取决于以下 4 项。

- 切割/笔压
- 速度
- 加速度
- 偏移量

### **注意**

• 果刀尖伸出太长,会损伤切刀刀片或切割垫。刀长伸出量请控制在介质的厚度以下。

### **分介质的工具条件 ( 切刀刀片 )**

请参阅 " 刀片说明书 "。

### **刀片的型号和所显示刀片的种类和偏移量的值**

请参阅 " 刀片说明书 "。

### **刀片的种类设置为笔时的推荐值**

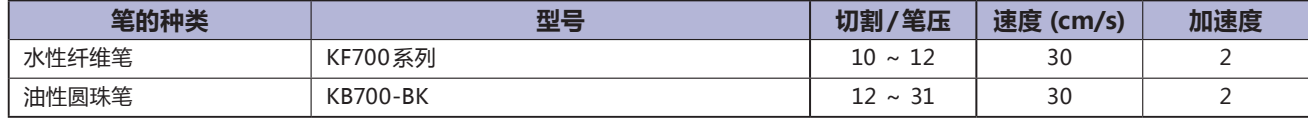

笔压考虑到笔的寿命,尽可能小地设置,速度根据绘图结果,确认是否无飞白等后进行设置。

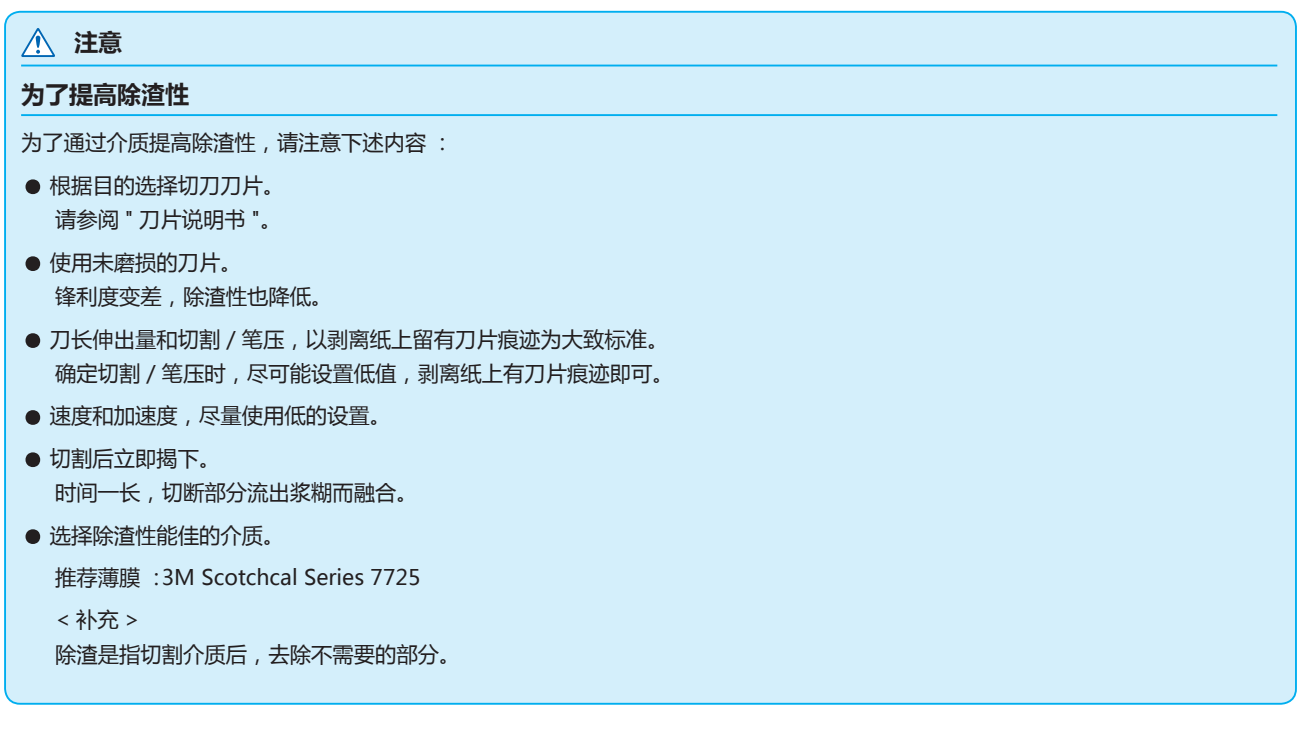

### **补充**

- 速度和加速度的设置若加大,则制品变得粗糙,但整个切割时间变短。有时因切割动作时介质跑偏而得不到良好的切割质量,因此 请减小速度和加速度的设置。
- 速度和加速度的设置若减小, 则制品变得光亮, 但整个切割时间变长。
# **速度和压力的设置 ( 简单模式 )**

简单模式下,设置每个工具条件所使用的速度和压力。 设置范围 ( 速度 ) : 5 ~ 60 ( 每 5 cm/s) 设置范围 ( 压力 ) :基准值 + 调整值 ( 基准值 + 调整值 ) 的值为 1 ~ 38

## **操作方法**

1 在主页面,按 [COND/TEST] 键;

进入条件页面 (1/5)。

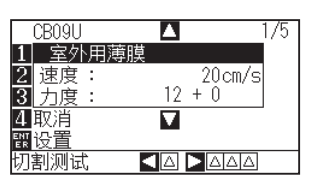

2 按下 POSITION( ▲▼) 键, 选择设置; 选择预先注册的介质的种类 ( 工具条件 )。

#### **补充**

- 变更加速度、偏移量、刀片的种类等时,请使 用 " 普通模式 "。
- 按 [4] 键 (取消), 即在不改变设置的情况下 返回条件页面。

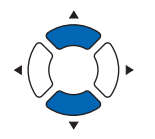

3 变更速度时,按 [2] 键 ( 速度 ); 进入以下页面。

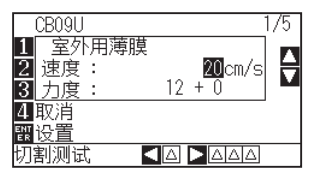

4 按下 POSITION(  $\blacktriangle$ ▼) 键, 增减当前的数值。 在 5 ~ 60( 每 5cm/s) 之间进行变更。

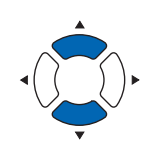

- **补充**
- 按 [ENTER] 键 ( 设置 ), 即确定设置, 返回就 绪页面。
- 按 [4] 键 (取消), 即在不更改设置的情况下 返回就绪页面。

只变更速度时,按 [ENTER] 键 ( 设置 )。 确定设置,返回主页面。

5 变更压力时,按 [3] 键 ( 力度 )。

进入以下页面。

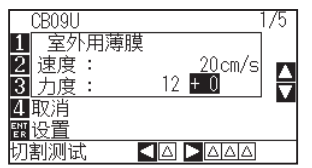

 $6$  按下 POSITION(▲▼)键, 增减从当前的数值的调整值; 可利用 ± 调整值,进行变更。

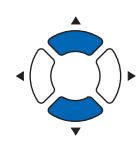

确定变更时,按 [ENTER] 键 ( 设置 )。 确定设置,返回主页面。

**补充**

- 按 [ENTER] 键 ( 设置 ), 即确定设置, 返回就 绪页面。
- 按 [4] 键 (取消), 即在不更改设置的情况下 返回就绪页面。
- + 0 为直接使用预先设置的基准压力。如需 调整,则利用 ± 調整値进行变更。

# **工具的设置**

#### 设置使用工具的类型和补偿值。

## **操作方法**

*1* 在主页面,按下 [COND/TEST] 键;

进入条件页面 (1/3)。

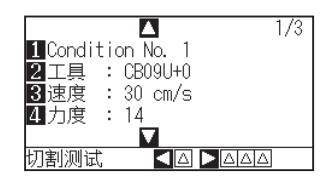

*2* 按下 [2] 键 ( 工具 );

进入工具设置页面。

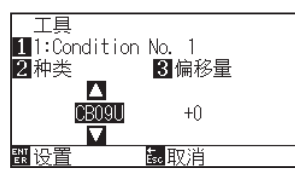

*3* 按下 POSITION ( ▲▼ ) 键,设置工具。

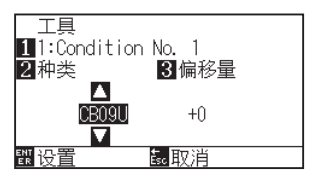

*4* 按下 [3] 键 ( 偏移量 )。

显示偏移量设置页面。

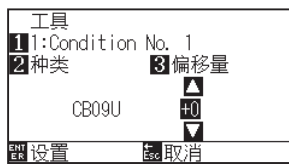

#### **补充**

- 请在普通模式下进行设置。
- 简单模式下固定为。

#### **补充**

可通过按 [1] 键,更改条件 No.( 条件编号 )。 如果按 [ESC] 键 (取消), 可在不更改设置的情况 下返回条件页面。

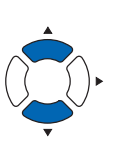

#### **补充**

• 什么是偏移量

补偿安装在刀架上的切刀刀片的刀尖与刀架的 中心之间的差。补偿值对于每个切刀刀片都预 先设置有标准值。这是相对于该标准值进行微 调。

( 以标准值为 0 进行调整。)

工具设置若选择 " 笔 ",则不需设置偏移量。

● 设置偏移量的大致标准 请参阅"刀片说明书"。

● 可设置的范围为 - 5 ~ + 5。 其他为+ 1 ~+ 45。

●继续设置其他工具条件编号时, 按 [1] 键, 返 回步骤 3。

5 按下 POSITION(▲▼)键, 增减设置值;

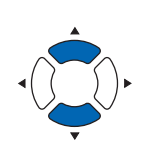

- *6* 认设置,按下 [ENTER] 键 ( 设置 ); 确定设置,返回条件页面 (1/3)。
- *7* 按下 [COND/TEST] 键。 返回主页面。

# **速度的设置**

设置每个条件编号所使用的工具的速度。

设置范围: CE7000-40:1 ~ 10 (每 1cm/s)、10 ~ 60 (每 5cm/s) CE7000-60 :  $1 \sim 10$  (每 1cm/s),  $10 \sim 60$  (每 5cm/s), 64 CE7000-130 :  $1 \sim 10$  (每 1cm/s)、10 ~ 70 (每 5cm/s)、71 CE7000-160 :  $1 \sim 10$  (每 1cm/s)、10 ~ 70 (每 5cm/s)、71

#### **补充**

- 在 CE7000-60 上, 如果要同时设置速度 64 和加速度 3 ,则加速度显示为 " \* "。此时,速度和加速度的设置值, 按自动计算的值动作。
- 在 CE7000-130/160 上, 对于加速度 2, 速度不能设置为 65 以上 (65、70、71)。此时, 加速度显示为 " \* ", 速度和加速度的设置值, 按自动计算的值动作。

## **操作方法**

*1* 在主页面,按下 [COND/TEST] 键; 进入条件页面 (1/3)。

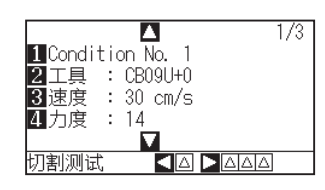

*2* 按下 [3] 键 ( 速度 );

进入速度设置页面。

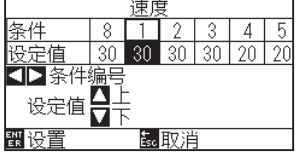

\* 显示内容因选择的工具条件编号而异。

3 按下 POSITION( <▶)键, 选择工具条件编号;

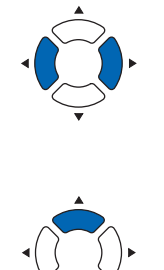

**4** 按下 POSITION( ▲▼) 键, 增减设置值 ;

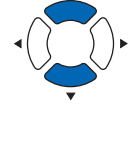

## **补充**

请在普通模式下进行设置。

#### **补充**

按 [ESC] 键 ( 取消 ), 即在不更改设置的情况下返 回条件页面 (1/3)。

- *5* 确认设置,按下 [ENTER] 键 ( 设置 ); 确定设置,返回条件页面 (1/3)。
- *6* 按下 [COND/TEST] 键。 返回主页面。

### **补充**

通过对纸张宽度、速度、加速度的设置,基本页 面的加速度显示为 [ \* ]。 这种情况下,加速度为自动计算所得的值。 騦 ▌<br>■五具1 预视<br>■请选择条件

# **力度的设置**

设置每个条件编号所使用的力度。 设置范围: 1~38

## **操作方法**

*1* 在主页面,按下 [COND/TEST] 键; 进入条件页面 (1/3)。

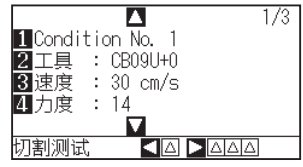

*2* 按下 [4] 键 ( 力度 );

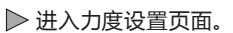

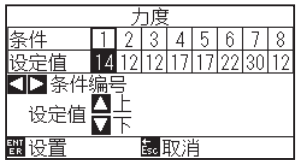

\* 显示内容因选择的工具条件编号而异。

- 3 按下 POSITION( ◆▶) 键, 选择工具条件编号;
- *4* 按下 POSITION( ▲▼ ) 键,增减设置值 ;
- *5* 确认设置,按下 [ENTER] 键 ( 设置 ); 确定设置,返回条件页面 (1/3)。
- *6* 按下 [COND/TEST] 键。 返回主页面。

### **补充**

请在普通模式下进行设置。

#### **补充**

按 [ESC] 键 ( 取消 ), 则在不更改设置的情况下, 返回条件页面 (1/3)。

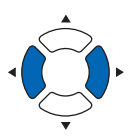

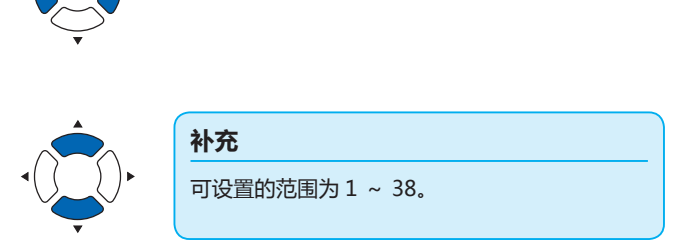

# **加速度的设置**

设置工具每个条件编号所使用的加速度。

设置范围 : CE7000-40 : 1 ~ 3  $CE7000-60:1 ~ ~ ~ 3$  $CE7000-130:1 \sim 2$ <code>CE7000-160:1 ~ 2</code>

# **操作方法**

- *1* 在主页面,按下 [COND/TEST] 键;
	- 进入条件页面 (1/3)。

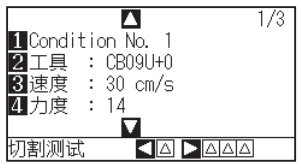

2 按下 POSITION(▲)键;

进入条件页面 (2/3)。

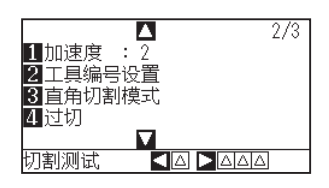

*3* 按下 [1] 键 ( 加速度 );

加进入速度设置页面。

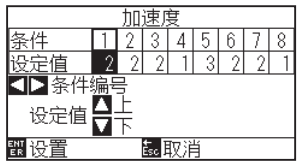

\* 显示内容因选择的工具条件编号而异。

4 按下 POSITION( <▶) 键, 选择工具条件编号;

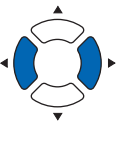

*5* 按下 POSITION( ▲▼ ) 键,增减设置值 ;

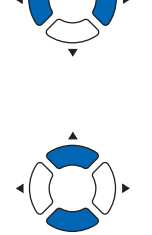

**补充**

请在普通模式下进行设置。

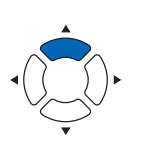

**补充**

如果按 [ESC] 键 ( 取消 ), 则在不改变设置的情况 下返回条件页面面 (2/3)。

- *6* 确认设置,按下 [ENTER] 键 ( 设置 ); 确定设置,返回条件页面 (2/3)。
- *7* 按下 [COND/TEST] 键; 返回主页面。

# **补充** 部分纸张宽度、速度、加速度的设置下,基本页 面的加速度显示为 [ \* ]。 这种情况下,以自动计算所得的加速度进行动作。 **ERO 】**<br>2〕 工具1 预视<br>图请选择条件

# **工具编号的设置**

设置各个工具条件编号的使用工具。 设置范围 : 1 , 3

## **操作方法**

*1* 在主页面,按下 [COND/TEST] 键; 进入条件页面 (1/3)。

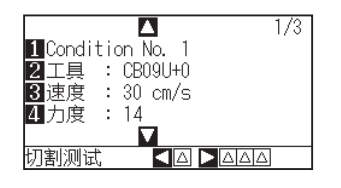

*2* 按下 POSITION( ▲ ) 键; 进入条件页面 (2/3)。

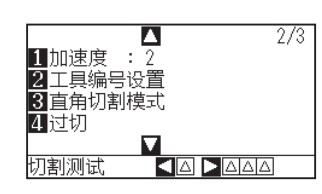

*3* 按下 [2]键( 工具编号设置 ); 进入工具编号设置页面。

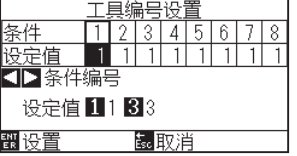

\* 显示内容因选择的工具条件编号而异。

4 按下 POSITION( <▶)键, 选择工具条件编号;

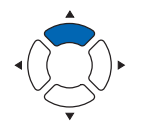

### **补充**

如果按 [ESC] 键 ( 取消 ), 则在不改变设置的情况 下返回条件页面 (2/3)。

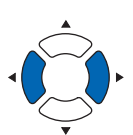

- *5* 按下 [1] 键 (1)、或 [3] 键 (3)。
- *6* 确认设置,按下 [ENTER] 键 ( 设置 ); 确定设置,返回条件页面 (2/3)。
- *7* 按下 [COND/TEST] 键; 返回主页面。

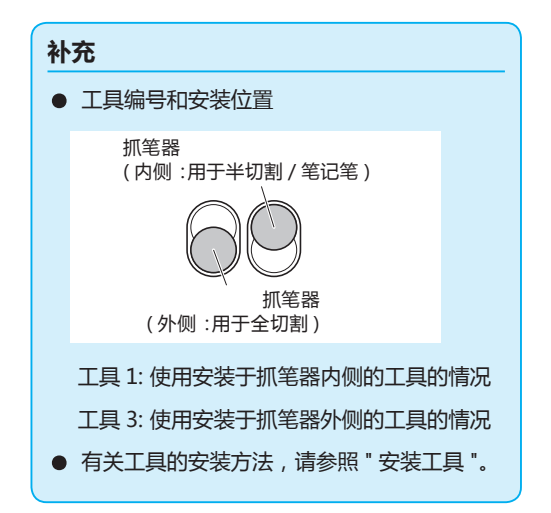

# **手动进行刀长调整**

只有根据所使用的介质和切刀刀片,调整刀长伸出量,才能得到最佳绘图结果。 手动调整刀长伸出量后,请切割测试后再进行调整。

#### **注意**

- 切刀刀片的操作处置中,请充分注意勿割到手等。
- 如果刀尖伸出太长,会损伤切刀刀片或切割垫。刀长伸出量请控制在介质的厚度以下。

#### **补充**

- 剪切测试请见 " 剪切测试 "。
- 使用膜等薄介质时,请使用附属的放大镜进行调整。

## **操作方法**

*1* 将刀尖设在刀座的尖端,使其接触介质的表面;

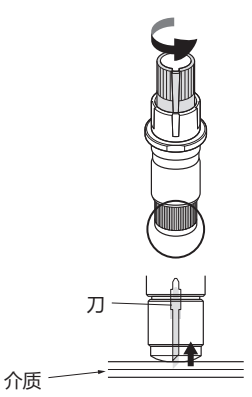

*2* 根据介质的厚度,一点点地伸出刀长。比薄膜和底纸的总厚度 小,比薄膜的厚度大的刀长伸出量是最佳的。 试切割薄膜,调整到底纸上有切痕。如果底纸被完全切断,则 减少刀长伸出量;如果薄膜未切穿,则增加刀长伸出量。

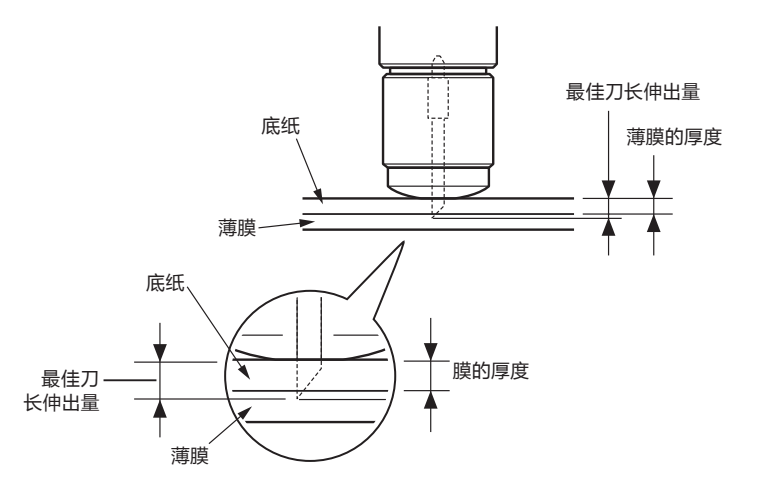

#### **补充**

• 刀长伸出量通过旋转刀尖长度调整旋钮进行 调整。向 A 方向旋转,则伸出刀长 ;向 B 方 向旋转,则缩回刀长。旋转一个刻度,约出 入 0.1mm 刀长。

一个刻度,切刀刀长约出入 0.1mm 刻度 刻度

• 刀长伸出量设置的大致标准介质的厚度请见 请参见 " 工具条件的设置 "。

# *2.11* **切割测试**

设置工具、速度和力度、加速度后,进行切割测试,确认实际切割情况。

检查介质的切割情况、角的倒圆情况。如果切割状态不佳,则调整各种设置,再次切割测试。反复进行,直至达到 最佳设置。

# **切割测试**

以当前显示的值只切割 1 个切割测试用图形, 或者切割当前显示的值包含 ±1 的 3 个切割测试用图形, 根据情况, 选择方式进行切割测试。

# **以设置值切割1个的情形**

## **操作方法**

- *1* 设置要正式切割的介质;
- *2* 在主页面,按下 [COND/TEST] 键; 进入条件页面 (1/3)。

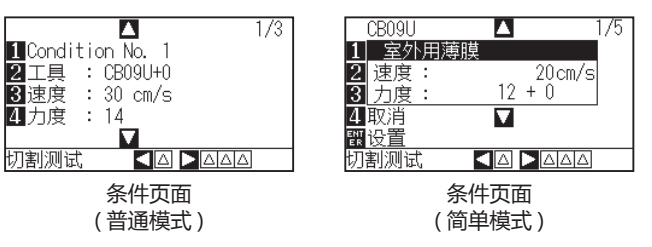

3 按下 POSITION( <) 键(切割测试);

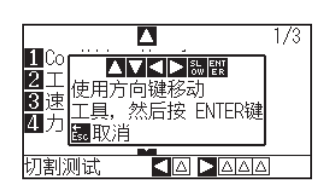

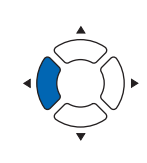

### **补充**

如果按 [ESC] 键 (取消), 则返回条件页面。

4 按下 POSITION( ▲▼ → ) 键, 将小车移动到切割测试位置;

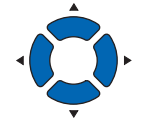

### **补充**

如果同时按 POSITION 键和 SLOW 键, 则小车 缓慢移动。

 **注意**

按 [ENTER] 键,小车即开始移动,因此请予以充 分注意,以免切刀刀片划伤操作人员。

- *5* 按下 [ENTER] 键; > 1 个剪切测试用图形被切割。
- *6* 结束后,按下 [ENTER] 键; 进入条件页面。
- *7* 按下 [COND/TEST] 键; 返回主页面。

# **以设置值和设置值±1切割测试 3个的情形**

## **操作方法**

- *1* 设置要正式切割的介质;
- *2* 在主页面,按下 [COND/TEST] 键; 进入条件页面 (1/3)。

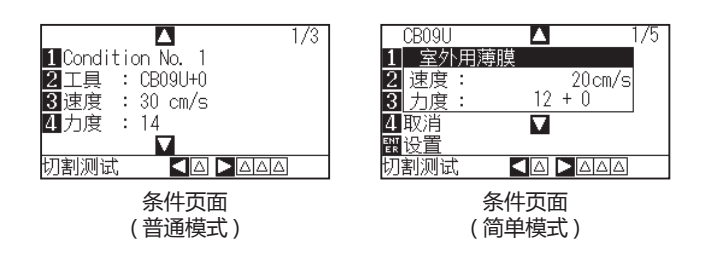

- **3** 按下 POSITION(▶)键(切割测试);
	- 进入切割测试页面。

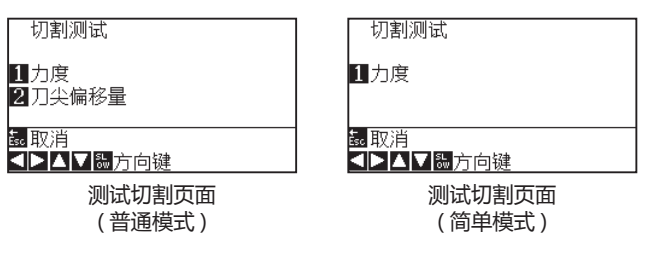

4 按下 POSITION ( AV<>) 键, 使小车移动到切割测试位置。

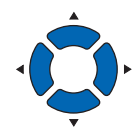

#### **注意**

 **注意**

下返回条件页面 (2/3)。

如果按 [ESC] 键 ( 取消 ), 则返回条件页面。

如果按 [ESC] 键 (取消), 则在不改变设置的情况

*5* 按下 [1] 键 ( 力度 );

加上以当前的力度为中心逐一增减力度的图案,共 3 个切割测试用图形被 切割。

 **注意**

按 [1] 键 (力度), 小车即开始移动, 因此请予以 充分注意,以免切刀刀片划伤操作人员。

#### **补充**

剪切测试用图形变成下图所示的切割顺序和力度 的增减值 :

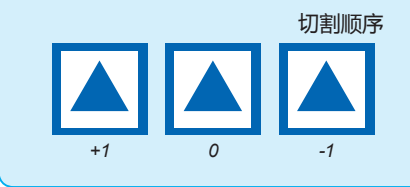

*6* 结束后,按下 [ENTER] 键; 返回切割测试页面。

- *7* 按下 [2] 键 ( 刀尖偏移量 ); 加上以当前的偏移量值为中心逐一增减偏移量值的图案,共 3 个切割测试 用图形被切割。
- *8* 结束后,按下 [ENTER] 键; 返回切割测试页面。
- **9** 按下 [ESC] 键 (取消); 返回条件页面。
- *10* 返回条件页面。 返回主页面。

### **注意**

按 [2] 键 ( 刀尖偏移量 ) , 小车即开始移动 , 因此 请予以充分注意,以免切刀刀片划伤手指。

# **确认切割测试结果**

确认切割测试结果,调整为最佳设置。反复切割测试和设置,直至能够进行良好的切割。

# **偏移量的调整**

确认三角形或四边形的角。若角未能可靠切割,或者过度切割,请参 照 " 工具条件的设置 ", 调整偏移量值。

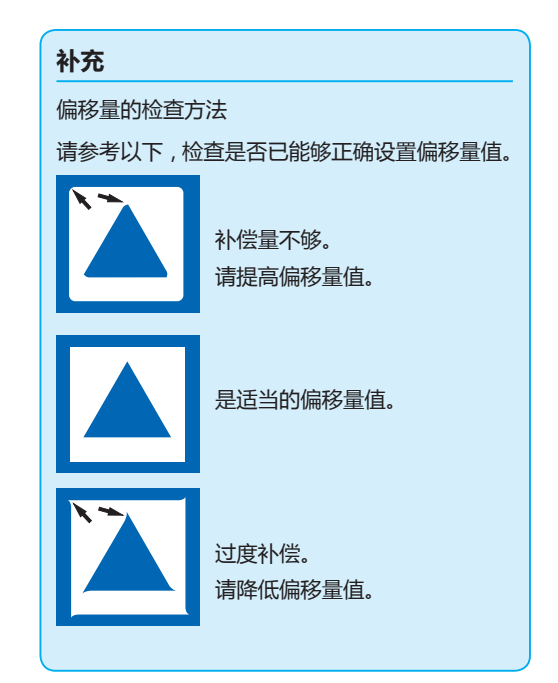

# **半切割时的调整**

揭下三角的部分,调整为底纸上留下薄薄切割的痕迹。 若底纸被完全切割,则是力度太高或刀片伸出太长。如果底纸上没有 切割的痕迹,则是力度太低或刀长伸出量太少。

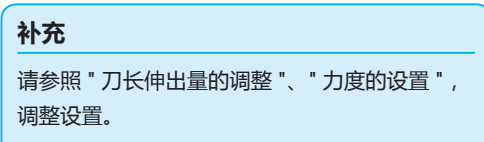

# **全切割时的调整**

调整为介质被完全切割。 若介质未被完全切割,则是力度太低或刀长伸出量太少。 请参照 " 刀长伸出量的调整 "、" 力度的设置 ",调整设置。

# **刀片使用时的调整**

调整笔压,使绘图不出现飞白,但提高笔压会缩短笔的寿命,因此将笔压调低到不出现飞白的程度。笔压的设置, 请参照 " 力度的设置 " 进行调整。

# **刀长调整 ( 自动计量高度 )**

要设置最佳条件的刀长伸出量,必须多次切割测试,通过使用该功能,即可简单设置刀长伸出量。

#### **补充**

- 1mm 以下的调整, 请使用附属的放大镜。
- 这仅是高度测量值的标准。请尝试实际的介质进行切割, 对刀长伸出量进行微调整。

## **操作方法**

- *1* 设置要正式切割的介质;
- 2 按下 POSITION( ▲▼ <▶)键, 将小车移动到;

**补充**

请在普通模式下进行设置。

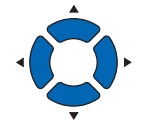

*3* 在主页面,按下 [COND/TEST] 键; 进入条件页面 (1/3)。

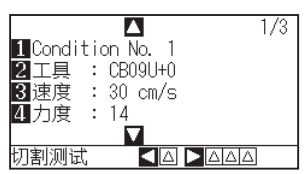

*4* 按下 POSITION( ▼ )键;

进入条件页面 (3/3)。

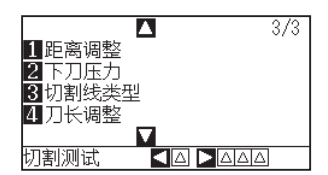

*5* 按下 [4] 键 ( 刀长调整 );

进入旋转刀尖长度调整旋钮的提示页面。

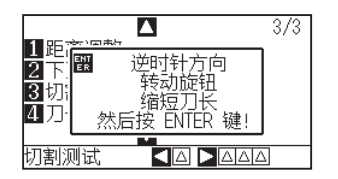

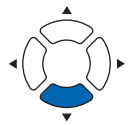

*6* 旋转刀具的刀尖长度调整旋钮,完全缩回切刀刀片;

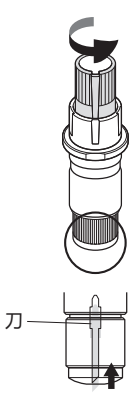

- *7* 将刀座设置在抓笔器 ( 里侧 ) 上;
- *8* 按下 [ENTER] 键;

工具 上 / 下,计量高度。

进入刀长调整设置页面。

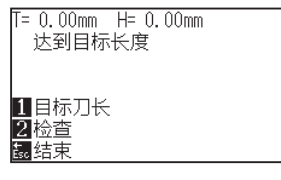

*9* 按下 [1] 键 ( 目标刀长 ); 进入目标刀长页面。

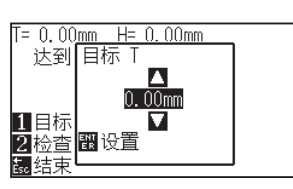

- *10* 按下 POSITION( ▲▼ ) 键,增减设置值 ;
- *11* 确认设置,按下 ENTER 键 ( 设置 ); 目标刀长被选择,返回刀长调整设置页面。

**补充**

刀尖长度调整旋钮请见 " 刀座的结构 "。

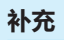

该功能只能调整设置在刀架 ( 里侧 ) 的刀座。不 能使用抓笔器(外侧)。设置方法请见"安装工具"。

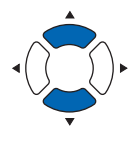

*12* 按下 [2] 键 ( 检查 );

工具 上 / 下,计量高度。

显示旋转调整旋钮的量和方向。

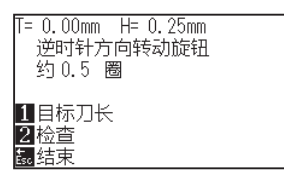

- *13* 旋转刀尖调整旋钮,调整切刀刀片; 按下 [2] 键 ( 检查 ), 即显示当前的刀长伸出量, 因此请将刀长 伸出量调整到符合介质厚度的值。
- 14 按下 [ESC] 键 (结束); 调整结束,返回条件页面 (3/3)。
- *15* 按下 [COND/TEST] 键。  $\triangleright$  返回主页面。结束后,按下 [ENTER] 键;

#### **补充**

"T" 表示刀长伸出的目标值,"H" 示当前刀长伸 出的高度 ( 量 )。显示旋转刀尖调整旋钮的次数和 方向。

### **注意**

有时因设置的介质而导致刀长扎透介质,无法正 确测量。

# *2.12* **关于简单模式**

简单模式下,可从菜单页面进行简单设置。

通过设置工具条件,可简单切换预先设置的 5 种分介质的设置。复制也可从简单模式进行。

简单模式与普通模式是分别独立的。若切换了模式,则被切换的设置有效。

通过基本设定 (ADV.) 菜单的 " 简单模式 / 普通模式 ", 进行 SIMPLE( 简易 ) 模式和普通模式的切换。切换模式后, 从选择装纸方式页面开始。

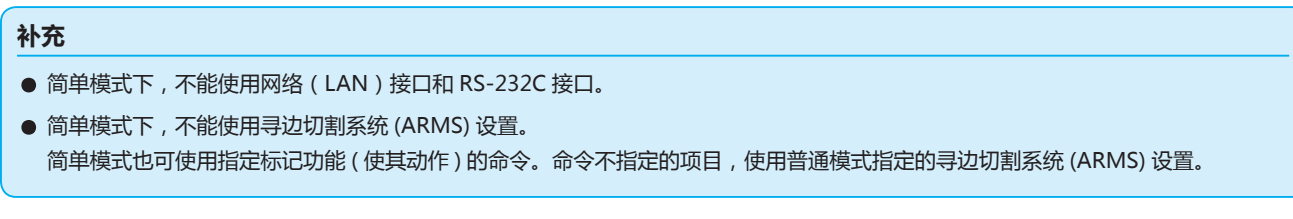

可从简单模式的主页面开始,进行以下设置。

详细内容请见 " 操作面板的使用方法 "。

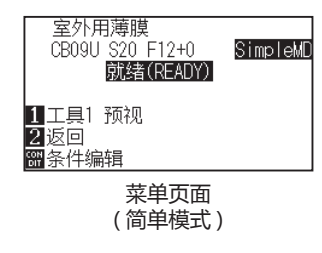

[COND/TEST] :设置 " 工具的条件 "。( 参见 " 选择工具条件 ")

[COPY] :设置 " 复制 "。( 参见 " 复制 ")

可从简单模式的菜单页面开始,进行以下设置。

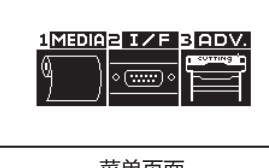

菜单页面 ( 简单模式 )

[1](MEDIA) :设置 " 页面长度 "。

[2](I/F) : 设置 "HP-GL 原点位置 " 和 "GP-GL 步距 "。

[3](ADV.) : 设置 " 语言 "" 长度单位 " 和 " 普通模式切换 "。

以下说明简单模式的菜单页面的设置。

**关于切换**

# **操作方法**

- *1* 按下 [PAUSE/MENU] 键;
	- 进入菜单页面。

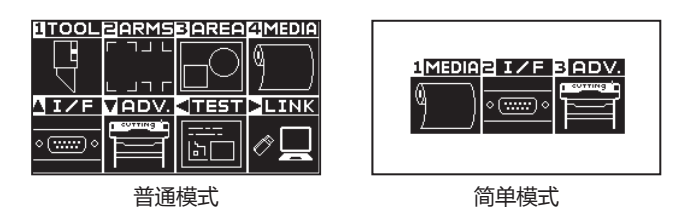

*2* 在普通模式下,按下 [ ▼ ] 键 (ADV.),在基本画面下按 2 次 POSITION(▲)键。 在简单模式下按下 [3] 键 (ADV.)。

进入基本设置 (ADV.) 页面。

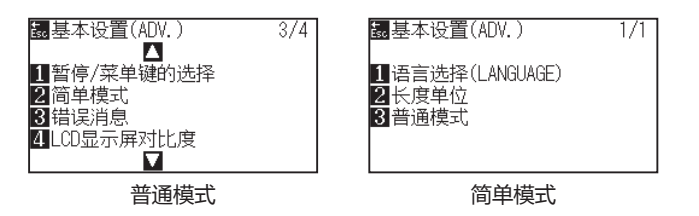

*3* 普通模式下按下 [2] 键 ( 简单模式 ),简单模式下按下 [3] 键 ( 普 通模式 )。

显示用户切换的选择设定画面。

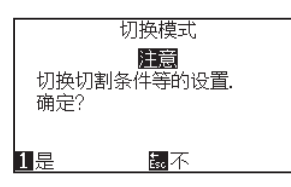

- *4* 如果按 [1] 键 ( 是 ),本机将重置,可对模式进行切换。 如果按 [ESC] 键 (不), 则不对模式进行切换, 返回到原来的 页面。
- *5* 切换后,本机即恢复出厂值。

## **2.12.1 设置页面长度 ( 简单模式 )**

使用成卷纸时,设置 1 页的长度。

若本机收到超过设置的页的长度的绘图 ( 切割 ) 数据, 则只在设置的范围内绘图, 超过部分不绘图 ( 切割 )。 普通模式下也可设置。

#### **参考**

- CE7000-40 的页面长度默认值设置值为 2m, CE7000-60/130/160 则为 5m。对长介质进行绘图 (切割) 时,请确认页面长度的设置。 \* 对超过 2m 的长介质进行绘图 ( 切割 ) 时, 请务必使用介质篮 ( 选配件 )。
- 本机对 CE6000-40 为 2m, CE7000-60/130/160 为 5m 以内的页供纸,保证精度。( 取决于我公司指定的下述介质和设置条件。) • 使用介质篮 ( 选配件 )。
	- 介质使用 3M 生产的 3M Scotchcal Series 7725。
	- 设置条件为速度 30 以下、加速度 2( 简单模式无设置,不需设置 ) 以下。
	- 开始绘图 (切割)前,只对要使用的部分预送纸长度。
	- 若温湿度变化大,则将介质充分暴露在使用环境中。
- 压轮的两侧均设置在离介质的端 15mm 以上的内侧。
- 进行绘图 (切割) 时的长介质设置, 介质宽度方向的左右的松紧要均匀。如果不均匀, 有时介质在绘图 (切割) 中会跑出压轮。
- 使用成卷纸时, 请预先将介质仅拉出要使用的部分后再使用。
- 为了减少介质跑偏,请对绘图 ( 切割 ) 的总长预送纸 ( 参见 " 介质 ( 纸张或不干胶 ) 的预走纸 ")。同时,还可在收到数据时自动预送纸 (参见"接收 (切割) 数据时进行自动预送纸, 预送纸功能 "), 以及在设置介质时预送纸功能 (参见"设置介质时进行自动预送纸 (初 始送纸功能 )")。

\* 通过预走纸, 使介质适应环境, 消除了伸缩, 因此供纸动作稳定。

● 该设置即使切断了电源, 也被存储。

## **操作方法**

*1* 按 [PAUSE/MENU] 键;

进入菜单页面。

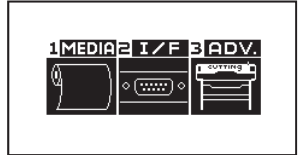

*2* 按 [1] 键 (MEDIA);

进入介质设置页面。

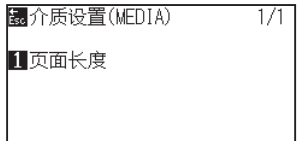

*3* 按 [1] 键 ( 页面长度 );

进入页面长度页面。

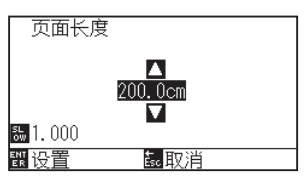

**4** 按 POSITION( ▲▼ ) 键, 增减设置值;

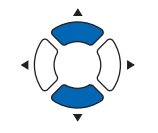

#### **补充**

- 按 [SLOW] 键, 即可变更设置的位数。
- 可设置的范围为 20.0cm ~ 5000.0cm。

*5* 确认设置,按 [ENTER] 键 ( 设置 )。 确定设置,返回介质设置页面。

## *6* 按 [PAUSE/MENU] 键。 返回主页面。

#### **补充**

如果按 [ESC] 键 ( 取消 ),则返回介质设置页面。

# **2.12.2 设置 HP-GL 时的原点 ( 简单模式 )**

使用 HP-GL 命令时,将原点设置在切割区域的左下或中央。 使用 GP-GL 命令时,即使进行该设置,也与动作无关。 简单模式下,命令的设置是自动的。 普通模式下也可设置。

#### **补充**

命令的设置请见 " 电脑控制相关的设置 "。

## **操作方法**

*1* 按 [PAUSE/MENU] 键;

进入菜单页面。

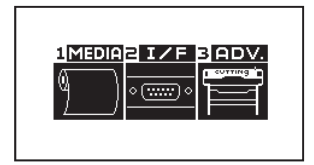

*2* 按 [2] 键 (I/F);

进入接口页面。

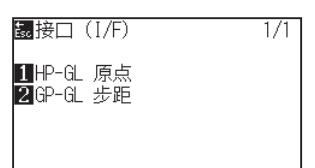

*3* 按 [1] 键 (HP-GL 原点 );

进入原 HP-GL 原点设置页面。

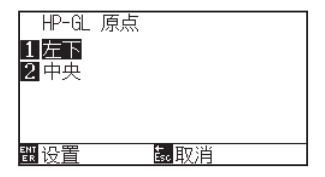

- *4* 按 [1] 键 ( 左下 ) 或 [2] 键 ( 中央 );
- *5* 确认设置,按 [ENTER] 键 ( 设置 ); 确定设置,返回接口页面。
- *6* 按 [PAUSE/MENU] 键。 返回主页面。

#### **补充**

按 [ESC] 键 ( 取消 ), 即在不更改设置的情况下 返回接口 (I/F) 页面。

## **2.12.3 GP-GL 步距 ( 简单模式 )**

1 可变更步进移动的距离。请调整为所使用软件的设置值。 该项仅在使用 GP-GL 命令时有效。

## **操作方法**

*1* 在主页面,按 [PAUSE/MENU] 键; 进入菜单页面。

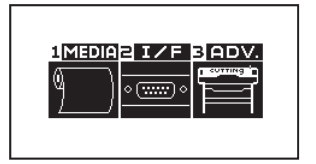

*2* 按 [2] 键 (I/F);

进入接口页面。

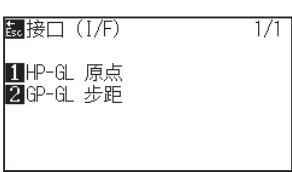

*3* 按 [2] 键 (GP-GL 步距 );

进入步距设置页面。

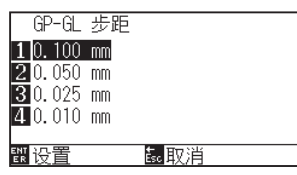

- *4* 按 [1] 键 (0.100 mm)、[2] 键 (0.050 mm)、 [3] 键 (0.025 mm) 或 [4] 键 (0.010 mm) ;
- *5* 确认设置,按 [ENTER] 键 ( 设置 )。 确定设置,返回接口页面。
- *6* 按 [PAUSE/MENU] 键。 返回主页面。

#### **补充**

按 [ESC] 键 ( 取消 ), 即在不更改设置的情况下 返回接口 (I/F) 页面。

# **2.12.4 显示语言的设置 ( 语言 ) ( 简单模式 )**

设置显示器所显示的语言。 可选语言有英语、日语、德语、法语、意大利语、西班牙语、葡萄牙语、俄语、韩国语、汉语等 10 种。 普通模式下也可设置。

## **操作方法**

*1* 在主页面,按 [PAUSE/MENU] 键;

进入菜单页面。

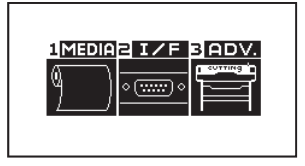

*2* 按 [3] 键 (ADV.);

进入基本设置 (ADV.) 页面。

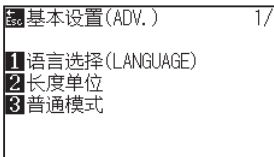

*3* 按 [1] 键 ( 语言选择 (LANGUAGE)); 进入语言选择 (LANGUAGE) 页面。

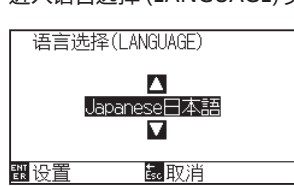

*4* 按 POSITION( ▲▼ ) 键,选择希望的语言。

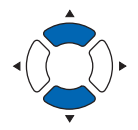

- *5* 确认设置,按 [ENTER] 键 ( 设置 ); 确定设置,返回基本设置页面。
- *6* 按 [PAUSE/MENU] 键。 返回主页面。

**补充**

按 ESC 键 ( 取消 ), 即在不更改设置的情况下 返回基本设置 (ADV.) 页面。

# **2.12.5 显示长度单位的设置 ( 长度单位 )( 简单模式 )**

显示器所显示的坐标值的显示单位,切换为以米为单位或以英寸为单位。 普通模式下也可设置。

# **操作方法**

*1* 在主页面,按 [PAUSE/MENU] 键;

进入菜单页面。

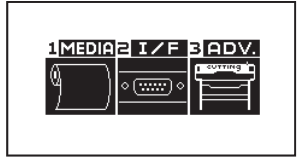

*2* 按 [3] 键 (ADV.);

进入基本设置页面。

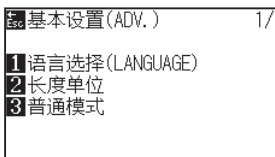

*3* 按 [2] 键 ( 长度单位 );

进入长度单位页面。

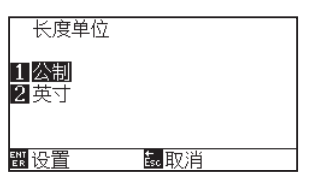

- *4* 按 [1] 键 ( 公制 ) 或 [2] 键 ( 英寸 );
- *5* 确认设置,按 [ENTER] 键 ( 设置 ); 确定设置,返回基本设置页面。
- *6* 按 [PAUSE/MENU] 键。 返回主页面。

#### **补充**

按 ESC 键 ( 取消 ), 即在不更改设置的情况下 返回基本设置 (ADV.) 页面。

# *2.13* **可切割范围的表示**

可确认切割范围。

# **操作方法**

*1* 在主页面,按下 [SLOW] 键。

显示切割范围。

在没有卷纸装置的情况下

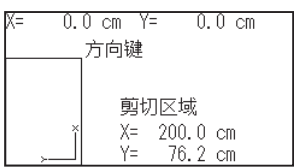

*2* 放开 [SLOW] 键。

返回主页面。

**3章: 基本操作**

本章说明手动操作本机的基本方法。 本章说明的各操作,基本前提是在主页面 ( 已设置介质的状态 ) 操作。 请参照前章,作为主页面,进行本章的各操作。

**本章的项目**

- *3.1* **工具 [上/下](#page-101-0)**
- *3.2* **[移动小车和介质](#page-102-0)**
- *3.3* **[设置原点](#page-106-0)**
- *3.4* **[设置绘图\(切割](#page-109-0) )方向**
- *3.5* **[止绘图\(切割](#page-111-0) )**

# <span id="page-101-0"></span>*3.1* **工具 上 / 下**

是使工具 ( 笔 ) 向上和向下的功能。

# **操作方法**

*1* 按下 [PAUSE/MENU] 键;

进入菜单页面。

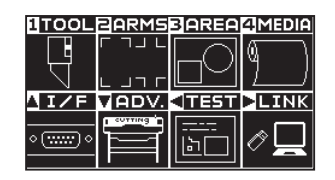

请在普通模式下进行设置。

**补充**

*2* 按下 [1] 键 (TOOL);

进入工具设置 (TOOL) 页面 (1/3)。

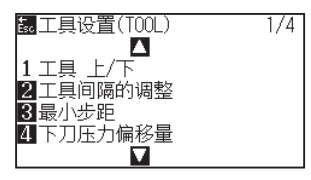

- *3* 每按下一次 [1] 键 ( 工具 上 / 下 ),工具即向上或向下。
- *4* 按下 [PAUSE/MENU] 键。 返回主页面。

# <span id="page-102-0"></span>*3.2* **移动小车和介质**

可用 POSITION 键,手动移动小车和介质。 可将小车和介质返回,或者移动一定距离以避让。

# **手动步进移动**

页面显示"就绪",或有 POSITION (▲▼◀▶)键显示时,可手动步进移动。

## **操作方法**

1 按下 1 次要移动的方向的 POSITION (▲▼◀▶)键;

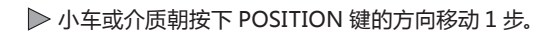

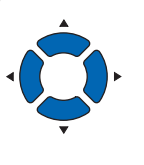

- **补充** ● 每按 1 次 POSITION ( ▲ ▼ 4 ▶ ) 键, 即步进 移动。
	- 步进移动的距离可变更。请参见 " 设置步进 移动距离 "。

# **手动连续移动**

页面显示"就绪",或有 POSITION (▲▼◀▶)键显示时,可手动进行连续移动。

## **操作方法**

1 持续按移动的方向的 POSITION (AV<) 键;

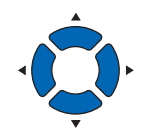

### **补充**

同时按 POSITION 键和 [SLOW] 键,小车即缓慢 移动。

小车或介质朝按的 POSITION 键的方向连续移动。

2 手放开 POSITION (△▼◀▶)键。 小车或介质停止。

# **设置步进移动距离**

设置步进移动距离的值,为步进移动时的移动距离。

## **操作方法**

*1* 按下 [PAUSE/MENU] 键;

进入菜单页面。

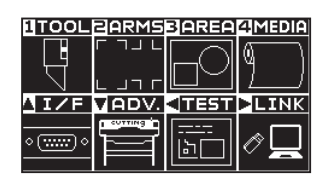

2 按下 POSITION(▼)键(ADV.);

进入基本设置 (ADV.) 页面 (1/4)。

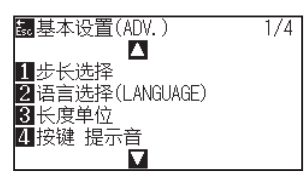

*3* 按下 [1] 键 ( 步长选择 );

进入步长选择页面。

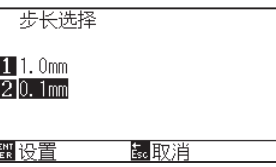

- *4* 按下 [1] 键 (1.0mm) 或 [2] 键 (0.1mm);
- *5* 确认设置,按下 [ENTER] 键 ( 设置 ); 确定设置,返回基本设置 (ADV.) 页面 (1/4)。
- *6* 按下 [PAUSE/MENU] 键; 返回主页面。

**补充**

请在普通模式下进行设置。

#### **补充**

此处选择的值,为步进移动时的移动距离。

#### **补充**

按 ESC 键 (取消), 即在不更改设置的情况下返 回基本设置 (ADV.) 页面 (1/4)。

# **小车避让**

可将小车避让在右上。如果绘图结束后进行该操作,则可容易地确认绘图结果。

<成卷纸的情形> : 上视图

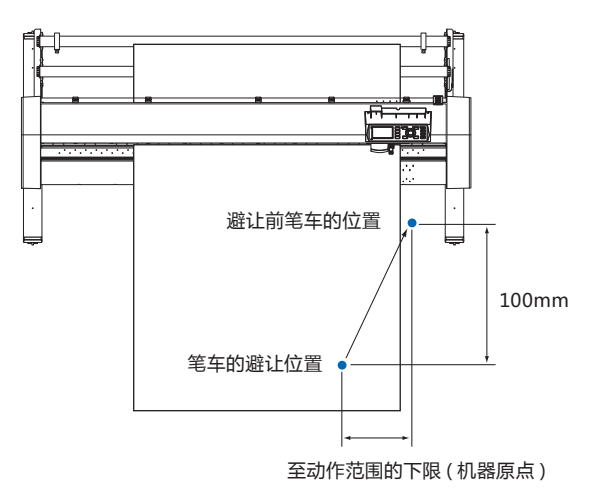

<纸片纸的情形> : 上视图

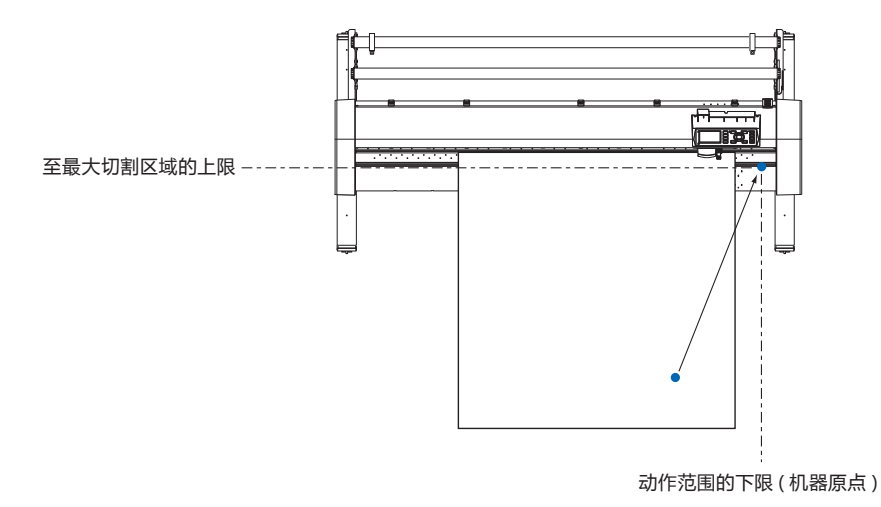

# **操作方法**

*1* 就绪状态下,按下 [1] 键 ( 工具 1 预视 ); 小车避让。

要将小车返回原点,则进行以下操作。

## **操作方法**

*1* 就绪状态下,按下 [2] 键 ( 返回 )。 进入剪请选择条件选择页面。

#### **补充**

如果在工具编号设置中设置为 "1",则按 " 工具 1 预视"; 如果在刀具编号设置中将其设置为 "3", 则按 " 工具 3 预视 "。

# **更改剪请选择条件 (Condition No.)**

要变更剪请选择条件,则进行以下操作。

## **操作方法**

*1* 就绪状态下,按下 [ENTER] 键; 进入剪请选择条件选择页面。

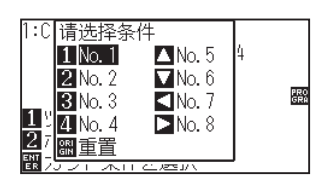

*2* 边按下 [ENTER] 键,边按下 [1] 键 (No.1)、[2] 键 (No.2)、[3] 键 (No.3)、[4] 键 (No.4)、[▲] 键 (No.5)、[ ▼ ] 键 (No.6)、 [◀]键 (No.7) 或 [▶] 键 (No.8)。 确定设置,返回主页面。

#### **补充**

按 [ORIGIN] 键 (重置), 即返回接通电源状态。 请参见 " 重置 ( 使其处于电源刚接通后的状态 )"。.

# **重置 ( 使其处于电源刚接通后的状态 )**

要恢复到刚接通电源后的状态,则进行以下操作。

## **操作方法**

*1* 就绪状态下,按下 [ENTER] 键; 进入请选择条件选择页面。

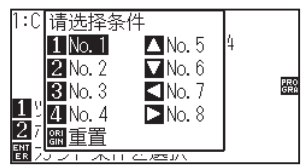

*2* 按下 [ENTER] 键的同时按下 [ORIGIN] 键 ( 重置 )。 进行初始化动作,进入介质设置选择页面。

#### **补充**

请在普通模式下进行设置。

# <span id="page-106-0"></span>*3.3* **设置原点**

开始绘图 (切割) 的位置, 叫做原点。原点可设置在任意位置。

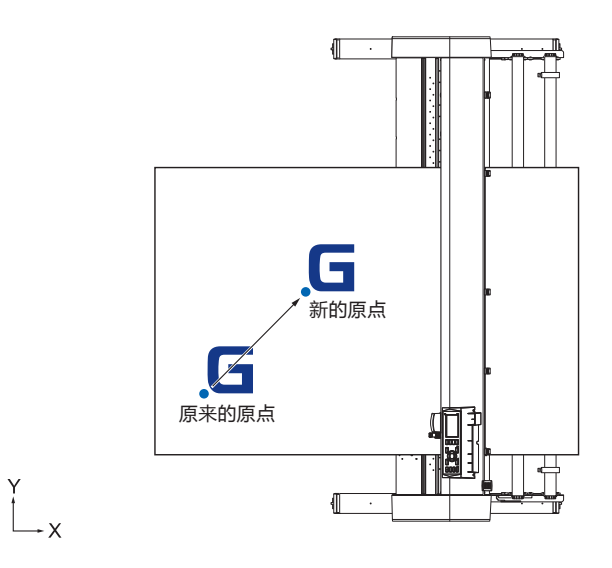

# **将当前位置设定为新原点的方法**

1 就绪状态下, 按下 POSITION ( ▲▼◀▶) 键, 将工具移动到新 的原点位置;

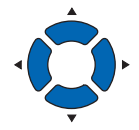

*2* 按下 [ORIGIN] 键。

将当前位置设置在新的原点,页面显示几秒钟 " 已设置新的原点 !"。

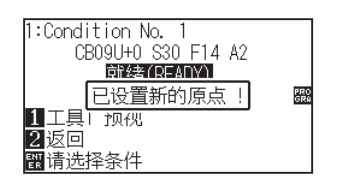

# **已设置坐标轴旋转的情形**

如果在已设置坐标轴旋转的状态下移动原点,则原点如下图所示移动。

### **补充**

坐标轴的旋转请见 " 设置绘图方向 "。

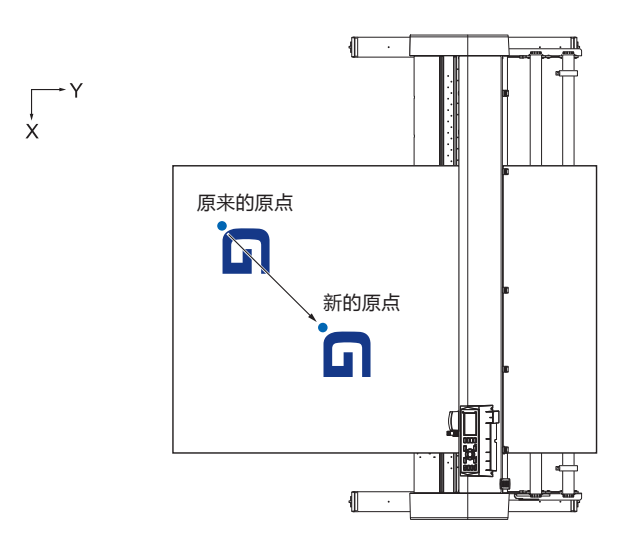

# **原点移动后旋转坐标轴的情形**

如果在原点移动后旋转坐标,则原点位置如下图所示初始化。

"a" 的距离被保持,"b" 的距离被初始化。

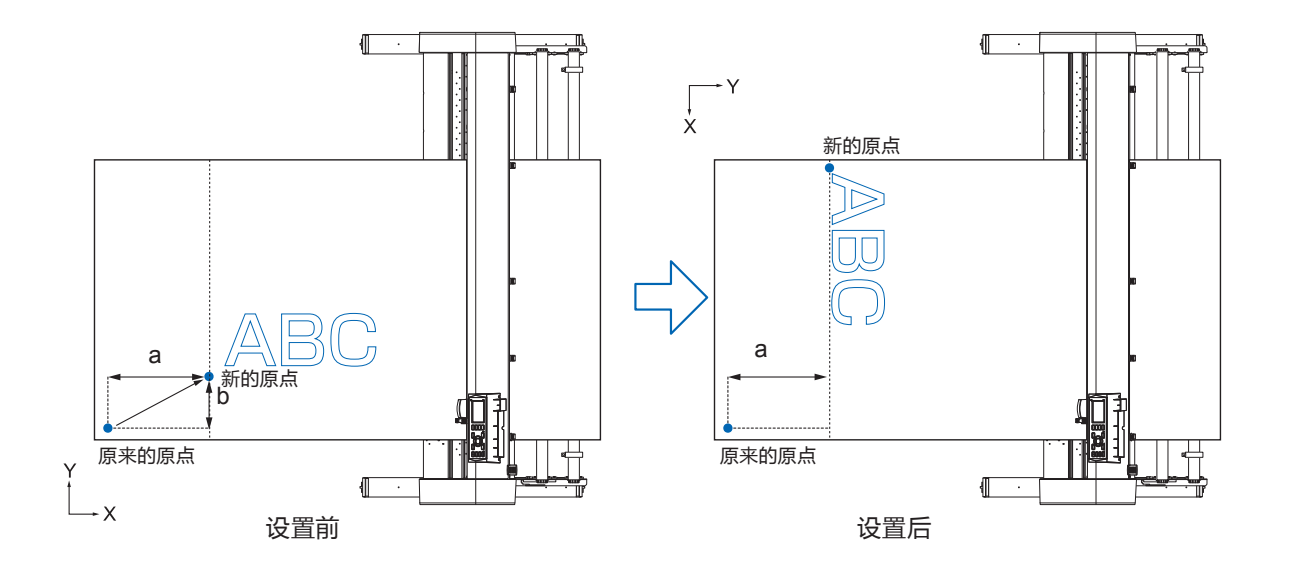

#### **补充**

- 同时使用原点移动和坐标轴旋转时,请旋转坐标轴后再移动原点。
- 设置新的原点后所显示的坐标值,为离新的原点的距离。
# **设置 HP-GL 时的原点**

使用 HP-GL 命令时,将原点设置在切割区域 ( 切割范围 ) 的左下或中央。

#### **补充**

- 使用 GP-GL 命令时, 即使进行该设置, 也与动作无关。
- 命令的设置请见 " 电脑控制相关的设置 "。

## **操作方法**

*1* 按下 [PAUSE/MENU] 键;

进入菜单页面。

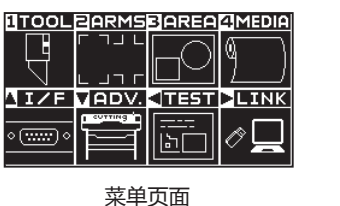

( 普通模式 )

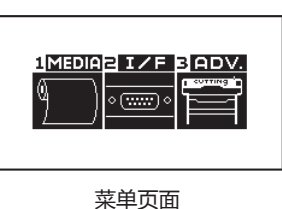

( 简单模式 )

2 普通模式下按下 POSITION (▲) 键 (I/F), 简单模式下按下 [2] 键 (I/F)。

进入接口 (I/F) 页面。

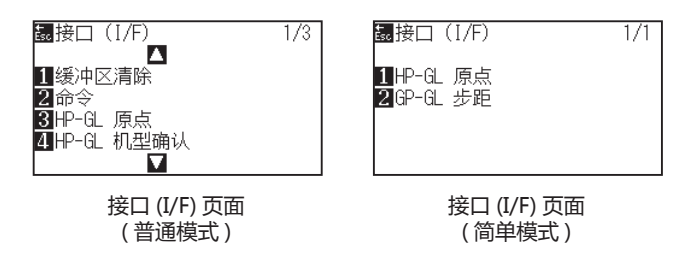

*3* 在普通模式下按下 [3] 键 (HP-GL 原点位置 ),在简单模式下 按下 [1] 键 (HP-GL 原点位置 )。

进入 HP-GL 原点设置页面。

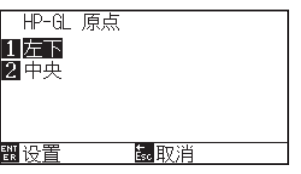

- *4* 按下 [1] 键 ( 左下 ) 或 [2] 键 ( 中央 );
- *5* 确认设置,按下 [ENTER] 键 ( 设置 )。 确定设置,返回接口 (I/F) 页面。
- *6* 按下 [PAUSE/MENU] 键; 返回主页面。

#### **补充**

按 [ESC] 键 (取消), 即在不更改设置的情况下返 回接口 (I/F) 页面。

**补充**

# *3.4* **设置绘图 ( 切割 ) 方向**

要更改绘图 (切割) 的方向, 则旋转坐标轴。

#### **参考**

旋转的设置即使切断了电源,也被保存。

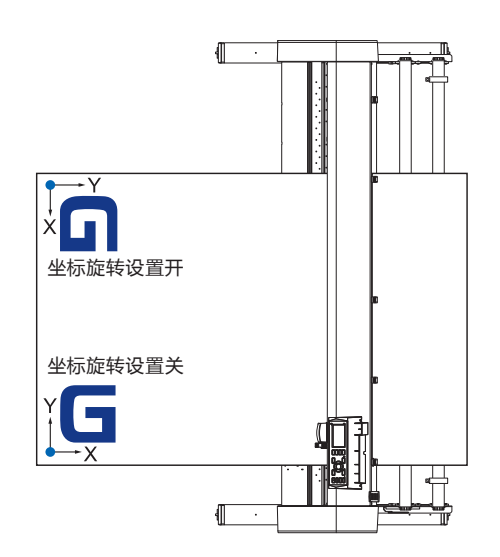

# **操作方法**

*1* 按下 [PAUSE/MENU] 键;

进入菜单页面。

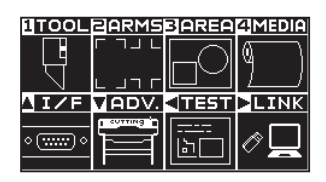

*2* 按下 [3] 键 (AREA);

进入切割范围 (AREA) 页面 (1/2)。

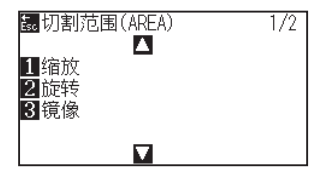

*3* 按下 [3] 键 ( 旋转 );

进入旋转页面。

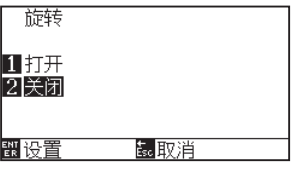

### **补充**

- *4* 按下 [1] 键 ( 打开 ) 或 [2] 键 ( 关闭 );
- *5* 确认设置,按下 [ENTER] 键 ( 设置 ); 确定设置,返回切割范围 (AREA) 页面 (1/2)。
- *6* 按下 [PAUSE/MENU] 键。 小车移动到设置的坐标位置。 返回主页面。

**补充**

按 [ESC] 键 ( 取消 ), 即在不更改设置的情况下返 回切割范围 (AREA) 页面 (1/2)。

# *3.5* **止绘图 ( 切割 )**

绘图 ( 切割 ) 中,按下 [PAUSE/MENU] 键,则立即停止绘图。停止中,操作面板的页面显示作业选择菜单。可选择 继续或中断作业。

停止中,可更换介质,或重新设置介质。

# **暂停和重新开始绘图**

# **操作方法**

*1* 按下 [PAUSE/MENU] 键;

绘图停止,显示下述页面。

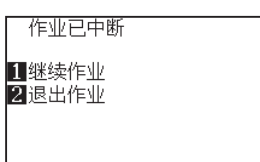

*2* 进行所需操作,如更换介质等;

### **补充**

绘图停止中,上推下推控制杆,选择介质的种类, 也无影响。可更换介质,或重新设置介质。

*3* 按下 [1] 键 ( 继续作业 )。

重新开始绘图,返回作业中的页面。

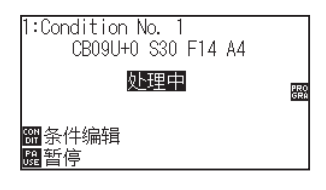

### **补充**

按 [2] 键 (退出作业), 即中止绘图。 请参见 " 中止绘图 "。

# **中止绘图**

# **操作方法**

- *1* 按下 [PAUSE/MENU] 键;
	- 绘图停止,显示下述页面。

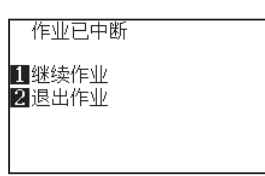

*2* 按下 [2] 键 ( 退出作业 );

#### 显示下述页面。

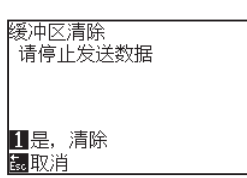

## **补充**

按 [1] 键 (继续作业), 即重新开始绘图。

请见 " 暂停和重新开始绘图 "。

*3* 确认计算机已停止数据传输,按下 [1] 键 ( 是,清除 )。 显示下述页面,清除缓冲内存,返回主页面。

PRO<br>GRA

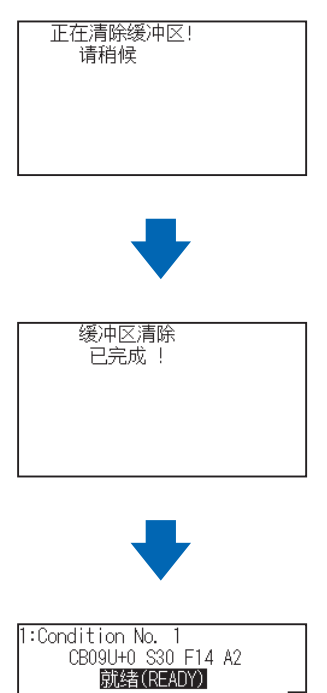

1 工具1 预视<br>2 返回<br>图请选择条件

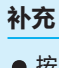

- 按 [ESC] 键 (取消), 即在不清除缓冲内存的 情况下返回作业己中断页面。
- 中断动作,清除缓冲时,请务必确认已停止数 据传输。 如果数据传输继续, 可能发生从数据中途开始处理动作,引起异 常动作。

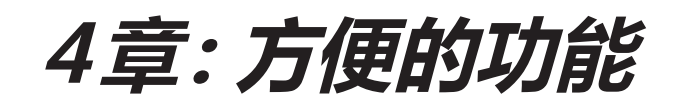

本章说明本机配置的方便的功能。

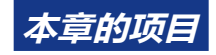

- *4.1* **绘图 (切割 ) [的设置](#page-115-0)**
- *4.2* **复制 [\(反复绘图和切割](#page-123-0) )**
- *4.3* **[分段切割](#page-128-0)**

# <span id="page-115-0"></span>*4.1* **绘图 ( 切割 ) 的设置**

可设置绘图 (切割) 的范围、间隔、页的长度、是否镜像, 放大或缩小等。

# **设置绘图 ( 切割 ) 范围**

设置绘图 ( 切割 ) 范围,原点即被设置在绘图 ( 切割 ) 范围的左下。 命令选择 HP-GL 时,也可将原点设置在中央。 要更改绘图 (切割) 的位置时, 请移动原点。

#### **补充**

- 原点的移动请见"设置原点"。
- HP-GL 命令的原点请见"设置 HP-GL 时的 原点"。

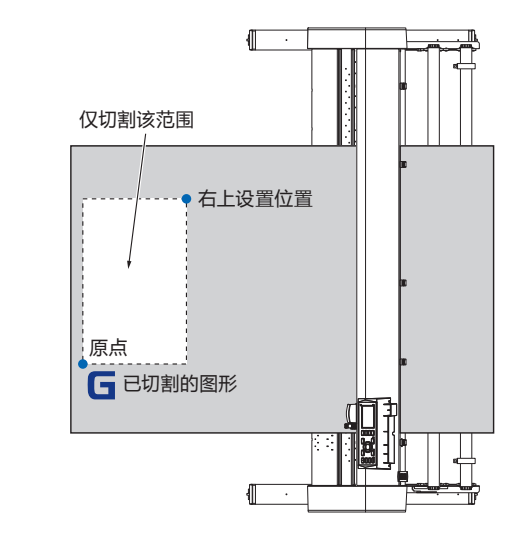

# **操作方法**

 $\sum_{x}^{y}$ 

*1* 就绪状态下,按下 [PAUSE/MENU] 键;

进入菜单页面。

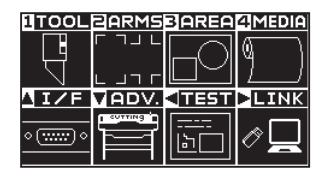

*2* 按下 [3] 键 (AREA);

进入切割范围 (AREA) 页面 (1/2)。

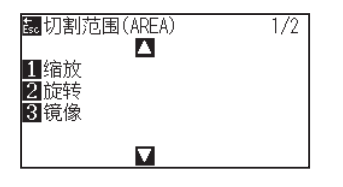

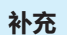

**3** 按下 POSITION (▲)键;

进入切割范围 (AREA) 页面 (2/2)。

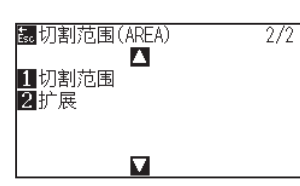

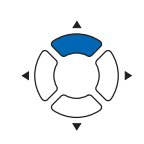

*4* 按下 [1]键( 切割范围 ) 键;

进入左下设置页面。

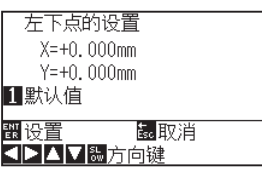

#### **补充**

**补充**

- 此时显示的坐标值,为小车离原点的距离。
- 若不变更绘图 (切割) 范围, 则按 [1] 键 ( 默 认值 )。
- 5 按下 POSITION (▲▼<▶)键, 将小车移动到绘图 (切割) 范 围的左下位置 ;

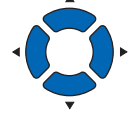

*6* 能够将小车移动到正确的位置后,按下 [ENTER] 键 ( 设置 ) ; 进入右上点的设置页面。

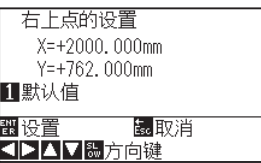

7 按下 POSITION (▲▼◀▶)键, 将小车移动到绘图 (切割)范 围的右上位置 ;

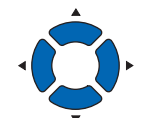

- *8* 能够将小车移动到正确的位置后,按下 [ENTER] 键 ( 设置 ); 确定设置,返回切割范围 (AREA) 页面 (2/2)。
- *9* 按下 [PAUSE/MENU] 键。 返回主页面。

均设置在 10mm 以上。在小的绘图 ( 切割 ) 范围, 出现错误提示。 右上点的设置 **SPAV&方向键** 

右上点和左下点所指定的绘图 ( 切割 ) 范围,X,Y

请重新设置右上点和左下点。

#### **补充**

按 [ESC] 键 (取消), 即在不更改设置的情况下返 回切割范围 (AREA) 页面 (2/2)。

# **设置绘图 ( 切割 ) 范围的间隔 ( 扩展 )**

设置可绘图 (切割)的间隔。通过该设置,能够在涉及压轮的范围进行绘图 (切割), 可设置为不在介质的两端绘图 (切 割 )。

默认值的设置位置为压轮内侧的边缘位置。相对于默认值设置的位置,可在外侧 ( 正值 ) 为 10mm, 内侧 ( 负值 ) 为 10mm 的范围进行设置。 设置为正, 则间隔变宽, 设置为负, 则间隔变窄。 设置时两侧的值是相同的, 因此绘图 ( 切 割 ) 间隔的增减值是设置值的 2 倍。

## **注意**

若訞置值为正 8mm 以上, 詗勿将工具訞置的"角度调整位置"訞置为"范围外"。 詅訞置条件有可能因小车移动到介质的外侧而导致刀 尖破损。

## **补充**

- 如设置为正值,则涉及压轮的位置也可绘图,但由于压轮在绘图的地方移动,因此有的介质会正常供纸。
- 请设置绘图 (切割) 范围的间隔后, 再向本机发送绘图数据。如变更区域参数的间隔的设置, 则会清除缓冲内存中的绘图数据。

## **操作方法**

*1* 就绪状态下,按下 [PAUSE/MENU] 键;

进入菜单页面。

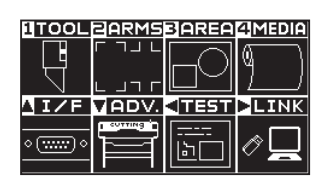

*2* 按下 [3] 键 (AREA);

显示切割范围 (AREA) 页面 (1/2)。

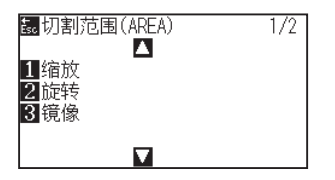

**3** 按下 POSITION (▲) 键。 显示切割范围 (AREA) 页面 (2/2)。

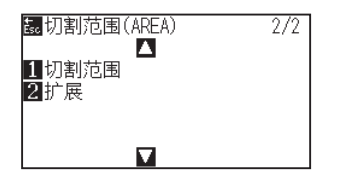

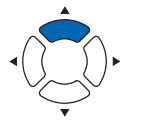

**补充**

*4* 按下 [2] 键 ( 扩展 );

进入设置扩展限制页面。

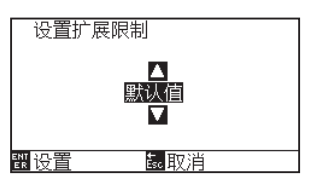

5 按下 POSITION (▲▼)键, 增减设置值;

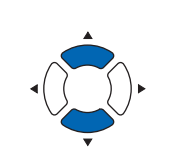

### **补充**

- 如果将设置值设置在+ 1.0mm 到+ 10.0mm 的范围,则介质传送方向的切割范围也向外 侧扩大 5mm。
- 可设置的范围默认值为 + 10.0 到 -10.0mm。

## **补充**

按 [ESC] 键 ( 返回 ), 即在不更改设置的情况下返 回切割范围 (AREA) 页面 (2/2)。

- *6* 确认设置,按下 [ENTER] 键 ( 设置 ); 确定设置,返回切割范围 (AREA) 页面 (2/2)。
- *7* 按下 [PAUSE/MENU] 键。 返回主页面。

# **设置页的长度**

## 使用成卷纸时,设置 1 页的长度。

若本机收到超过设置的页的长度的绘图 ( 切割 ) 数据, 则只在设置的范围内绘图, 超过部分不绘图 ( 切割 )。

#### **参考**

- CE7000-40 的页面长度默认值设置值为 2m, CE7000-60/130\*160 则为 5m。对长介质进行绘图 (切割) 时,请确认页面长度的设置。 \* 对超过 2m 的长介质进行绘图 ( 切割 ) 时, 请务必使用介质篮 ( 选配件 )。
- 本机对 CE7000-40 为 2m, CE7000-60/130/160 为 5m 以内的页供纸,保证精度。( 取决于我公司指定的下述介质和设置条件。)
	- 使用介质篮 ( 选配件 )。
	- 介质使用 3M 生产的 3M Scotchcal Series 7725。
	- 设置条件为速度 30 以下、加速度 2 ( 简单模式无设置,不需设置 ) 以下。
- 开始绘图 (切割)前, 只对要使用的部分预送纸。
- 若温湿度变化大, 则将介质充分暴露在使用环境中。
- 压轮的两侧均设置在离介质的端 15mm 以上的内侧。
- 进行绘图 (切割)时的长介质设置, 介质宽度方向的左右的松紧要均匀。如果不均匀, 有时介质在绘图 (切割)中会跑出压轮。
- 使用成卷纸时,请预先将介质仅拉出要使用的部分后再使用。
- 为了减少介质跑偏,请对绘图(切割)的全部进行轧平(参见"介质(纸张或不干胶)的轧平动作")。同时,还可在收到数据时自动 进行轧平动作 (参见"接收绘图 (切割) 数据时进行自动介质传送"), 以及可在设置介质时自动进行 (参见"设置介质时进行自动介 质传送 ( 初始送纸功能 )")。
	- \* 通过轧平动作,使介质适应环境,消除了伸缩,因此传送动作稳定。
- 该设置即使切断了电源,也被保存。

# **操作方法**

- *1* 按下 [PAUSE/MENU] 键;
	- 进入菜单页面。

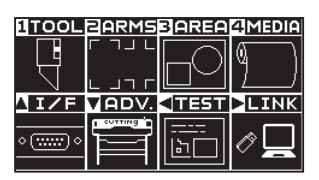

*2* 按 [4] 键 (MEDIA)。

显示介质设置 (MEDIA) 页面 (1/2)。

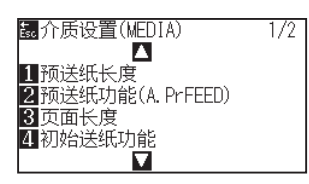

*3* 按下 [3] 键 ( 页面长度 )。

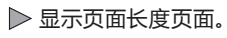

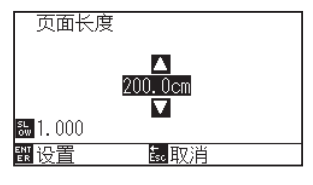

- 4 按下 POSITION (▲▼)键, 增减设置值;
- *5* 确认设置,按下 [ENTER] 键 ( 设置 ); 确定设置,返回介质设置 (MEDIA) 页面 (1/2)。
- *6* 按下 [PAUSE/MENU] 键。 返回主页面。

**补充**

请在普通模式下进行设置。

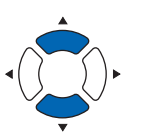

## **补充**

- 按 [SLOW] 键, 即可变更设置的位数。
- 可设置的范围为 20.0cm ~ 5000.0cm。

#### **补充**

按 [ESC] 键 ( 取消 ), 即在不改变设置的情况下返 回介质设置 (MEDIA) 页面。

# **设置为镜像**

有将绘图 ( 切割 ) 原点位置和坐标轴翻过来镜像的功能。 若要镜像,则打开镜像设置。

## **补充**

该设置即使切断了电源,也被保存。

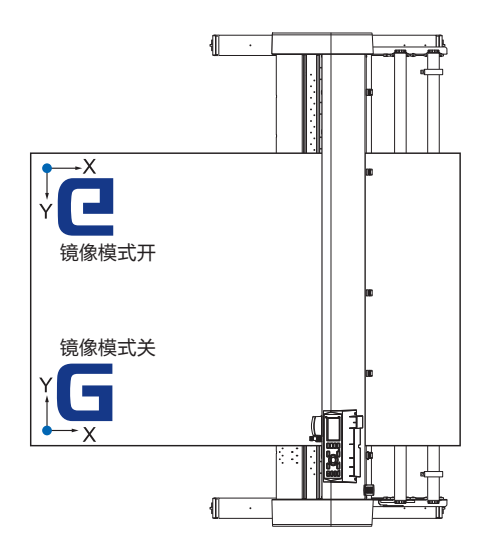

# **操作方法**

*1* 按下 [PAUSE/MENU] 键;

进入菜单页面。

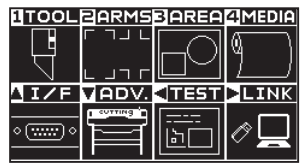

*2* 按下 [3] 键 (AREA);

进入切割范围 (AREA) 页面 (1/2)。

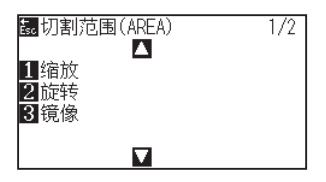

*3* 按下 [4] 键 ( 镜像 );

进入镜像页面。

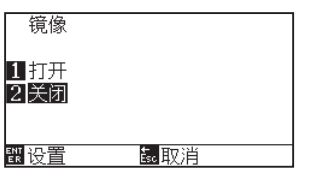

### **补充**

- *4* 按下 [1] 键 ( 打开 );
- *5* 确认设置,按下 [ENTER] 键 ( 设置 )。 确定设置,返回切割范围 (AREA) 页面 (1/2)。
- *6* 按下 [PAUSE/MENU] 键; 小车移动至设置的坐标位置。 返回主页面。

#### **补充**

若解除镜像,则按 [2] 键 ( 关闭 )。

#### **补充**

按 [ESC]( 取消), 即在不更改设置的情况下返回 切割范围 (AREA) 页面 (1/2)。

# **设置放大 / 缩小率 ( 缩放 )**

可放大或缩小绘图 (切割)。

绘图 ( 切割 ) 数据放大或缩小的缩放,可通过设置进行变更。

#### **参考**

该设置即使切断了电源,也被保存。

## **操作方法**

*1* 按下 [PAUSE/MENU] 键;

进入菜单页面。

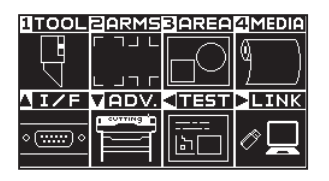

*2* 按下 [3] 键 (AREA);

进入切割范围 (AREA) 页面 (1/2)。

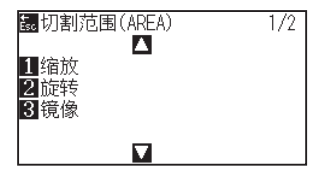

*3* 按下 [1] 键 ( 缩放 ); 进入缩放设置页面。

> 缩放 n<br>D 翻设置 的取消

#### **补充**

4 按下 POSITION (▲▼)键, 增减设置值;

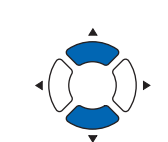

## **补充**

可设置的值为 1/8・1/4・1/2・1・2・3・4・5・  $6 - 7 - 8$ (倍)。

## **补充**

按 [ESC] 键 ( 取消 ), 即在不更改设置的情况下返 回切割范围 (AREA) 页面 (1/2)。

- *5* 确认设置,按下 [ENTER] 键 ( 设置 )。 确定设置,返回切割范围 (AREA) 页面 (1/2)。
- *6* 按下 [PAUSE/MENU] 键; 返回主页面。

# <span id="page-123-0"></span>*4.2* **复制 ( 反复绘图和切割 )**

用缓冲内存中保存的绘图数据,反复进行指定次数的绘图 (切割),这种功能叫做复制。

#### **补充**

- 制中,请勿向本机发送新的数据,否则缓冲内存的绘图 (切割) 数据将被清除。
- 如果绘图 (切割) 结束后,间隔 10 秒以上,向本机发送下一个数据,则以前的绘图 (切割) 数据被清除,新发送的数据被保存为绘图 (切 割 ) 数据。
- 如果发送约 1.6MB 以上的数据,则本机的缓冲内存无法容纳,因此不能复制。
- 如果打开数据排序 则复制所使用的缓冲内存减少。复制数据大的绘图(切割)时,请关闭数据排序。数据排序请见"切割数据进行排序"。
- 如果所复制的原绘图 ( 切割 ) 数据的位置远离原点, 则复制时也同样远离原点进行绘图 ( 切割 )。 为了省却无用的空白,绘图 ( 切割 ) 数据请尽量接近原点。
- 使用成卷纸条形码复制时,请务必读入前端条形码。

# **介质更换模式为关闭的情形**

复制按以下顺序进行

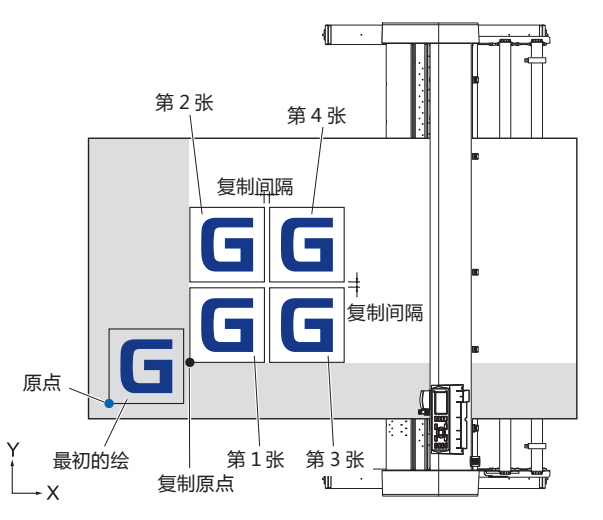

设置镜像时,按以下顺序进行复制

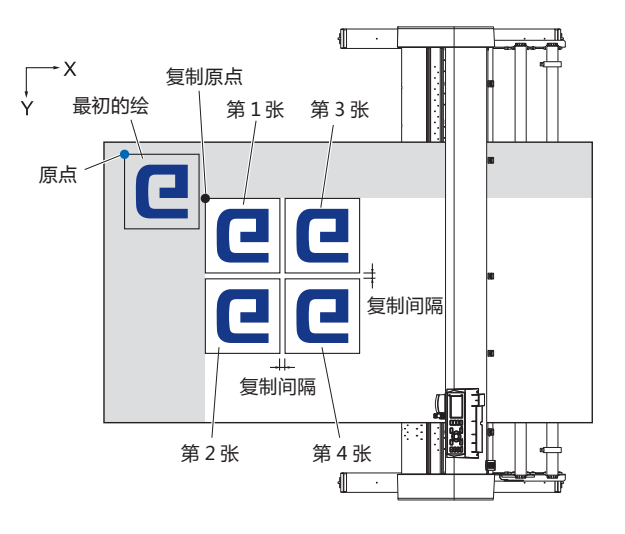

## 设置坐标轴旋转时,按以下顺序进行复制 :

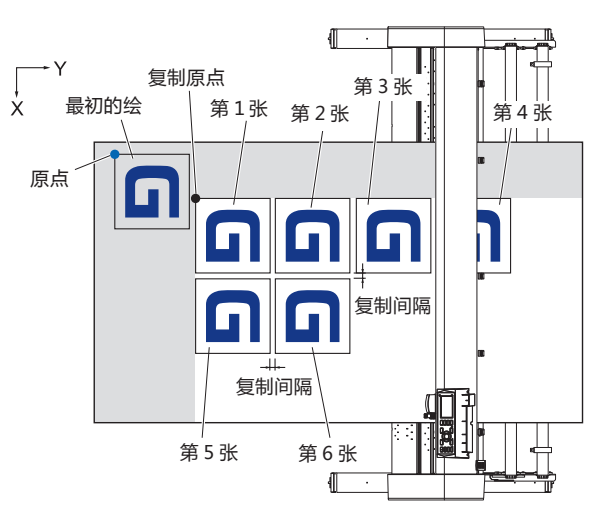

## **操作方法**

- *1* 对要复制的数据进行绘图 ( 切割 )。 绘图数据被保存在缓冲内存中。
- 2 按下 POSITION (▲▼◀▶)键,将小车移动到要复制的位置;
	-

# *3* 按下 [COPY] 键;

进入复制模式页面。

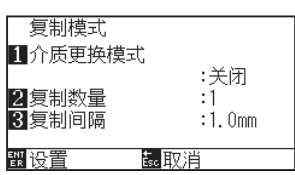

*4* 按下 [1] 键 ( 介质更换模式 ); 进入介质更换模式设置页面。

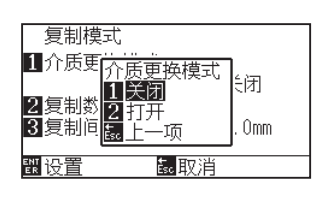

*5* 按下 [1] 键 ( 关闭 ); 确定设置,返回复制模式页面。

#### **补充**

- 设置复制间隔时,请关闭"介质更换模式"。 若缓冲内存中无数据,则显示"复制所需的 数据不在缓冲器中"。
- 请发送绘图 (切割) 数据。
- 如果向缓冲内存发送了无法容纳的数据,则 显示"复制模式缓冲器已满!"。
- 如果所复制的数据大于区域参数,则显示"无 法复制。有效区域太小"。

*6* 按下 [2] 键 ( 复制数量 );

进入复制数量设置页面。

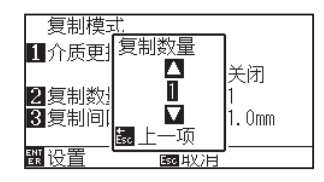

*8* 确认设置,按下 [ESC] 键 ( 取消 ); 复制数量被选择,返回复制模式页面。

7 按下 POSITION (▲▼)键, 增减设置值;

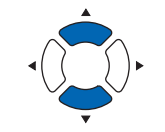

#### **补充**

- 复制数量可设置到完全进入设置介质的数。
- 复制数量的初始值总为 1。

#### **补充**

如果区域参数 ( 切割范围 ) 小于复制数据, 则显 示"无法复制。有效区域太小"。请扩大区域参 数 (切割范围), 或者设置能够确保足够的复制范 围的介质。

**9** 按下 [3] 键 (复制间隔); 进入复制间隔设置页面。

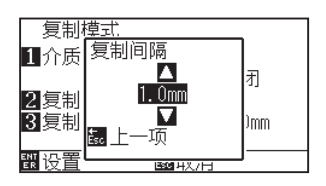

- 10 按下 POSITION (▲▼)键, 增减设置值;
- *11* 确认设置,按下 [ESC] 键 ( 取消 ); 复制间隔被选择,返回复制模式页面。
- *12* 确认设置,按下 [ENTER] 键 ( 设置 )。 当页面上显示"复制",则复制设置的张数。

**补充**

- 复制间隔可在 "介质更换模式" 为关闭时设置。
- 复制间隔可在 1.0mm 到 10.0mm 的范围设 置。
- 该设置即使切断了电源,也将被存储。

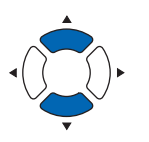

#### **补充**

绘图数据即便更换了介质也被保存。可多次复制, 直至清除缓冲内存。更换介质后,按 [COPY] 键, 即可再次复制。

# **介质更换模式为打开的情形**

介质更换模式下,每一次绘图 (切割) 结束, 出现更换介质的提示。 更换介质后,立即检测介质,进行复制绘图 ( 切割 )。 只进行复制数量 ( 指定次数 ) 的介质更换复制。

# **操作方法**

- *1* 对要复制的数据进行绘图 ( 切割 ); 绘图数据被保存在缓冲内存中。
- *2* 按下 [COPY] 键;

进入复制模式页面。

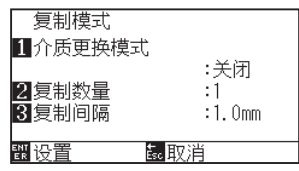

*3* 按下 [1] 键 ( 介质更换模式 ); 进入介质更换模式设置页面。

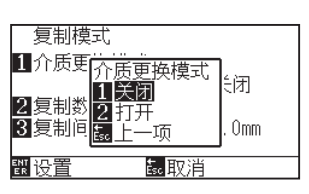

- *4* 按下 [2] 键 ( 打开 ); ▶ 确定设置, 返回复制模式页面。
- *5* 按下 [2] 键 ( 复制数量 ); 进入复制数量设置页面。

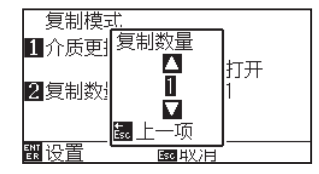

**6** 按下 POSITION (▲▼)键, 增减设置值;

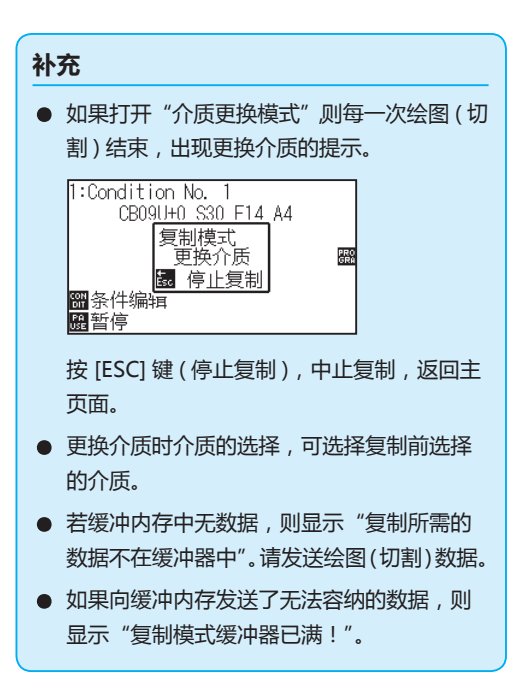

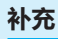

如果按 [ESC] 键 ( 取消 ), 则在不更改设置的情况 下返回复制模式页面。

### **补充**

复制数量可在 1 ~ 100 的范围设置。

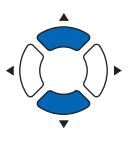

- *7* 确认设置,按下 [ESC] 键 ( 取消 ); 复制数量被选择,返回复制模式页面。
- *8* 确认设置,按下 [ENTER] 键 ( 设置 ); 立即开始一次复制。
- *9* 请更换介质。 ( 复制数量为"2"以上的情况 ) 页面显示"复制模式更换介质"。

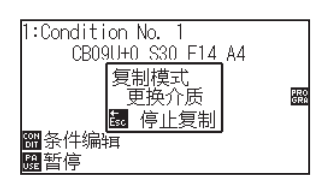

*10* 更换介质后,马上开始复制一次。

反复进行指定数量的该动作。 若要中止,则按下 [ESC] 键 ( 停止复制 )。

## **补充**

如果补充区域参数小于复制数据,则显示"无法 复制。有效范围太小"。请扩大范围参数 ( 切割范 围 ),或者设置能够确保足够的复制范围的介质。

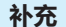

绘图数据即便更换了介质也被保存。可多次复制, 直至清除缓冲内存。更换介质后,按 [COPY] 键, 即可再次复制。

<span id="page-128-0"></span>为了防止长介质斜行,分成指定的分割长度,进行绘图 ( 切割 )。

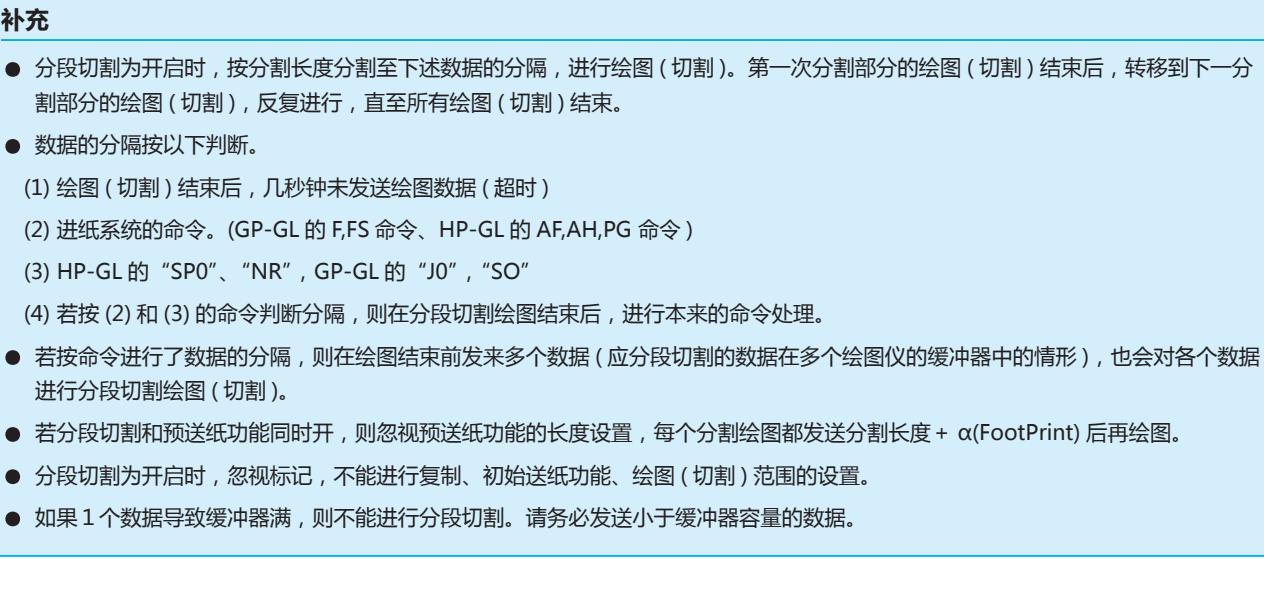

### **参考**

该设置即使切断了电源,也被存储。

# **操作方法**

*1* 按下 [PAUSE/MENU] 键;

进入菜单页面。

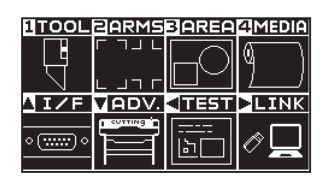

*2* 按下 [4] 键 (MEDIA);

进入介质设置 (MEDIA) 页面 (1/2)。

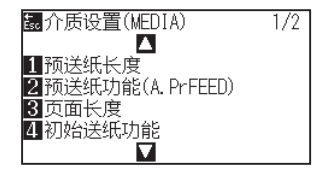

**补充**

**3** 按下 POSITION (▲) 键;

进入介质设置 (MEDIA) 页面 (2/2)。

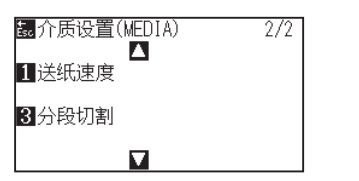

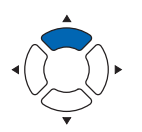

*4* 按下 [3] 键 ( 分段切割 );

进入分段切割页面。

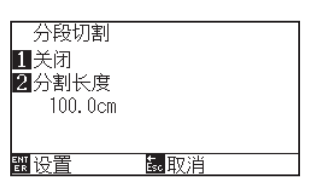

*5* 按下 [1] 键 ( 关闭 );

进入分段切割设置页面。

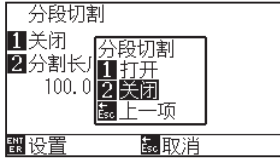

- *6* 按下 [1] 键 ( 打开 ) 或 [2] 键 ( 关闭 ); 确定设置,返回分段切割页面。
- *7* 按下 [2] 键 ( 分割长度 );

进入分割长度设置页面。

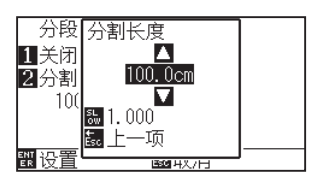

**8** 按下 POSITION (▲▼)键, 增减设置值;

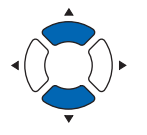

- *9* 确认设置,按下 [ENTER] 键 ( 设置 ); 确定设置,返回介质设置 (MEDIA) 页面 (2/2)。
- *10* 按下 [PAUSE/MENU] 键。 返回主页面。

**补充**

置。

## **补充**

如果按 [ESC] 键 ( 取消 ), 则在不更改设置的情况 下返回介质设置 (MEDIA) 页面 (2/2)。

● 按 [SLOW] 键, 即可变更设置的位数。

● 分割长度可在 1.0cm 到 2000.0cm 的范围设

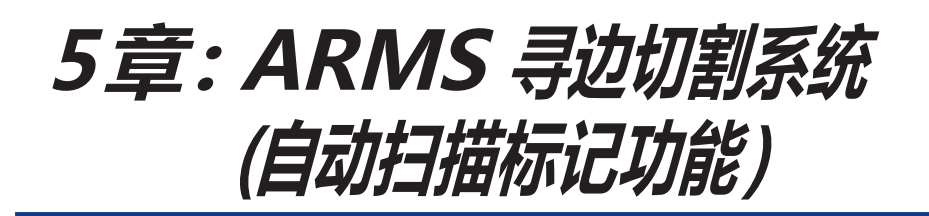

寻边切割系统 (ARMS: Advanced Registration Mark Sensing System) 是传感器识读描绘在介质上的标记的 功能。

2 点或 3 点标记,可补偿轴的斜率和距离。4 点标记能够进行轴校准 (斜率)和距离调整,以及 2 轴应变补偿。 切割打印机打印的图形的轮廓时,或者重新切割介质时,可用 ARMS 补偿打印位置偏移,实现高精度的刻绘。 如果与电脑的应用软件协作,还能够进行多标记补偿和分段区域补偿等。与应用软件协作的标记补偿功能, 请见应用软件使用说明书。

本章说明 ARMS( 自动扫描标记 ) 的概况、通过面板操作设置 ARMS 以及利用方法。

**本章的项目**

- *5.1* **[寻边切割系统](#page-131-0) (ARMS) 的概况**
- *5.2* **寻边切割系统 [\(ARMS\)的设置和调整](#page-137-0)**

# <span id="page-131-0"></span>*5.1* **寻边切割系统 (ARMS) 的概况**

寻边切割系统 (ARMS: Advanced Registration Mark Sensing System) 通过传感器,识读描绘在介质上的标记 ( 基 准线 )。

识读本机指定的标记类型时,标记的识读精度为 0.3mm 以内。

识读标记时,请注意以下说明内容。可设置绘图 ( 切割 ) 的范围和间隔、页的长度、是否镜像、放大或缩小等。

- 标记的形状 ( 图案 ) 和作图原点
- 检测标记所需的识读范围
- 绘图原点和标记的位置
- 标记补正时的可能切割范围
- 有关自动检测标记位置
- 检测不到标记的介质

# **标记的形状 ( 图案 ) 和作图原点**

本机能够识读的标记的形状 ( 图案 ) 有以下 4 种 :

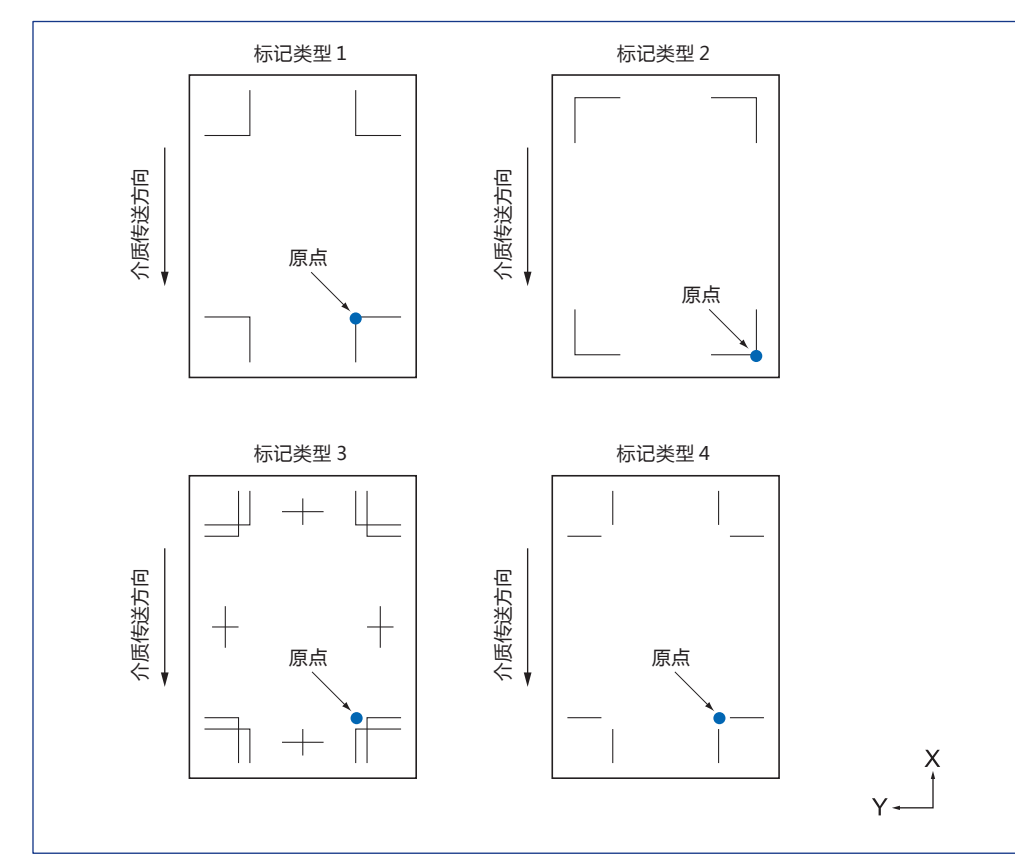

#### **补充**

- 请在应用软件上作为绘图数据制作标记。用 Adobe Illustrator 制作标记图案 3、4。
- 请根据以下条件绘制标记。
	- 标记线的粗度为 0.3 ~ 1.0mm
	- 标记大小为 5 ~ 20mm。
	- 标记的形状为图案 1、图案 2、图案 3、图案 4。
	- 请用单条线绘制标记,线的宽度指定必要的粗度。不能使用双线。
- 请将分段切割为关闭。

# **检测标记所需的识读范围**

为了识读标记,小车和介质移动所需的范围如下图所示 : 下图的斜线部分,请勿打印 :

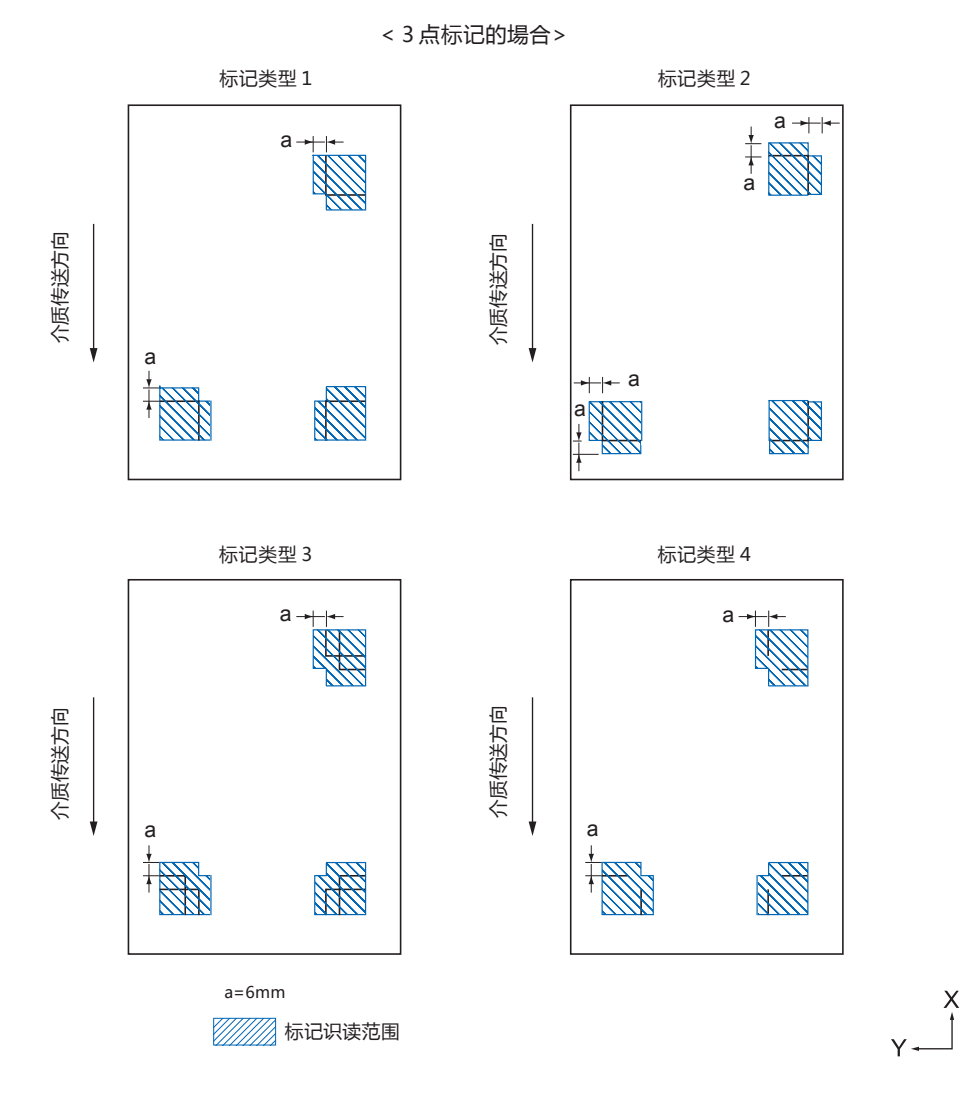

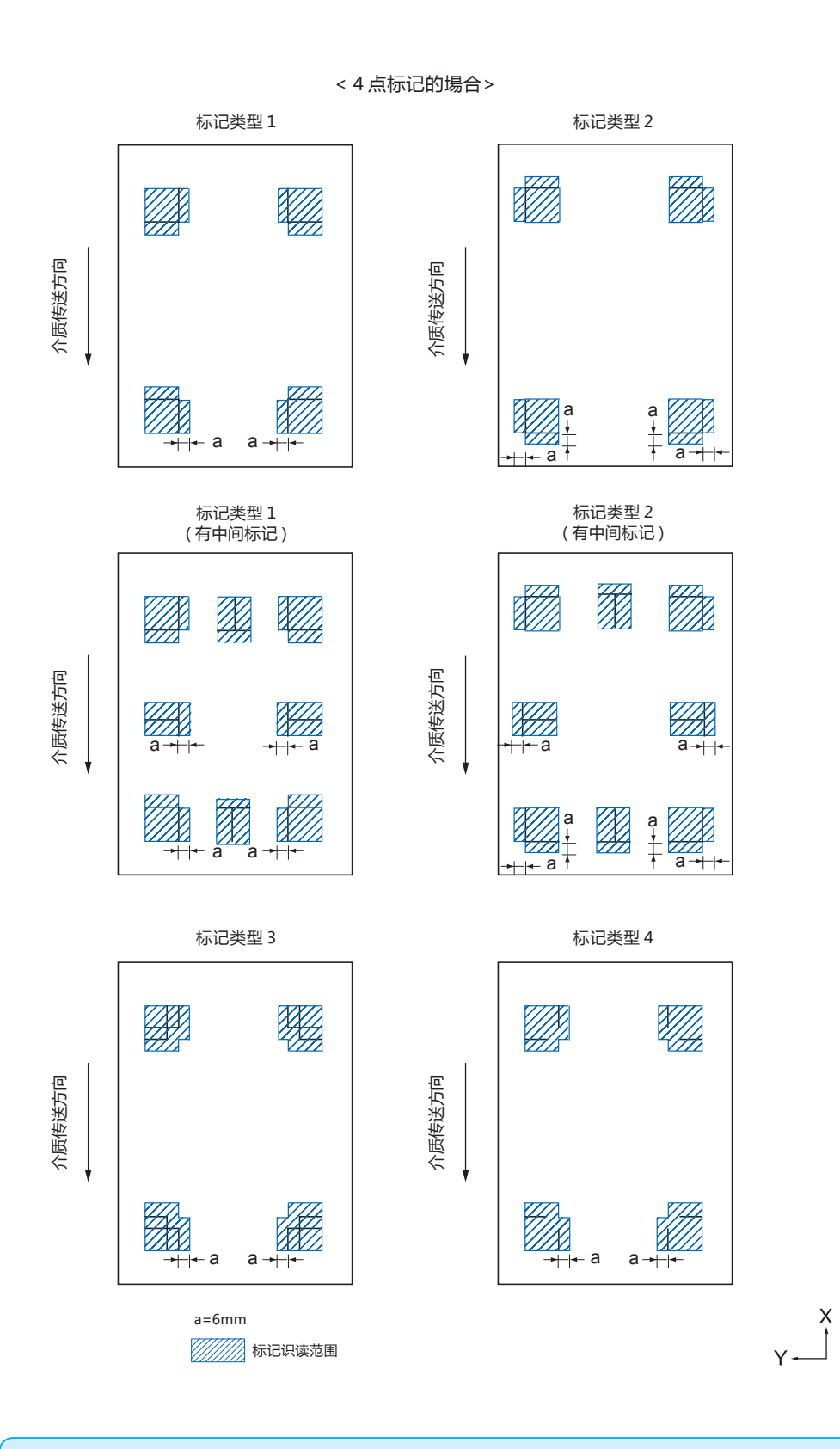

## **补充**

- 请清扫介质的脏污和垃圾等。脏污和垃圾等有可能误认为是标记。
- 标记请设置成易识读的对比度,如用黑色描绘在白色介质上等。使用非白色介质或有光泽的介质时,请调节标记的扫描设置。(参见 " 扫描模式的设置 ")

# **介质和标记的配置**

要识读标记,就要在介质的端留空白,配置标记。 压轮的位置,请务必配置在标记的外侧。 请如下图所示描绘标记 :

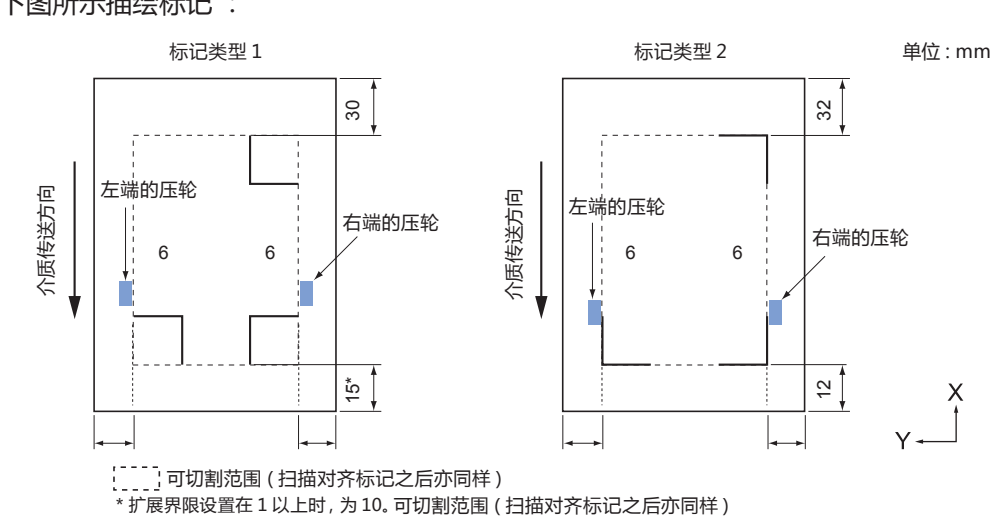

# **对齐标记校正时的可切割范围**

即使在进行对齐标记校正时,也可切割至对齐标记的外侧 ( 可切割范 围 )。

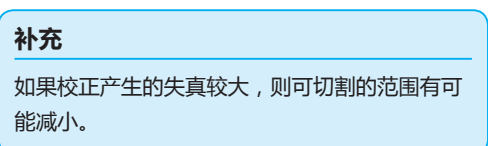

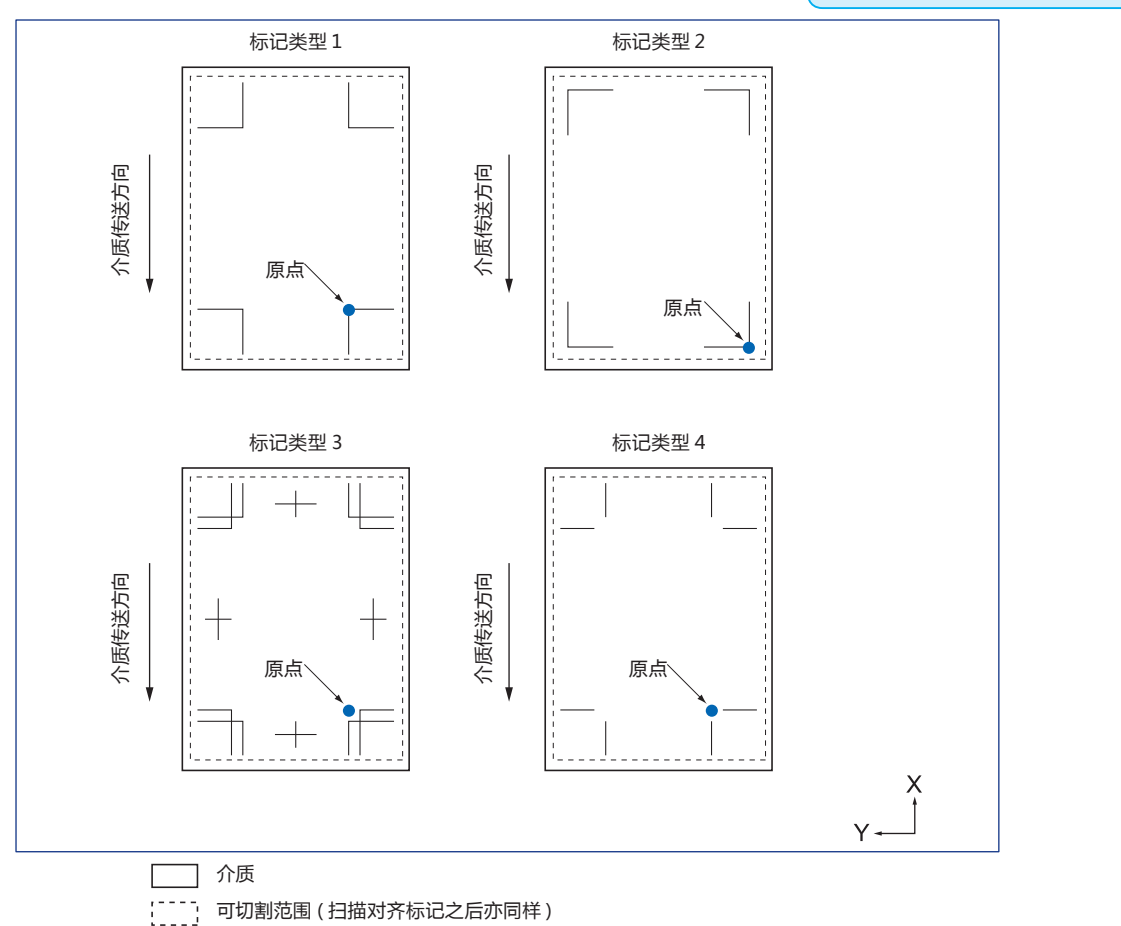

# **关于对齐标记位置自动检测**

从对齐标记扫描开始位置 ( 刀具的位置 ) 检测 "A" 的范围, 如果在 "A" 的范围内无对齐标记, 则检测 "B" 的范围。 如果在 "A" 或者 "B" 的范围内存在对齐标记,则能够识别为对齐标记。

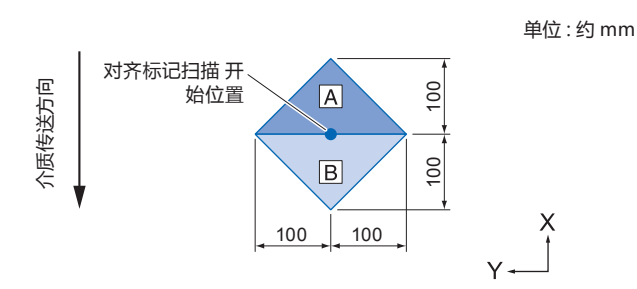

# **检测不到标记的介质**

根据介质的状态不同,可能发生难以扫描标记的情况。

- 透明介质
- 标记线的打印有飞白的介质
- 受底子影响,无法实现预料的印刷颜色的介质
- 折叠的介质
- 表面有污渍的介质
- 白纸黑线标记,未被打印的介质

使用未打印黑色标记的白纸的介质时,将标记自动检出的设置设为关闭。( 参照 " 自动检测标记位置的设置 ") 此外,进行标记的扫描设置。( 参照 " 扫描模式的设置 ")

# <span id="page-137-0"></span>*5.2* **寻边切割系统 (ARMS) 的设置和调整**

本节说明寻边切割系统 (ARMS) 正确扫描标记所需的调整和设置。

- 扫描模式的设置
- 标记推荐条件的确认
- 标记推荐条件的确认
- 测试标记扫描传感器
- 补正标记扫描的的位置误差
- 进行补正用标记的作图后,进行补正
- 检出打印的补正用标记,输入补正值
- 设置自动检测标记位置
- 设置标记扫描时的移动速度

# **扫描模式的设置**

选择扫描标记的传感器扫描模式。请依照介质状态进行选择。 模式 1:使用普通的白纸介质时, 请选择该模式。 模式 2:使用带颜色的介质、有光泽的介质时,请选择该模式。 模式 3:由于是特殊素材,无法用模式 1 或模式 2 扫描时,请使用该模式。 扫描模式的选择标准,通过 " 推荐设置确认 " 功能进行确认。 此外,请根据需要进行调整值的设置。以 " + "" ー " 设置标记调整值。 模式1的情况,通过标记线的浓度进行判断。请将浓标记线设为 " + ",淡标记线设为 " ー "。 模式 2 和模式 3 的情况, 请通过底材和标记线的对比度进行判断。对比度大时请设置为 " + ", 对比度小时请设置为 " -"。

# **操作方法**

*1* 按下 [PAUSE/MENU] 键;

进入菜单页面。

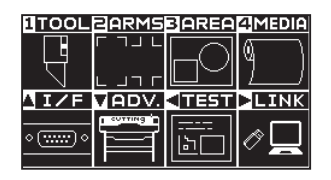

*2* 按下 [2] 键 (ARMS); 进入 ARMS 设置页面 (1/3)。

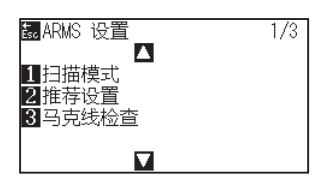

*3* 按下 [1] 键 ( 扫描模式 )。

显示扫描模式设置页面。

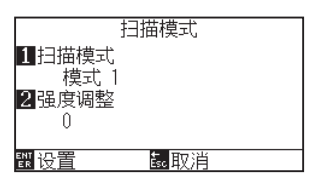

*4* 按下 [1] 键 ( 扫描模式 )。

显示扫描模式设置页面。

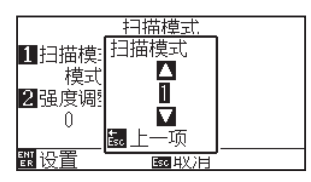

5 按下 POSITION (▲▼)键, 选择模式。

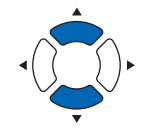

### **补充**

**补充**

如果按下 [ESC] 键 ( 取消 ),则在不更改设置的情 况下返回标记模式设置页面。

扫描模式 1、2 的调整值范围为 -50 ~ 100,扫

描模式 3 的调整值范围为 -50 ~ 50 。

# 按下 [ESC] 键 ( 取消 )。

*6* 按下 [2] 键 ( 强度调整值 )。 显示强度调整值设置页面。

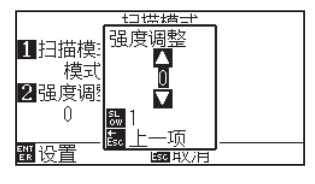

7 按下 POSITION (▲▼)键, 增减设置值。

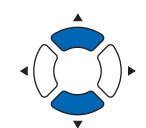

## **补充**

**补充**

按 [SLOW] 键, 即可变更设置的位数。

按下 [ESC] 键 ( 上一项 )。

- *8* 确认设置,按下 [ENTER] 键 ( 设置 )。 确定设置,返回 ARMS 设置页面 (1/3)。
- *9* 按下 [PAUSE/MENU] 键; 返回主页面。

按 [ESC] 键 ( 取消 ), 即在不更改设置的情况下返 回 ARMS 设置页面 (1/3)。

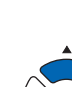

# **标记推荐条件的确认**

检出使用的介质状态,显示扫描模式的选择 / 标记色的选择 / 标记底材颜色的选择等推荐条件。

## **操作方法**

*1* 按下 [PAUSE/MENU] 键;

进入菜单页面。

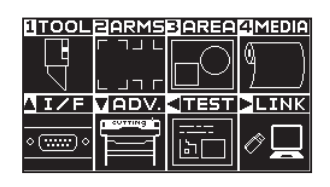

**补充**

请在普通模式下进行设置。

*2* 按下 [2] 键 (ARMS)。

显示 ARMS 设置页面 (1/3)。

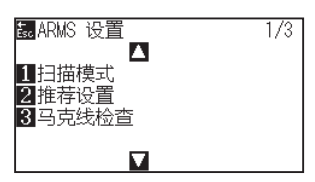

*3* 按下 [2] 键 ( 推荐设置 )。

显示以下信息。

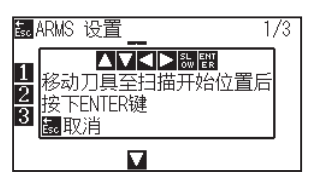

4 按下 POSITION (▲▼<▶)键,工具移动至扫描开始位置 (任 意的位置 )。

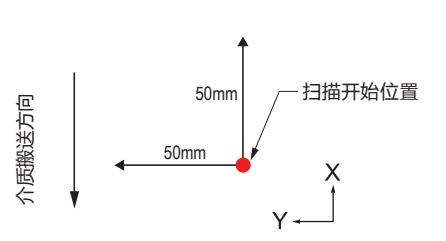

- *5* 确认工具的位置,按下 [ENTER] 键 ( 设置 )
- *6* 小车移动,自动检出介质状态。 以扫描开始位置为基准, 在 Y 方向移动 50mm, X 方向移动 50mm,检出介质的状态。

**补充**

请在小车移动范围上,作为没有打印的位置。

*7* 根据检出的介质状态算出合适的标记色,显示于页面上。

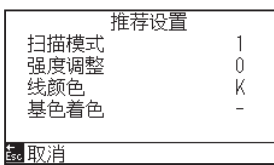

扫描模式 : 显示推荐的扫描模式1/ 2/ 3。 强度调整 : 显示推荐的标记调整值。 线颜色 : 显示推荐的标记颜色。 基色着色 : 显示推荐的标记底材的涂色。

- *8* 确认设置,按下 [ENTER] 键 ( 设置 )。 确定设置,返回 ARMS 设置页面 (1/3)。
- *9* 按下 [PAUSE/MENU] 键; 返回主页面。

#### **补充**

- " 标志线的颜色 " 的显示色为
- Y : Yellow、 M : Magenta、 C : Cyan、
- K : Black、 W : White、 R : Red、 G : Green、
- B : Blue。

# **标记线的确认**

实际检出标记,确认标记的检出动作。

## **操作方法**

*1* 按下 [PAUSE/MENU] 键;

进入菜单页面。

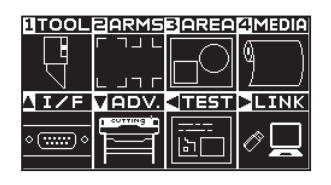

*2* 按下 [2] 键 (ARMS)。

显示 ARMS 设置页面 (1/3)。

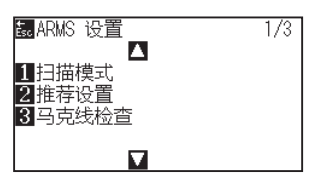

*3* 按下 [3] 键 ( 马克线检查 )。 显示马克线检查页面。

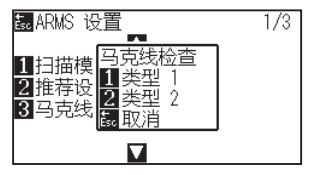

*4* 按下 [1] 键 ( 类型 1)、或 [2] 键 ( 类型 2)。 显示以下信息。

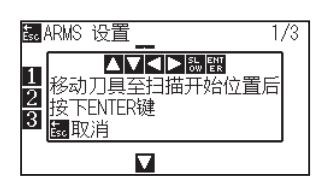

5 按下 POSITION (▲▼<▶)键, 工具移动至扫描开始位置 ( 红圈位置 )。

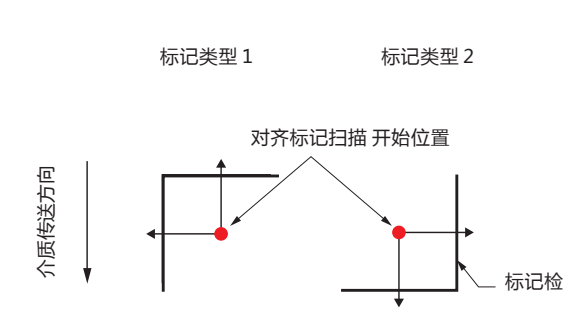

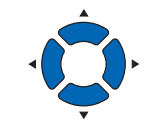

# **补充**

使用掩模标记进行标记线的确认时,请在应用程 序软件上将掩模宽度设置为 20mm 。 如果在 20mm 以下,则无法正常进行标记线的

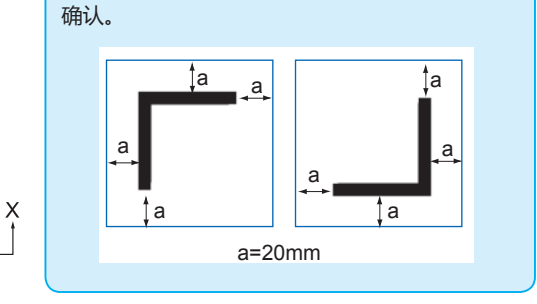

## **补充**

请在普通模式下进行设置。

# **补充**

标记类型 3、标记类型 4 的情况,无法使用该功能。

- *6* 确认工具的位置,按下 [ENTER] 键 ( 设置 )。
- *7* 页面上显示检出结果。

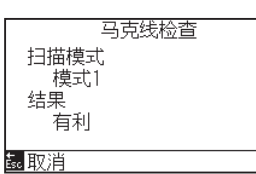

扫描模式 :显示现在设置的扫描模式。 结果 : 显示检出结果 ( 良好/不良 )。

- *8* 确认设置,按下 [ENTER] 键 ( 设置 )。 确定设置,返回 ARMS 设置页面 (1/3)。
- *9* 按下 [PAUSE/MENU] 键; 返回主页面。

## **补充**

如果在 " 不良 " 的情况下,则请确认以下各项。

- 请确认标记类型是否正确。
- 请确认扫描模式与调整值是否正确。
- 请再次进行推荐值设置确认。
- 请加粗标记线。
- 请确认前述的 " 无法检出标记的介质 "。

如果进行上述各项后,仍然 " 不良 ",则无法使 用标记。

# **测试标记扫描传感器**

如果用标记对齐后切割仍跑偏,则只用绘图仪对标记进行绘图和检测, 评估标记的位置精度,可知问题在标记本身还是在应用软件。

# **操作方法**

*1* 打印标准注册标记;

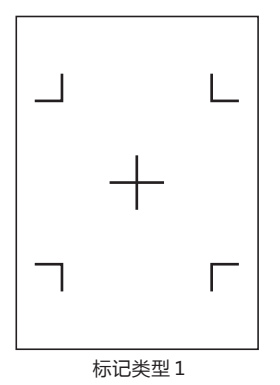

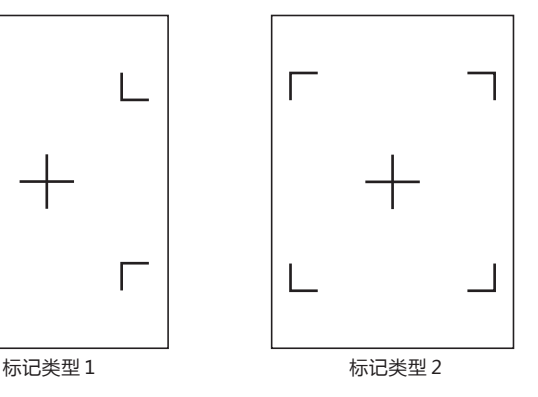

- *2* 将已打印的介质设置在绘图仪上;
- *3* 按下 [PAUSE/MENU] 键;

进入菜单页面。

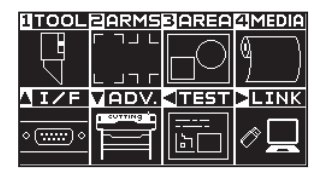

*4* 按下 [2] 键 (ARMS);

进入 ARMS 设置页面 (1/3)。

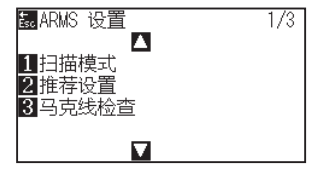

**5** 按下 POSITION (▲) 键;

进入 ARMS 设置页面 (2/3)。

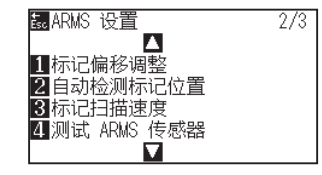

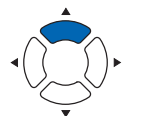

## **注意**

该功能在读入标记类型后进行切割。如果工具使 用刀具,会损坏绘图仪。

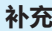

- 如果要测试标记扫描模式 1,则打印 " 测试 用图形图案 1" ;如果要测试标记扫描模式 2, 则打印 " 测试用图形图案 2"。
- 请从我们的网站下载标准注册标记图案。

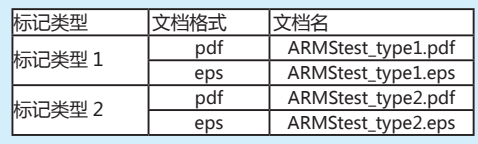

**补充**

介质的设置请见 " 设置介质 ( 纸张或不干胶 )"。

#### **补充**
*6* 按下 [4] 键 ( 测试 ARMS 传感器 );

进入测试 ARMS 传感器页面。

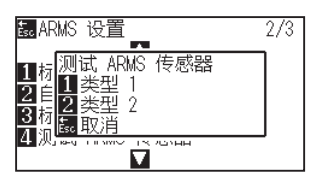

*7* 根据所使用的标记的类型,按下 [1] 键 ( 类型 1) 或 [2] 键 ( 类 型 2);

出现以下提示。

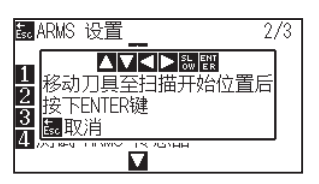

**补充**

按 [ESC] 键 ( 取消 ), 即在不更改设置的情况下返 回 ARMS 设置页面。

#### **补充**

按 [ESC] 键 ( 取消 ), 即在不更改设置的情况下返 回 ARMS 设置页面 (2/3)。

**8** 按下 POSITION (▲▼◀▶)键, 将工具移动到标记开始检测区 域;

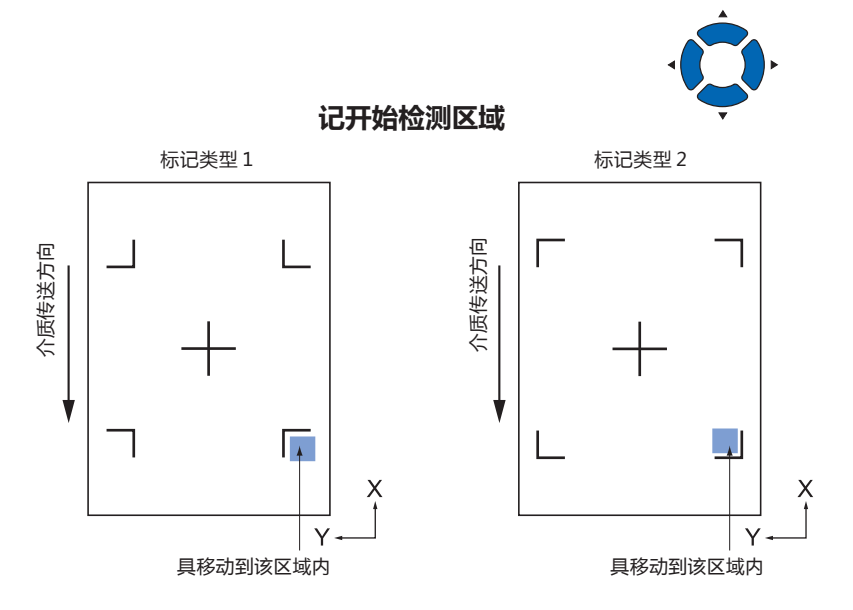

- *9* 确认工具的位置,按下 [ENTER] 键; 绘图仪自动检测标记,切割各标记的顶点。
- *10* 确认绘图结果。

如果绘图位置跑偏,则参照 " 调整识读标记的位置误差 " 进行调整。如果 无法识读标记,则参照 " 传感器感度调整 " 进行调整。

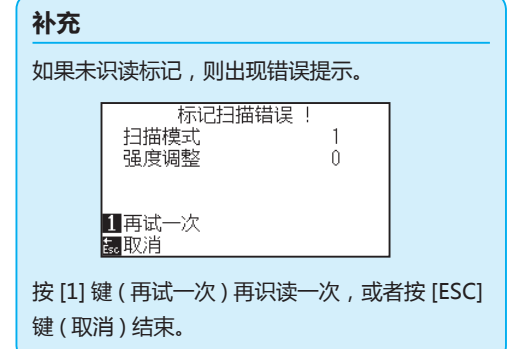

# **调整识读标记的位置误差**

识读标记的传感器,在远离工具刀尖 ( 笔尖 ) 的位置。因此需调整,使识读标记的坐标值与工具绘图的位置一致。 如果标记已描绘在介质上,则识读该标记后,在相同位置描绘标记,测量两个标记的偏移量。输入该偏移量,作 为补偿值。

如果介质上未描绘标记,则先描绘标记后,再识读该标记,再次描绘标记,测量两个标记的偏移量。输入该偏移量, 作为调整值。

如果使用实际使用的介质和工具,将提高调整的精度。

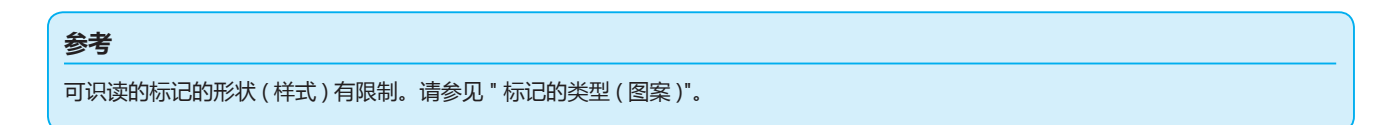

# **绘制调整用标记后再调整**

下面说明描绘标记的步骤 :

调整识读标记的位置误差时,如果介质上未描绘标记,则先描绘标记。然后,按 " 调整标记位置 " 的步骤进行。

#### **参考**

若标记已描绘在介质上,请在不描绘标记的情况下按 " 用寻边切割系统 (ARMS) 定位 " 的步骤进行。

## **操作方法**

- *1* 设置白纸;
- *2* 将水性纤维笔 ( 黑 ) 设置在抓笔器 1( 里侧 ) 上;
- *3* 按下 [PAUSE/MENU] 键;

进入菜单页面。

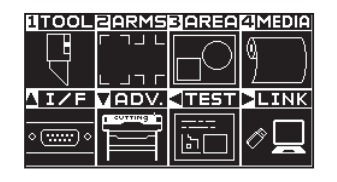

*4* 按下 [2] 键 (ARMS); 进入 ARMS 设置页面 (1/3)。

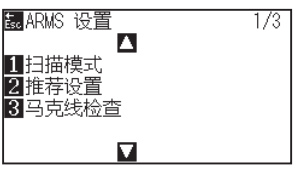

#### **补充**

白纸的设置请见 " 设置介质 ( 纸张或不干胶 )"。

#### **补充**

水性纤维笔的设置请见 " 安装工具 "。如果水性 纤维笔飞白,则无法读入。

#### **补充**

请在普通模式下进行设置。

**5** 按下 POSITION (▲) 键;

进入 ARMS 设置页面 (2/3)。

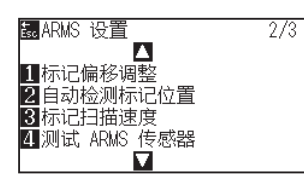

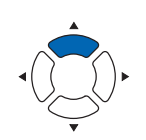

*6* 按下 [1]键( 标记偏移调整 );

进入标记偏移调整页面。

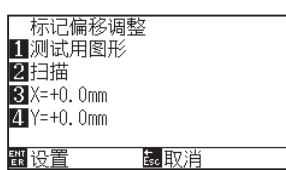

*7* 按下 [1] 键 ( 测试用图形 );

### 出现以下提示。

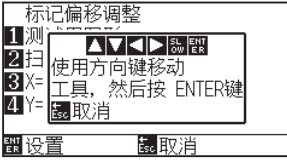

8 按下 POSITION (▲▼<▶)键 将工具移动到标记绘图位置 ( 没 有任何刻印的位置 );

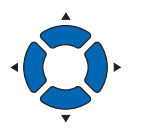

- *9* 按下 [ENTER] 键; 调整用的标记已描绘,返回标记偏移调整页面。
- *10* 按下 [2] 键 ( 扫描 );

现以下提示。

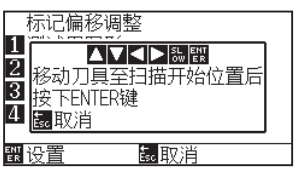

**补充**

按 [ESC] 键 ( 取消 ), 即在不更改设置的情况下返 回 ARMS 设置页面 (2/3)。

**补充**

按 [ESC] 键 ( 取消 ), 即在不更改设置的情况下返 回标记偏移调整页面。

*11* 确认工具在左图的位置 ( 灰色的四角范围内),按下 [ENTER] 键;

```
识读标记后,描绘比较用的标记 ( 见右图 )。绘图完成,即返回标记偏移
调整页面。
```
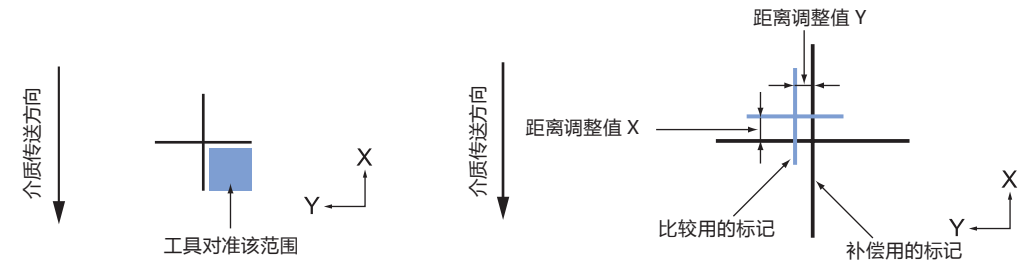

*12* 以步骤 9 中描绘的调整用的标记为基准,实际测量比较用的 标记偏离了多少。例如,步骤 11 的右图中,X 方向和 Y 方向 均需移到负 (-) 方向, 因此各自的补偿值将变成负值;

**补充** 标记的位置在线的中心测量。

*13* 按下 [3] 键 (X);

进入标记偏移调整 (X) 页面。

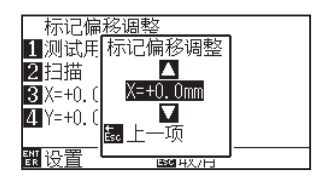

14 按下 POSITION (▲▼)键, 增减设置值; 输入步骤 12 中测量的 X 的值。

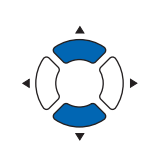

**补充**

可设置的范围为 -3.0mm ~ +3.0mm。

- *15* 确认设置,按下 [ESC] 键 ( 取消 ); 确定设置,返回标记偏移调整页面。
- *16* 按下 [4] 键 (Y); 进入标记偏移调整 (Y) 页面。

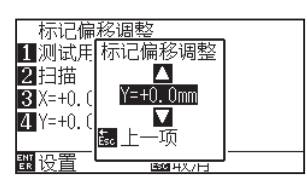

17 按下 POSITION (▲▼)键, 增减设置值; 输入步骤 12 中测量的 Y 的值。

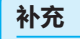

可设置的范围为 -3.0mm ~ +3.0mm。

- *18* 确认设置,按下 [ESC] 键 ( 取消 ); 确定设置,返回标记偏移调整页面。
- *19* 确认设置,按下 [ENTER] 键 ( 设置 )。 确定设置,返回 ARMS 设置页面 (2/3)。
- *20* 按下 [PAUSE/MENU] 键。 返回主页面。

#### **补充**

补充按 [ESC] 键 ( 取消 ), 即在不更改设置的情况 下返回 ARMS 设置页面 (2/3)。

# **检测打印的调整用标记,输入调整值**

说明识读描绘在介质上的标记,求出检测位置与绘图位置的误差,输入调整值的方法。

#### **补充**

如果介质上未描绘标记,则先描绘标记后,再按以下步骤进行。标记的描绘请见 " 描绘调整用标记 "。

## **操作方法**

- *1* 设置描绘有调整用标记的介质;
- *2* 按下 [PAUSE/MENU] 键;

进入菜单页面。

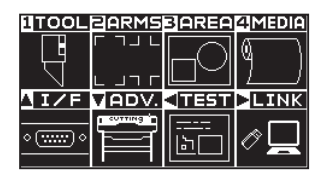

*3* 按下 [2] 键 (ARMS); 进入 ARMS 设置页面 (1/3)。

> PRARMS 设置  $\frac{1}{3}$ d ً <u>1</u> 扫描模式<br>2 推荐设置<br>3 马克线检查  $\mathbf{\nabla}$

**4** 按下 POSITION (▲) 键; 进入 ARMS 设置页面 (2/3)。

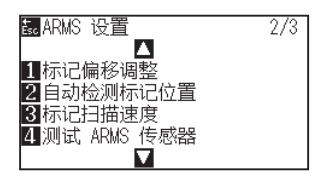

*5* 按下 [1]键( 标记偏移调整 ); 进入标记偏移调整页面。

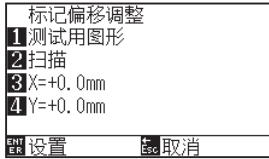

## **补充**

介质的设置请见 " 设置介质 ( 纸张或不干胶 )"。

**补充**

请在普通模式下进行设置。

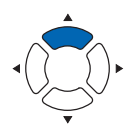

#### **补充**

按 [ESC] 键 (取消), 即在不更改设置的情况下返 回 ARMS 设置页面 (2/3)。

*6* 按下 [2] 键 ( 扫描 );

出现以下提示。

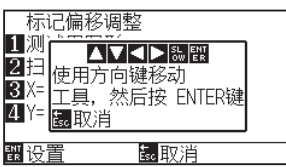

7 按下 POSITION (▲▼<▶)键, 将工具移动到标记开始扫描区 域;

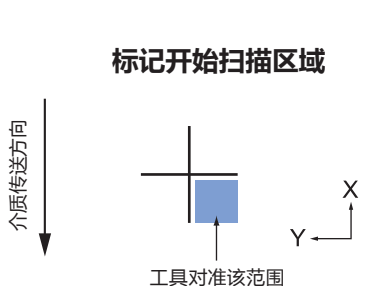

*8* 确认工具的位置,按下 [ENTER] 键;

识读标记后,描绘比较用的标记 ( 见下图 )。绘图完成,即返回扫描偏移 调整页面。

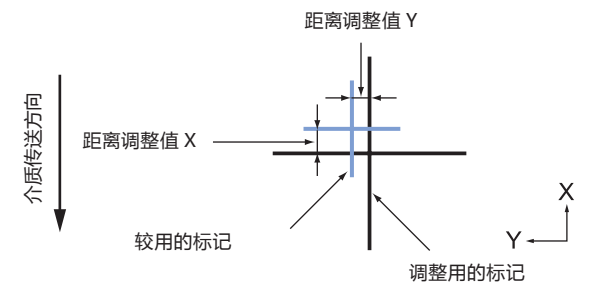

*9* 以已识读的调整用的标记为基准,实际测量要移动多少比较 用的标记,两者才重叠,并做记录。例如,上图中,X 方向和 Y 方向均需向负 (-) 方向移动,因此各自的补偿值将变成负值

## **补充**

按 [ESC] 键 (取消), 即在不绘图的情况下返回扫 描偏移调整页面。

#### **补充**

标记的位置在线的中心测量。

10 按下 [3] 键 (X);

进入扫描偏移调整 (X) 页面。

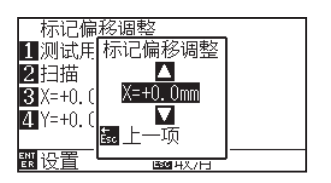

11 按下 POSITION (▲▼)键, 增减设置值; 设置步骤 9 中测量的 X 的值。

#### **补充**

可设置的范围为 -3.0mm ~ +3.0mm。

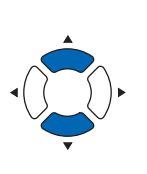

- *12* 确认设置,按下 [ESC] 键 ( 取消 ); 标记偏移调整被选择,返回标记偏移调整页面。
- *13* 按下 [4] 键 (Y);

进入标记偏移调整 (Y) 页面。

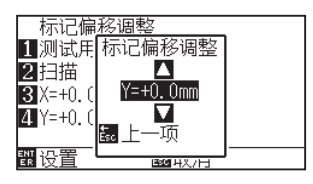

14 按下 POSITION (▲▼)键, 增减设置值; 设置步骤 9 中测量的 Y 的值。

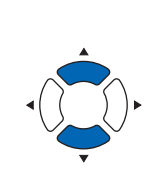

#### **补充**

可设置的范围为 -3.0mm ~ +3.0mm。

- *15* 确认设置,按下 [ESC] 键 ( 取消 ); 标记的位置被选择,返回标记偏移调整页面。
- *16* 确认设置,按下 [ENTER] 键 ( 设置 ); 确定设置,返回 ARMS 设置页面 (2/3)。
- *17* 按下 [PAUSE/MENU] 键。 返回主页面。

**补充**

按 [ESC] 键 (取消), 即在不更改设置的情况下返 回 ARMS 设置页面 (2/3)。

# **设置自动检测标记位置**

打开自动检测标记位置的设置,即进行下述动作。

标记开始时,如果工具的现在位置在第 1 标记 ( 点 1) 的位置附近, 则即使工具不向检出开始位置移动, 也自动搜 索标记位置。

## **补充**

如果工具的当前位置远离第一标记的位置,则检索需要时间,或者找不到,出现错误。

若设置为关闭,则不进行上述动作。

## **操作方法**

*1* 按下 [PAUSE/MENU] 键;

进入菜单页面。

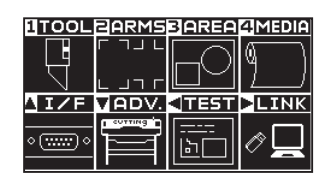

*2* 按下 [2] 键 (ARMS);

进入 ARMS 设置页面 (1/3)。

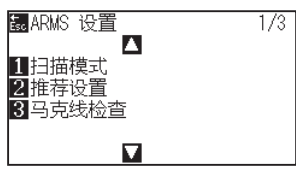

**3** 按下 POSITION (▲) 键;

进入 ARMS 设置页面 (2/3)。

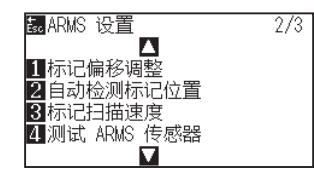

*4* 按下 [2] 键 ( 自动检测标记位置 ); 进入自动检测标记位置页面。

自动检测标记位置

15开<br>2关闭

羀 设置

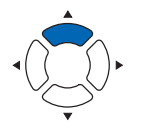

**补充**

请在普通模式下进行设置。

**5** 按下 [1] 键 (打开) 或 [2] 键 (关闭);

的取消

- *6* 确认设置,按下 [ENTER] 键 ( 设置 )。 确定设置,返回 ARMS 设置页面 (2/3)。
- *7* 按下 [PAUSE/MENU] 键; 返回主页面。

**补充**

按 [ESC] 键 ( 取消 ), 即在不更改设置的情况下返 回 ARMS 设置页面 (2/3)。

# **设置检测标记时的移动速度**

设置检测标记时小车和介质的移动速度。 如果速度过快,则无法识读标记,或误差变大;如果过慢,则绘图时间变长。 请考虑到平衡,调整设置值。 如果未能读取标志,或误差较大,可尝试设定为慢速值实现改善。

## **操作方法**

- *1* 按下 [PAUSE/MENU] 键;
	- 进入菜单页面。

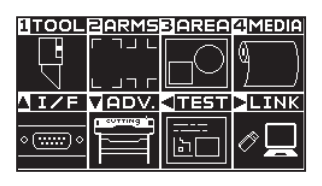

*2* 按下 [2] 键 (ARMS);

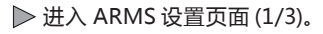

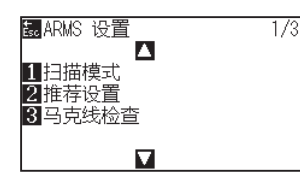

**3** 按下 POSITION (▲) 键; 进入 ARMS 设置页面 (2/3)。

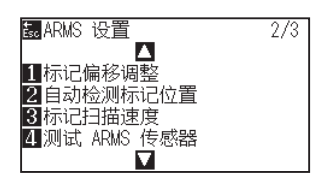

*4* 按下 [3] 键 ( 标记扫描速度 ); 进入标记扫描速度页面。

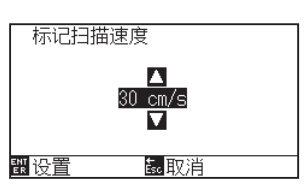

**5** 按下 POSITION (▲▼)键, 增减设置值。

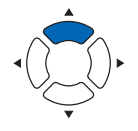

#### **补充**

按 [ESC] 键 (取消), 即在不更改设置的情况下返 回 ARMS 设置页面 (2/3)。

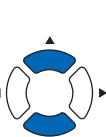

**补充**

可设置的范围为 1 ~ 30 (cm/s)。

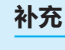

请在普通模式下进行设置。

- *6* 确认设置,按下 [ENTER] 键 ( 设置 )。 确定设置,返回 ARMS 设置页面 (2/3)。
- *7* 按下 [PAUSE/MENU] 键; 返回主页面。

**补充**

按 [ESC] 键 ( 取消 ), 即在不更改设置的情况下返 回 ARMS 设置页面 (2/3)。

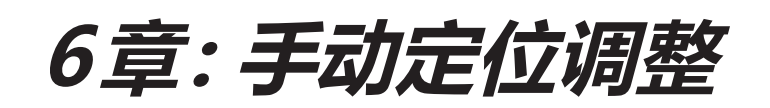

说明以手动方式确认介质与工具 ( 切割笔或笔 (PEN)) 前沿的位置,对准其大致位置的方法。 正确定位时,请使用寻边切割系统 (ARMS) 功能。

**本章的项目**

*6.1* **[手动定位调整概要](#page-157-0)**

*6.2* **[以手动定位方式进行调整](#page-159-0)**

# <span id="page-157-0"></span>*6.1* **手动定位调整概要**

进行手动定位调整时,以 2 点、3 点、或 4 点的对准标记 ( 网格、标记等 ) 为基准, 调整轴的倾斜度。再有, 还可 输入各点的距离,进行距离调整。

把工具的前沿对准各点的位置。

为求取 XY 轴和原点,要使用具有所需区域 ( 网格或标记等的对准标记 ) 的介质。

# **设置标记扫描模式和对准点数**

进行轴校准时,把标记扫描模式设至「轴校准」。

把标记扫描模式设为"轴校准"时,标记 ( 对准标记 ) 的数量可选择 2 点、3 点、4 点等 3 种。各对准标记的位置 如下图所示。

## **用 2 点标记校正**

2 点标记校正, 识读介质的传送方向并列的两个标记, 测量标记的并列轴的斜率和标记间的距离, 进行调整。这些 调整就是 1 轴校正 ( 斜率校正 )。

设置的介质对传送方向具有如下图所示的角度时,实际测量的标记的位置偏离本应在的位置。可比较这些坐标值, 调整斜率和距离。

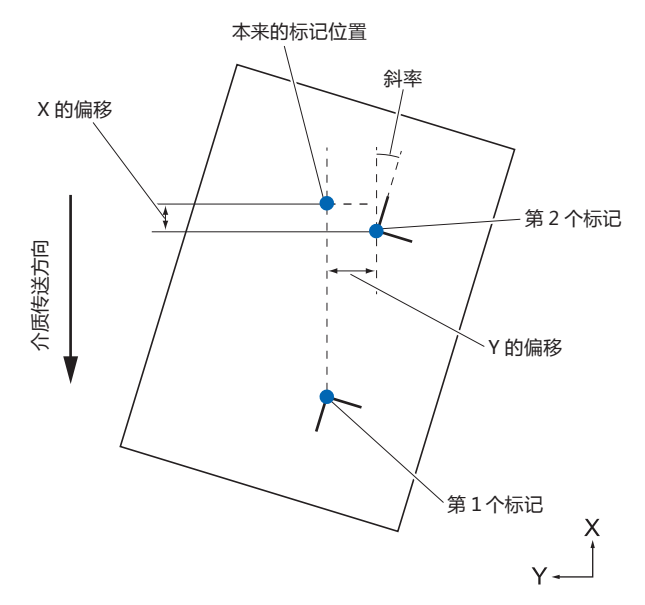

# **用 3 点标记校正**

3 点标记校正,是识读如图所示的 3 点标记, 测量 X 轴与 Y 轴的斜率和标记间的距离 ( 横向和纵向 ) 来进行调整的。 这些调整就是 2 轴校准 ( 斜率校正 )。

设置的介质对传送方向具有如图所示的角度时,实际测量的标记的位置偏离本应在的位置。可比较这些坐标值, 调整斜率和距离。

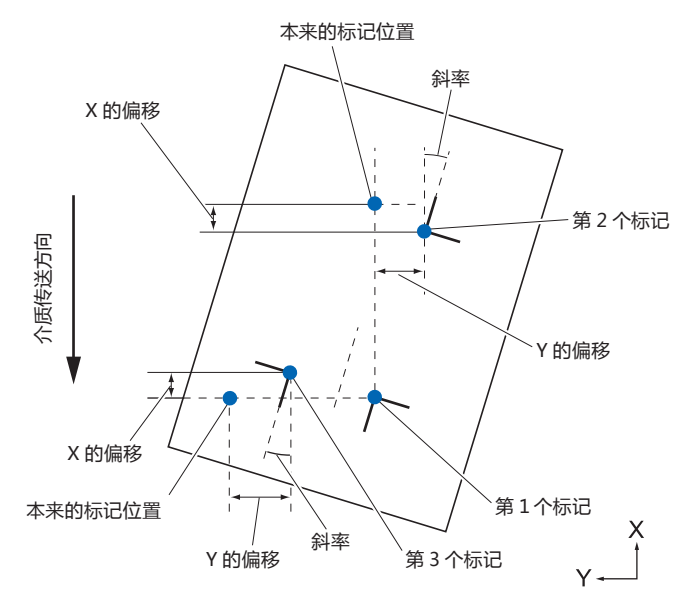

# **用 4 点标记校正**

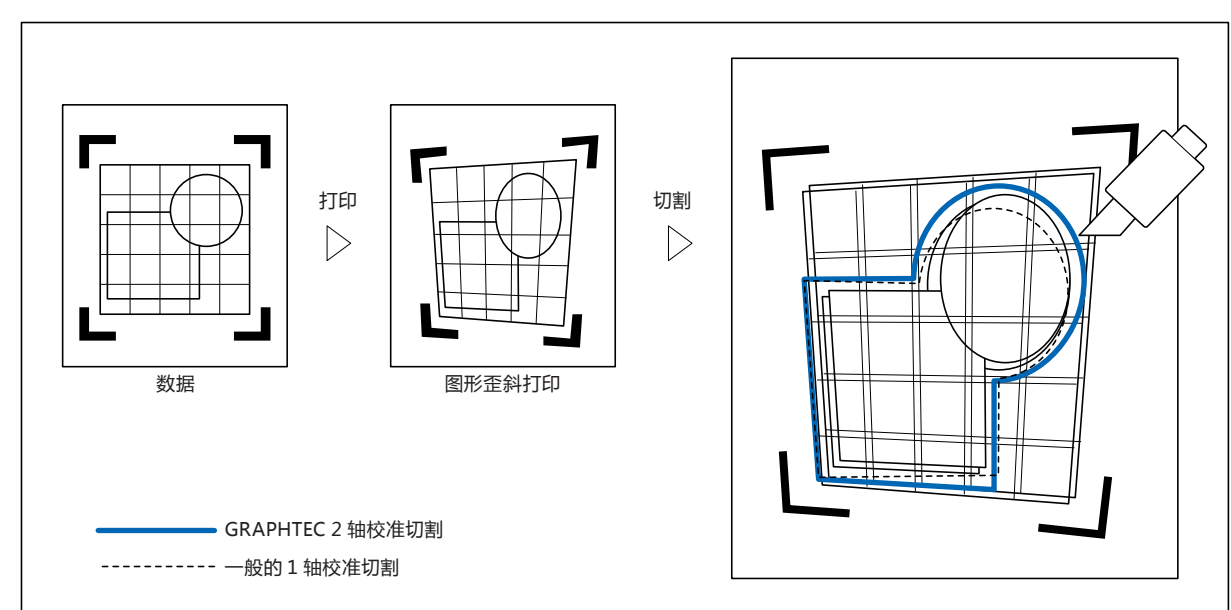

4 点标记校正,是识读四角的标记,测量 X 轴与 Y 轴的斜率和各标记间的距离来进行调整的。由于它进行的是 2 轴 ( 斜 率) 调整和距离调整以及 2 轴倾斜调整, 因此能够比其他校正方法更精密地进行调整。

# <span id="page-159-0"></span>*6.2* **以手动定位方式进行调整**

说明以手动定位进行调整的方法。

#### **补充**

- 调整后,进行以下操作时,即可解除调整。
- 设置新的原点。
- 重新设置介质。
- 实施旋转・镜像设置。( 请在轴校准之前进行旋转・镜像设置 ) 此时的轴校准点以旋转・镜像的设置为准进行移动。
- 关于第 1 点和第 2 点设置、第 1 点和第 3 点设置、第 3 点和第 4 点设置、第 2 点和第 4 点设置,当轴的倾斜度过大时,显示"轴设置错误! 请重新设置。"。请在设置好介质使其倾斜度变小后,再进行调整操作。
- 把第 1 点和第 2 点设为同一点时, 轴校准即被清除。

## **操作方法**

- *1* 设置打印有标记图形的介质。 (请参照"设置介质 (纸张或不干胶)")
- *2* 向抓笔器设置刀架或笔 (PEN)。
- *3* [PAUSE/MENU] 键。
	- 显示菜单页面。

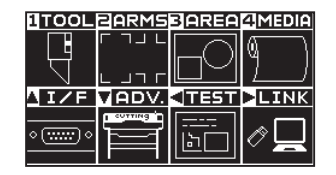

*4* 按下 [2] 键 (ARMS)。

显示 ARMS 设置页面 (1/3)。

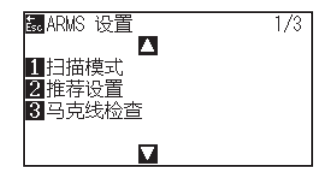

#### **补充**

在介质移动的范围内,要确认压轮已切实位于介 质上。本项调整是特意把介质稍微进行倾斜设置 时实施的。介质的偏移过大时,介质有可能会发 生偏离。

**补充**

请在普通模式下进行设置。

**5** 按下 POSITION (▼)键。

显示 ARMS 设置页面 (3/3)。

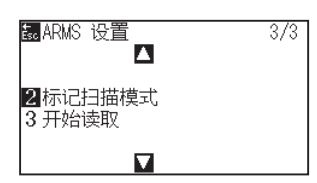

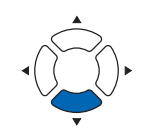

*6* 按下 [2] 键 ( 标记扫描模式 )。

显示标记扫描模式页面。

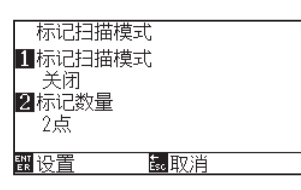

*7* 按下 [1] 键 ( 标记扫描模式 )。 显示标记扫描模式设置页面。

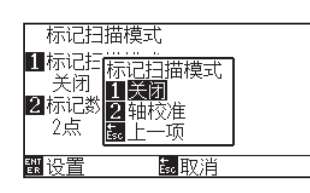

- *8* 按下 [2] 键 ( 轴校准 )。 即会选择轴校准模式,返回标记扫描模式设置页面。
- *9* 按下 [2] 键 ( 标记数量 )。

显示标记数量设置页面。

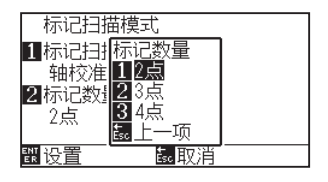

- *10* 按下 [1] 键 (2 点 )、[2] 键 (3 点 ) 或 [3] 键 (4 点 )。 即会选择标记数量,返回标记扫描模式设置页面。
- *11* 确认设置,按下 [ENTER] 键 ( 设置 )。 设置确定,返回 ARMS 设置页面 (3/3)。

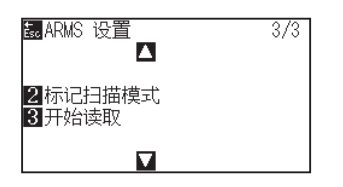

# **补充**

按下 [ESC] 键 ( 取消 ) 时, 不变更设置, 返回标 记扫描模式设置页面。

#### **补充**

按下 [ESC] 键 (取消) 时, 不变更设置, 返回标 记扫描模式设置页面。

- *12* 按下 [3] 键 ( 开始读取 )。
	- 显示下一消息。

#### BaRMS 设置 ▓▆<br><mark>ΔV⊴▶▓▓</mark> 1 轴调<br>2 移动刀具至托<br>3 按下ENTER键 昆取消  $\overline{\mathbf{M}}$

13 按下 POSITION ( AV< )键, 移动至标记的位置。

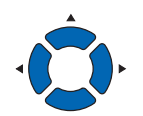

#### **补充**

**补充**

键 (ARMS)。

在按下 POSITION 键的同时按下 [SLOW] 键时, 工具搬送器加快移动。

未进入 ARMS 设置页面时,通过菜单页面按下 [2]

# *14* 确认工具的位置,按下 [ENTER] 键。

指定对准标记并退出时,显示距离 ( 轴调整 ) 页面。

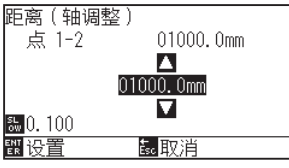

#### **补充**

- 显示移动到下一标记位置的消息时,重复步 骤 13、14。
- 根据所指定的标记位置的点数不同,步骤 13 和 14 的重复次数也不同。请根据所显示的消 息进行操作。
- 如果按下 [ESC] 键 ( 取消 ), 则在不读取的情 况下返回主页面。
- 15 按下 POSITION (▲▼)键, 设置数据上本来的距离。

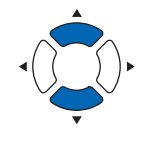

#### **补充**

- 在距离 (轴调整)页面,已测定的距离显示在 较上的段中。在其下方显示输入值 ( 一开始与 测定值相同 )。
- 如不变更输入值栏,则视为已测定的距离与 数据上本来的距离未发生偏移。
- 按下 [SLOW] 键, 可变更设置的位。

*16* 确认设置,按下 [ENTER] 键 ( 设置 )。 完成通过标记读取所进行的调整,返回主页面。

#### **补充**

- 按下 [ESC] 键 (取消), 不变更设置, 返回主 页面。
- 标记设置了 3 点以上时,会显示点 3 的距离输 入页面,请重复步骤 14 ~ 16 的操作进行设置。

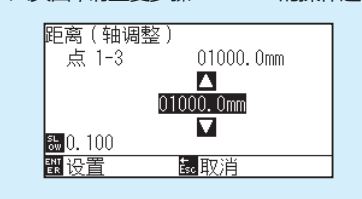

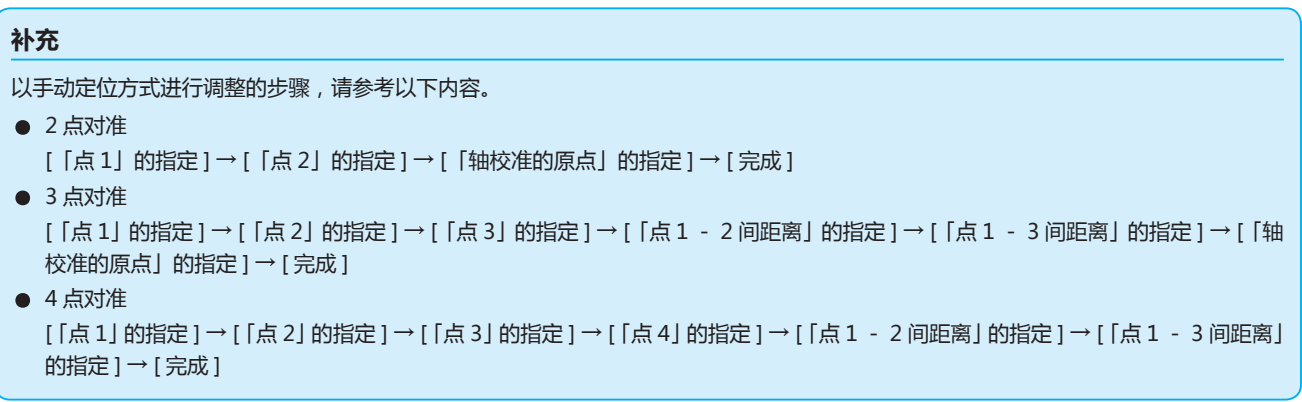

# **7章: 切割质量相关的设置**

实际实施切割时,受介质性状 ( 厚度、硬度等 ) 或刀片形状等的影响,会发生线偏移、角变形、切割残留,达 不到理想的切割要求。为避免这一问题发生,需要调整工具的移动速度和压力、控制方法。 本章中,将对关乎切割质量的设置进行说明。

**本章的项目**

- *7.1* **[用厚介质齐整地切割拐角](#page-165-0)**
- *7.2* **[设置最小步距](#page-171-0)**
- *7.3* **[设置最小角度](#page-173-0)**
- *7.4* **[设置距离调整值](#page-175-0)**
- *7.5* **[设置切割线类型](#page-177-0)**
- *7.6* **[设置刀片角度调整位置](#page-181-0)**
- *7.7* **[设置下刀压力偏移量](#page-183-0)**
- *7.8* **[工具间隔的调整的设置](#page-184-0)**

# <span id="page-165-0"></span>*7.1* **用厚介质齐整地切割拐角**

## **直角切割模式的概要**

切割介质时,需要使刀片一直朝向行进方向。在描绘曲线或角度时,为使刀片朝向行进方向,在本机中,形状刀 片如下图所示。相对于刀头的旋转轴,头的前沿是分离的 ( 刀尖偏移量 )。工具搬送器移动时,刀头受到来自旋转 轴中心的移动力,再有就是刀片会受到介质的阻力,刀头会自动旋转并朝向行进方向。

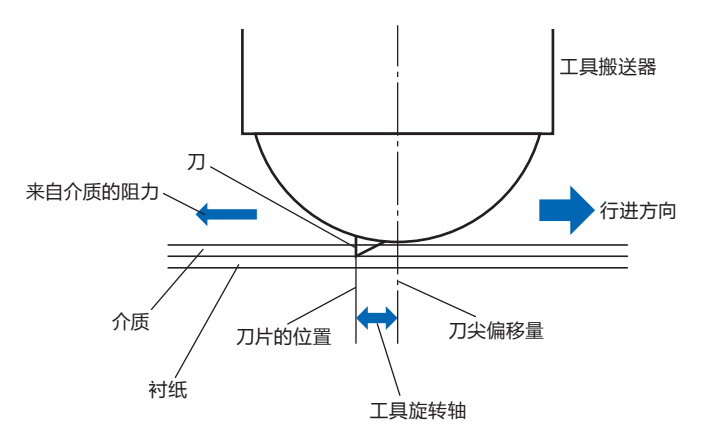

介质的厚度在 0.3mm 以上时,刀片有时会没入介质之中,因而刀头难以旋转至行进方向。特别是直线互相交叉的 角度,因无法顺利旋转,切割就难以进行。

直角切割模式是指,对于直线相接的角,为正确切割而采取的控制方法。( 参照下图 )

进行直角切割时,将刀头额外进至交叉角处,在实施过切后再进行工具上操作。然后,在移动到下一直线前,实 施工具下操作,在实施过切之后再切割本来的线。

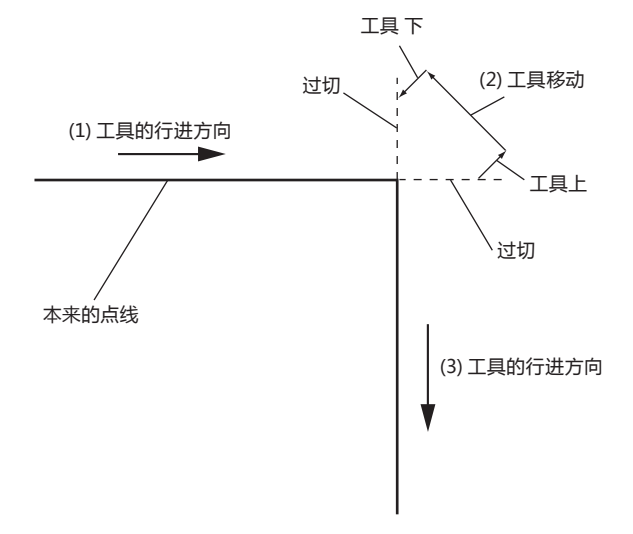

直角切割模式有 2 种模式。

模式 1: 对相对于开始切和切完的位置呈现角度的拐角实施过切,防止发生切割残留。另,刀头的旋转角较 大时,会把刀片抬至介质表面进行切割,这样在切割时就不会受到介质硬度或厚度的影响。

模式 2: 只对开始切与切完的位置实施过切。另,只有在开始切的位置,才在介质表面旋转刀头。与模式1相比, 在切割过程中刀头的控制比较简单,可缩短切割时间。

关于直角切割时的过切长度,可在线的始点和终点分别设置。

# **设置直角切割模式**

可分别将直角切割模式的有效 ( 模式 1、模式 2)、关闭设置至 1 ~ 8 的各个工具条件编号 。

### **操作方法**

*1* 按下 [COND/TEST] 键。

显示条件页面 (1/3)。

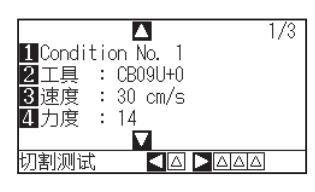

2 按下 POSITION (▲)键。

显示条件页面 (2/3)。

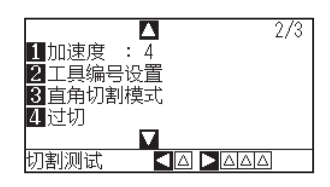

*3* 按下 [3] 键 ( 直角切割模式 )。 显示直角切割模式页面。

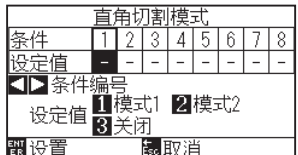

4 按下 POSITION (<→)键, 选择工具条件编号。

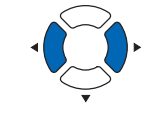

- *5* 按下 [1] 键 ( 模式 1)、[2] 键 ( 模式 2) 或 [3] 键 ( 关闭 )。
- *6* 确认设置内容,按下 [ENTER] 键 ( 设置 )。 确定设置,返回条件页面 (2/3)。
- *7* 按下 [COND/TEST] 键。 返回主页面。

**补充**

按下 [ESC] 键 ( 取消 ) 时, 不变更设置, 返回条 件页面 (2/3)。

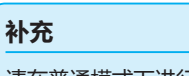

请在普通模式下进行设置。

# **设置过切的长度**

#### 设置直角切割模式时过切的长度。

### **操作方法**

- *1* 按下 [COND/TEST] 键。
	- 显示条件页面 (1/3)。

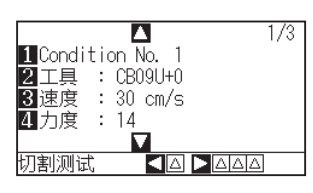

2 按下 POSITION (▲)键。

### 显示条件页面 (2/3)。

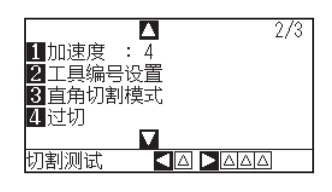

*3* 按下 [4] 键 ( 过切 )。

显示过切设置页面。

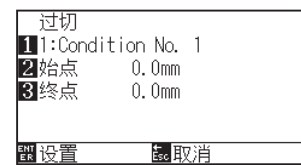

*4* 按下 [1] 键 (Condition No.)。 显示条件编号的选择页面。

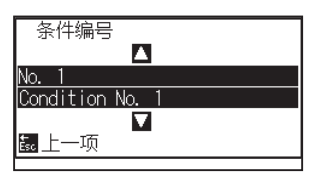

5 按下 POSITION (▲▼)键, 选择条件编号。

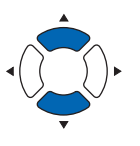

*6* 确认设置内容,按下 [ESC] 键 ( 取消 )。 选择条件编号,返回过切设置页面。

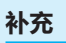

请在普通模式下进行设置。

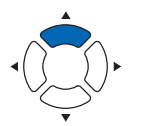

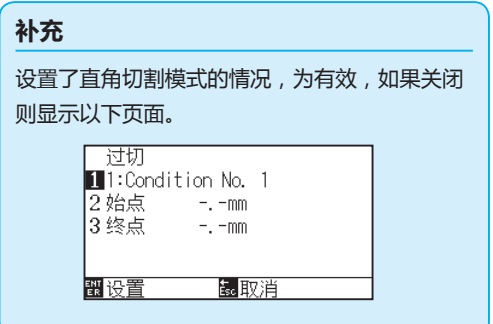

*7* 按下 [2] 键 ( 始点 )。

显示始点的过切长度设置页面。

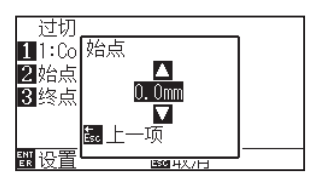

**8** 按下 POSITION (▲▼)键,增减设置值。

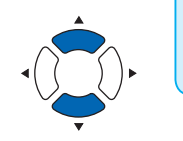

**补充**

可设置的范围为 0.0mm ~ 0.9mm。

- *9* 确认设置内容,按下 [ESC] 键 ( 上一项 )。 选择始点的过切长度,返回过切设置页面。
- *10* 按下 [3] 键 ( 終点 )。

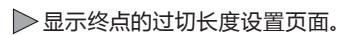

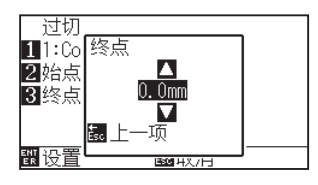

11 按下 POSITION (▲▼)键, 增减设置值。

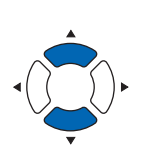

## **补充** 可设置的范围为 0.0mm ~ 0.9mm。

- *12* 确认设置内容,按下 [ESC] 键 ( 上一项 )。 选择终点的过切长度,返回过切设置页面。
- *13* 设置多个工具条件编号时,可根据需要,重复步骤 3 ~12。
- *14* 确认设置内容,按下 [ENTER] 键 ( 设置 )。 确定设置,返回条件页面 (2/3)。
- *15* 按下 [COND/TEST] 键。 返回主页面。

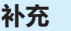

按下 [ESC] 键 ( 取消 ) 时, 不变更设置, 返回条 件页面 (2/3)。

# **设置下刀压力**

#### 下刀压力在直角切割模式时有效。

直角切割模式主要用于切割较厚的介质。对于较厚的介质,为进行切割,即便施加必要的切割压,刀头到达介质下 方也需要花费时间,在刀头到达介质下方之前已开始了切割动作,有时会导致开始切的部分发生切割残留。 直角切割模式时的工具下在进行工具 下动作后,向切割压施加下刀压力,把工具按至介质上,可在短时间内使刀头 到达介质下方。(例如, 切割压为 25、下刀压力为 4 时, 笔 (PEN) 下 之后的切割压临时变为 29。) 所加的值的上限,最大为 38。

## **操作方法**

- *1* 按下 [COND/TEST] 键。
	- 显示条件页面 (1/3)。

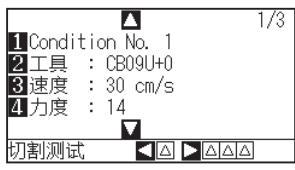

2 按下 POSITION (▼)键。

显示条件页面 (3/3)。

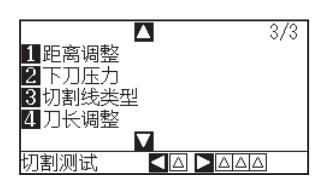

*3* 按下 [2] 键 ( 下刀压力 )。

显示下刀压力设置页面。

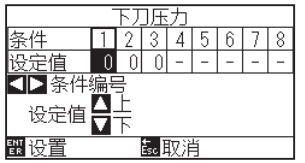

4 按下 POSITION ( < ▶) 键, 选择条件编号。

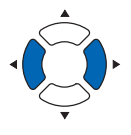

**5** 按下 POSITION (▲▼) 键, 增减设置值。

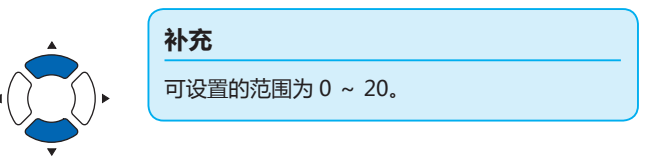

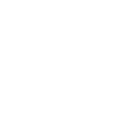

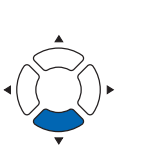

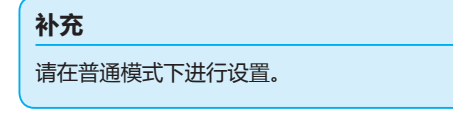

- *6* 确认设置内容,按下 [ENTER] 键 ( 设置 )。 确定设置,返回条件页面 (3/3)。
- *7* 按下 [COND/TEST] 键。 返回主页面。

# **补充**

按下 [ESC] 键 ( 取消 ) 时, 不变更设置, 返回条 件页面 (3/3)。

# <span id="page-171-0"></span>*7.2* **设置最小步距**

切割含有极短线的圆弧区域时,有时无法流畅地切割曲线。

采用最小步距的话,由于是以设置的值为单位划分切割线,短线部分也会被控制在一定长度以上,因而可以稳定并 控制刀片的旋转,提高切割的质量。

最小步距可设置 0 ~ 20 的数值。

最小步距的实际距离,是向最小步距的设置值中乘以设置在「步距」中的距离之后的长度。

# **补充** • 本项设置即便在切断电源的情况下也会被保存。

● 设置太大的值的话,所切割的图形有时不会成为您所期望的形状。建议通常设为「1」后再使用。

## **操作方法**

- *1* 按下 [PAUSE/MENU] 键。
	- 显示菜单页面。

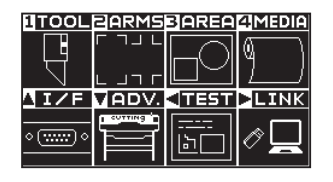

*2* 按下 [1] 键 (TOOL)。

显示工具设置 (TOOL) 页面 (1/4)。

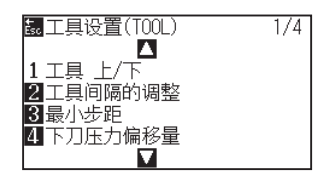

*3* 按下 [3] 键 ( 最小步距 )。 显示最小步距设置页面。

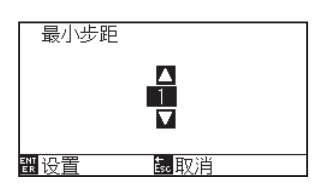

4 按下 POSITION (▲▼)键, 增减设置值。

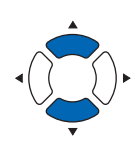

### **补充**

可设置的范围为 0 ~ 20。

**补充**

请在普通模式下进行设置。

- *5* 确认设置内容,按下 [ENTER] 键 ( 设置 )。 确定设置,返回工具设置 (TOOL) 页面 (1/4)。
- *6* 按下 [PAUSE/MENU] 键。 返回主页面。

**补充**

按下 [ESC] 键 ( 取消 ) 时, 不变更设置, 返回工 具设置 (TOOL) 页面 (1/4)。

# <span id="page-173-0"></span>*7.3* **设置最小角度**

通过本机解析切割数据,在拐角的角度变化量较大时,进行刀片的角度控制。

角度变化比最小角度中设置的角度大时,进行角度控制。

向最小角度中设置较大的值时,将仅对较大的角度变化实施刀片控制,进行刀片控制的时间会被省略,可缩短全体 的切割时间。但,设得过大的话,将无法充分进行刀片的角度控制,切割效果亦无法如愿。请考虑平衡因素设置最 小角度。

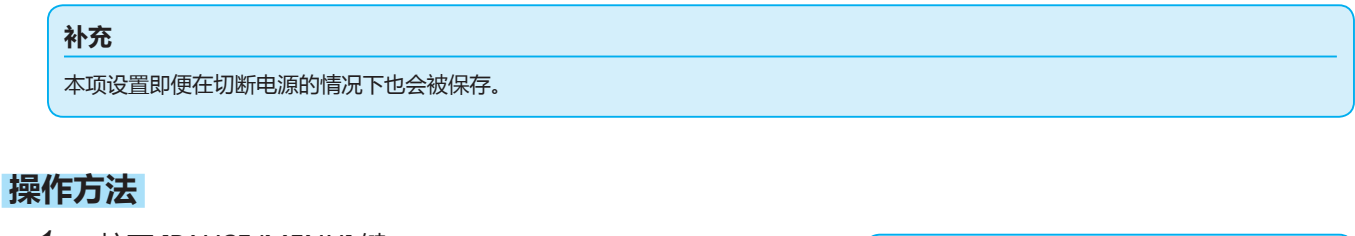

- *1* 按下 [PAUSE/MENU] 键。
	- 显示菜单页面。

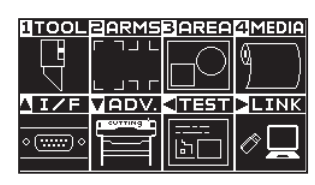

*2* 按下 [1] 键 (TOOL)。

显示工具设置 (TOOL) 页面 (1/4)。

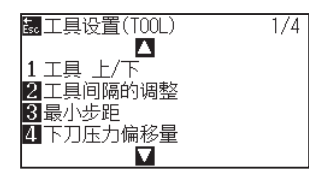

3 按下 POSITION (▲)键。

显示工具设置 (TOOL) 页面 (2/4)。

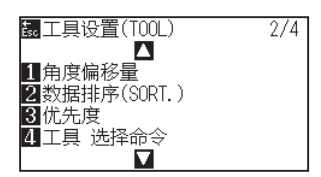

*4* 按下 [1] 键 ( 角度 偏移量 )。

显示角度 偏移量设置页面。

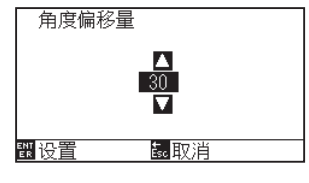

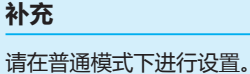

**5** 按下 POSITION (▲▼) 键, 增减设置值。

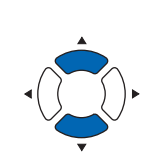

## **补充**

设置的范围为 0 ~ 60。

### **补充**

按下 [ESC] 键 ( 取消 ) 时, 不变更设置, 返回工 具设置 (TOOL) 页面 (1/4)。

- *6* 确认设置内容,按下 [ENTER] 键 ( 设置 )。 确定设置,返回工具设置 (TOOL) 页面 (1/4)。
- *7* 按下 [PAUSE/MENU] 键。 返回主页面。

# <span id="page-175-0"></span>*7.4* **设置距离调整值**

距离调整值是指,调整因所用介质的种类和厚度不同而产生的、区域 ( 切割 ) 线长度的偏移。距离调整值用百分比 输入线的偏移量。例如,把调整值设为 +0.05%时,2m(2000mm) 长度的线增加 2000×0.05%= 1mm,变为 2001mm。距离调整值可按各个条件 No. 进行设置。

#### **补充**

本项设置即便在切断电源的情况下也会被保存。

## **操作方法**

- *1* 按下 [COND/TEST] 键。
	- ▶ 显示条件页面 (1/3)。

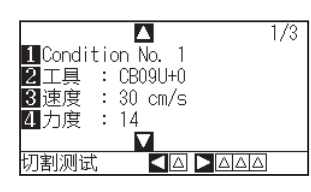

2 按下 POSITION (▼)键。

显示条件页面 (3/3)。

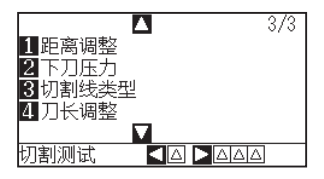

*3* 按下 [1] 键 ( 距离调整 )。

显示距离调整设置页面。

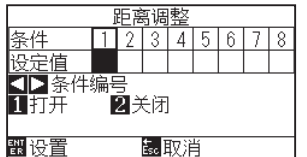

4 按下 POSITION ( < ▶) 键, 选择条件编号。

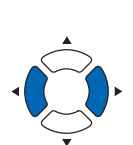

**补充** 请在普通模式下进行设置。

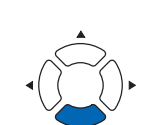

### *5* 按下 [1] 键 ( 打开 )。

距离调整进入打开状态,[3] 键 (X) 和 [4] 键 (Y) 有效。

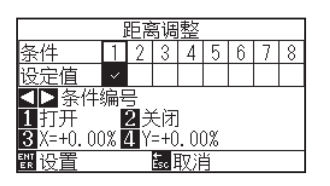

*6* 按下 [3] 键 (X)。

显示 X 轴距离调整设置页面。

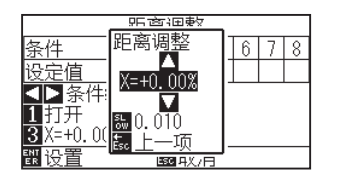

7 按下 POSITION (▲▼)键, 增减设置值。

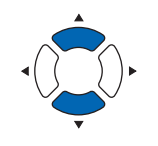

#### **补充**

- 可设置的范围为 -2.00% ~ +2.00%。
- 按下 [SLOW] 键, 可变更设置的位。

- *8* 确认设置内容,按下 [ESC] 键 ( 上一项 )。 显示 X 轴距离调整设置页面。
- *9* 按下 [4] 键 (Y)。

显示 Y 轴距离调整设置页面。

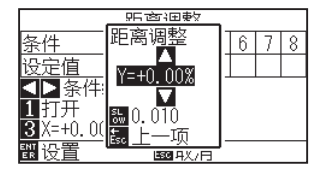

10 按下 POSITION (<sup>▲▼</sup>)键, 增减设置值。

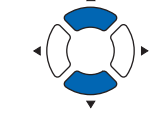

#### **补充**

- 可设置的范围为 -2.00% ~ +2.00%。
- 按下 [SLOW] 键, 可变更设置的位。

- *11* 确认设置内容,按下 [ESC] 键 ( 上一项 )。 Y 轴距离调整值即被选择,返回距离调整设置页面。
- *12* 确认设置内容,按下 [ENTER] 键 ( 设置 )。 确定设置,返回条件页面 (3/3)。
- *13* 按下 [PAUSE/MENU] 键。 返回主页面。

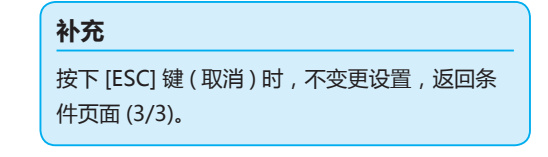

# <span id="page-177-0"></span>*7.5* **设置切割线类型**

为防止作业中所切割的对象发生偏离,可把切割的线设为点线。

切割线类型有 0 ~ 7 共 8 个种类,各类型所切割的部分和不切割的部分的比率不同 ( 每实施一次 8mm 切割,仅按 下述长度进行工具 上动作, 或减轻切割压 )。

数值越小,连接线部分就越短,已切割的部分就越容易发生偏离。

- 模式 0: 0.15mm 模式 1: 0.20mm 模式 2: 0.25mm 模式 3: 0.30mm
- 模式 4: 0.35mm 模式 5: 0.40mm 模式 6: 0.45mm 模式 7: 0.50mm

除了上述8个类型外,还备有不设点线而用实线切割的「关闭」、可由用户自行设置独自模式的「用户」。 关于不切割点线的部分的处理,通过设置「向上模式」进行调整。

切割线类型可按各条件编号进行设置。

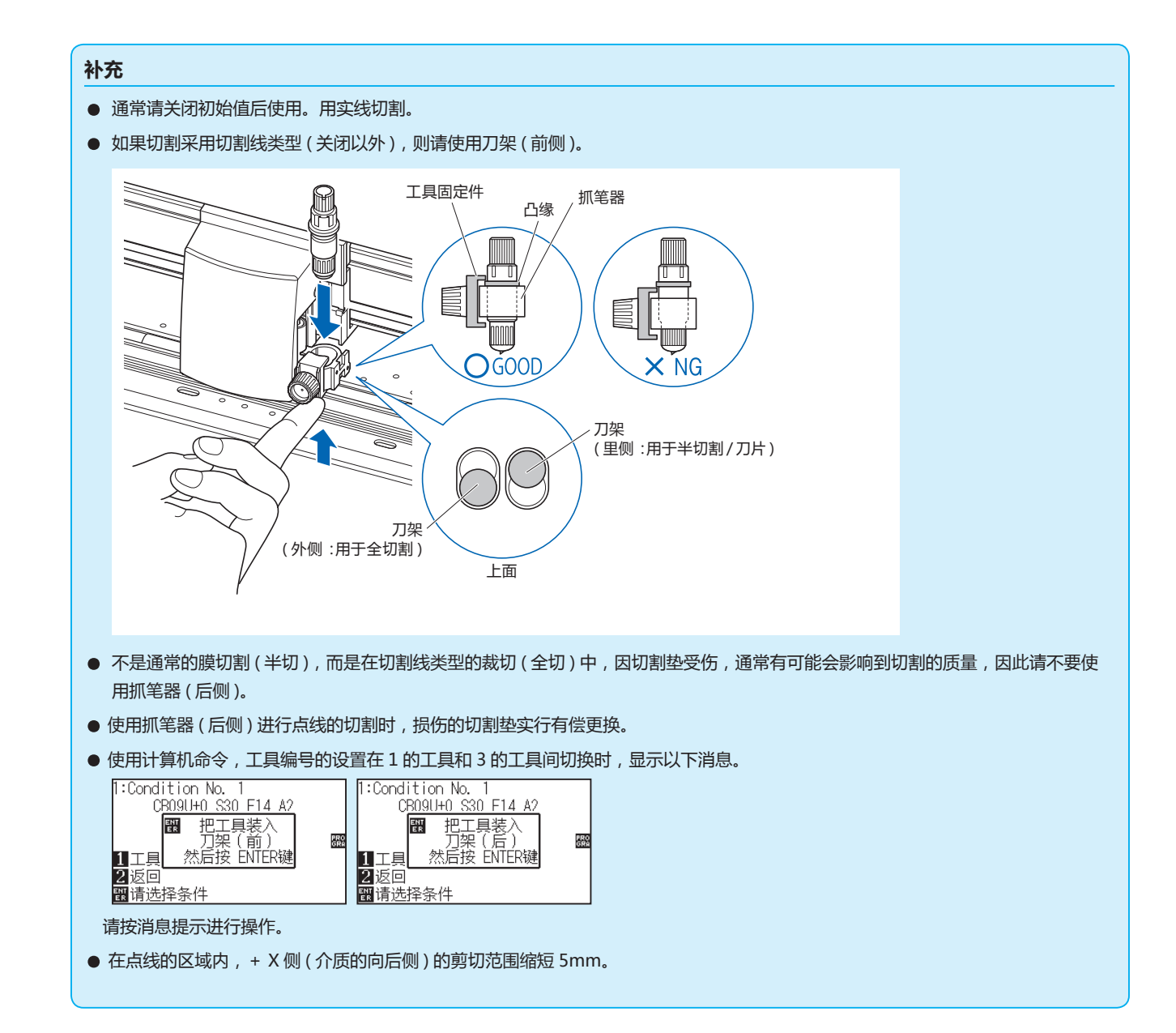

# **操作方法**

- *1* 按下 [COND/TEST] 键。
	- 显示条件页面 (1/3)。

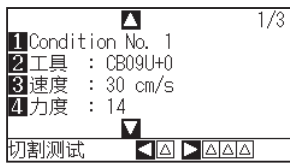

2 按下 POSITION (▼)键。 显示条件页面 (3/3)。

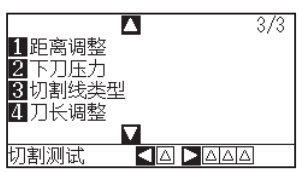

*3* 按下 [3] 键 ( 切割线类型 )。

显示切割线类型设置页面。

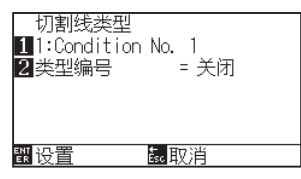

*4* 按下 [1] 键 (Condition No.)。 显示条件编号的选择页面。

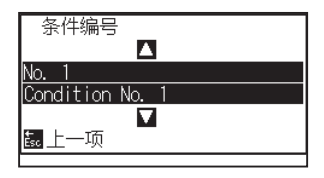

5 按下 POSITION (▲▼) 键, 选择条件编号。

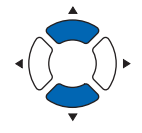

*6* 确认设置内容,按下 [ESC] 键 ( 取消 )。 条件编号即被选择,返回切割线类型设置页面。 **补充**

请在普通模式下进行设置。

#### **补充**

按下 [COND/TEST] 键时, 不变更设置, 返回主 页面。

*7* 按下 [2] 键 ( 类型编号 )。

显示偏移角度设置页面。

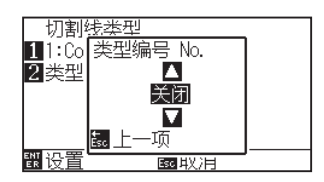

8 按下 POSITION (▲▼)键,选择类型编号。

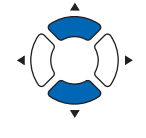

**补充**

*9* 确认设置内容,按下 [ESC] 键 ( 取消 )。 类型编号即被选择,返回切割线类型设置页面。

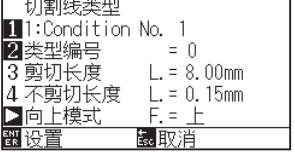

10 按下 POSITION (▶)键(向上模式)。 显示向上模式设置页面。

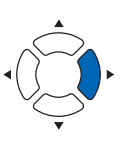

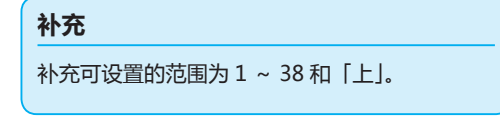

● 类型编号选择 0 ~ 7 时, 显示切割长度和工 具 上的长度。另,还可以设置向上模式。

• 选择用户时,全都可以设置。 • 选择关闭时,全都不显示。

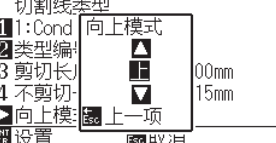

**11** 按下 POSITION (▲▼)键,设置向上模式。

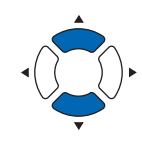

## **补充**

- 此处所设置的值,为不切割点线的部分的切 割压。设至「上」时,进行工具 上 操作。
- 通常,通过输入比切割时的切割压还小的值, 进行半切操作。

*12* 确认设置内容,按下 [ESC] 键 ( 取消 )。 返回向上模式设置页面。
*13* 在步骤 8 中,类型编号选择了「用户」时,通过 [3] 键 ( 切割长 度)和 [4] 键 (上方长度), 设置切割长度和工具 上的长度。

操作方法以步骤 10 ~12 为准。

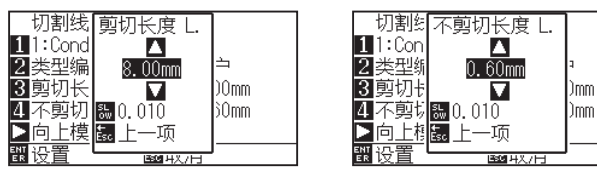

*14* 通过切割线类型设置页面确认设置内容,按下 [ENTER] 键 ( 设 置 )。 确定设置,返回条件页面 (2/3)。

*15* 按下 [COND/TEST] 键。 返回主页面。

#### **补充**

- 在步骤 8 中, 偏移角度选择了 0 ~ 7 时, 切 割长度和工具 上的长度只被显示而不能设置。 请跳过该步骤,进入下一步。
- 切割长度可设置的范围为 0.1mm ~ 100.0mm。
- 工具 上长度可设置的范围为 0.1mm ~ 10.0mm。
- 按下 [SLOW] 键, 可变更设置的位。

### **补充**

按下[ESC]键(取消)时,不变更设置,返回条件页面 (2/3)。

# *7.6* **设置刀片角度调整位置**

接通电源后或笔 (PEN) 条件设置后,把刀头对至介质,调整刀片的朝向。这称为刀片角度初始化。为把刀头对至介质, 需要在不伤及区域的位置进行该动作,设置刀片角度初始化位置。

选择「2mm 以下」时,在切割开始点的 2mm 以下 ( 介质的搬送方向前沿侧 2mm) 处进行刀片角度初始化。

选择「Y 外侧」时,在区域范围外进行刀片角度初始化。

选择「任意位置」时,在设置的 Y 方向固定位置上,进行刀片角度初始化。

\* 设置比设定的 Y 位置宽度更窄的介质时,为 Y 最大值。

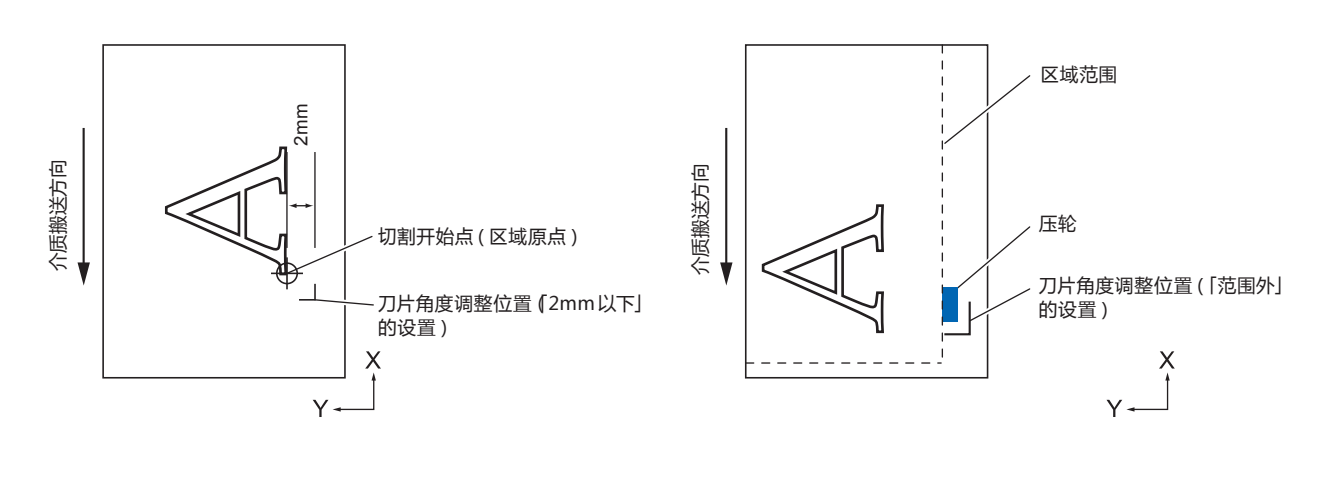

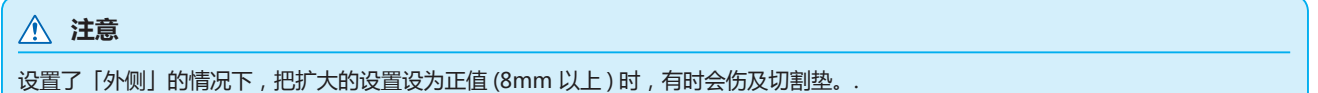

### **操作方法**

*1* 按下 [PAUSE/MENU] 键。

显示菜单页面。

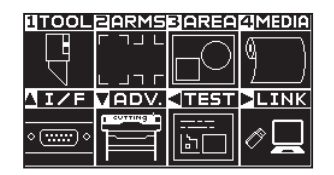

*2* 按下 [1] 键 (TOOL)。

显示工具设置 (TOOL) 页面 (1/4)。

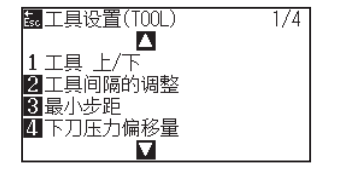

**补充**

3 按下 POSITION (▼)键。

显示工具设置 (TOOL) 页面 (4/4)。

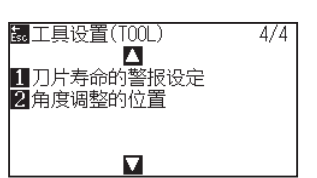

*4* 按下 [4] 键 ( 角度调整的位置 )。 显示角度调整的位置设置页面。

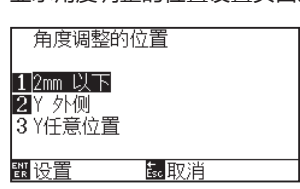

*5* 按下 [1] 键 (2mm 以下 )、[2] 键 (Y 范围外 )、或 [3] 键 (Y 任 意的固定位置 )。

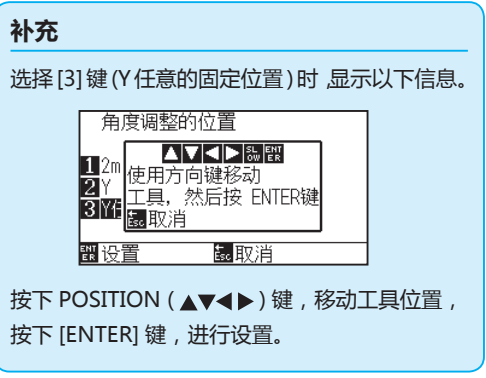

- *6* 确认设置内容,按下 [ENTER] 键 ( 设置 )。 确定设置,返回工具设置 (TOOL) 页面 (4/4)。
- *7* 按下 [PAUSE/MENU] 键。 返回主页面。

#### **补充**

按下 [ESC] 键 ( 取消 ) 时, 不变更设置, 返回工 具设置页面 (4/4)。

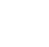

7-19

# *7.7* **设置下刀压力偏移量**

为把刀片准确对准切割方向,在开始切割动作前进行少许切割动作。此时,由于不需要高切割压,可把比通常还低 的切割压作为下刀压力偏移量进行设置。

下刀压力偏移量除了用于切割开始时的刀片方向控制外,还可用作在直角切割模式时对刀片进行旋转控制的切割压。

### **操作方法**

- *1* 按下 [PAUSE/MENU] 键。
	- 显示菜单页面。

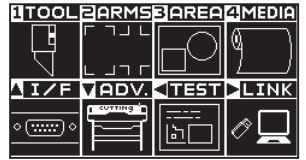

*2* 按下 [1] 键 (TOOL)。

显示工具设置 (TOOL) 页面 (1/4)。

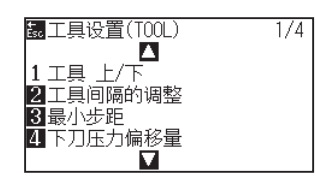

*3* 按下 [4] 键 ( 下刀压力偏移量 )。 显示下刀压力偏移量设置页面。

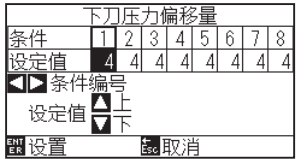

- 4 按下 POSITION (▲▼)键,选择条件编号。
- 5 按下 POSITION (▲▼)键, 增减设置值。
- *6* 确认设置内容,按下 [ENTER] 键 ( 设置 )。 确定设置,返回工具设置 (TOOL) 页面 (1/4)。
- *7* 按下 [PAUSE/MENU] 键。 返回主页面。

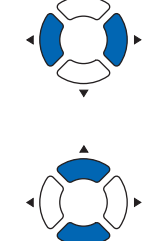

### **补充**

可设置范围为 1 ~ 38。

### **补充**

按下 [ESC] 键 ( 取消 ) 时, 不变更设置, 返回工 具设置 (TOOL) 页面 (1/4)。

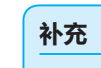

# *7.8* **工具间隔的调整的设置**

在 2 工具间作图发生偏移时,可进行偏移的补正。

# **工具1-3间的情况**

在用工具 1(安装于抓笔器后侧的工具) 和工具 3( 安装于抓笔器跟前侧的工具) 作图发生偏移时, 可通过输入补正 值进行补正。

### **注意**

```
将工具条件 1 的"工具编号设定"设定为 1, 将"工具"设定为笔。
将工具条件 2 的"工具编号设定"设定为 3 , 将"工具"设定为切刀。
```
### **操作方法**

- *1* 按下 [PAUSE/MENU] 键;
	- 进入菜单页面。

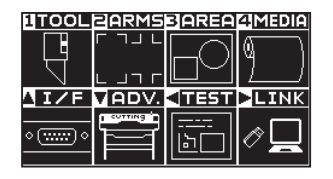

*2* 按下 [1] 键 (TOOL)。

显示工具设置 (TOOL) 页面 (1/4)。

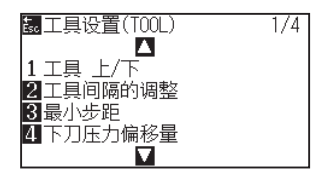

*3* 按下 [2] 键 ( 工具间隔的调整 )。

显示工具间隔的调整页面。

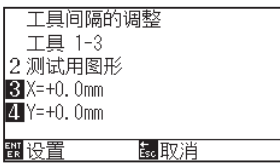

*4* 按下 [2] 键 ( 测试的图案 )。

显示以下信息。

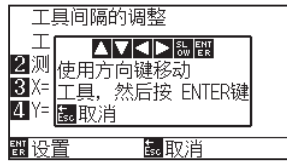

**补充**

5 按下 POSITION (▲▼←▶)键, 使小车移动至作图测试类型的 位置。

在 X 轴方向、Y 轴方向上都移动从作图范围向内侧 50mm 以 上的距离。

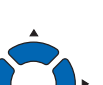

**补充**

的情况下,返回工具 1-3 间隔补正的设置页 面。

● 如果按下 [ESC] 键 ( 取消 ), 则在不更改设置

● 如果同时按下 POSITION 键和 [SLOW], 则 小车缓慢移动。

*6* 确认工具的位置,按下 [ENTER] 键。

用笔柱塞 ( 工具 1) 进行"+"标记的作图。 然后用切刀柱塞 (工具 3)进行"+"标记的作图。 作图结束后,显示工具间隔的调整页面。

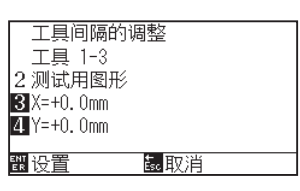

*7* 以使用笔柱塞 ( 工具 1) 描画的"+"为基准,测量使用切刀柱 塞 ( 工具 3) 切割的"+"有多少偏差。( 例如图的请,由于在 -X方向/+Y方向有偏移,输入X= + \* mm、Y=-\* mm 。

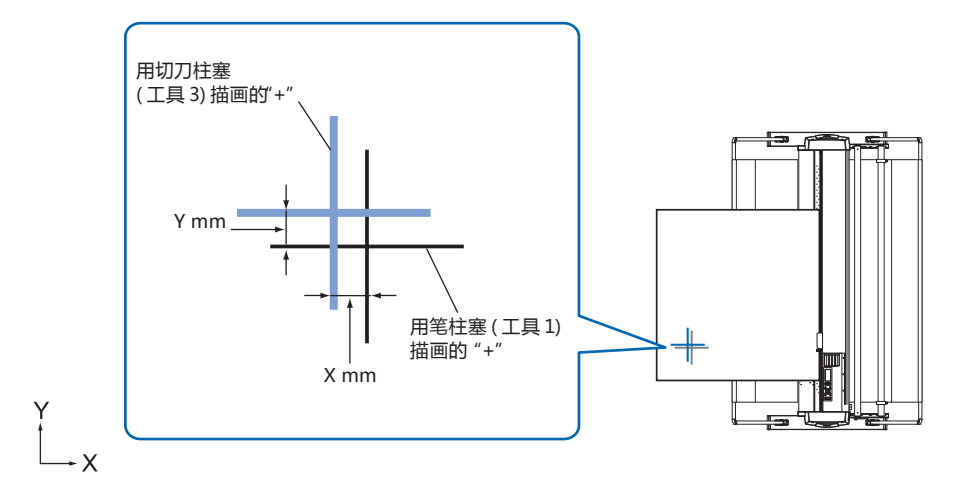

*8* 按下 [3] 键 (X=+0.0mm)。

显示工具 1-3 间隔调整 (X) 设置页面。

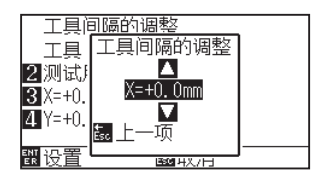

9 按下 POSITION (▲▼)键, 增减设置值。

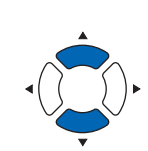

#### **补充**

可设置的范围为 -3.0mm ~ +3.0mm。

- *10* 确认设置,按下 ESC 键 ( 取消 )。 显示工具间隔的调整页面。
- *11* 按下 [4] 键 (Y=+0.0mm)。

显示工具 1-3 间隔调整 (Y) 设置页面。

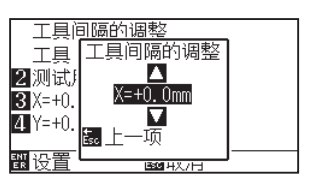

12 按下 POSITION (▲▼)键, 增减设置值。

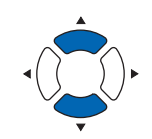

### **补充**

可设置的范围为 -3.0mm ~ +3.0mm。

- *13* 确认设置,按下 ESC 键 ( 取消 )。 显示工具间隔的补正页面。
- *14* 2 为了消除工具间的偏移,请反复进行步骤 4 至 13。
- *15* 确认间隔,按下 [ENTER] 键 ( 设置 )。 设置确定后,返回工具设置 (TOOL) 页面 (1/4)。
- *16* 按下 [PAUSE/MENU] 键。 返回主页面。

**补充**

补充如果按下 ESC 键 ( 取消 ), 则在不更改设置 的情况下返回工具设置 (TOOL) 页面 (1/4)。

# **8章: 切割时间相关的设置**

在切割上所花费的时间,会影响移动工具或介质的速度,以及动作的效率。 为正确实施切割,无非是缓慢、耐心地进行切割,别无他法。但为了提高作业效率,需要有一定的速度。请 考虑所用介质的性状、工具的特性、切割数据的内容,在平衡各因素的基础上进行适当的设置。 本章中,将对与切割时间关系较大的设置进行说明。 除了本章以外,在后续位置也将说明会影响切割时间的设置。

**本章的项目**

- *8.1* **[切割数据进行排序](#page-189-0)**
- *8.2* **[接收切割数据时进行预送纸功能](#page-191-0)**
- *8.3* **[设置介质时进行预送纸功能](#page-193-0) (初始送纸功能 )**
- *8.4* **[设置预先馈送时的送纸速度](#page-194-0)**
- *8.5* **[设置移动速度](#page-196-0)**
- *8.6* **[设置抬刀移动时轨迹](#page-198-0)**
- *8.7* **[设置抬刀高度](#page-200-0)**

# <span id="page-189-0"></span>*8.1* **切割数据进行排序**

对切割数据进行排序时,为使达到介质馈送方向的移动量所需的时间为最小,可总括进行区域划分,以提高区域 ( 切 割 ) 的效率。

数据排序是指,为使介质馈送方向的移动量达到最小限,对切割数据进行排序。对于在离散切割位置有纷乱的工具 上动作的切割数据,发挥排序效果。

### **补充**

- 排序是在缓存中蓄积数据后再进行处理,在开始切割之前需要花费些时间。
- 对于原本效率就较好的数据,有时即便进行排序,也不会取得更为出色的效果。
- 在接收用软件排序的数据时,把本机的数据排序设至关闭的话,可加快处理速度。

### **操作方法**

*1* 按下 [PAUSE/MENU] 键。

显示菜单页面。

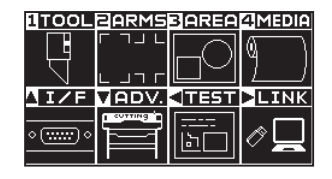

*2* 按下 [1] 键 (TOOL)。

显示工具设置 (TOOL) 页面 (1/4)。

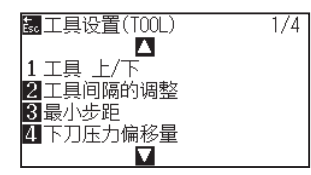

3 按下 POSITION (▲)键。 显示工具设置 (TOOL) 页面 (2/4)

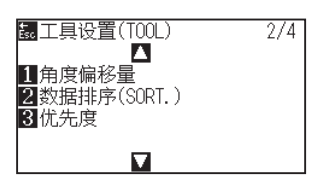

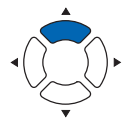

**补充**

*4* 按下 [2] 键 ( 数据排序 (SORT.))。

显示数据排序设置页面。

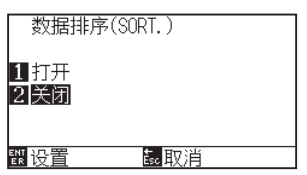

- *5* 按下 [1] 键 ( 打开 ) 或 [2] 键 ( 关闭 )。
- *6* 按下 [ESC] 键 ( 上一项 )。 返回数据排序设置页面。
- *7* 确认设置内容,按下 [ENTER] 键 ( 设置 )。 确定设置,返回工具设置 (TOOL) 页面 (2/4)。

### *8* 按下 [PAUSE/MENU] 键。 返回主页面。

### **补充**

按下 [ESC] 键 ( 取消 ) 时, 不变更设置, 返回工 具设置 (TOOL) 页面 (2/4)。

### **补充**

设置排序模式时,页面右侧会显示 <mark>部</mark> 标志。参 照「操作面板的使用方法」。

# <span id="page-191-0"></span>*8.2* **接收切割数据时进行预送纸功能**

本机接收了切割数据时,可设为在自动馈送完指定长度的介质后再返回。

为防止介质偏移,可自动进行「预送纸」。另,在使用成卷纸质时,可把介质抽至区域 ( 切割 ) 前。

- 介质 ( 纸张或不干胶 ) 的预先馈送
- 设置介质时进行预送纸功能 ( 初始送纸功能 )

### **补充**

- 关于接收切割数据时预送纸功能的设置,即便切断电源也可进行存储。
- 预送纸功能的长度设置,不与页面长度的设置进行联动。加大区域范围时,请变更页面长度的设置。
- 一度接收数据并进行预送纸功能时, 即便再次接收 ( 划至同一区域 ) 数据, 也不进行预送纸功能。

### **操作方法**

- *1* 按下 [PAUSE/MENU] 键。
	- 显示菜单页面。

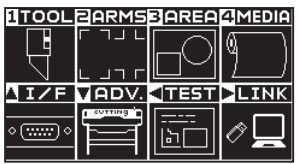

*2* 按下 [4] 键 (MEDIA)。

显示介质设置 (MEDIA) 页面 (1/2)。

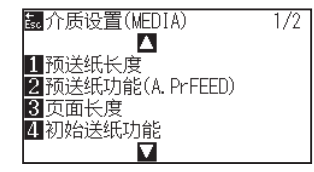

*3* 按下 [2] 键 ( 预送纸功能 (A.PrFEED)。

显示预送纸功能 (A.PrFEED) 设置页面。

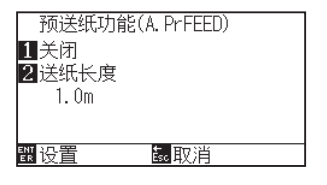

**补充**

*4* 按下 [1] 键 ( 关闭 )。

显示预送纸功能 (A.PrFEED) 设置页面。

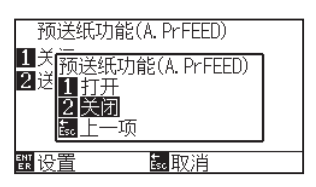

- *5* 按下 [1] 键 ( 打开 ) 或 [2] 键 ( 关闭 )。 预送纸功能即被选择,返回预送纸功能页面。
- *6* 按下 [2] 键 ( 送纸长度 )。

显示送纸长度设置页面。

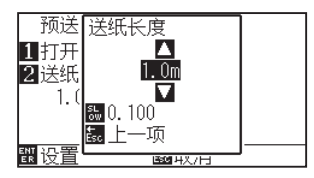

- 7 按下 POSITION (▲▼)键, 增减设置值。
- *8* 确认设置内容,按下 [ESC] 键 ( 上一项 )。 送纸长度即被选择,返回预送纸功能页面。
- *9* 确认设置内容,按下 [ENTER] 键 ( 设置 )。 确定设置,返回介质设置 (MEDIA) 页面 (1/2)。
- *10* 按下 [PAUSE/MENU] 键。 返回主页面。

#### **补充**

按下 [ESC] 键 ( 返回 ) 时, 不变更设置, 返回介 质设置页面 (1/2)。

### **补充**

- 送纸长度可以 0.1m 为单位进行设置。
- 可设置的范围为 0.5m ~ 50.0m。
- 按下 [SLOW] 键, 可变更设置的位。

#### **补充**

按下 [ESC] 键 ( 取消 ) 时, 不变更设置, 返回介 质设置 (MEDIA) 页面 (1/2)。

#### **补充**

设置预送纸功能时,页面右侧显示 用 标志。请 参照「操作面板的使用方法」。

# <span id="page-193-0"></span>*8.3* **设置介质时进行预送纸功能 ( 初始送纸功能 )**

设置介质,升高控制杆时,可设为自动送纸页面长度部分的介质,然后进行还原。为防止介质发生偏移,可自动进行「预 送纸」。

- 介质 (纸张或不干胶) 的预先馈送
- 接收切割数据时进行预送纸功能
- 设置预送纸时的送纸速度

### **补充**

本项设置即便在切断电源的情况下也会被。

### **操作方法**

*1* 按下 [PAUSE/MENU] 键。

显示菜单页面。

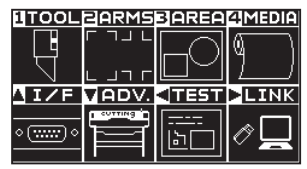

*2* 按下 [4] 键 (MEDIA)。

显示介质设置 (MEDIA) 页面 (1/2)。

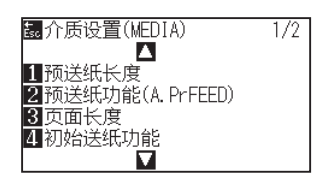

*3* 按下 [4] 键 ( 初始送纸功能 )。

显示初始送纸功能设置页面。

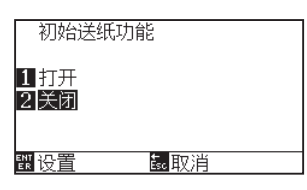

- *4* 按下 [1] 键 ( 打开 ) 或 [2] 键 ( 关闭 )。
- *5* 确认设置内容,按下 [ENTER] 键 ( 设置 )。 确定设置,返回介质设置 (MEDIA) 页面 (1/2)。
- *6* 按下 [PAUSE/MENU] 键。 返回主页面。

**补充**

按下 [ESC] 键 ( 返回 ) 时, 不变更设置, 返回介 质设置页面 (1/2)。

#### **补充**

# <span id="page-194-0"></span>*8.4* **设置预先馈送时的送纸速度**

在实施接收区域数据时的预送纸功能、初始送纸功能的预先馈送等馈送 ( 介质搬送 ) 时, 设置馈送介质的速度。 介质较重、容易打滑,预先馈送时介质发生偏移时,把送纸速度设至「低速」。通常设为「(普通)」。

- 介质 ( 纸张或不干胶 ) 的预先馈送
- 设置介质时进行预送纸功能 ( 初始送纸功能 )
- 接收切割数据时进行预送纸功能

# **补充** 本项设置即便在切断电源的情况下也会被。

### **操作方法**

*1* 按下 [PAUSE/MENU] 键。

显示菜单页面。

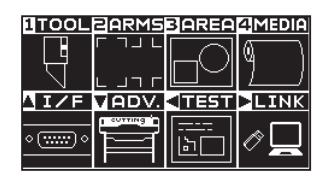

*2* 按下 [4] 键 (MEDIA)。

显示介质设置 (MEDIA) 页面 (1/2)。

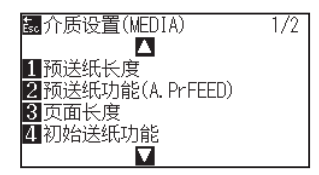

3 按下 POSITION (▲) 键。

显示介质设置 (MEDIA) 页面 (2/2)。

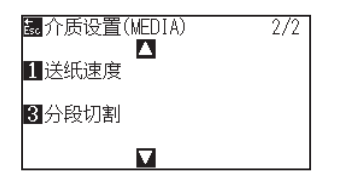

*4* 按下 [1] 键 ( 送纸速度 )。 显示送纸速度设置页面。

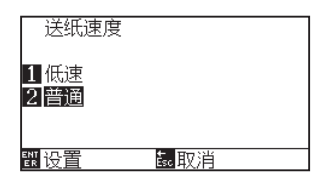

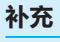

- *5* 按下 [1] 键 ( 低速 ) 或 [2] 键 ( 普通 )。
- *6* 确认设置内容,按下 [ENTER] 键 ( 设置 )。 确定设置,返回介质设置 (MEDIA) 页面 (2/2)。
- *7* 按下 [PAUSE/MENU] 键。 返回主页面。

**补充**

按下 [ESC] 键 ( 取消 ) 时, 不变更设置, 返回介 质设置 (MEDIA) 页面 (2/2)。

# <span id="page-196-0"></span>*8.5* **设置移动速度**

所谓移动速度,是通过抬刀 ( 抬高工具的状态 ) 的工具的移动速度。

抬刀后移动速度是指,处于工具 上 ( 工具升高 ) 状态下的、小车的移动速度。

介质属于难以切割的材质 ( 硬 · 粘 ) 时, 即便把处于工具 下 ( 工具降低 ) 状态下的工具移动速度 ( 切割速度 ) 设为变 慢,但如果加快 工具 上的移动速度,则可缩短全体的切割时间。

# **补充** 本项设置即便在切断电源的情况下也会被保存。

### **操作方法**

*1* 按下 [PAUSE/MENU] 键。

显示菜单页面。

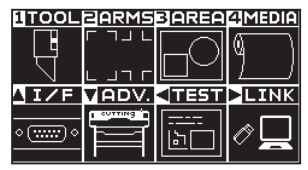

*2* 按下 [1] 键 (TOOL)。

显示工具设置 (TOOL) 页面 (1/4)。

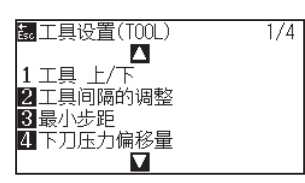

**3** 按 2 次 POSITION (▲) 键。

显示工具设置 (TOOL) 页面 (3/4)。

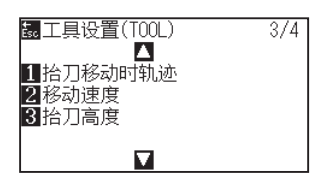

*4* 按下 [2] 键 ( 移动速度 )。 显示移动速度设置页面。

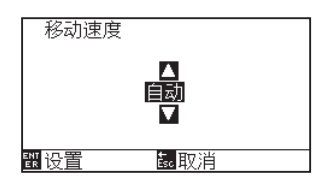

**补充**

**5** 按下 POSITION (▲▼) 键, 增减设置值。

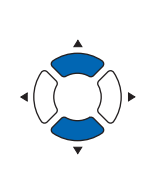

- **补充**
- 可设置的值为 :自动・10・20・30・40・ 50・60cm/s。
- 选择了 「自动」时, 速度与工具 下 时相同。

### **补充**

按下 [ESC] 键 ( 取消 ) 时, 不变更设置, 返回工 具设置 (TOOL) 页面 (3/4)。

- *6* 确认设置内容,按下 [ENTER] 键 ( 设置 )。 确定设置,返回工具设置 (TOOL) 页面 (3/4)。
- *7* 按下 [PAUSE/MENU] 键。 返回主页面。

# <span id="page-198-0"></span>*8.6* **设置抬刀移动时轨迹**

「抬刀移动时轨迹」是指,从连接本机的电脑连续接收到在工具 上的状态下移动的坐标信息时,设置成依次移动到 各自的坐标上,或是直接移动到最终的坐标上。

「抬刀移动时轨迹」的设置,分以下 2 种状态。

有效 :连续接收移动目标的坐标信息时,依次移动到各自的坐标上。

无效 :连续接收移动目标的坐标信息时,直接移动到最后接收的移动目标的坐标上。

在工具 上的状态下,持续移动浪费时间时,如设为「无效」,则可缩短区域时间。

# **补充** 本项设置即便在切断电源的情况下也会被保存。

### **操作方法**

- *1* 按下 [PAUSE/MENU] 键。
	- 显示菜单页面。

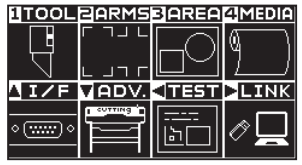

*2* 按下 [1] 键 (TOOL)。

显示工具设置 (TOOL) 页面 (1/4)。

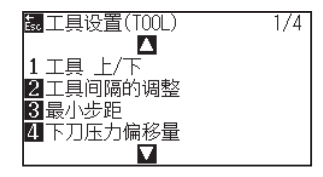

**3** 按2次 POSITION (▲)键。 显示工具设置 (TOOL) 页面 (3/4)。

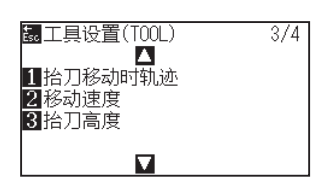

*4* 按下 [1] 键 ( 抬刀移动时轨迹 )。 显示抬刀移动时轨迹设置页面。

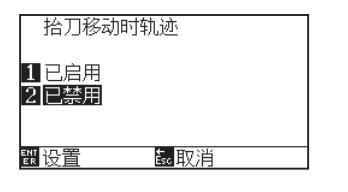

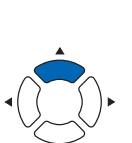

**补充**

- *5* 按下 [1] 键 ( 已启用 ) 或 [2] 键 ( 已禁用 )。
- *6* 确认设置内容,按下 [ENTER] 键 ( 设置 )。 确定设置,返回工具设置 (TOOL) 页面 (3/4)。
- *7* 按下 [PAUSE/MENU] 键。 返回主页面。

**补充**

按下 [ESC] 键 ( 取消 ) 时, 不变更设置, 返回工 具设置 (TOOL) 页面 (3/4)。

# <span id="page-200-0"></span>*8.7* **设置抬刀高度**

所谓抬刀高度,是指抬刀 ( 举起工具的状态 ) 的工具的高度。 当介质有一定厚度时,设置为"偏高"。通常情况,请在"普通"下使用。

### **补充**

即使切断电源,该设置仍然被记忆。

### **操作方法**

*1* 按下 [PAUSE/MENU] 键;

进入菜单页面。

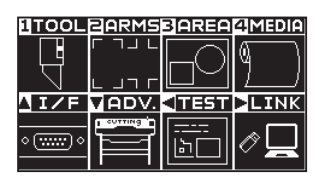

*2* 按下 [1] 键 (TOOL)。

显示工具设置 (TOOL) 页面 (1/4)。

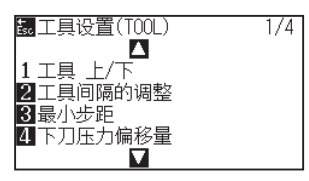

**3** 按 2 次 POSITION (▲) 键。 显示工具设置 (TOOL) 页面 (3/4)。

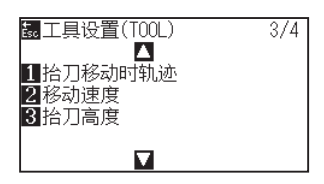

*4* 按下 [3] 键 ( 抬刀高度 )。 显示抬刀高度设置页面。

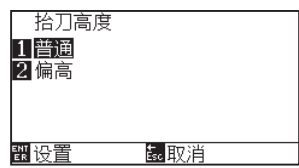

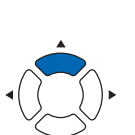

**补充**

- *5* 按下 [1] 键 ( 普通 ) 或 [2] 键 ( 偏高 )。
- *6* 确认设置,按下 [ENTER] 键 ( 设置 )。 设置确定后,返回设置 (TOOL) 页面 (3/4)。
- *7* 按下 [PAUSE/MENU] 键。 返回主页面。

**补充**

如果按下 [ESC] 键 ( 取消 ), 则在不更改设置的情 况下返回工具设置 (TOOL) 页面 (3/4)。

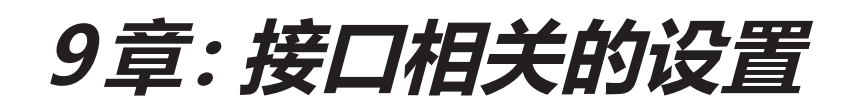

本章中,说明与接口有关的设置。

**本章的项目**

- *9.1* **[接口的设置](#page-203-0)**
- *9.2* **[缓存内存的清除](#page-205-0)**
- *9.3* **I/F [\(LAN\)](#page-206-0)**
- *9.4* **[用RS-232C连接](#page-211-0)**

# <span id="page-203-0"></span>*9.1* **接口的设置**

说明接口的设置方法。

本机有 USB 接口・RS-232C\* 接口,各自的切换是自动进行的。

要使用本机,需要在电脑中安装驱动软件。 有关驱动软件的安装,请浏览"安装手册"。

\* RS-232C 接口根据销售地区不同而异。详细信息请咨询销售店。

### **USB 接口**

要使用 USB 接口,请在电脑中安装了驱动软件的状态下使用。

在绘图仪侧,请进行命令设置、步距设置 ( 使用 GP-GL 命令时 )、HP-GL 时的原点设置 ( 使用 HP-GL 命令时 )。 \* 简单模式下,不需要设定命令。( 没有简单模式下的设定。)

### **注意** 下述情况难以保证正常动作。 ● 连接了 USB Hub 以及扩展 USB Board 时。 ● 使用组装机或加以改造的电脑时。 ● 使用附送以外的驱动程序驱动时。 使用 USB 3.0 接口时的注意事项 ● 在装有部分 USB 3.0 接口的电脑上, 有不确保与 USB 2.0 向下兼容的部分, 请确认后使用。

请不要实施以下操作。

- 驱动程序安装过程中连接或断开电缆。
- 电脑以及绘图仪启动过程中连接或断开电缆。在 5 秒以内连接或断开电缆。
- 数据传输过程中的连接或断开电缆。
- 一台电脑上连接二台以上的绘图仪。

# **网络 (LAN) 接口**

要使用网络 (LAN) 接口,需要完成电脑和网络 HUB 等的机器设定, 令电脑处于连接网络的状态下。 此外,请暂停停止防火墙功能,或更改设定。要关闭防火墙功能,请将网络与英特网断开。

#### **注意**

- 使用 LAN 连接,需要网络 (LAN) 线缆、网络 HUB。请另行准备。
- 网络机器的构成,根据是否使用路由器功能,其使用环境也不各不相同。详细信息请参照使用机器的操作手册,与厂家或网络管理员 联系。
- 基于 10BASE-T/100BASE-TX。请确认使用的网络环境。

#### **注意**

在简单模式下,不能使用网络(LAN)接口。

### **RS-232C 接口**

使用 RS-232C 接口 \* 时,进行命令设置、步距设置 ( 使用 GP-GL 命令时 )、HP-GL 时的原点设置 ( 使用 HP-GL 命令时 ), 并设置 RS-232C 接口的传输条件。RS-232C 接口的传输条件可通过操作面板进行设置。设置传输条件时,所用软 件的设置要与本机的设置相同。一旦设置错误,容易造成本机中显示错误或丢失数据,引起误动作。这时,请再次 确认传输条件的设置。

\* RS-232C 接口根据销售地区不同而异。详细信息请咨询销售店。

\* 请务必与电脑的串行口连接。如果使用 USB 变换适配器, 可能无法正常动作。

#### **注意**

简单模式下,无法使用 RS-232C 接口。

设置 HP-GL 时的原点 设置步距 设置命令 ( 命令 ) 用 RS-232C 进行连接

# <span id="page-205-0"></span>*9.2* **缓存内存的清除**

删除缓冲内存内的输出数据。

### **注意**

请在停止本体动作后,进行缓冲内存的清除。

### **操作方法**

*1* 按下 [PAUSE/MENU] 键;

进入菜单页面。

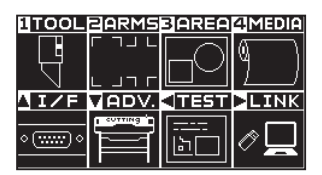

- 2 按下 POSITION (▲) 键 (I/F)。
	- 显示接口 (I/F) 页面 (1/3)。

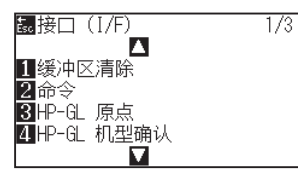

*3* 按下 [1] 键 ( 缓冲区清除 )。 显示缓冲区清除页面。

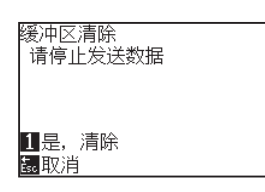

*4* 按下 [1] 键 ( 是 , 清除 )。 缓冲被清除,返回主页面。 **补充**

请在普通模式下进行设置。

### **补充**

如果按下 ESC 键 ( 返回 ), 则在不进行清除的情 况下返回接口设置画面 (1/3)。

# <span id="page-206-0"></span>*9.3* **I/F (LAN)**

设置 I/F(LAN)。

### **补充**

更改网络的设置时,本体将被重置。

使用网络 (LAN) 进行连接时,设置以下项目。

- DHCP 的设置
- IP 地址的输入
- 子网屏蔽的输入
- 网关的输入
- Mac 地址的显示

# **DHCP 的设置**

有关 DHCP 的设置,根据网络机器的构成,或客户的环境不同而各不相同。 详细信息,请参照您使用机器的操作手册或网络管理员。

初始设置下,DHCP 为关闭。

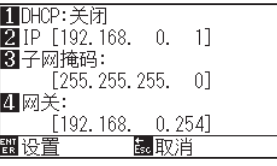

### **操作方法**

*1* 按下 [PAUSE/MENU] 键;

进入菜单页面。

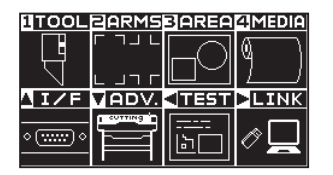

2 按下 POSITION (▲) 键 (I/F)。

显示接口 (I/F) 页面 (1/3)。

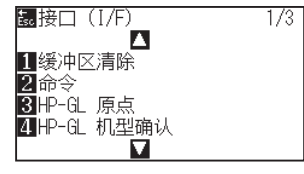

**补充**

### 3 按下 POSITION (▲)键。

显示接口 (I/F) 页面 (2/3)。

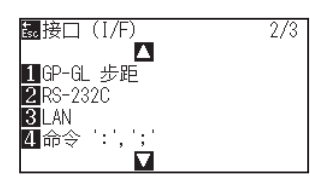

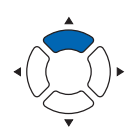

*4* 按下 [3](LAN) 键。

显示网络 (LAN) 设置页面。

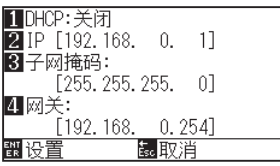

*5* 按下 [1](DHCP) 键。

显示 DHCP 设置页面。

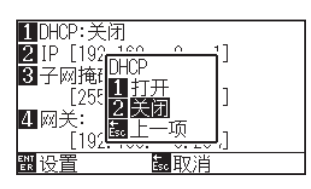

- *6* 按下 [1] 键 ( 打开 ) 或 [2] 键 ( 关闭 )。
- *7* 确认设置,按下 [ENTER] 键 ( 设置 )。 设置确定后,返回接口 (I/F) 设置页面 (2/3)。
- *8* 按下 [PAUSE/MENU] 键。 返回主页面。

### **补充**

如果按下 ESC 键 ( 取消 ), 则在不更改设置的情 况下返回接口 (I/F) 设置画面 (2/3)。

# **IP地址、子网屏蔽、网关的设置**

DHCP 的设置中,选择 [OFF] 时进行设置。 DHCP 的设置中,选择 [ON] 时,显示从 DHCP 伺服器获取的 IP 地址、子网屏蔽、网关的地址。

### **操作方法**

*1* 按下 [PAUSE/MENU] 键;

进入菜单页面。

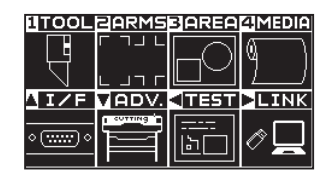

2 按下 POSITION (▲) 键 (I/F)。 显示接口 (I/F) 设置页面 (1/3)。

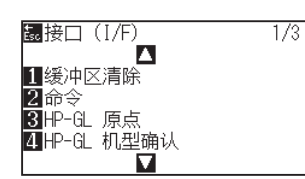

3 按下 POSITION (▲)键。

显示接口 (I/F) 设置页面 (2/3)。

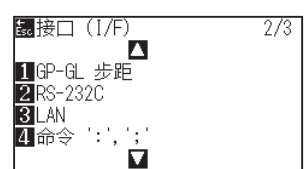

*4* 按下 [3](LAN) 键。

显示网络 (LAN) 设置页面。

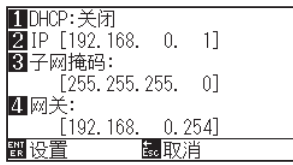

*5* 按下 [2](IP) 键。

显示 IP 设置页面。

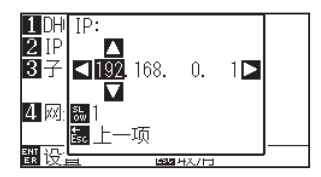

**补充**

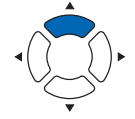

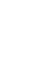

6 按下 POSITION (▲▼◀▶), 设置 IP 地址。

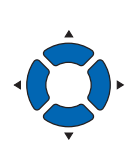

#### **补充**

如果按下 [SLOW] 键, 则可更改设置的位数。

*7* 确认设置,按下 [ESC] 键 ( 上一项 )。 返回网络 (LAN) 设置页面。

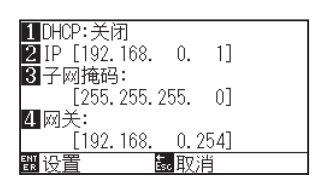

*8* 按下 [3]( 子网掩码 ) 键。 显示子网掩码设置页面。

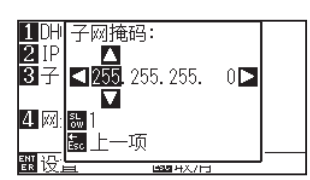

9 按下 POSITION (▲▼<▶)键,设置子网屏蔽。

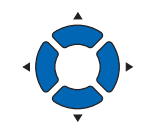

#### **补充**

如果按下 [SLOW] 键, 则可更改设置的位数。

*10* 确认设置,按下 [ESC] 键 ( 上一项 )。 返回网络 (LAN) 设置页面。

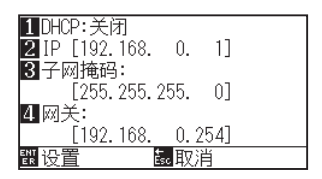

*11* 按下 [4] 键(网关 ) 键。

显示网关设置页面。

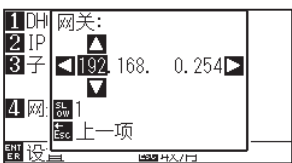

12 按下 POSITION (▲▼▲▶)键,设置网关。

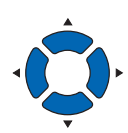

**补充**

如果按下 [SLOW] 键, 则可更改设置的位数。

*13* 确认设置,按下 [ESC] 键 ( 上一项 )。 返回网络 (LAN) 设置页面。

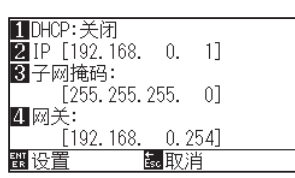

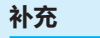

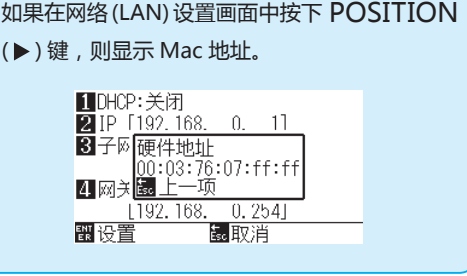

*14* 确认设置,按下 [ENTER] 键 ( 设置 )。 设置被更改时,本体将被重置,进入主页面。

### **补充**

按下 ESC 键 ( 取消 ), 则在不更改设置的情况下 返回接口 ((I/F) 设置画面 (2/3)。

# <span id="page-211-0"></span>*9.4* **用 RS-232C 连接**

RS-232C 的设置, 将记忆 1 ~ 4 的不同的 4 种设置, 可任意呼出。 参照"切换使用的设置编号",呼出使用的设置,参照"更改 / 记忆 RS-232C 的设置",更改、记忆设置内容。 \* RS-232C 接口根据销售地区不同而异。详细信息请咨询销售店。

\* 如果未备有 RS-232C 接口,则不显示菜单。

# **可对使用的设置编号进行切换**

### **操作方法**

*1* 按下 [PAUSE/MENU] 键;

进入菜单页面。

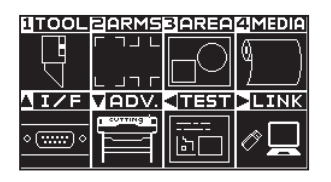

2 按下 POSITION (▲) 键 (I/F)。

显示接口 (I/F) 页面 (1/3)。

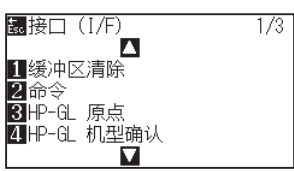

3 按下 POSITION (▲)键。

显示接口 (I/F) 页面 (2/3)。

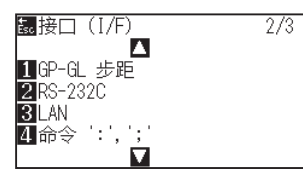

*4* 按下 [2](RS-232C) 键。

显示 RS-232C 设置页面。

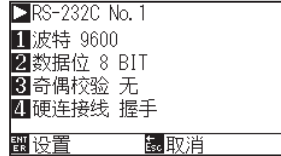

#### **补充**

如果按下 ESC 键 ( 取消 ), 则在不更改设置的情 况下返回接口 (I/F) 页面 (2/3)。

**5** 按下 POSITION (▶)键。

显示 RS-232C No. 设置页面。

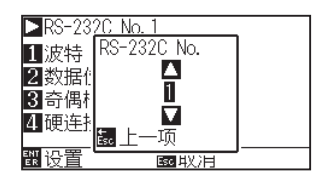

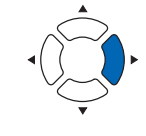

6 技下 POSITION (▲▼)键, 选择设置编号。

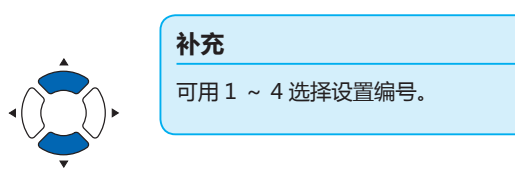

- *7* 确认设置,按下 [ESC] 键 ( 上一项 )。 返回 RS-232C No. 设置页面。
- *8* 确认设置,按下 [ENTER] 键 ( 设置 )。 设置确定后,返回接口 (I/F) 页面 (2/3)。
- *9* 按下 [PAUSE/MENU] 键。 返回主页面。

# **更改 /记忆RS-232C的设置**

### **操作方法**

- *1* 按下 [PAUSE/MENU] 键;
	- 进入菜单页面。

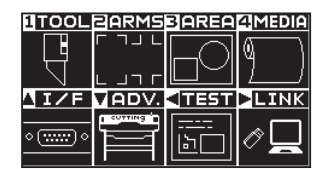

- 2 按下 POSITION (▲) 键 (I/F)。
	- 显示接口 (I/F) 页面 (1/3)。

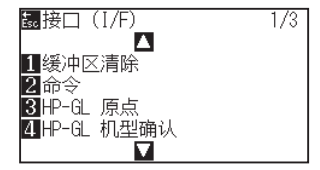

**补充**

3 按下 POSITION (▲)键。

显示接口 (I/F) 页面 (2/3)。

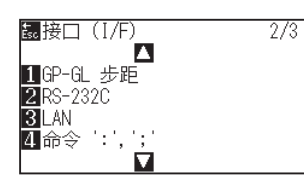

*4* 按下 [2](RS-232C) 键。

显示 RS-232C 设置页面。

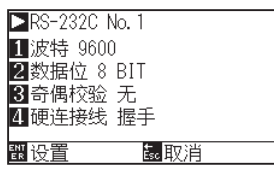

*5* 按下 [1] 键 ( 波特率 )。

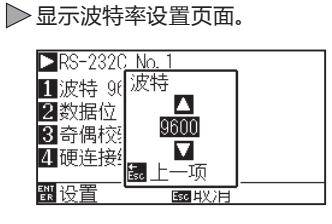

**6** 按下 POSITION (▲▼)键, 增减设置值。

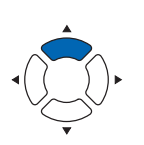

#### **补充**

如果按下 ESC 键 (取消), 则在不更改设置的情 况下返回接口 (I/F) 页面 (2/3)。

### **补充**

从 19200、9600、4800、2400、1200、600、 300 中选择波特率。

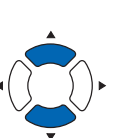

**补充** 请与使用软件的设置值相符。

- *7* 确认设置,按下 [ESC] 键 ( 取消 )。 选择比特率后,返回 RS-232C 设置页面。
- *8* 按下 [2] 键 ( 数据位 )。

显示数据位设置页面。

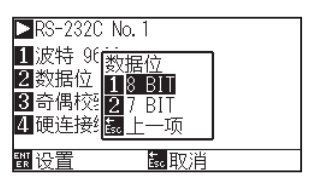

*9* 按下 [1] 键 (8 BIT) 或 [2] 键 (7 BIT)。 选择数据位后,返回 RS-232C 设置页面。

**补充**

- 请与使用软件的设置值相符。
- 如果按下 [ESC] 键, 则在不更改设置的情况 下返回 RS-232C 设置画面。

*10* 按下 [3] 键 ( 奇偶校验 )。

显示奇偶校验设置页面。

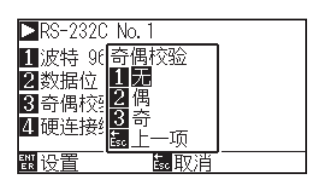

*11* 按下 [1] 键 ( 无 )、[2] 键 ( 偶 ) 或 [3] 键 ( 奇 )。 选择奇偶校验后,返回 RS-232C 设置页面。

- **补充**
- 请与使用软件的设置值相符。
- 如果按下 [ESC] 键, 则在不更改设置的情况 下返回 RS-232C 设置画面。

*12* 按下 [4] 键 ( 握手 )。

显示握手设置页面。

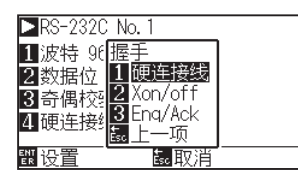

*13* 按下 [1] 键 ( 硬连接线 )、[2] 键 (Xon/off) 或 [3] 键 (Enq/Ack)。 选择硬连接线握手后,返回 RS-232C 设置页面。

#### **补充**

- 请与使用软件的设置值相符。
- **如果按下 [ESC] 键, 则在不更改设置的情况** 下返回 RS-232C 设置画面。
- Enq/Ack 的设置, 仅 HP-GL 时有效。 GP-GL 时,即使进行 Enq/Ack 的设置,也是 实线。

- *14* 确认设置,按下 [ENTER] 键 ( 设置 )。 确定设置,返回 RS-232C 页面。
- *15* 按下 [PAUSE/MENU] 键。 返回主页面。
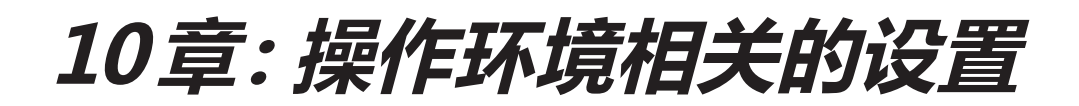

本章中,说明与操作环境有关的设置。

## **菜单显示相关**

## **显示语言的设置 (语言 )**

设置显示器中显示的语言。

可选语言有 :英语、日语、德语、法语、意大利语、西班牙语、葡萄牙语、俄语、韩语、中文共 10 种语言。

#### **操作方法**

*1* 在主页面,按下 [PAUSE/MENU] 键。

显示菜单页面。

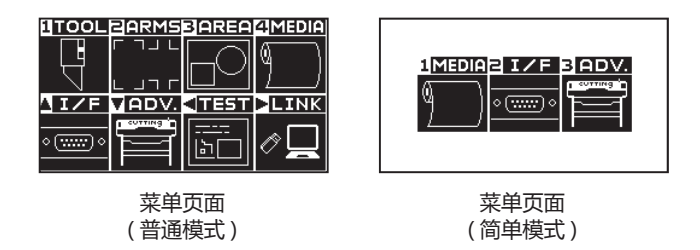

2 在普通模式下,按下 POSITION (▼) 键 (ADV.),在简单模式下, 按下 [3] 键 (ADV.)。

显示基本设置 (ADV.) 页面。

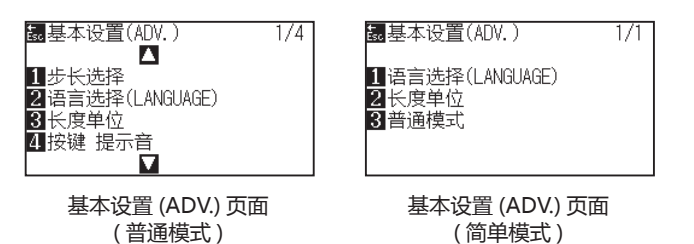

*3* 在普通模式下,按下 [2] 键 ( 语言 ),在简单模式下,按下 [1] 键 ( 语 言 )。

显示语言选择 (LANGUAGE) 页面。

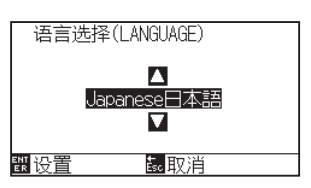

- 4 按下 POSITION (▲▼)键, 选择所希望的语言。 ( 本说明书中说明的是选择了中国語时的状态。)
- *5* 确认设置内容,按下 [ENTER] 键 ( 设置 )。 确定设置,返回基本设置 (ADV.) 页面。
- *6* 按下 [PAUSE/MENU] 键。 返回主页面。

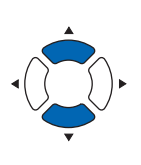

**补充**

如果按下 [ESC] 键 (取消), 则在不更改设置的情 况下返回基本设置 (ADV.) 页面。

# **显示长度单位的设置 (长度单位 )**

把显示器中显示的坐标值、以及各种设置的显示单位以米为单位,或以英寸为单位进行切换。

#### **操作方法**

*1* 在主页面,按下 [PAUSE/MENU] 键。

( 普通模式 )

显示菜单页面。

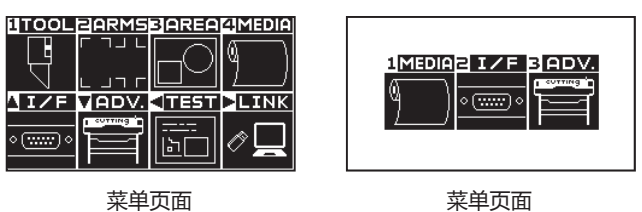

( 简单模式 )

2 在普通模式下,按下 POSITION (▼) 键 (ADV.),在简单模式下, 按下 [3] 键 (ADV.)。

显示基本设置 (ADV.) 页面。

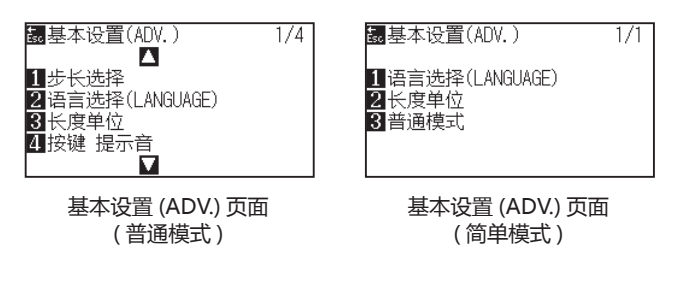

*3* 在普通模式下,按下 [2] 键 ( 语言 ),在简单模式下,按下 [1] 键 ( 语 言 )。

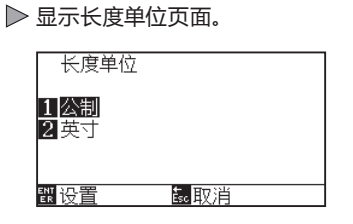

- *4* 按下 [1] 键 ( 公制 ) 或 [2] 键 ( 英寸 )。
- *5* 确认设置内容,按下 [ENTER] 键 ( 设置 )。 确定设置,返回基本设置 (ADV.) 页面。
- *6* 按下 [PAUSE/MENU] 键。 返回主页面。

**补充**

如果按下 [ESC] 键 (取消), 则在不更改设置的情 况下返回基本设置 (ADV.) 页面。

## **传感器相关**

# **介质传感器的有效・无效设置 (介质传感器 )**

把用于检测介质的有无和介质 ( 馈送方向的 ) 长度的传感器设为无效。返回有效时也要从此处设置。

## **注意** 通常请在「有效」状态下使用。设置无法检测的透过率高的介质时,设为无效。设至「无效」的情况下,有时会伤及切割垫。 必须设置「区域范围」。

#### **操作方法**

- *1* 在主页面,按下 [PAUSE/MENU] 键。
	- 显示菜单页面。

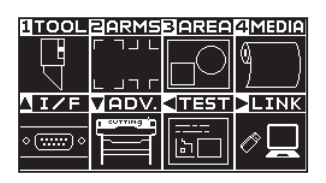

2 按下 POSITION (▼)键(ADV.)。

显示基本设置 (ADV.) 页面 (1/4)。

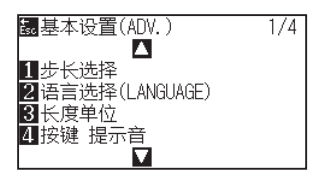

3 按下 POSITION (▼)键。

显示基本设置 (ADV.) 页面 (4/4)。

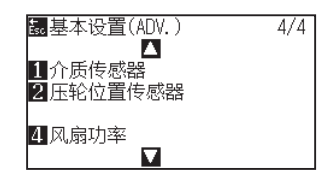

*4* 按下 [1] 键 ( 介质传感器 )。

显示介质传感器页面。

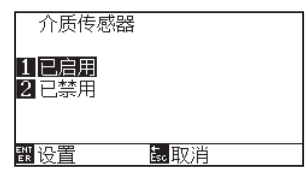

**补充**

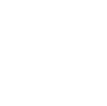

- *5* 按下 [1] 键 ( 已启用 ) 或 [2] 键 ( 已禁用 )。
- *6* 确认设置内容,按下 [ENTER] 键 ( 设置 )。 确定设置,返回基本设置 (ADV.) 页面 (1/4)。
- *7* 按下 [PAUSE/MENU] 键。 返回主页面。

#### **补充**

如果按下 [ESC] 键 (取消), 则在不更改设置的情 况下返回基本设置 (ADV.) 页面 (4/4)。

## **压轮位置传感器有效・无效的设置 (压轮位置传感器 )**

把检测介质间隔的传感器设为无效。返回有效时,也要在此设置。

### **注意** 通常请在"有效"条件下使用。

如果设置为"无效",可能划到切割垫。请务必设置"作图范围"。

### **操作方法**

*1* 在主页面,按下 [PAUSE/MENU] 键。

显示菜单页面。

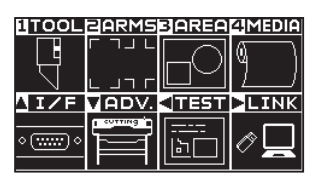

2 按下 POSITION (▼)键(ADV.)。

显示基本设置 (ADV.) 页面 (1/4)。

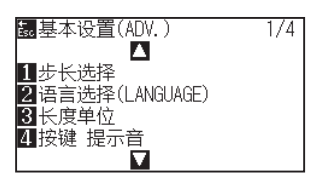

3 按下 POSITION (▼)键。

显示基本设置 (ADV.) 页面 (4/4)。

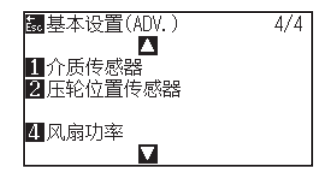

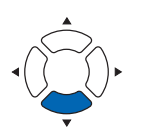

**补充**

*4* 按下 [2] 键 ( 压轮位置传感器 )。

显示压轮位置传感器页面。

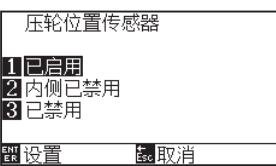

*5* 按下 [1] 键 ( 已启用 )、[2] 键 ( 内侧已禁用 ) 或 [3] 键 ( 已禁用 )。

#### **补充**

选择「无效」时,不检测压轮。选择「内侧无效」 时,即便内侧的压轮不在网锟上,也不为错误。

*6* 确认设置内容,按下 [ENTER] 键 ( 设置 )。 确定设置,返回基本设置 (ADV.) 页面 (4/4)。

#### **补充**

- 设为「无效」时,不会检测起始位置传感器 的位置,数据不同,会有冲突,发生位置错误。 必须设置「区域范围」后再进行使用。
- 如果按下 [ESC] 键 ( 取消 ), 则在不更改设置 的情况下返回基本设置 (ADV.) 页面 (4/4)。

*7* 按下 [PAUSE/MENU] 键。 返回主页面。

## **本体的环境相关**

## **风扇的设置 (风扇功率 )**

设置吸取介质的风扇的功率。

介质较薄时,有时会难以移送介质,请减弱风力。

## **操作方法**

*1* 在主页面,按下 [PAUSE/MENU] 键。 显示菜单页面。

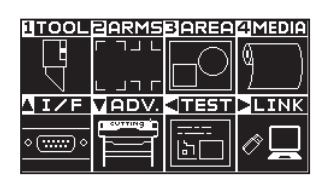

2 按下 POSITION (▼)键(ADV.)。 显示基本设置 (ADV.) 页面 (1/4)。

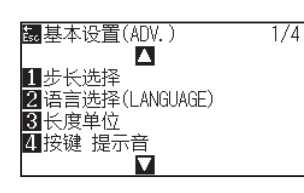

3 按下 POSITION (▼)键。 显示基本设置 (ADV.) 页面 (4/4)。

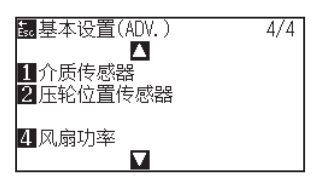

*4* 按下 [4] 键 ( 风扇功率 )。 显示风扇功率设置页面。

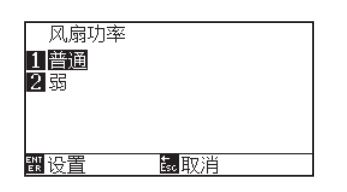

- *5* 按下 [1] 键 ( 普通 ) 或 [2] 键 ( 弱 )。
- *6* 确认设置内容,按下 [ENTER] 键 ( 设置 )。 确定设置,返回基本设置 (ADV.) 页面 (4/4)。
- *7* 按下 [PAUSE/MENU] 键。 返回主页面。

#### **补充**

如果按下 [ESC] 键 (取消), 则在不更改设置的情 况下返回基本设置 (ADV.) 页面 (4/4)

**补充**

# **按键提示音的打开/关闭设置 (按键提示音 )**

可消除按下操作面板的键时会鸣叫的蜂鸣器声音。使其重新鸣叫蜂鸣器音时,也要在此进行设置。

### **操作方法**

- *1* 在主页面,按下 [PAUSE/MENU] 键。
	- 显示菜单页面。

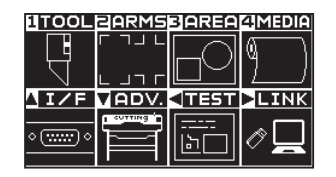

2 按下 POSITION (▼)键(ADV.)。

显示基本设置 (ADV.) 页面 (1/4)。

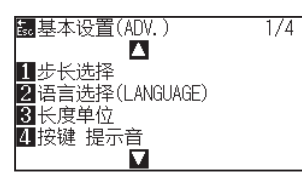

*3* 按下 [4] 键 ( 桉键 提示音 )。

显示桉键 提示音设置页面。

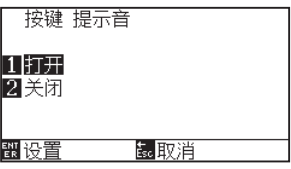

- *4* 按下 [1] 键 ( 打开 ) 或 [2] 键 ( 关闭 )。
- *5* 确认设置内容,按下 [ENTER] 键 ( 设置 )。 确定设置,返回基本设置 (ADV.) 页面 (1/4)。
- *6* 按下 [PAUSE/MENU] 键。 返回主页面。

**补充**

请在普通模式下进行设置。

#### **补充**

如果按下 [ESC] 键 ( 返回 ), 则在不更改设置的情 况下返回基本设置 (ADV.) 页面 (1/4)。

# **暂停/菜单键的选择设定 (暂停/菜单键的选择 )**

在接收数据过程中,如果按下 [PAUSE/MENU] 键,则设定显示画面。

### **操作方法**

- *1* 在基本页面中按下 [PAUSE/MENU] 键。
	- 显示菜单页面。

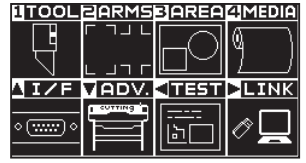

2 按下 POSITION (▼)键(ADV.)。

显示基本设置 (ADV.) 页面 (1/4)。

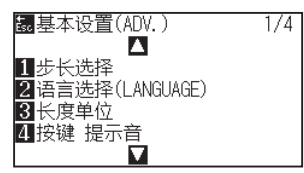

**3** 按 2 次 POSITION (▲) 键。

显示基本设置 (ADV.) 页面 (3/4)。

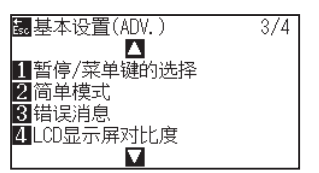

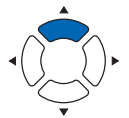

*4* 按下 [1]键( 暂停 / 菜单键的选择 )。 显示暂停 / 菜单键的选择页面。

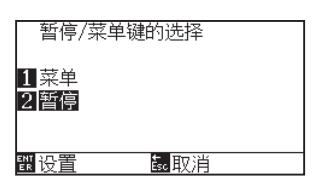

- $5$  按下 [1] 键 (菜单) 或 [2] 键 (暂停)。
- *6* 确认设置,按下 [ENTER] 键 ( 设置 )。 设置确定后,返回基本设置 (ADV.) 页面 (3/4)。
- *7* 按下 [PAUSE/MENU] 键。 返回主页面。

#### **补充**

如果按下 [ESC] 键 ( 取消 ), 则在不更改设置的情 况下返回基本设置 (ADV.) 页面 (3/4)。

**补充**

## **简单模式/普通模式的设定 (简单模式/普通模式 )**

设定简单模式/普通模式的切换。

## **操作方法**

*1* 在基本页面中按下 [PAUSE/MENU] 键。

( 普通模式 )

显示菜单页面。

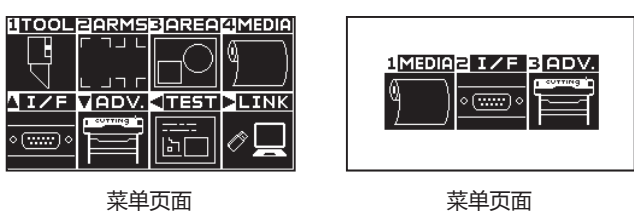

( 简单模式 )

*2* 在普通模式下,按下 [ ▼ ] 键 (ADV.),在基本设定画面中,按 2 次 POSITION (▼)键。 在简单模式下,按下 [3] 键 (ADV.)。

显示基本设置 (ADV.) 页面。

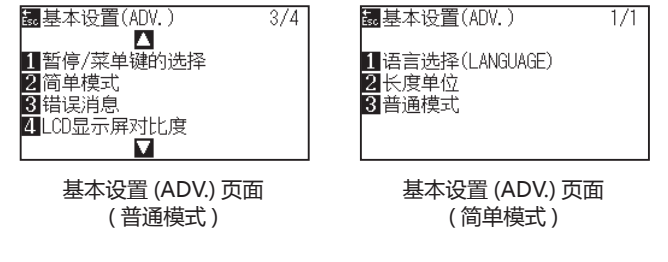

*3* 在普通模式下,按下 [2] 键 ( 简单模式 ),在简单模式下,按下 [3] 键 ( 普通模式 )。

显示切换用户模式页面。

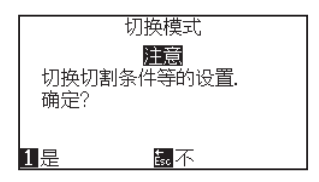

- *4* 按下 [1] 键 ( 是 ) 或 [ESC] 键 ( 不 )。
- *5* 按下 [1] 键 ( 是 ) 的情况,用户的设定将被切换。 按下 [ESC] 键 ( 否 ) 的情况, 则返回基本设定画面。

# **LCD对比度的设置 ( LCD对比度 )**

可以设置操作面板的 LCD 显示的对比度。

### **操作方法**

- *1* 在基本页面中按下 [PAUSE/MENU] 键。
	- 显示菜单页面。

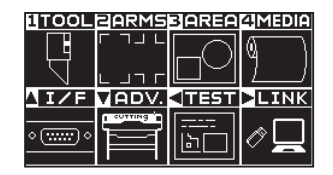

2 按下 POSITION (▼)键 (ADV.)。

显示基本设置 (ADV.) 页面 (1/4)。

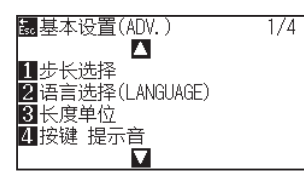

**3** 按 2 次 POSITION (▲) 键。

显示基本设置 (ADV.) 页面 (3/4)。

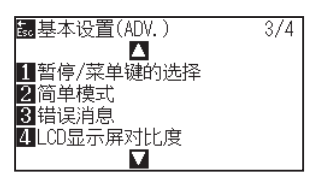

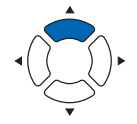

*4* 按下 [4] 键 (LCD 显示屏对比度 )。 显示 LCD 显示屏对比度设置页面。

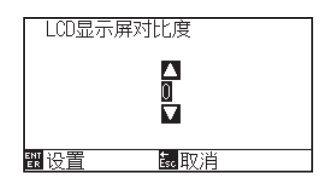

- 5 按下 POSITION (▲▼)键, 增减设置值。
- *6* 确认设置,按下 [ENTER] 键 ( 设置 )。 设置确定后,返回基本设置 (ADV.) 页面 (1/4)。
- *7* 按下 [PAUSE/MENU] 键。 返回主页面。

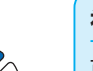

#### **补充**

可以设置的值为 -30 ~ 30 (5 个步骤 )。

#### **补充**

如果按下 [ESC] 键 (取消), 则在不更改设置的情 况下返回基本设置 (ADV.) 页面 (1/4)。

#### **补充**

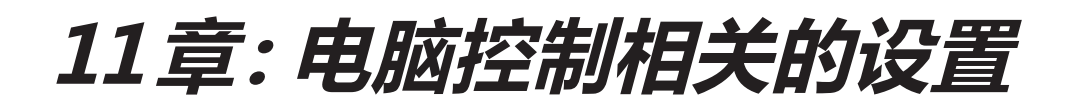

本章中,说明电脑控制相关的设置。

## **命令处理相关**

# **设置命令 (命令)**

由绘图仪处理的命令有 GP-GL 和 HP-GL 两种。 请对准所用软件的设置值,或设为自动。

#### **补充**

- 命令自动判别有时会因数据原因而发生误判。误判时,会出错或发生误动作。这时,请在完成命令设置后再进行使用。
- 为命令自动判别模式时,必须在绘图仪进入准备状态后再发送数据。
- 通过命令自动判别划分了数据区域时,在区域划分完成后约 10 秒之后,下一命令变为自动判别模式。发送不同命令的数据时,请在 完成区域划分 10 秒以后再发送下一数据。

### **操作方法**

- *1* 在主页面,按下 [PAUSE/MENU] 键。
	- 显示菜单页面。

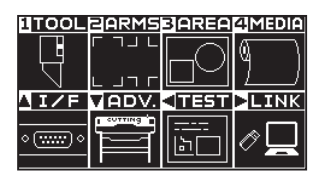

2 按下 POSITION (▲)键(VF)。

显示接口 (I/F) 页面 (1/3)。

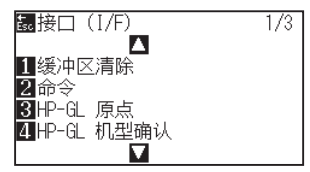

*3* 按下 [2] 键 ( 命令 )。

显示命令设置页面。

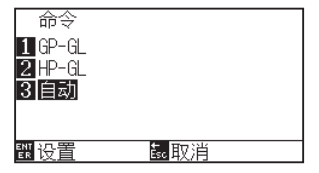

- *4* 按下 [1] 键 (GP-GL)、[2] 键 (HP-GL) 或 [3] 键 ( 自动 )。
- *5* 确认设置内容,按下 [ENTER] 键 ( 设置 )。 确定设置,返回接口 (I/F) 页面 (1/3)。
- *6* 按下 [PAUSE/MENU] 键。 返回主页面。

#### **补充**

请在普通模式下进行设定。

简单模式下没有设定。( 处于自动状态。)

在简单模式下发生错误判定时,请在普通模式下 进行命令设定,在普通模式下使用。

# **工具条件设置的优先级 (优先度 )**

设置工具条件时,选择优先执行用哪种方法进行的设置。

选择「手动」时,忽略由电脑发送过来的工具条件,只能通过操作面板设置或变更工具条件。这时,对于所设置的条件, 即便切断电源也会被保存。

另一方面,选择「程序」时,用操作面板和软件都可变更工具条件,设置最新的工具条件。切断电源时,只保存 通过操作面板设置的值,用软件设置的值不会被保存。

### **操作方法**

*1* 在主页面,按下 [PAUSE/MENU] 键。

显示菜单页面。

**补充**

请在普通模式下进行设置。

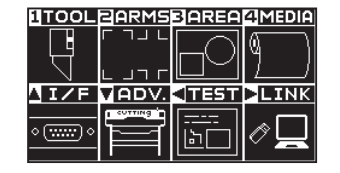

*2* 按下 [1] 键 (TOOL)。

显示工具设置 (TOOL) 页面 (1/4)

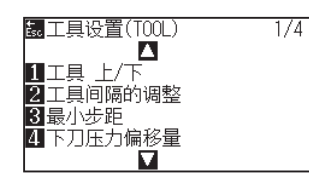

**3** 按下 POSITION (▲) 键。

显示工具设置 (TOOL) 页面 (2/4)。

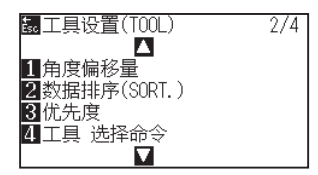

*4* 按下 [3] 键 ( 优先度 )。

显示优先度设置页面。

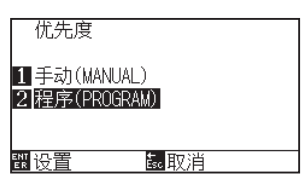

- *5* 按下 [1] 键 ( 手动 (MANUAL)) 或 [2] 键 ( 程序 (PROGRAM))。
- *6* 确认设置内容,按下 [ENTER] 键 ( 设置 )。 确定设置,返回工具设置 (TOOL) 页面 (2/4)。
- *7* 按下 [PAUSE/MENU] 键。 返回主页面。

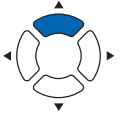

## **GP-GL 命令相关**

是仅在使用 GP-GL 命令时才有效的项目。

## **设置步距 (GP-GL步距 )**

可变更一步移动的距离。请对准所用软件的设置值。

### **操作方法**

*1* 在主页面,按下 [PAUSE/MENU] 键。

显示菜单页面。

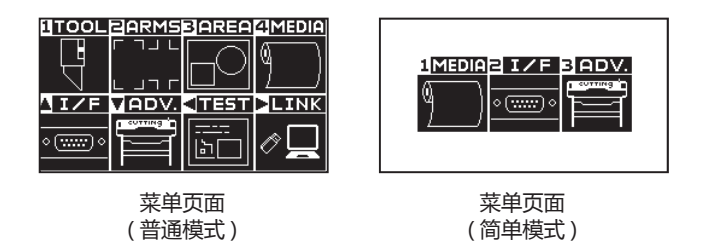

- 2 在普通模式下按下 POSITION (▲) 键 (I/F), 在接口画面中按 下 POSITION( ▲ ) 键。在简单模式下按下[2]键(I/F)。
	- 显示接口 (I/F) 单页面。

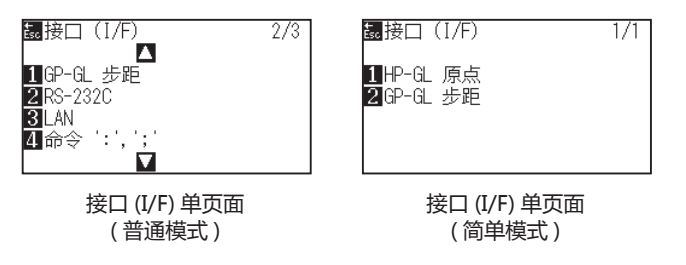

*3* 在普通模式下按下 [1] 键 (GP-GL 步进尺寸 )、 在简单模式下按下 [2] 键 (GP-GL 步进尺寸 )。 显示 GP-GL 步距设置页面。

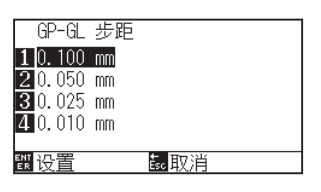

- 4 [1] 键 (0.100 mm)、[2] 键 (0.050 mm)、[3] 键 (0.025 mm) 或 [4] 键 (0.010 mm)。
- *5* 确认设置内容,按下 [ENTER] 键 ( 设置 )。 确定设置,返回接口 (I/F) 页面。
- *6* 按下 [PAUSE/MENU] 键。 返回主页面。

# **":"、";"命令的有效・无效 (":",";"命令)**

使用 GP-GL 命令时,如数据的最初部分缺失,则这些命令可能会带来很坏的影响。该情况下,请把 " :"、" ;" 命 令设为无效。

#### **操作方法**

*1* 在主页面,按下 [PAUSE/MENU] 键。

显示菜单页面。

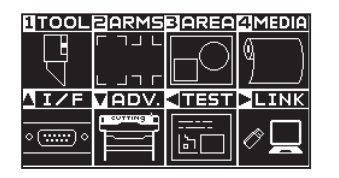

- 2 按下 POSITION (▲)键(I/F)。
	- 显示接口 (I/F) 页面 (1/3)。

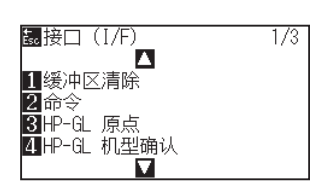

3 按下 POSITION (▲) 键。

显示接口 (I/F) 页面 (2/3)。

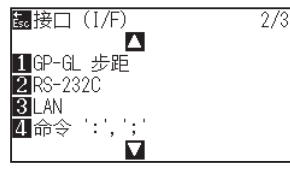

*4* 按下 [4] 键 ( 命令 ":",";")。 显示命令 ":",";" 设置页面。

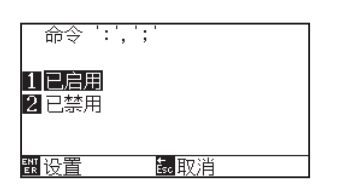

- *5* 按下 [1] 键 ( 已启用 ) 或 [2] 键 ( 已禁用 )。
- *6* 确认设置内容,按下 [ENTER] 键 ( 设置 )。 确定设置,返回接口 (I/F) 页面 (2/3)。
- *7* 按下 [PAUSE/MENU] 键。 返回主页面。

请在普通模式下进行设置。

**补充**

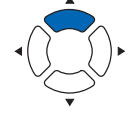

# **"W"命令的笔 (PEN) 上・笔 (PEN) 下移动 ("W"命令)**

设置接受了 GP-GL 命令的圆弧切割命令——"W" 命令时的动作。 设至 工具 上 时,不管笔 (PEN) 的状态如何,都会在完成笔 (PEN) 上动作后,再移动到圆弧的开始位置。 设至 工具 下 时, 不变更笔 (PEN) 的状态, 移动到圆弧的开始位置。

#### **补充**

工具仅对切割器的设置有效。笔 (PEN) 的设置中,通常进行笔 (PEN) 上动作。

### **操作方法**

*1* 在主页面,按下 [PAUSE/MENU] 键。

显示菜单页面。

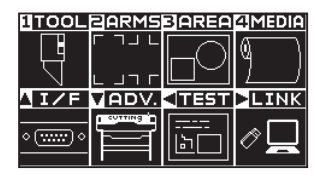

2 按下 POSITION (▲) 键(I/F)。

显示接口 (I/F) 页面 (1/3)。

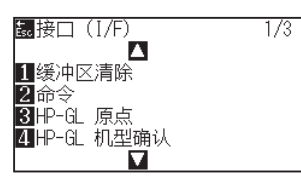

3 按下 POSITION (▼)键。 显示接口 (I/F) 页面 (3/3)。

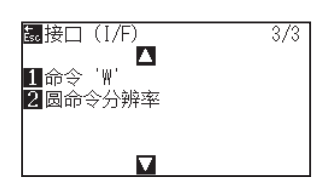

*4* 按下 [3] 键 ( 命令 "W")。 显示命令 "W" 设置页面。

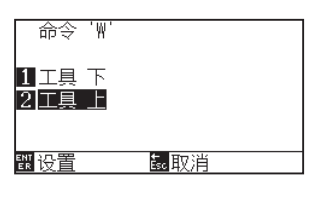

- *5* 按下 [1] 键 ( 工具 下 ) 或 [2] 键 ( 工具 上 )。
- *6* 确认设置内容,按下 [ENTER] 键 ( 设置 )。 确定设置,返回接口 (I/F) 页面 (3/3)。
- *7* 按下 [PAUSE/MENU] 键。 返回主页面。

#### **补充**

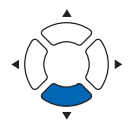

## **HP-GL 命令相关**

是仅在使用 HP-GL 命令时有效的项目。

## **HP-GL 机型确认**

设置接受了要求确认机型的命令 "OI" 时的动作。 设置 7550 时,返答值为 7550、设置 7586 时,返答值为 7586。

## **操作方法**

*1* 在主页面,按下 [PAUSE/MENU] 键。

显示菜单页面。

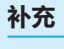

请在普通模式下进行设置。

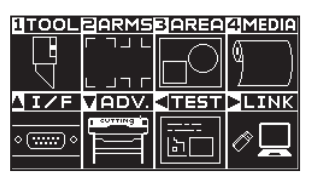

2 按下 POSITION (▲) 键 (I/F)。

显示接口 (I/F) 页面 (1/3)。

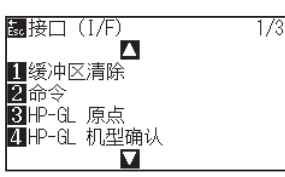

*3* 按下 [4] 键 (HP-GL 机型确认 )。 显示 HP-GL 机型确认设置页面。

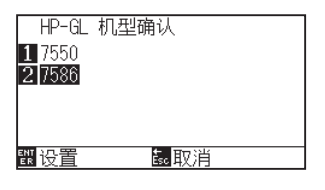

- *4* 按下 [1] 键 (7550) 或 [2] 键 (7586)。
- *5* 确认设置内容,按下 [ENTER] 键 ( 设置 )。 确定设置,返回接口 (I/F) 页面 (1/3)。
- *6* 按下 [PAUSE/MENU] 键。 返回主页面。

# **圆命令分辨率的设置(圆命令分辨率 )**

设置接受了 HP-GL 命令的笔 (PEN) 绘图仪用 圆弧切割命令时的分辨率。 从"自动"或"默认值"5 度中选择

#### **操作方法**

- *1* 在主页面,按下 [PAUSE/MENU] 键。
	- 显示菜单页面。

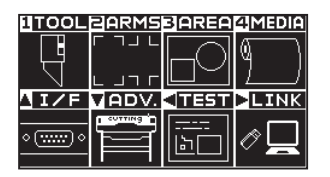

- 2 按下 POSITION (▲) 键 (I/F)。
	- 显示接口 (I/F) 页面 (1/3)。

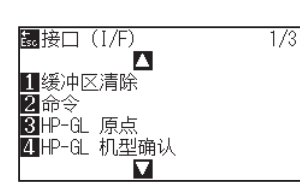

3 按下 POSITION (▼)键。

显示接口 (I/F) 页面 (3/3)。

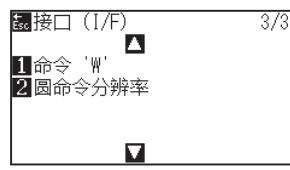

*4* 按下 [2] 键 ( 圆命令分辨率 )。 显示圆命令分辨率设置页面。

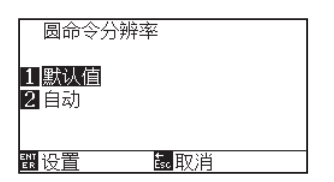

- *5* 按下 [1] 键 ( 默认值 ) 或 [2] 键 ( 自动 )。
- *6* 确认设置内容,按下 [ENTER] 键 ( 设置 )。 确定设置,返回接口 (I/F) 页面 (3/3)。
- *7* 按下 [PAUSE/MENU] 键。 返回主页面。

**补充**

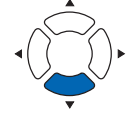

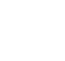

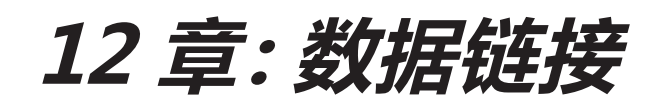

本章对数据链接的设置进行说明。

## **本章的项目**

- *12.1* **[连接对象的选择](#page-237-0)**
- *12.2* **利用USB [DRIVE\(存储器](#page-238-0) )的数据链接**
- *12.3* **[带条形码的输出](#page-240-0)**
- *12.4* **[起始标记自动检测](#page-243-0)**
- *12.5* **[通信超时](#page-245-0)**
- *12.6* **[斜行检出](#page-247-0)**

# <span id="page-237-0"></span>*12.1* **连接对象的选择**

请事先将通过应用软件等制作的专用数据输出至切割绘图仪。

可以保存至 USB DRIVE( 存储器 ), 然后输出, 或经过伺服器 ( 电脑 ), 利用网络 (LAN) 线缆、USB 线缆进行输出。

## **操作方法**

- *1* 按下 [PAUSE/MENU] 键;
	- 进入菜单页面。

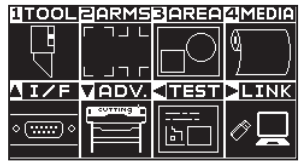

2 按下 POSITION (▶)键 (LINK)。

显示数据连接页面 (1/2)。

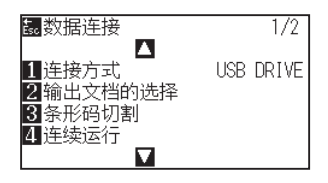

*3* 按下 [1] 键 ( 连接方式 )。

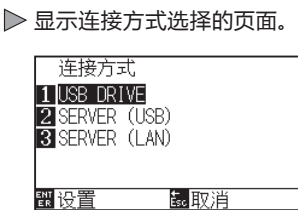

- *4* 按下 [1] 键 (USB DRIVE)、[2] 键 (SERVER (USB)) 或 [3] 键 (SERVER (LAN))。
- *5* 确认设置,按下 [ENTER] 键 ( 设置 )。 设置确定后,返回数据连接页面 (1/2)。
- *6* 按下 [PAUSE/MENU] 键。 返回主页面。

**补充**

# <span id="page-238-0"></span>*12.2* **利用 USB DRIVE( 存储器 ) 的数据链接**

请事先将通过应用软件等制作的专用数据保存于 USB DRIVE(存储器), 从切割绘图仪输出。 可以从绘图仪的菜单中选择数据,进行数据链接。

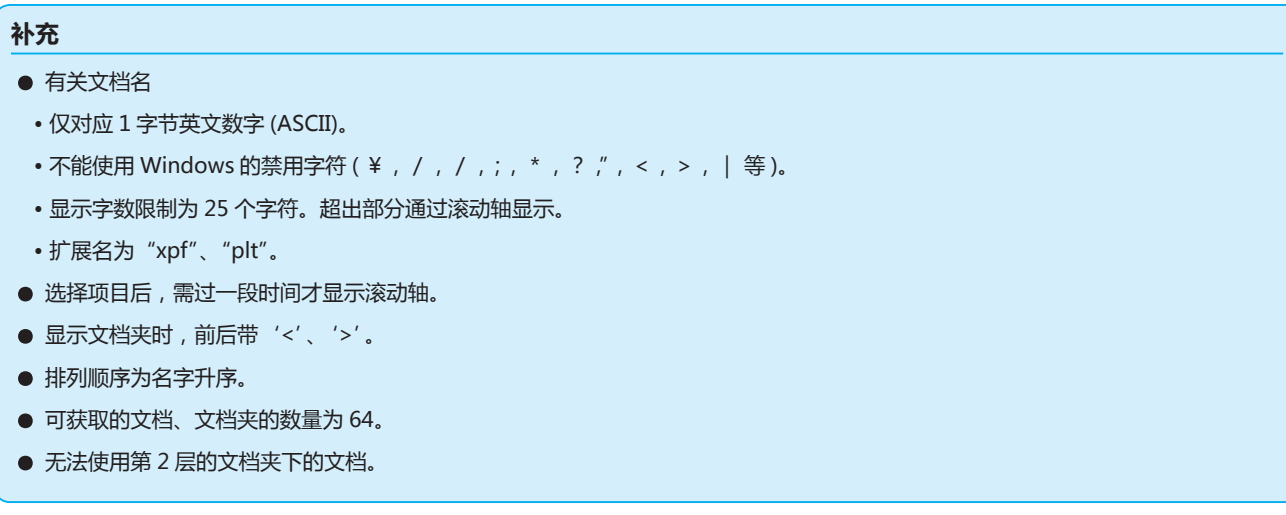

#### **操作方法**

- *1* 请插入保存有绘图仪专用数据的 USB DRIVE( 存储器 )。
- *2* 按下 [PAUSE/MENU] 键;

进入菜单页面。

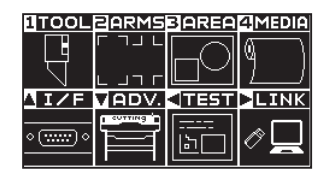

- 3 按下 POSITION (▶)键 (LINK)。
	- 显示数据连接设置页面 (1/2)。

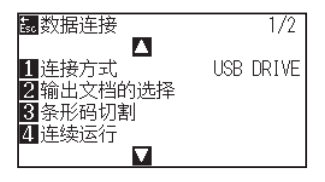

*4* 按下 [1] 键 ( 连接方式 )。

显示连接方式选择的页面。

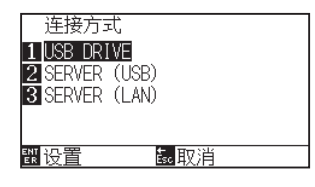

**补充**

- *5* 按下 [1] 键 (USB DRIVE b)。
- *6* 确认设置,按下 [ENTER] 键 ( 设置 )。 设置确定后,返回数据连接页面 (1/2)。

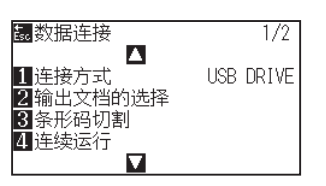

*7* 按下 [2] 键 ( 输出文档的选择 )。

显示输出文档的选择页面。

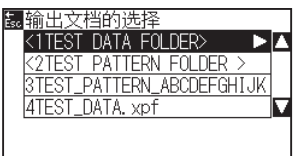

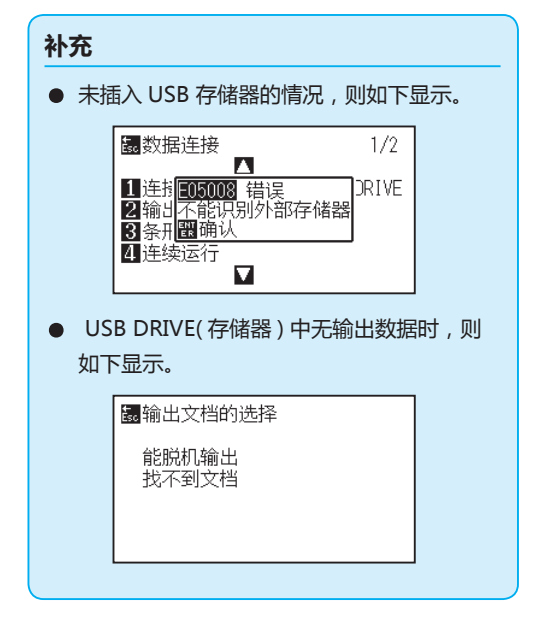

**8** 按下 POSITION (▲▼)键,选择文档。

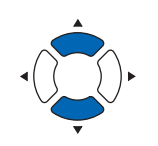

补充 按下 POSITION (▲▼)键, 切换文档夹。

- *9* 按下 [ENTER] 键 ( 开始 )。 切割选择的文档。
- *10* 如果切割结束,则进入就绪状态。

# <span id="page-240-0"></span>*12.3* **带条形码的输出**

事先将通过 Cutting Master 5、Graphtec Studio 2 等输出的文档的相关信息进行条形码化,与设计、标记一起打印。 利用切割绘图仪切割时,读取该条形码,检出保存于 USB DRIVE( 存储器 ) 的适合的切割数据 (XPF) 并切割。

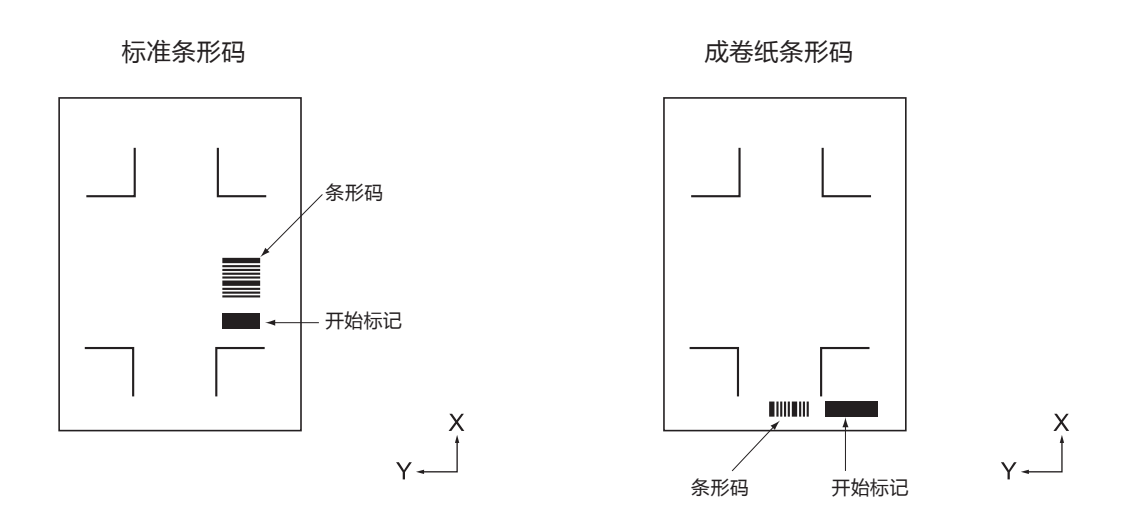

## **操作方法**

- *1* 请插入保存有绘图仪专用数据的 USB DRIVE( 存储器 )。
- *2* 按下 [PAUSE/MENU] 键;

进入菜单页面。

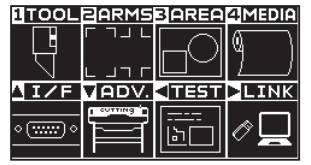

3 按下 POSITION (▶)键 (LINK)。

显示数据连接页面 (1/2)。

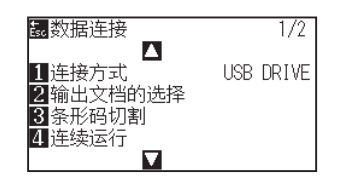

- 4 按下 [3] 键 (条形码切割)。
	- 显示以下信息。

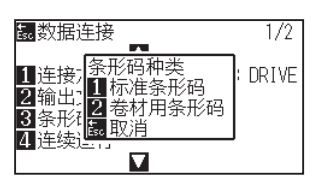

- *5* 按下 [1] 键 ( 标准条形码 ) 或 [2] 键 ( 卷材用条形码 )。
	- 显示以下信息。

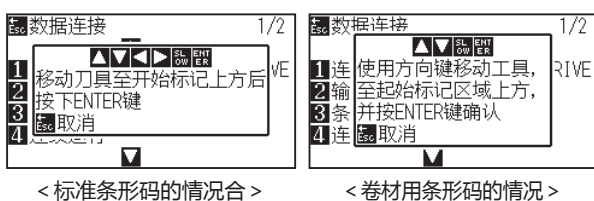

6 按下 POSITION (▲▼<▶)键, 则工具移动至开始标记位置。

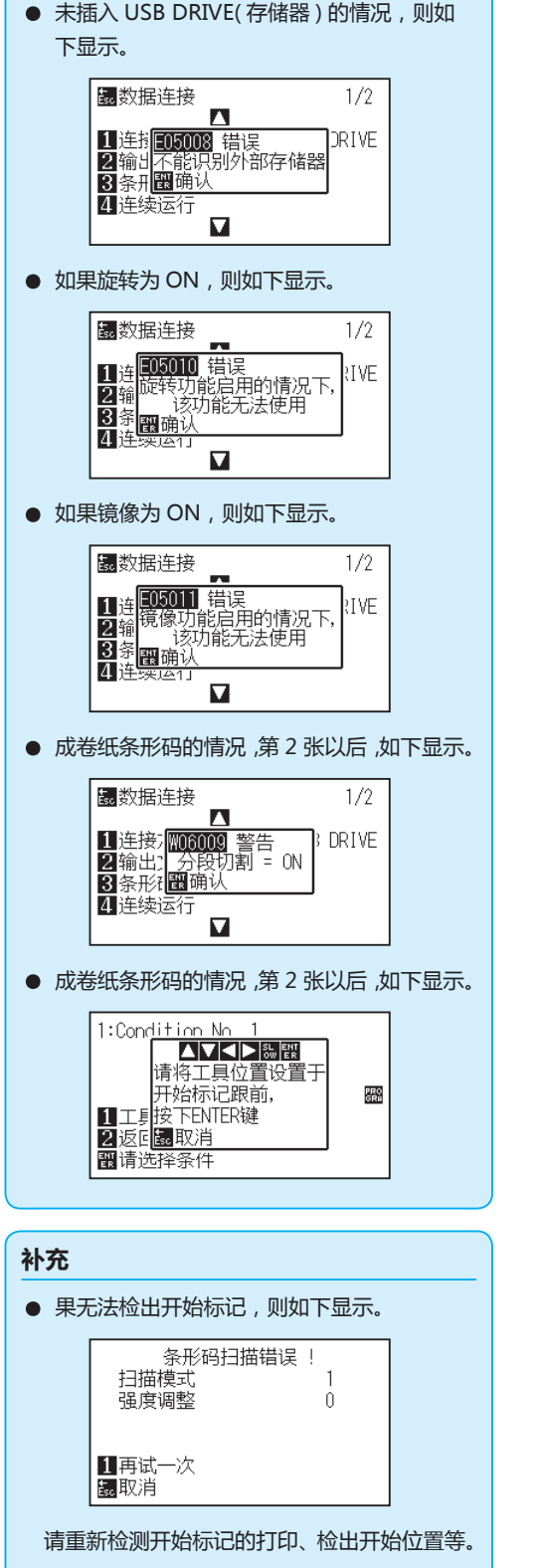

**补充**

*7* 确认工具的位置,按下 [ENTER] 键。 读取条形码。结束后,显示以下页面。

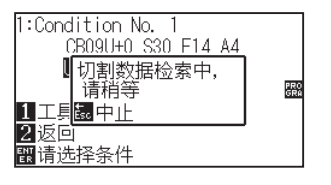

12-6

*8* 检索文档,开始切割。

*9* 如果切割结束,则进入就绪状态。

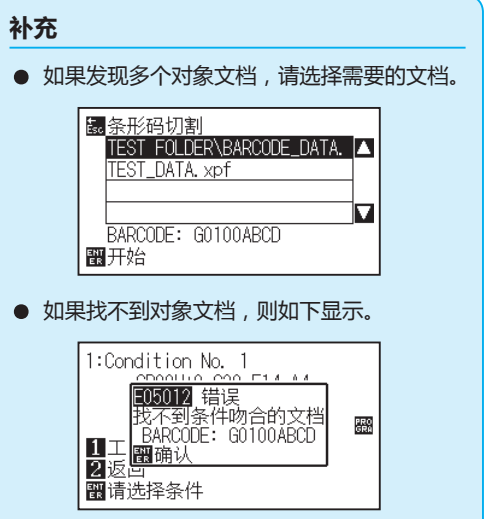

# <span id="page-243-0"></span>*12.4* **起始标记自动检测**

如果起始标记自动检测的设置为 ON,则进行下述动作。 如果靠近开始标记,则无需使工具移动至检出开始位置, 只需按下 [ENTER] 键, 即自动检索开始标记。

#### **补充**

- 仅"标准条形码"的开始标记有效。"成卷纸条形码"的情况则无效。
- 如果图中有掩模标记,则掩模标记被识别为开始标记。作图掩模标记时,请将起始标记自动检测设为关闭。

#### **操作方法**

*1* 按下 [PAUSE/MENU] 键;

进入菜单页面。

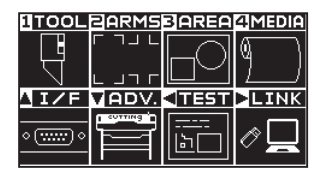

2 按下 POSITION (▶)键(LINK)。

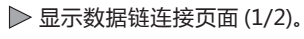

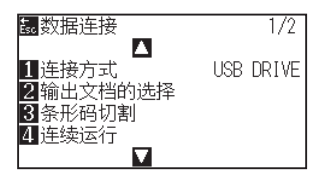

3 按下 POSITION (▲) 键。

显示数据连接页面 (2/2)。

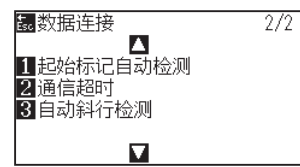

*4* 按下 [1] 键 ( 起始标记自动检测 )。 显示起始标记自动检测页面。

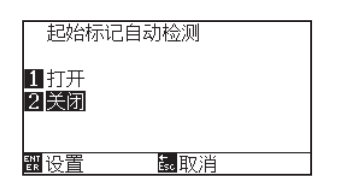

*5* 按下 [1] 键 ( 打开 ) 或 [2] 键 ( 关闭 )。

**补充**

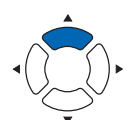

- *6* 确认设置,按下 [ENTER] 键 ( 设置 )。 设置确定后,返回数据连接页面 (2/2)。
- *7* 按下 [PAUSE/MENU] 键。 返回主页面。

**补充**

如果按下 [ESC] 键 ( 取消 ),则在不更改设置的情 况下返回数据连接页面 (2/2)。

# <span id="page-245-0"></span>*12.5* **通信超时**

与数据链接伺服器连接时,为防止通信中断,经过一定时间后,将解除连接。解除前的一定时间,可进行设置。

## **操作方法**

*1* 按下 [PAUSE/MENU] 键;

进入菜单页面。

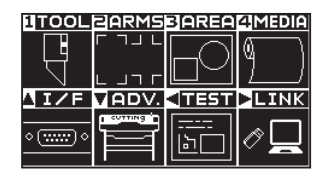

2 按下 POSITION (▶)键 (LINK)。

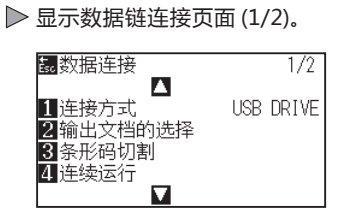

3 按下 POSITION (▲) 键。 显示数据连接页面 (2/2)。

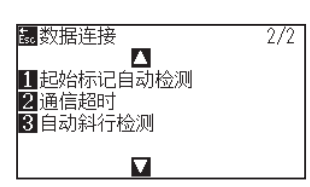

*4* 按下 [2] 键 ( 通信超时 )。 显示通信超时选择的页面。

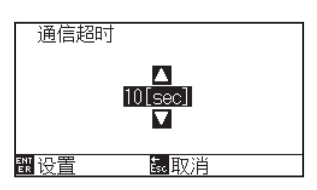

**5 按下 POSITION (▲▼)** 键, 增减设置值。

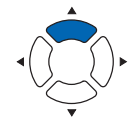

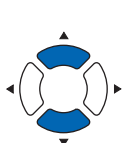

#### **补充**

可设置的值为 5sec ~ 15sec。

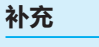

- *6* 确认设置,按下 [ENTER] 键 ( 设置 )。 设置确定后,返回数据连接页面 (2/2)。
- *7* 按下 [PAUSE/MENU] 键。 返回主页面。

**补充**

如果按下 [ESC] 键 ( 取消 ), 则在不更改设置的情 况下返回数据连接页面 (2/2)。

# <span id="page-247-0"></span>*12.6* **斜行检出**

连续运转时,将开始页与现状的页的开始标记位置进行比较,可检出介质的斜行,设定容许斜行多少。 有关连续运转,请参照"各应用软件使用说明书"。

## **操作方法**

*1* 按下 [PAUSE/MENU] 键;

进入菜单页面。

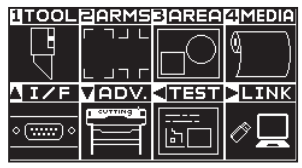

2 按下 POSITION (▶)键 (LINK)。

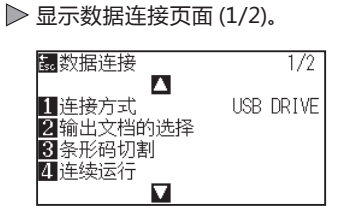

3 按下 POSITION (▲) 键。 显示数据连接页面 (2/2)。

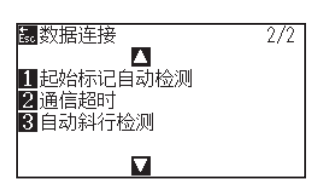

*4* 按下 [3] 键 ( 自动斜行检测 )。 显示自动斜行检测页面。

> 自动斜行检测  $\begin{array}{r}\n 15mm \\
> \hline\n 210mm \\
> \hline\n 315mm\n\end{array}$ **罰设置** is.取消

*5* 按下 [1] 键 (5mm)、[2] 键 (10mm)、或 [3] 键 (15mm)。

# **补充**

请在普通模式下进行设置。

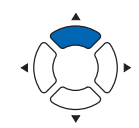

#### **补充**

连续运转时,检出开始标记的位置,设置介质斜 行的容许程度时,从 5mm、10mm、15mm 中 选择。

- *6* 确认设置,按下 [ENTER] 键 ( 设置 )。 设置确定后,返回数据连接页面 (2/2)。
- *7* 按下 [PAUSE/MENU] 键。 返回主页面。

**补充**

如果按下 [ESC] 键 (取消), 则在不更改设置的情 况下返回数据连接页面 (2/2)。

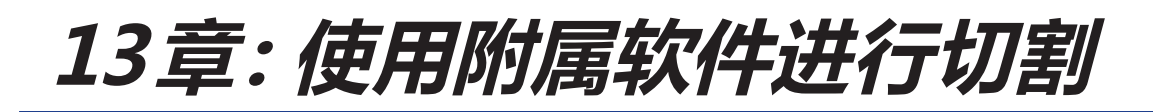

有关如何使用应用软件进行裁切的信息,请参阅每个应用软件的使用说明书。
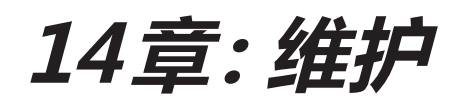

本章中说明与维护有关的设置。

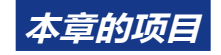

- *14.1* **[日常维修](#page-253-0)**
- *14.2* **[更换刀片](#page-254-0)**
- *14.3* **[清扫刀架](#page-256-0)**
- *14.4* **[帽前沿更换刀架](#page-257-0)**
- *14.5* **[刀片寿命的警报设定](#page-258-0)**

## <span id="page-253-0"></span>*14.1* **日常维修**

### **日常维修**

日常维修时需要注意以下事项。

- (1) 不得向机构部注油。
- (2) 本体的清扫要用干布擦拭或用布沾上稀释过的中性洗涤剂后擦拭。 稀释剂・苯・酒精等会伤及表面,请不要使用。
- (3) 切割垫有污垢时,要用干布擦拭。污垢严重时,要用布沾上稀释过的酒精或中性洗涤剂后擦拭。
- (4) 检测介质的传感器上带有尘埃・垃圾等时,会导致误动作。请用布沾上稀释过的酒精或中性洗涤剂后擦拭。
- \* 严禁使用苯・稀释剂等。
- (5) Y 导轨滑动面污垢时,要用清洗过的 ( 干净的 ) 干布轻轻擦去污垢。
- \* 滑动面会渗出润滑油。请不要强行擦除。

### **保存方法**

不使用时的保存方法,请注意以下事项。

- (1) 要把工具从刀架上卸下来后进行保存。
- (2) 本体要用布罩住,防止落下尘埃。
- (3) 请避免直射日光、不要在高温高湿度的场所存放。
- (4) 降低控制杆,不要使压轮处于上升状态。

## <span id="page-254-0"></span>*14.2* **更换刀片**

请参照刀架的结构图,更换刀片。

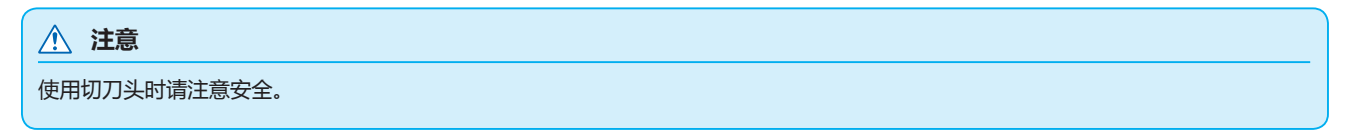

PHP33-CB09N-HS/PHP33-CB15N-HS

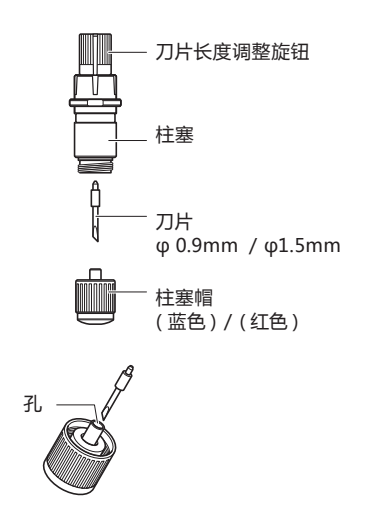

#### **操作方法**

*1* 把刀片长度调整旋钮旋至箭头 B 方向,把刀头拉至柱塞内。

PHP33-CB09N-HS/PHP33-CB15N-HS

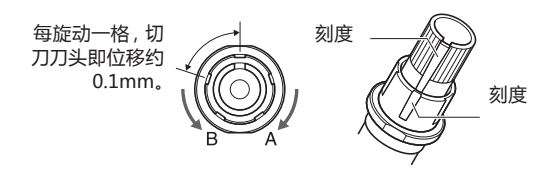

- *2* 逆时针方向旋转柱塞帽,从柱塞上卸下。
- *3* 取出柱塞帽内的刀。
- *4* 取出交换用的道。3 将刀插入柱塞帽内的孔。
- *5* 在柱塞帽中插入有刀的状态下,从上方安装柱塞。

#### *6* 顺时针方向旋转柱塞帽,进行固定。

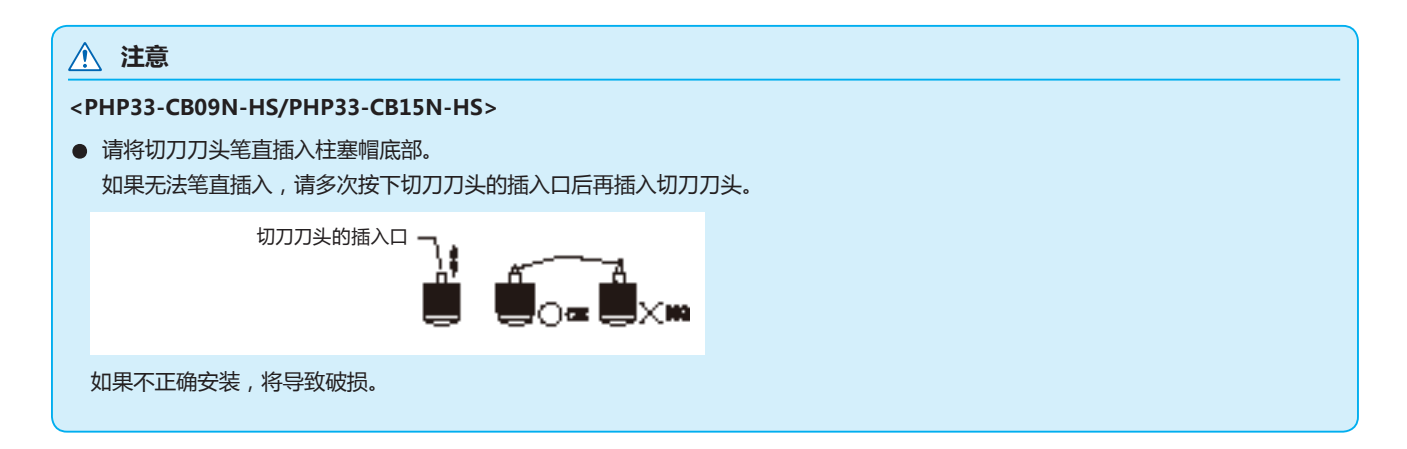

# <span id="page-256-0"></span>*14.3* **清扫刀架**

刀头的前沿附有纸粉或介质渣滓时,剪切器刀头旋转不畅,会降低剪切质量。 为去除纸粉或介质渣滓,请定期清扫刀架。

#### **注意**

操作切刀刀头时,请注意不要切到手等。

#### **清扫方法**

*1* 清扫前沿所附着的纸粉和介质渣滓。 清扫后请进行复原。 旋转柱塞帽,将其卸下,清扫柱塞帽或模口的刀的出入口周围。

PHP33-CB09N-HS/PHP33-CB15N-HS

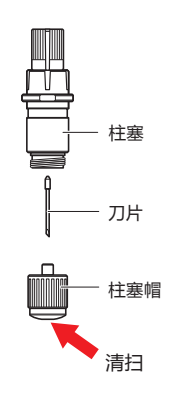

*2* 清扫结束后,安装柱塞帽或模口。

## <span id="page-257-0"></span>*14.4* **帽前沿更换刀架**

刀架的前沿因与介质摩擦而发生磨损。 刀架的前沿磨损时,切割质量会下降。 一旦发现柱塞帽的前沿发生磨损,建议更换刀架。

PHP33-CB09N-HS/PHP33-CB15N-HS

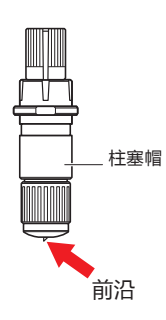

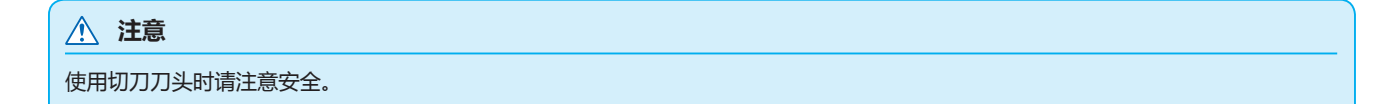

## <span id="page-258-0"></span>*14.5* **刀片寿命的警报设定**

是测定笔、切刀刀头等消耗品的切割距离,作为工具交换的标准的设置。 有警报功能的打开/关闭、可设置的组、警报距离、消除消耗度的设置。

### **操作方法**

*1* 按下 [PAUSE/MENU] 键;

进入菜单页面。

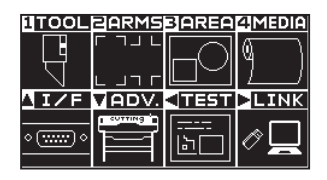

*2* 按下 [1] 键 (TOOL)。

显示工具设置 (TOOL) 页面 (1/4)。

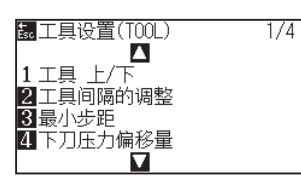

3 按下 POSITION (▼)键。 显示工具设置 (TOOL) 页面 (4/4)。

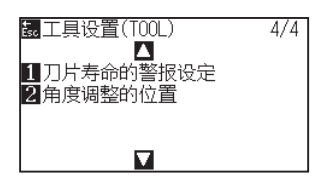

*4* 按下 [1] 键 ( 刀片寿命的警报设定 )。

显示刀片寿命的警报设定页面。

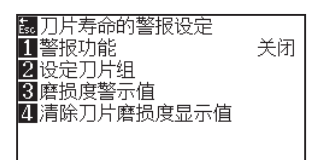

*5* 按下 [1]( 警报功能 )。

显示警报功能设置页面。

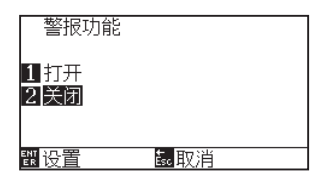

**补充**

请在普通模式下进行设置。

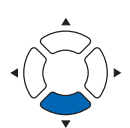

- *6* 按下 [1] 键 ( 打开 ) 或 [2] 键 ( 关闭 )。
- *7* 确认设置,按下 [ENTER] 键 ( 设置 )。 确定设置,返回刀片寿命的警报设定页面。

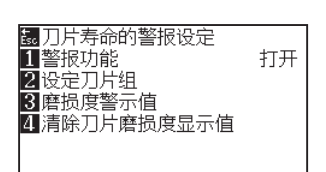

*8* 按下 [2] 键 ( 设定刀片组 )。

显示设定刀片组页面。

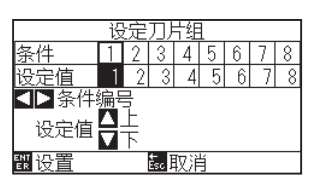

9 按下 POSITION (<**▶**)键, 选择工具条件编号。

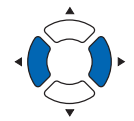

**补充** 可设置的范围为 1 ~ 8。

10 按下 POSITION (▲▼)键, 增减设置值。

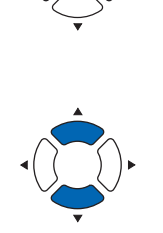

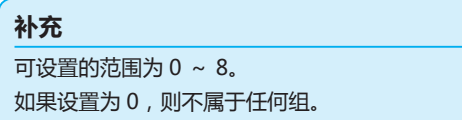

*11* 确认设置,按下 [ENTER] 键 ( 设置 )。 确定设置,返回刀片寿命的警报设定页面。

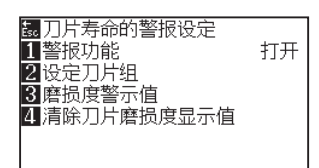

*12* 按下 [3]( 摩损度警示值 ) 键。 显示摩损度警示值设置页面。

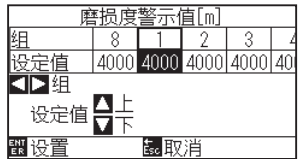

13 按下 POSITION ( < ▶) 键, 选择工具条件编号。

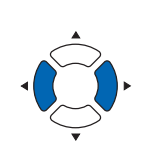

**补充**

**补充**

可设置的范围为 1 ~ 8。

14 按下 POSITION (▲▼)键, 增减设置值。

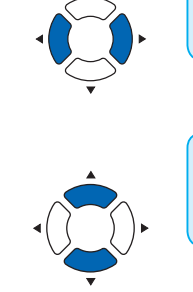

可设置的范围为 500m ~ 5000m (100m 步 )。

*15* 确认设置,按下 [ENTER] 键 ( 设置 )。 确定设置,返回刀片寿命的警报设定页面。

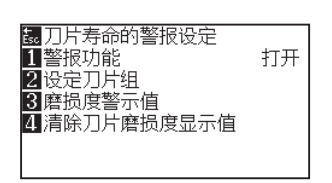

*16* 按下 [4]( 清除切刀摩损度显示值 ) 键。 显示清除切刀摩损度显示值页面。

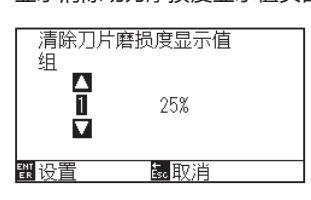

17 按下 POSITION (▲▼)键, 选择组编号。

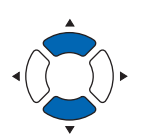

#### *18* 确认设置,按下 [ENTER] 键 ( 设置 )。 显示清除吗 ? 页面。

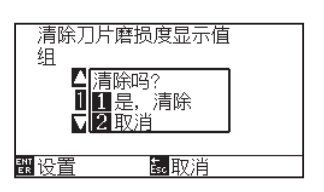

*19* 按下 [1] 键 ( 是,清除 )。

消耗度被清除,返回清除切刀摩损度显示值页面。

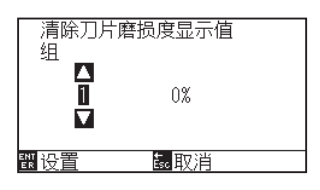

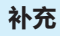

如果按下 [2] 键 ( 返回 ),则在不清除的状态下返 回消耗度的清除页面。

*20* 按下 [ESC] 键 ( 取消 )。

确定设置,返回刀片寿命的警报设定页面。

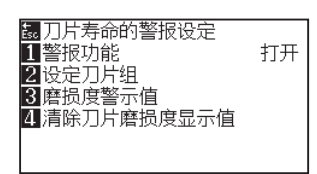

*21* 按下 [PAUSE/MENU] 键。

返回主页面。

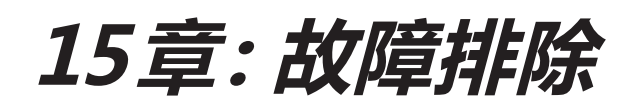

感觉动作异常、或有困惑时,请参考本章内容。 另,本章还将说明确认本机的设置状态和区域数据、区分测试用图形的方法。

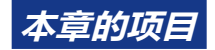

- *15.1* **[困惑时的对策](#page-263-0)**
- *15.2* **[绘图仪设置状态的打印](#page-277-0)**
- *15.3* **[区分测试用图形](#page-279-0)**
- *15.4* **CUTTING [PRO的绘图](#page-281-0)**
- *15.5* **[确切割数据](#page-283-0)**
- *15.6* **[本体诊断测试](#page-285-0)**

## <span id="page-263-0"></span>**即便打开电源也不动作**

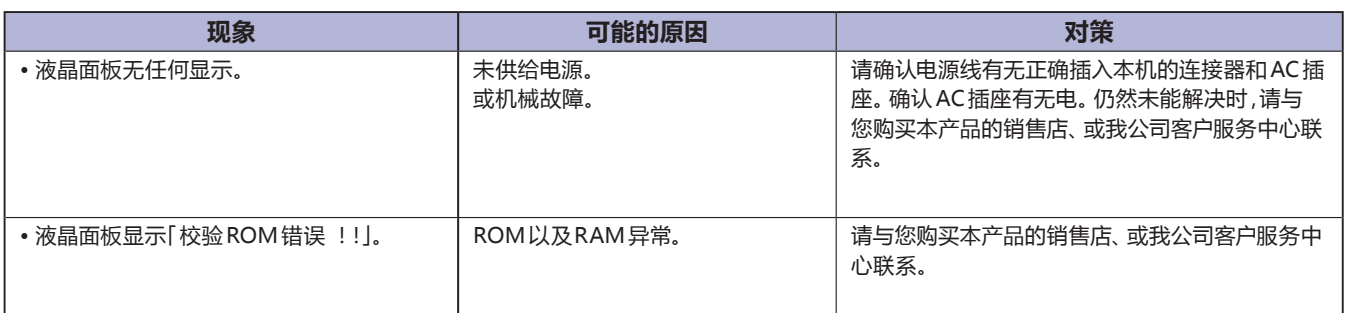

## **动作异常**

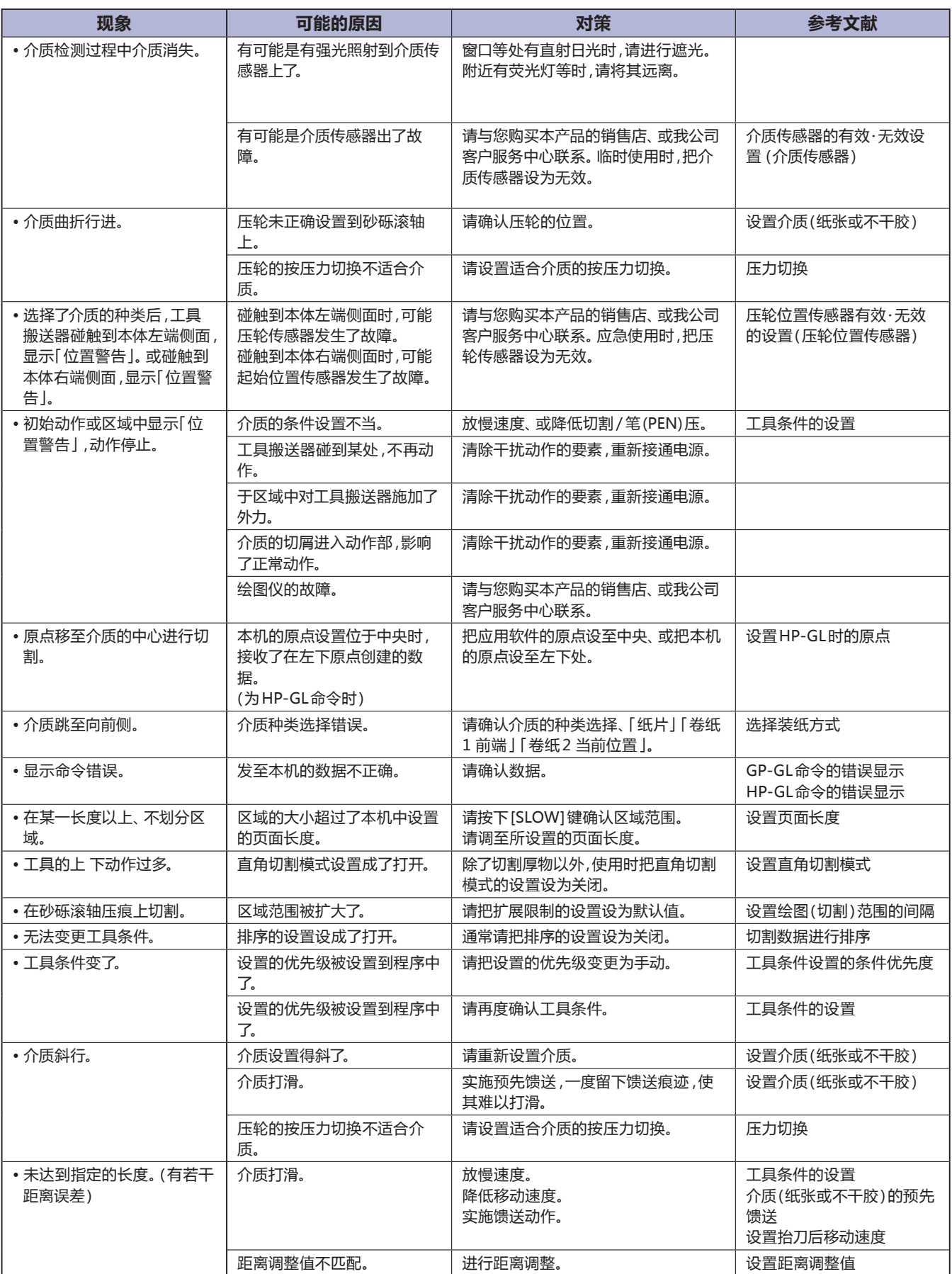

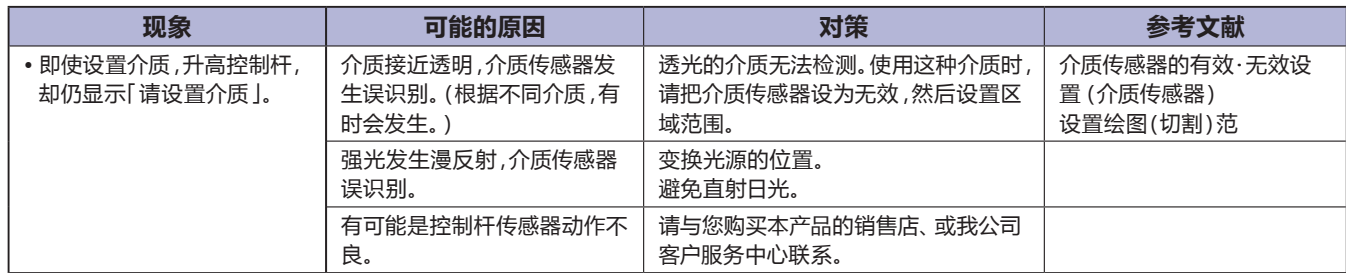

### **区域效果不良**

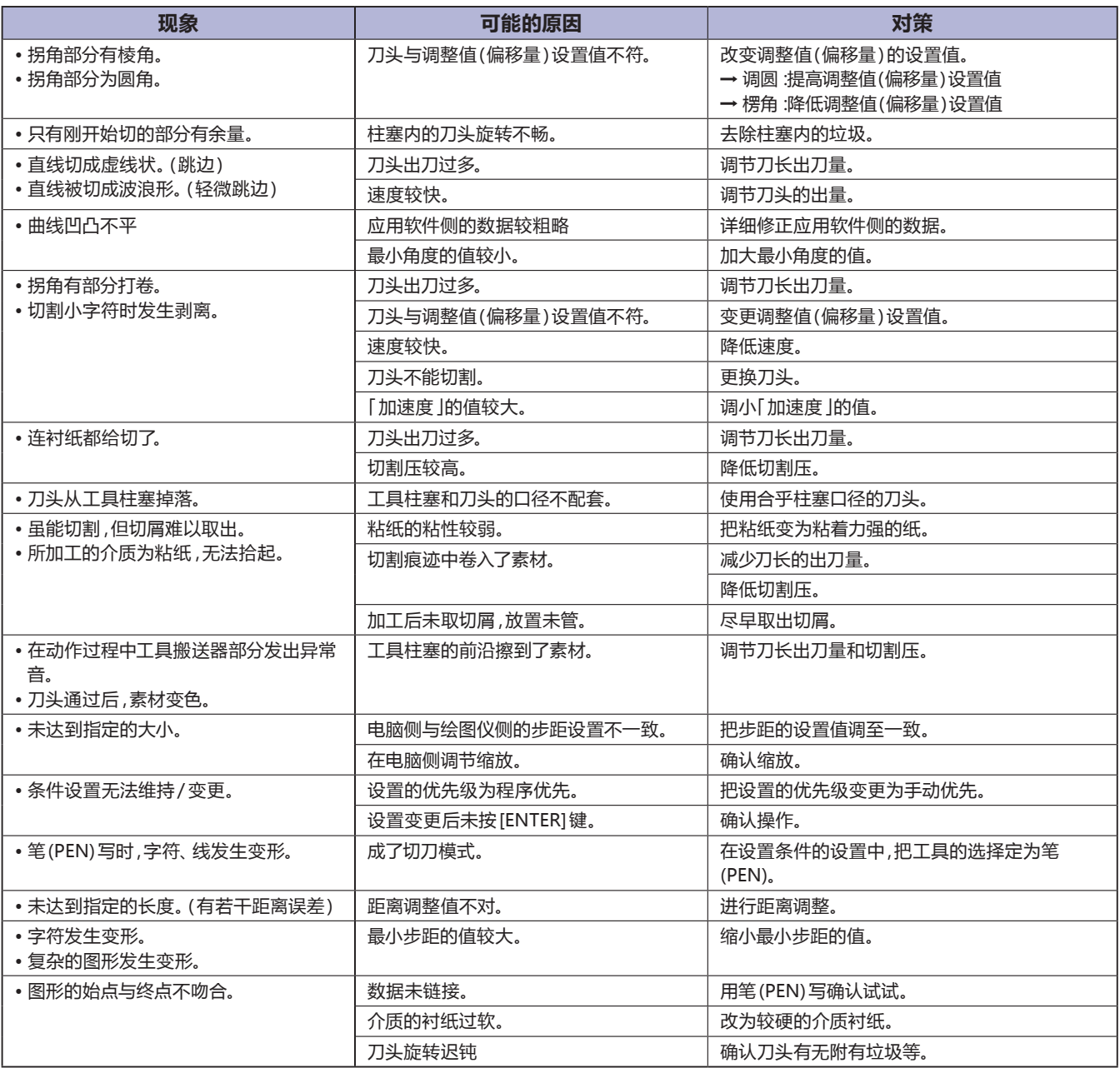

## **GP-GL 命令错误**

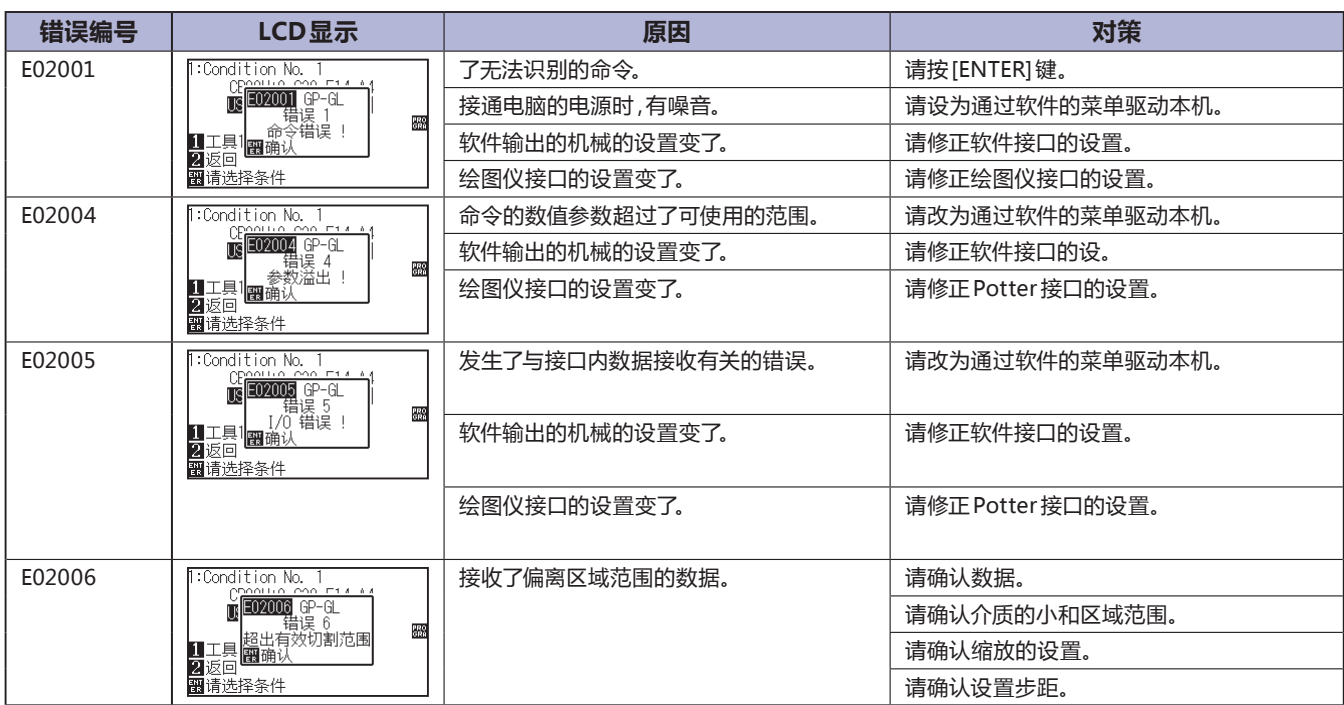

### **HP-GL 命令错误**

显示了 HP-GL 命令错误时, 其原因基本有以下 2 点。

- 1. 应用软件所输出的机种的设置变了。
- 2. 本机接口的设置变了。

如原因如上所述,则请采取以下対策。

- 1. 把由应用软件输出的机种设置到本机中。
- 2. 重新修正本机接口的设置。

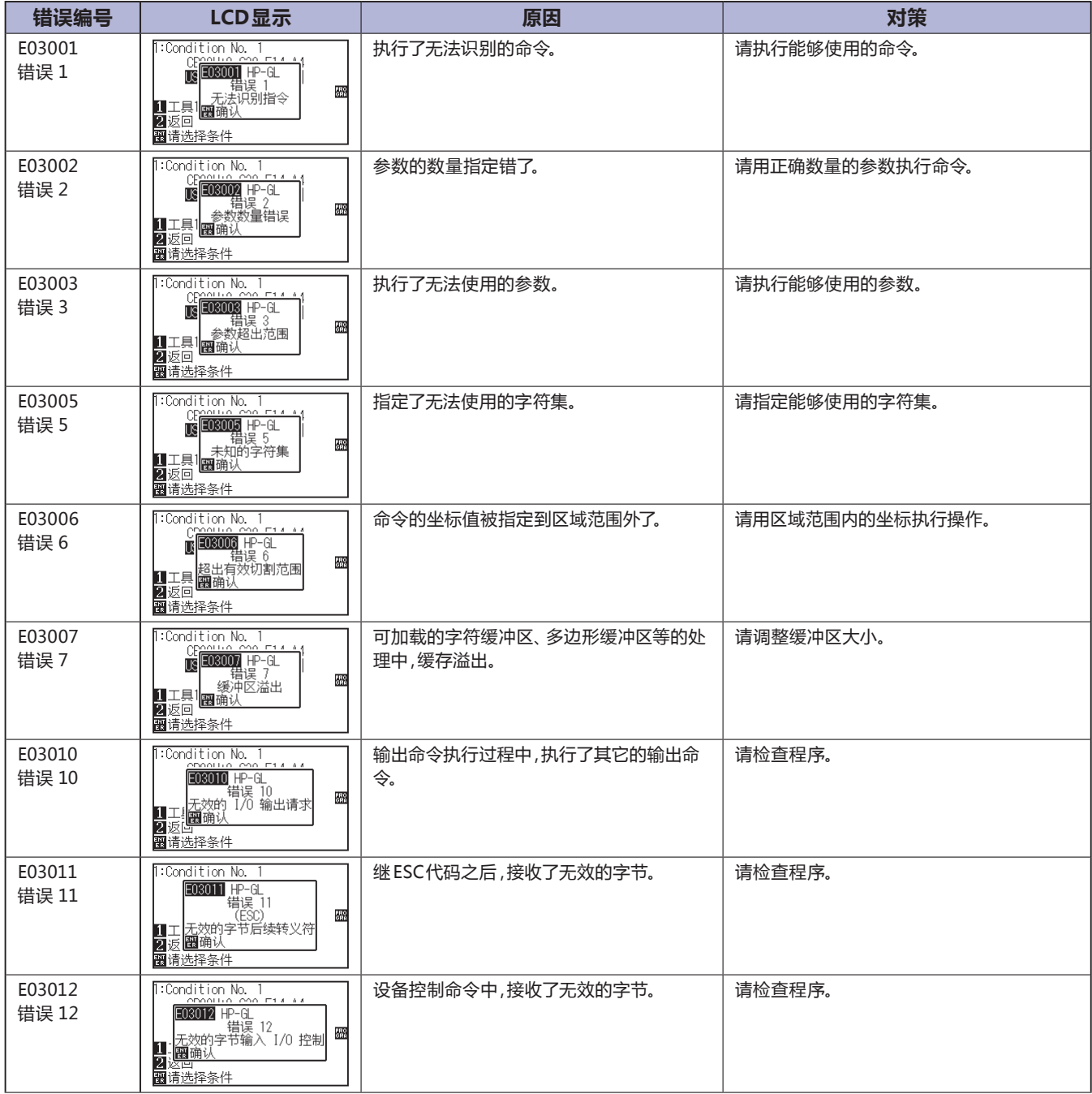

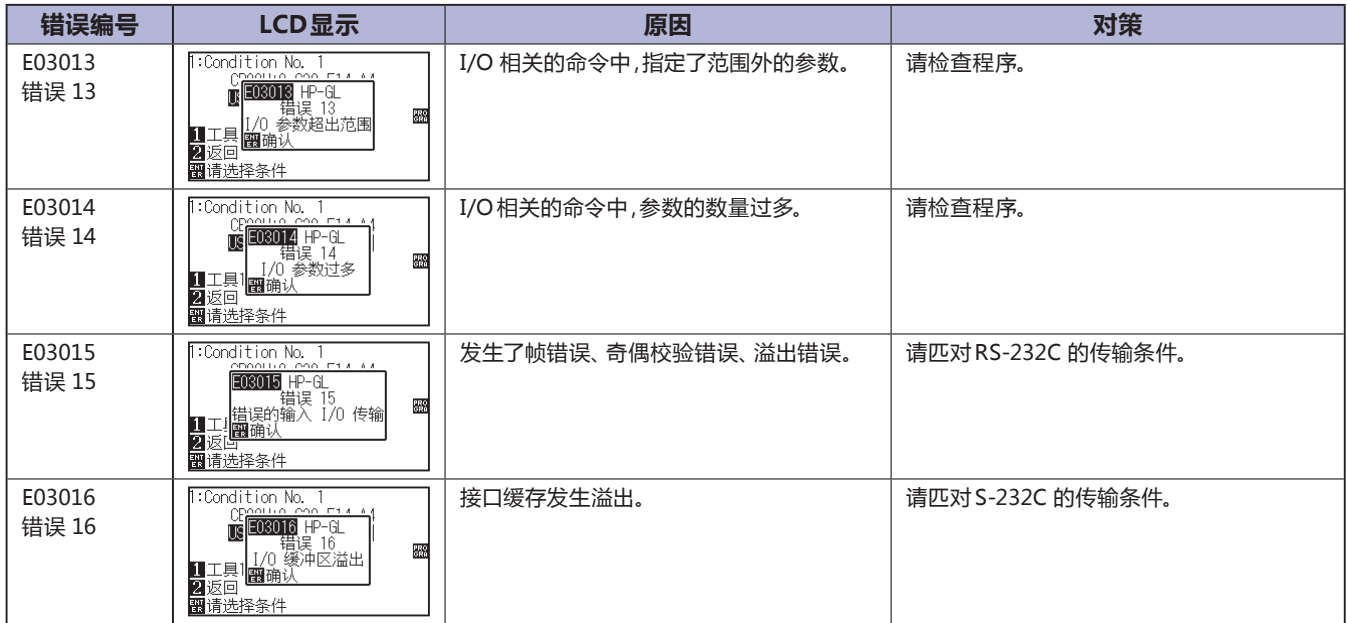

## **寻边切割系统 (ARMS) 错误**

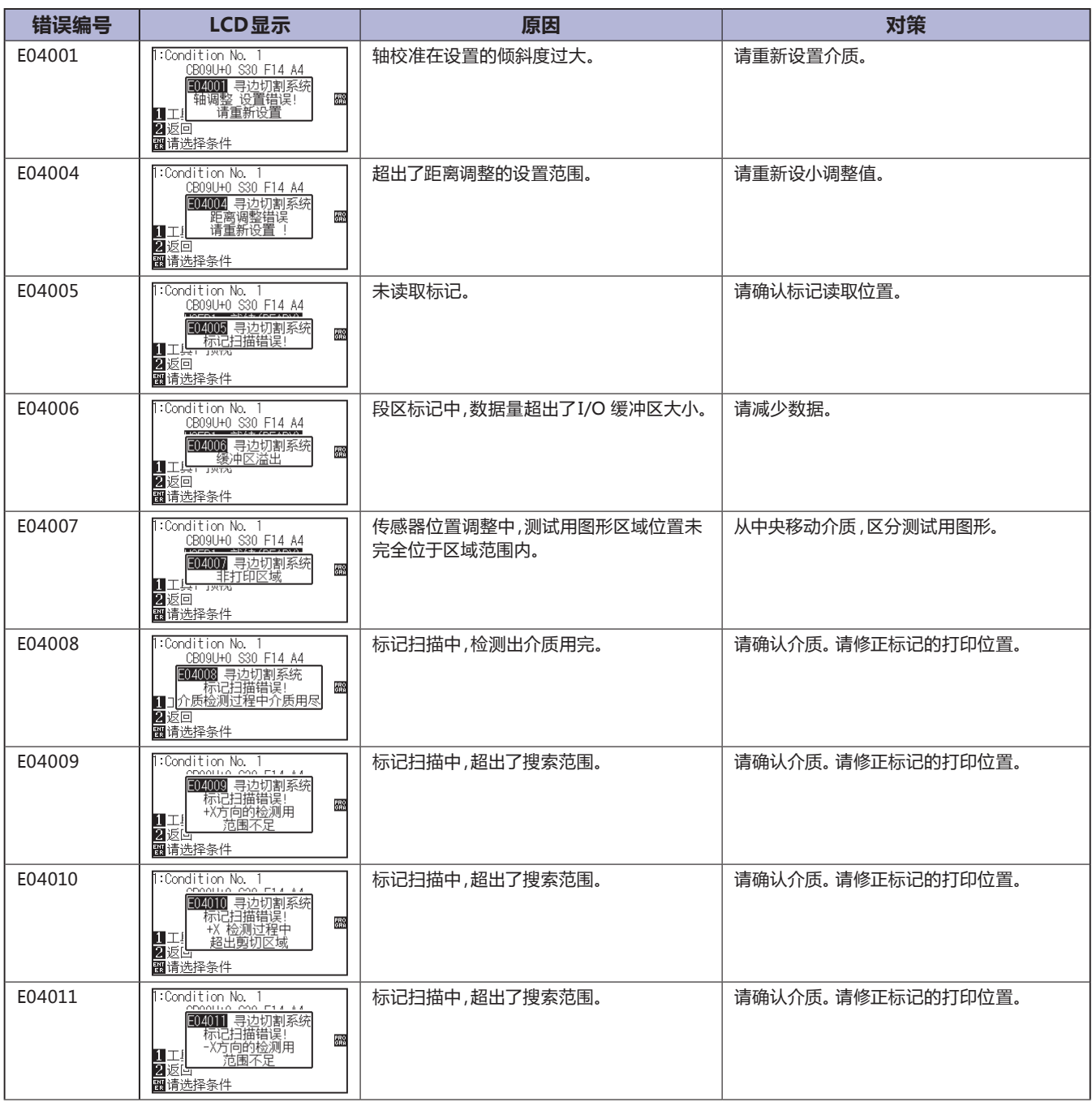

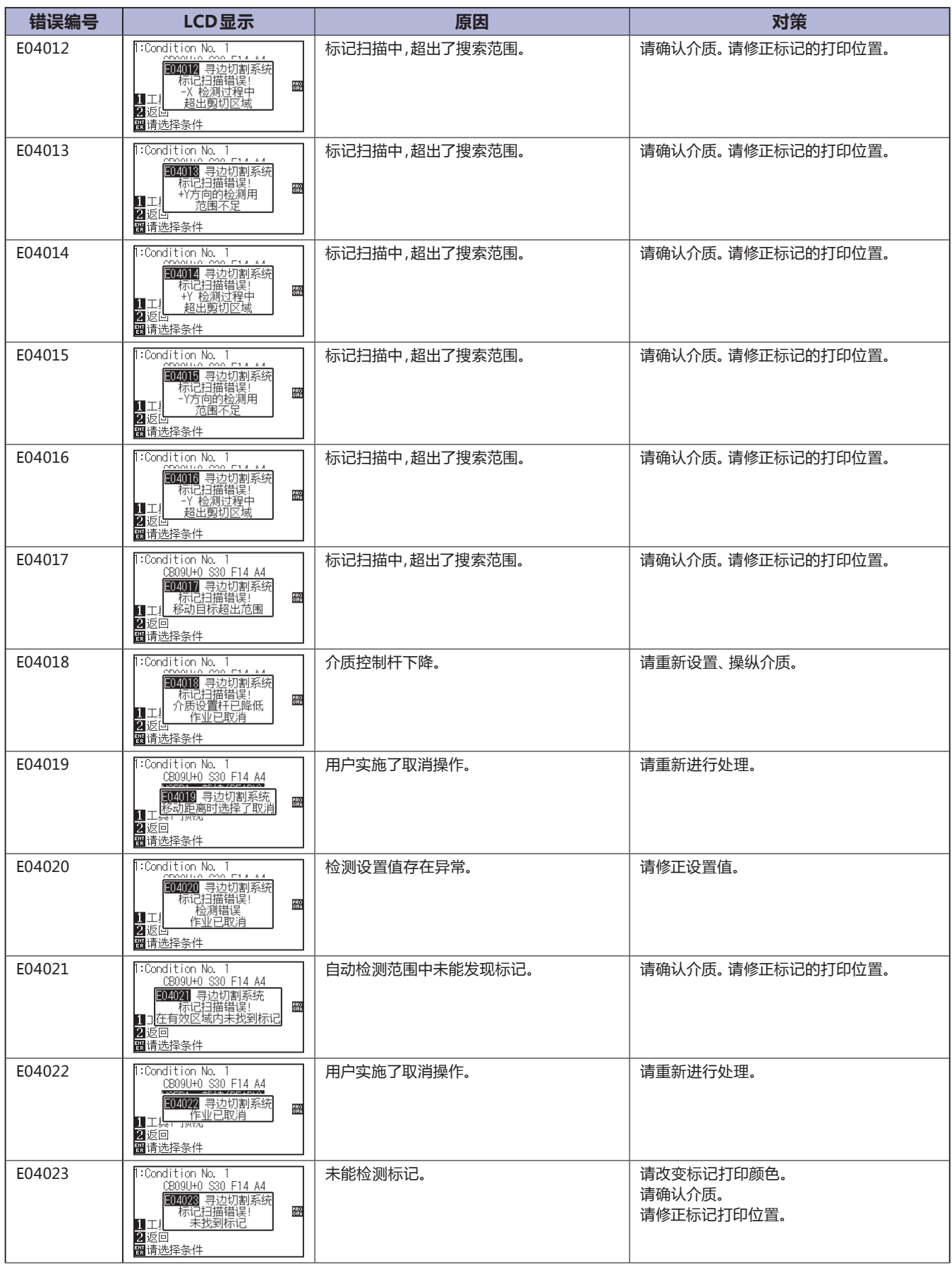

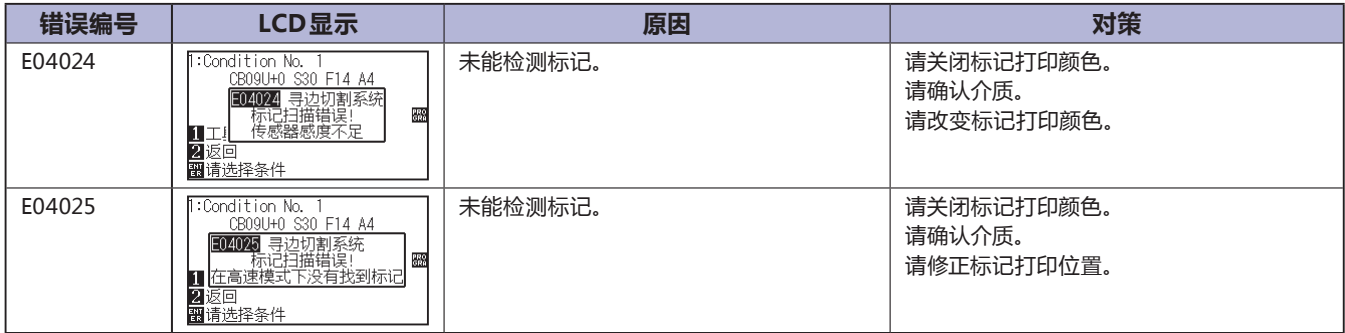

## **其它错误显示**

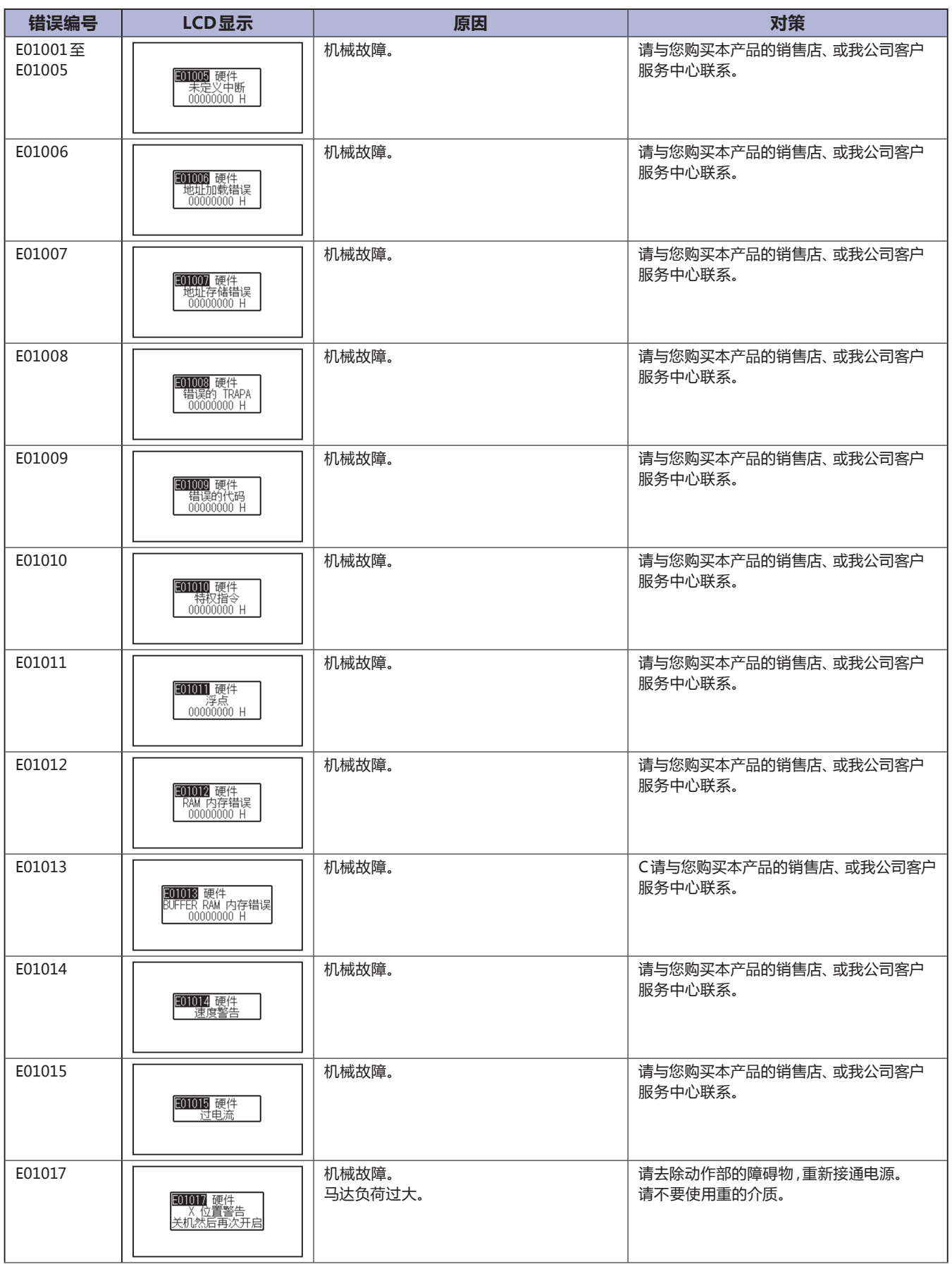

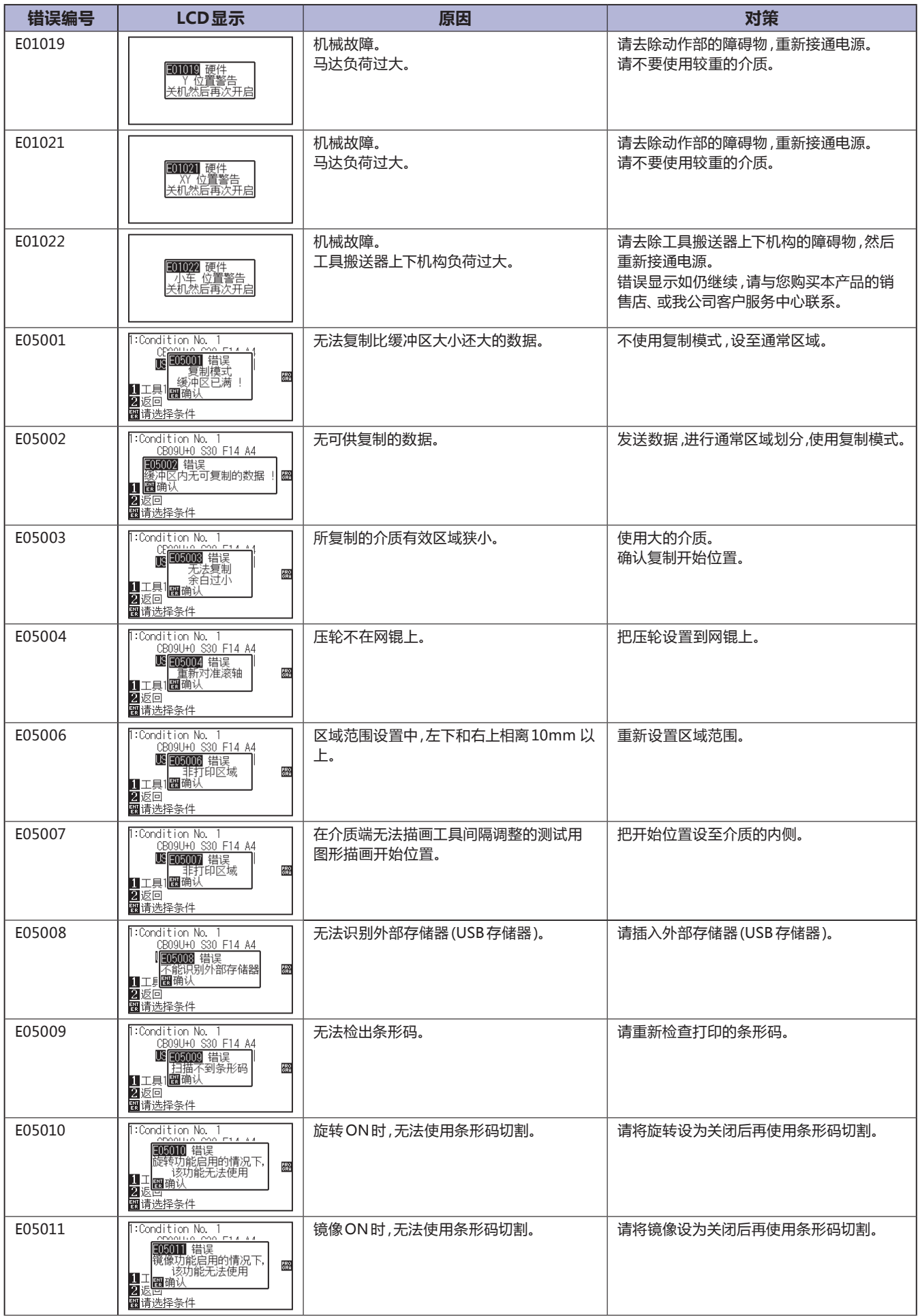

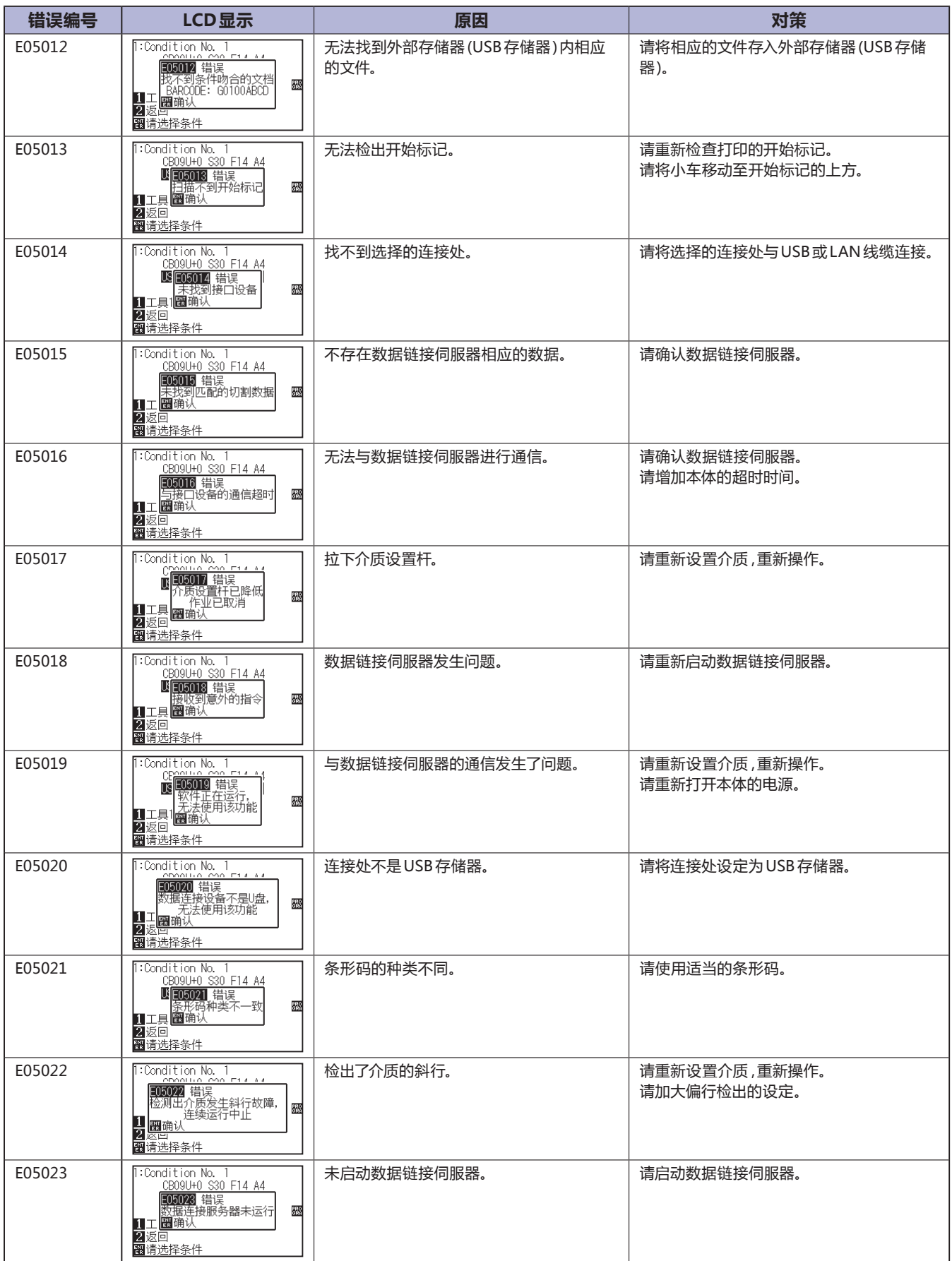

### **注意消息**

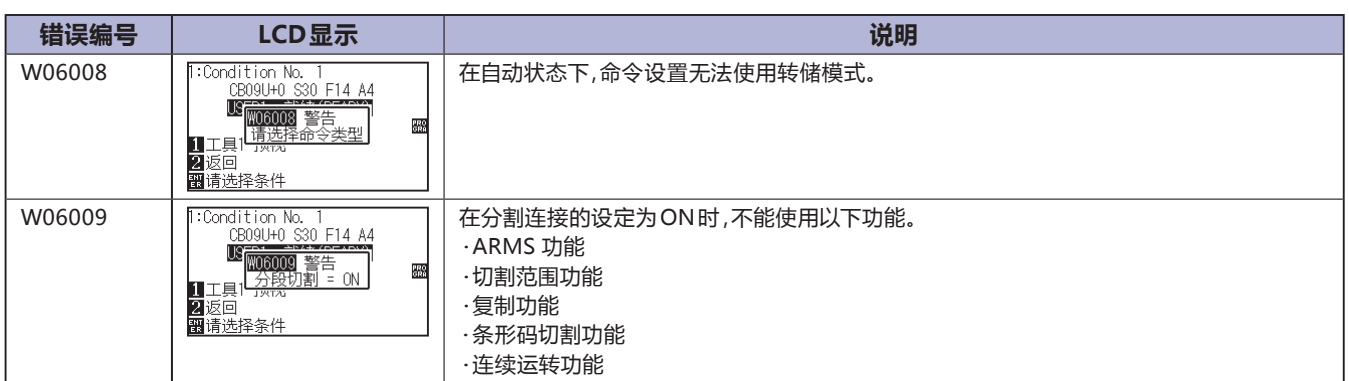

## <span id="page-277-0"></span>*15.2* **绘图仪设置状态的打印**

如要知晓本机当前的设置状态,可打印条件设置列表。

#### **注意**

- 不可将手等置于可动部。以免工具搬送器突然启动而受伤。选择条件设置列表的打印时,工具搬送器随即启动。
- 开始打印时,中途不能进行暂停/取消操作。

#### **操作方法**

*1* 设置 A3 以上规格的介质。

#### **补充**

关于介质的设置,请参照「设置介质 ( 纸张或不 干胶 )」。

*2* 把笔 (PEN) 工具设置到向后侧刀架 ( 刀架 1) 上,选择设置笔 (PEN) 工具的条件。

#### **补充**

- 关于笔 (PEN) 设置工具,请参照「安装工具」。
- 关于工具条件的切换,请参照「选择工具条 件」、设置工具请参照「工具的设置」。

*3* 在主页面,按下 [PAUSE/MENU] 键。

#### 显示菜单页面。

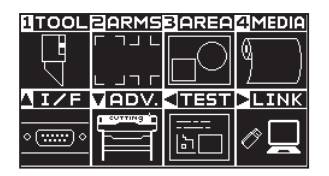

**4** 按下 POSITION (◀) 键 (TEST)。

显示测试 (TEST) 页面 (1/2)。

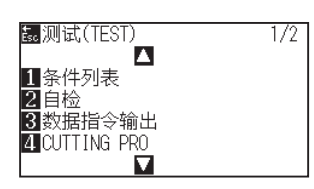

*5* 按下 [1] 键 ( 条件列表 )。

显示清装笔!页面。

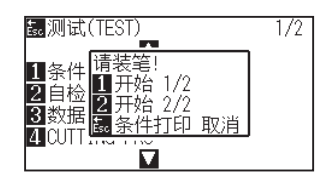

#### **补充**

请在普通模式下进行设置。

*6* 按下 [1] 键 ( 开始 1/2) 或 [2] 键 ( 开始 2/2)。

显示工具位置确认的消息。

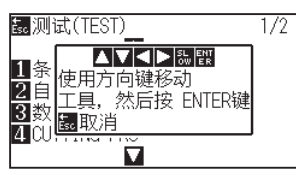

7 按下 POSITION (▲▼<▶)键,工具搬送器移动到打印开始位 置。

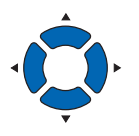

*8* 确认工具和介质的可动部可安全动作,按下 [ENTER] 键。 打印在条件设置列表中选择的页面。

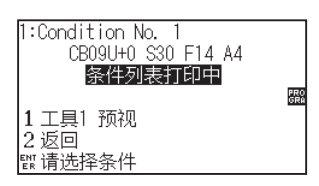

- *9* 打印完成后,返回准备状态。
- *10* 按下 [PAUSE/MENU] 键。 返回主页面。

### **注意**

请不要将手等置于可动部。以免因工具搬送器紧 急启动而受伤。

#### **补充**

打印别的页面时,在此重新设置介质,重复步骤  $6 \sim 8.$ 

**补充**

按下 [ESC] 键 (条件打印 取消) 时, 不打印列表, 返回测试 (TEST) 页面。

## <span id="page-279-0"></span>*15.3* **区分测试用图形**

为检查本机的动作,描绘自我测试用图形。

#### **注意**

请不要将手等置于可动部。以免因工具搬送器紧急启动而受伤。选择测试用图形的区域时,工具搬送器随即启动。

### **操作方法**

*1* 设置 A3 以上规格的介质。

#### **补充**

关于介质的设置,请参照「设置介质 ( 纸张或不 干胶 )」。

*2* 把笔 (PEN) 工具设置到向后侧刀架 ( 刀架 ) 上,选择设置笔 (PEN) 工具的条件。

#### **补充**

- 关于笔 (PEN) 设置工具,请参照「安装工具」。
- 工具条件的切换请参照「选择工具条件」设 置工具请参照「工具的设置」。

#### **补充**

请在普通模式下进行设置。

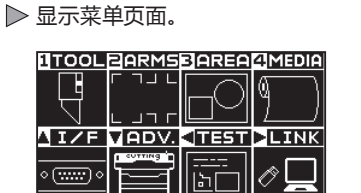

*3* 在主页面,按下 [PAUSE/MENU] 键。

**4** 按下 POSITION (◀) 键 (TEST)。

显示测试 (TEST) 页面 (1/2)。

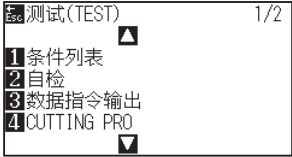

*5* 按下 [2] 键 ( 自检 )。

显示清装笔!页面。

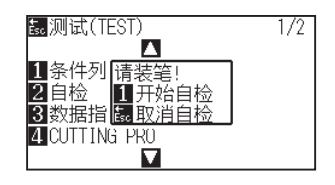

- *6* 确认笔 (PEN) 工具已设置。
- *7* 确认工具和介质的可动部可安全动作。

### *8* 按下 [1] 键 ( 开始自检 )。

开始测试用图形的区域。

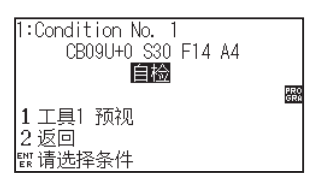

*9* 打印完成后,切断电源。

#### **注意**

请不要将手等置于可动部。以免因工具搬送器紧 急启动而受伤。

#### **补充**

按下 [ESC] 键 (取消自检) 时, 不分区域, 返回 测试页面。

#### **补充**

按下 [1] 键 ( 开始自检 ),开始区域划分时,动作 一直持续到切断电源为止。

## <span id="page-281-0"></span>*15.4* **CUTTING PRO 的绘图**

为检查本机的动作,描绘测试用图形。

#### **注意**

请不要将手等置于可动部。以免因工具搬送器紧急启动而受伤。选择测试用图形的区域时,工具搬送器随即启动。

#### **操作方法**

*1* 设置 A3 以上规格的介质。

#### **补充**

关于介质的设置,请参照「设置介

*2* 把笔 (PEN) 工具设置到向后侧刀架 ( 里侧 ) 上,选择设置笔 (PEN) 工

#### **补充**

- 关于笔 (PEN) 设置工具,请参照「安装工具」。
- 工具条件的切换请参照「选择工具条件」设 置工具请参照「工具的设置」。

#### **补充**

请在普通模式下进行设置。

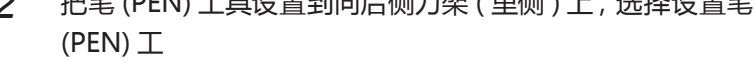

*3* 在主页面,按下 [PAUSE/MENU] 键。

显示菜单页面。

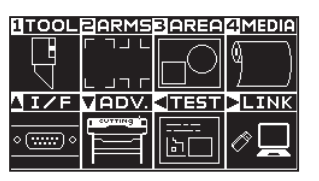

**4** 按下 POSITION (◀) 键 (TEST)。

显示测试 (TEST) 页面 (1/2)。

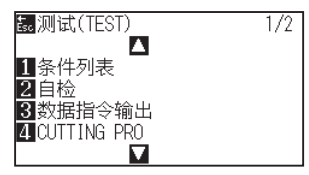

*5* 按下 [4] 键 (CUTTING PRO)。

显示 CUTTING PRO 开始页面。

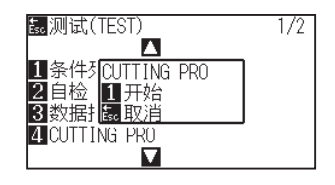

- *6* 确认笔 (PEN) 工具已设置。
- *7* 确认工具和介质的可动部可安全动作。
- *8* 按下 [1] 键 ( 开始 )。

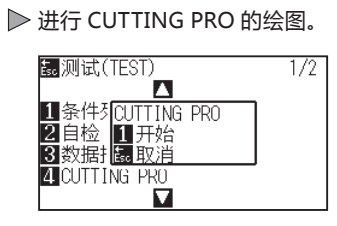

*9* 打印完毕后,显示测试 (TEST) 页面 (1/2)。

 **注意**

请不要将手等置于可动部。以免因工具搬送器紧 急启动而受伤。

#### **补充**

按下 [ESC]键(取消)时, 不分区域, 返回测试页面。

## <span id="page-283-0"></span>*15.5* **确切割数据**

可输出本机接收的切割数据指令输出列表。可用于确认切割数据的传输是否正确。

#### **注意**

请不要将手等置于可动部。以免因工具搬送器紧急启动而受伤。选择转储列表的输出时,工具搬送器随即启动。

#### **补充**

- 打印输出与送信数据的显示不一致时,有时 RS-232C 的传输条件、命令设置并不相同。请确认传输条件、命令。
- 设置命令为「自动」时,无法进行切割数据指令输出列表的输出。请把设置命令设为「GP-GL」或「HP-GL」。

#### **操作方法**

*1* 请设置 A4 以上规格的介质。

#### **补充**

关于介质的设置,请参照「设置介质 (纸张或不 干胶 )」。

*2* 把笔 (PEN) 工具设置到向后侧刀架 ( 里侧 ) 上,选择设置笔 (PEN) 工具的条件。

#### **补充**

- 关于笔 (PEN) 工具的设置,请参照「安装工 具」。
- 工具条件的切换请参照「选择工具条件」、设 置工具请参照「工具的设置」。

*3* 在主页面,按下 [PAUSE/MENU] 键。 显示菜单页面。

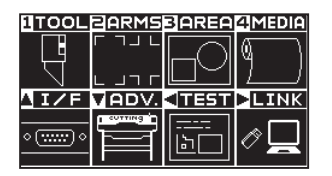

**4** 按下 POSITION (◀) 键 (TEST)。

显示测试 (TEST) 页面 (1/2)。

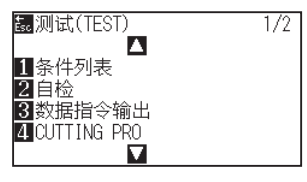

#### **补充**

请在普通模式下进行设置。

- *5* 按下 [3] 键 ( 数据指令输出 )。
	- 显示清装笔!页面。

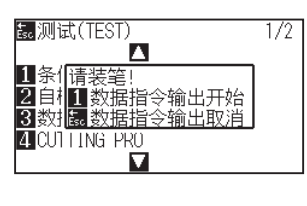

- *6* 确认笔 (PEN) 工具已设置。
- *7* 确认工具和介质的可动部可安全动作。
- *8* 按下 [1] 键 ( 数据指令输出开始 )。
- *9* 发送作图数据。

输出收到的作图数据 ( 命令 )。

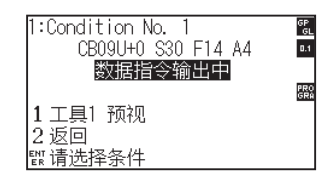

*10* 打印完成后,切断电源。

#### **注意**

请不要将手等置于可动部。以免因工具搬送器紧 急启动而受伤。

#### **补充**

按下 [ESC] 键 ( 数据指令输出取消 ) 时, 不输出 列表,返回测试页面。

#### **补充**

按下 [1] 键 ( 数据指令输出开始 ),开始列表输出 时,动作持续到切断电源为止。

## <span id="page-285-0"></span>*15.6* **本体诊断测试**

本体诊断测试中,可按照页面提示操作各传感器和开关,检查动作状态。

#### **补充**

本体诊断测试只有在刚打开电源的状态下才可进行。在进行了设置介质等的操作后,无法从菜单选择本体诊断测试。

### **操作方法**

- *1* 确认电源已关闭。
- *2* 不设置介质,打开电源。
- *3* 显示主页面后,按下 [PAUSE/MENU] 键。 显示菜单页面。

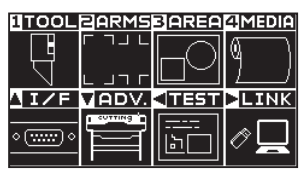

**4** 按下 POSITION (◀) 键 (TEST)。 显示测试 (TEST) 页面 (1/2)。

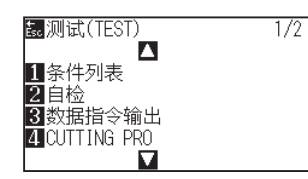

**5** 按下 POSITION (▲) 键。 显示测试 (TEST) 页面 (2/2)。

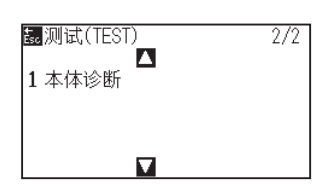

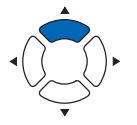

**补充**

请在普通模式下进行设置。

*6* 按下 [1] 键 ( 本体诊断 )。

显示本体诊断开始页面。

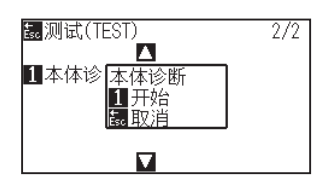

*7* 按下 [1] 键 ( 开始 )。

显示有关测试的消息。

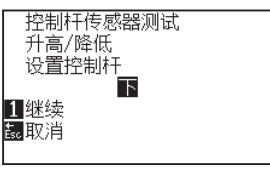

*8* 请根据页面显示的信息,进行键或传感器的操作。

如检测出操作结果、动作状态正常,则显示「OK」,进入后续的测试。

完成所有的测试项目后,返回测试 (TEST) 页面。

测试项目如下所示。( 可能发生更改。)

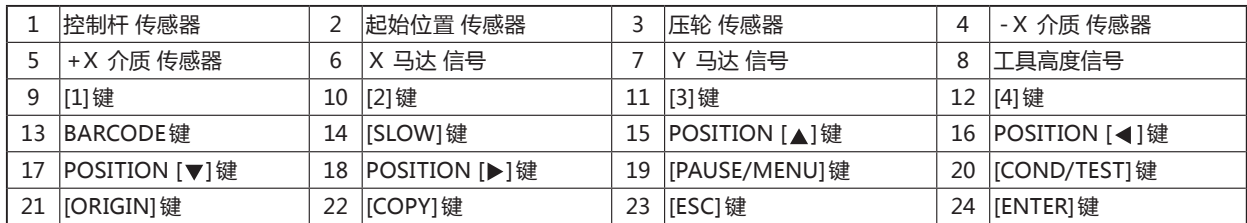

### **读错误消息**

从最近的一项开始,最多可确认 32 件过去发生的错误内容。之前的错误未被保存。

#### **操作方法**

*1* 在主页面,按下 [PAUSE/MENU] 键。

显示菜单页面。

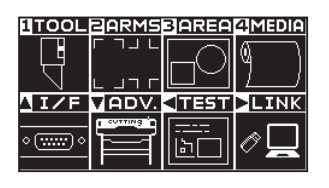

**2** 按下 POSITION (▼) key (ADV.).

显示基本设置 (ADV.) 页面 (1/2)。

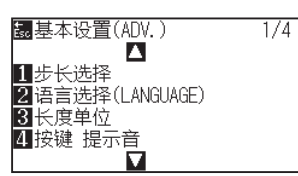

**3** 按 2 次 POSITION (▲) 键。

显示基本设置 (ADV.) 页面 (3/4)。

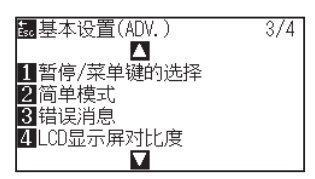

![](_page_287_Picture_12.jpeg)

*4* 按下 [3] 键 ( 错误消息 )。

显示错误消息一览页面。左侧为错误发生的时间、右侧为发生的错误种类。 一度显示 4 件错误。错误较多时, 按下 POSITION (▲▼), 即显示后续 的 4 件错误。

![](_page_287_Picture_150.jpeg)

**补充**

• 错误 1 件也没有时,显示「没有错误」。

1 没有错误

- 页面中最多可显示 4 件错误。通过按下 POSITION (▲▼), 最大可追溯显示 32 件过 去的错误消息。
- 关于显示时间,大概为打开电源的时间中大 约多少时间之前发生过错误。 数值越小,表示越靠近当前时间发生的错误。

**补充**

请在普通模式下进行设置。
*5* 如要确认错误的内容,按下 [1] 键~ [4] 键。

显示所按下的键所对应的错误消息。

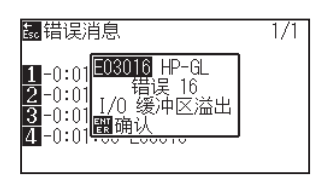

*6* 确认完错误消息后,按下 [ENTER] 键 ( 确认 )。 返回错误消息一览页面。

**补充**

所要确认的错误有多个时,必要时可在步骤 4 的 页面按下 POSITION ( $\blacktriangle$ ▼) 键, 重复步骤 5 ~ 6。

*7* 按下 [PAUSE/MENU] 键。

返回主页面。

**附录**

本章中,说明本机的规格等。

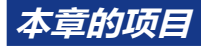

- *A.1* **[规格](#page-291-0)** *A.2* **[选购件&耗材](#page-292-0)** *A.3* **[外观图](#page-293-0)**
- *A.4* **[菜单树](#page-296-0)**
- *A.5* **[初始值](#page-306-0)**

<span id="page-291-0"></span>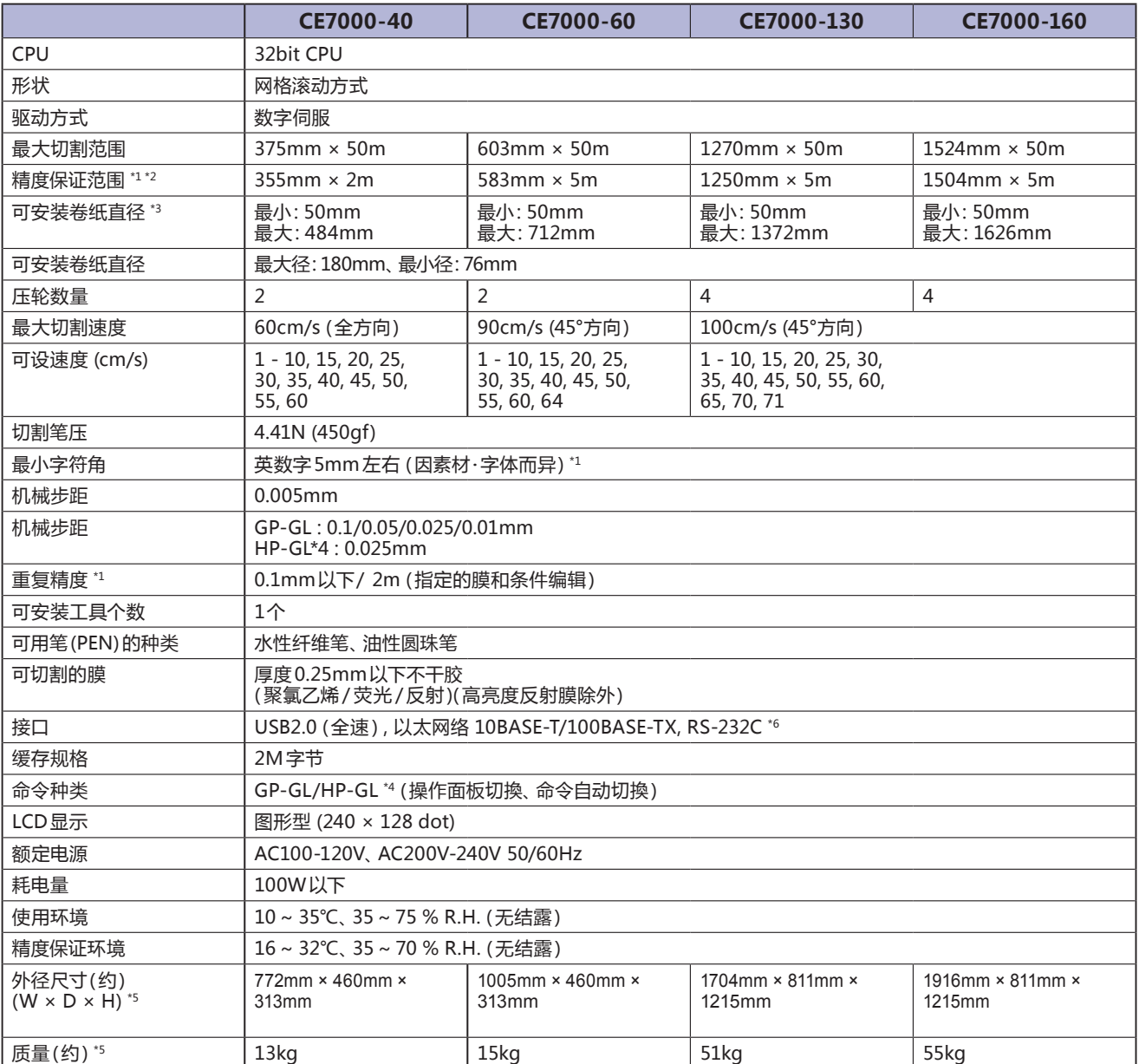

\*1: 为我公司指定的介质和设置条件。

\*2: 使用介质篮时。

\*3: 记载有可安装的纸张宽度。有精度保证的最小纸张宽度为 ( ) 内宽度。

\*4: HP-GL 是美国 Hewlett-Packard 公司的注册商标。

\*5: 包括成卷纸存储架或支架。

\*6: 部分区域有 RS-232C 对应选项。详细信息请向销售店确认。

# <span id="page-292-0"></span>*A.2* **选购件 & 耗材**

# **耗材**

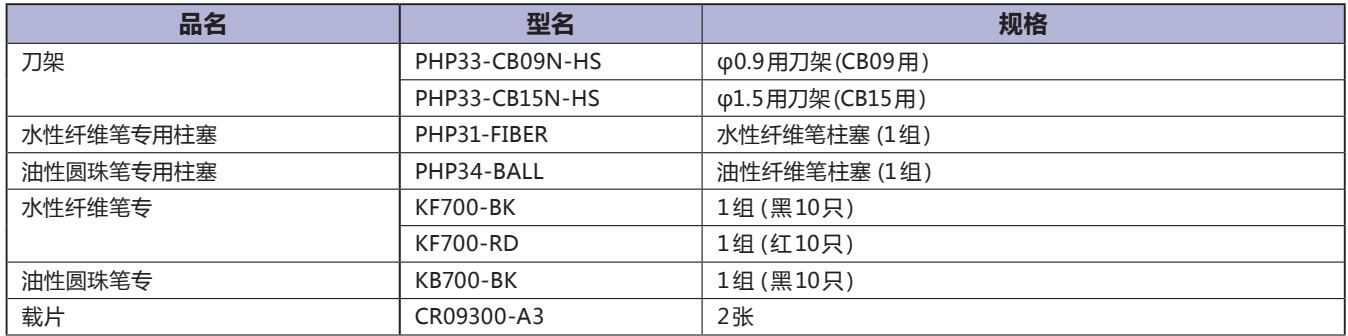

关于刀片的详情,请参阅"刀片说明书"。

关于最新的耗材,请登录我公司主页确认。

## **选购件品**

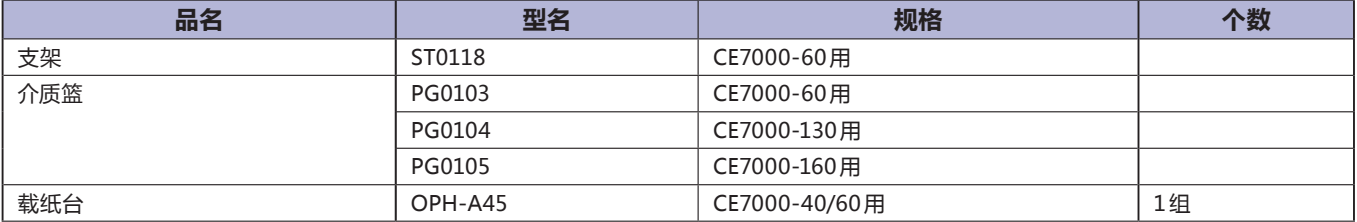

各地区的选购件品不同。详细信息请咨询销售店铺。

关于最新的选购件品,请登录我公司主页确认。

# <span id="page-293-0"></span>*A.3* **外观图**

# **CE7000-40**

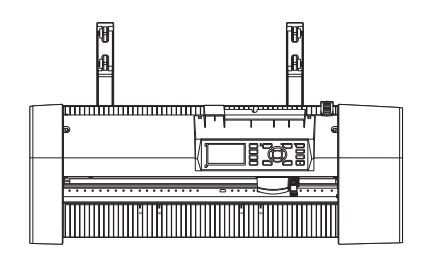

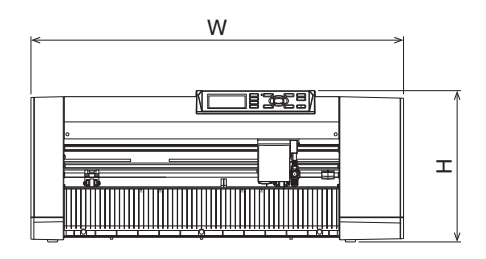

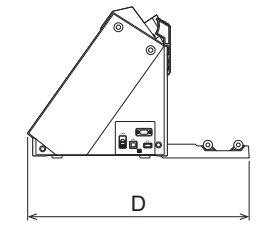

单位 : mm 尺寸误差 : ±5mm

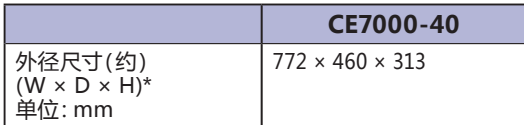

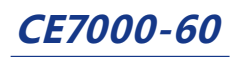

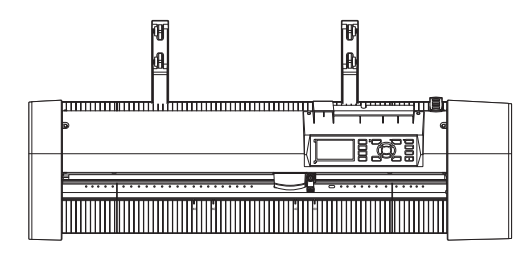

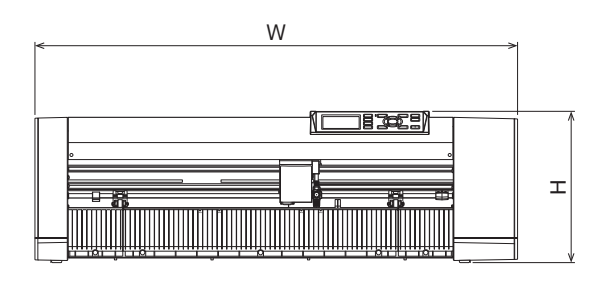

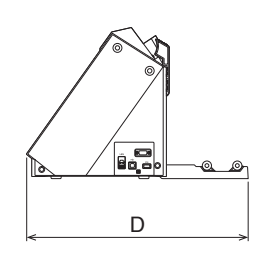

单位 : mm 尺寸误差 : ±5mm

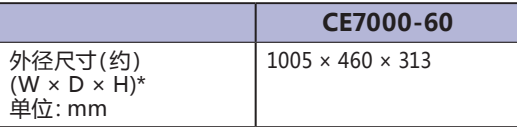

\*: 包括成卷纸存储架。

# **CE7000-130/160**

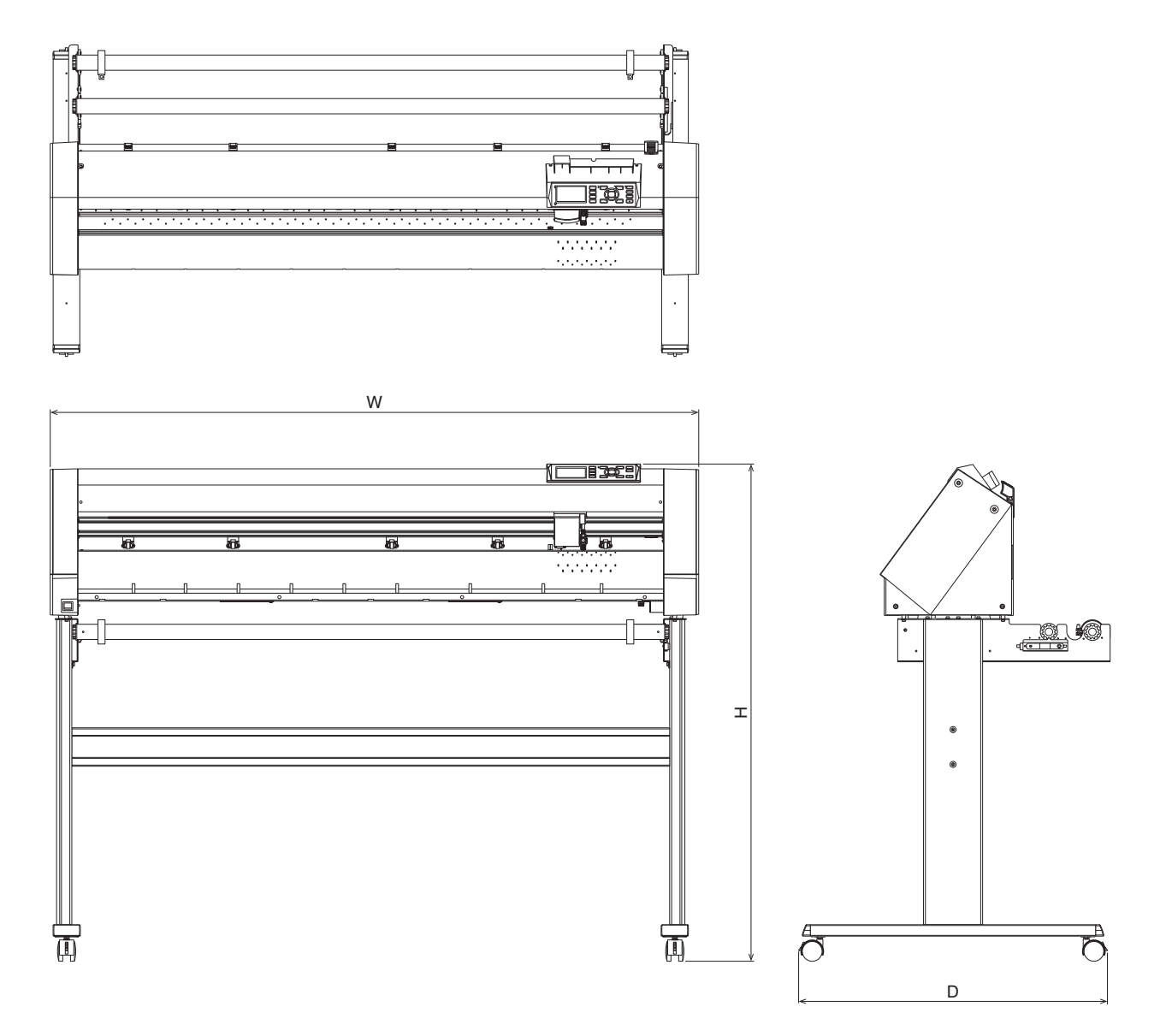

单位 : mm 尺寸误差 : ±5mm

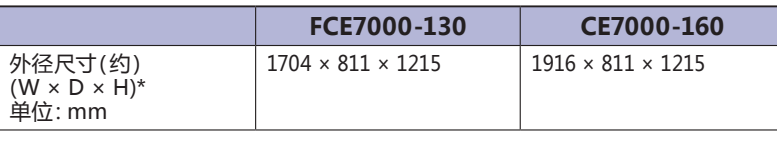

\*: 包括支架。

# <span id="page-296-0"></span>*A.4* **菜单树**

**简单模式**

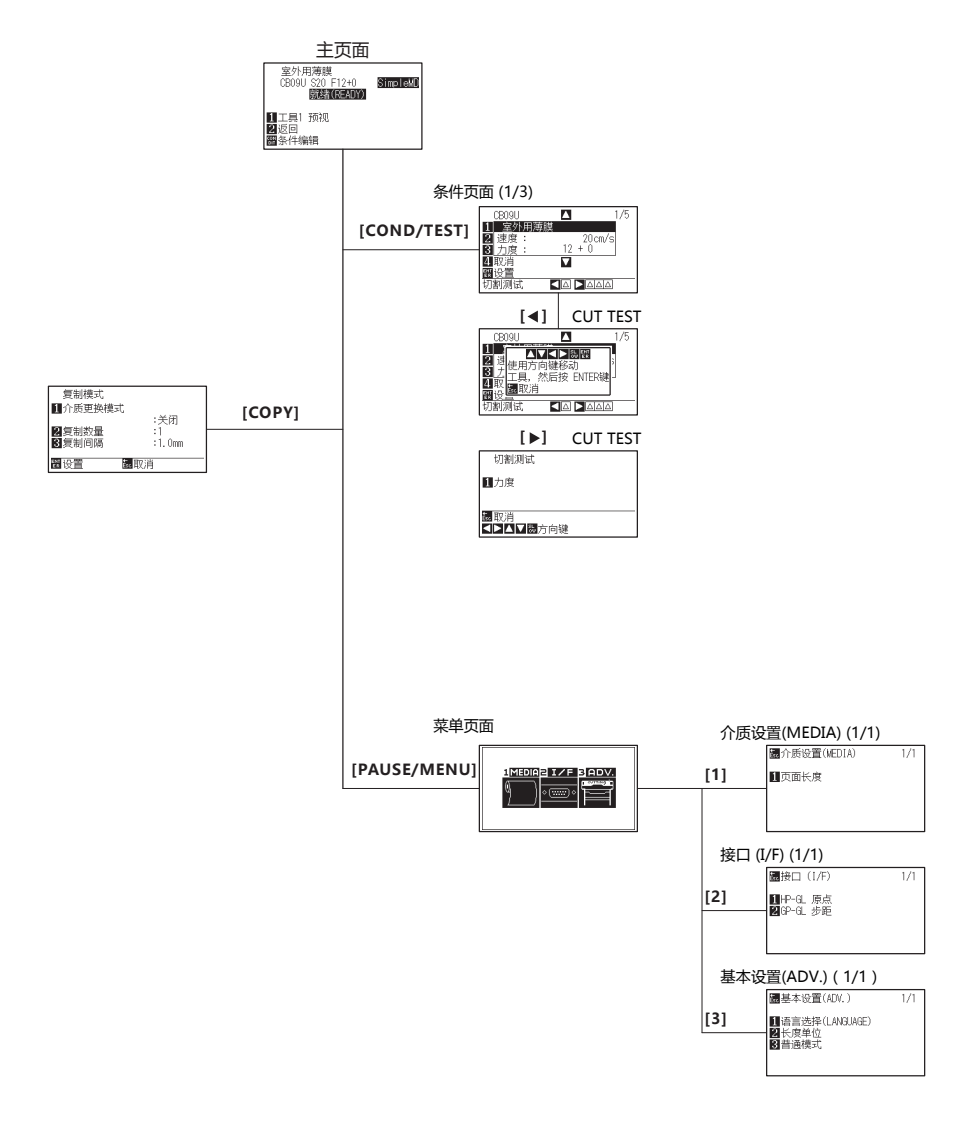

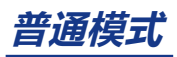

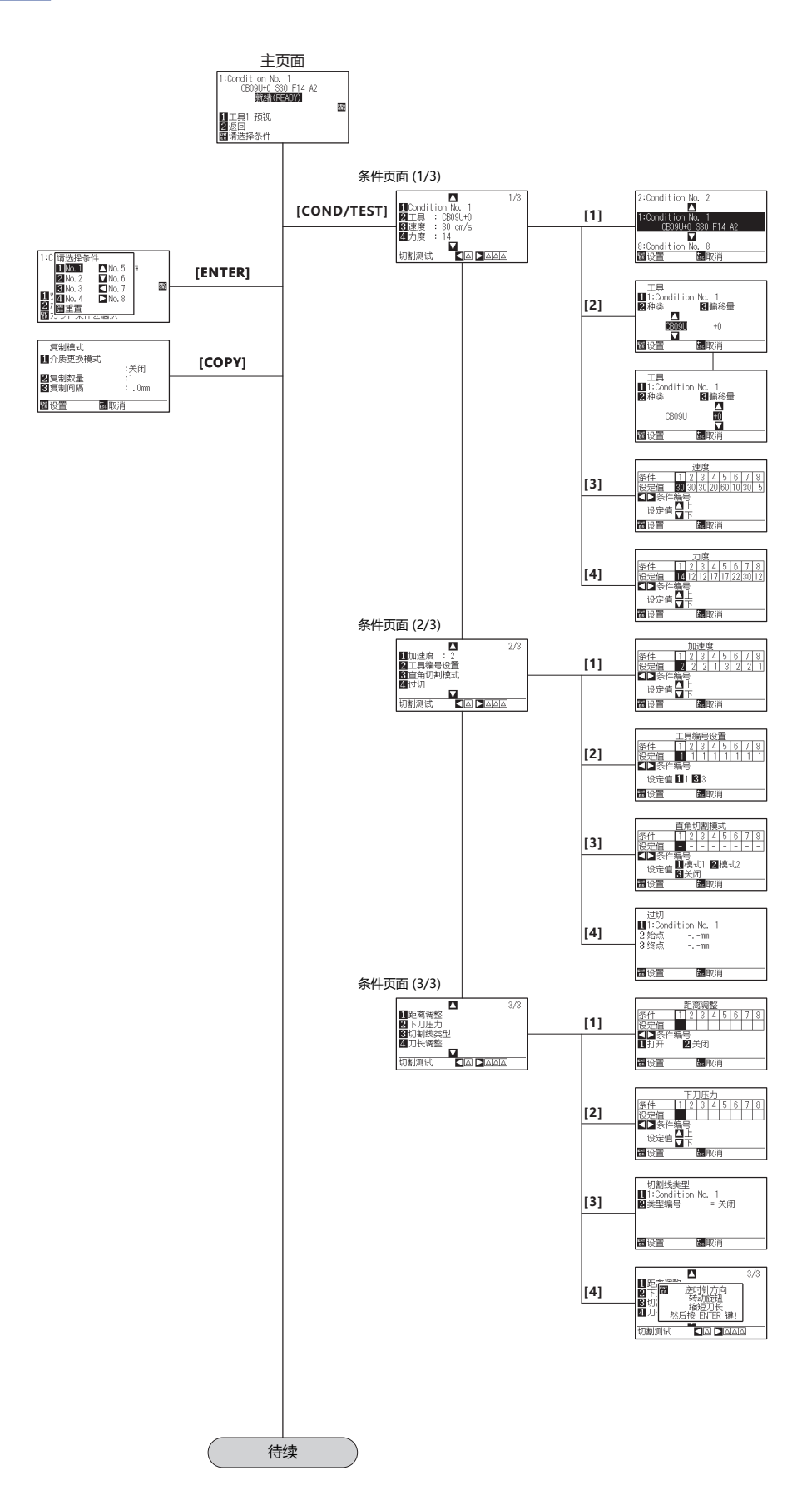

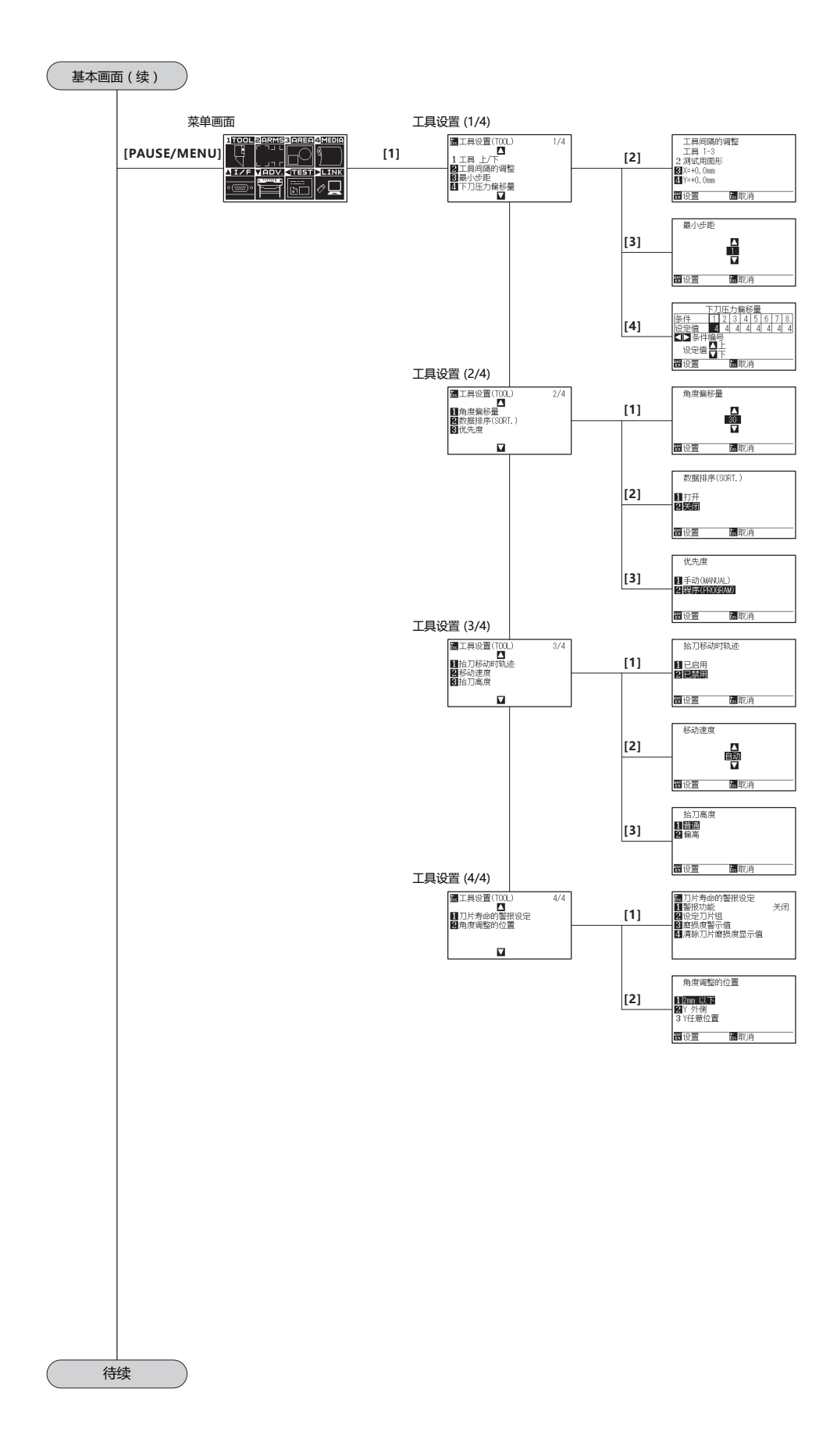

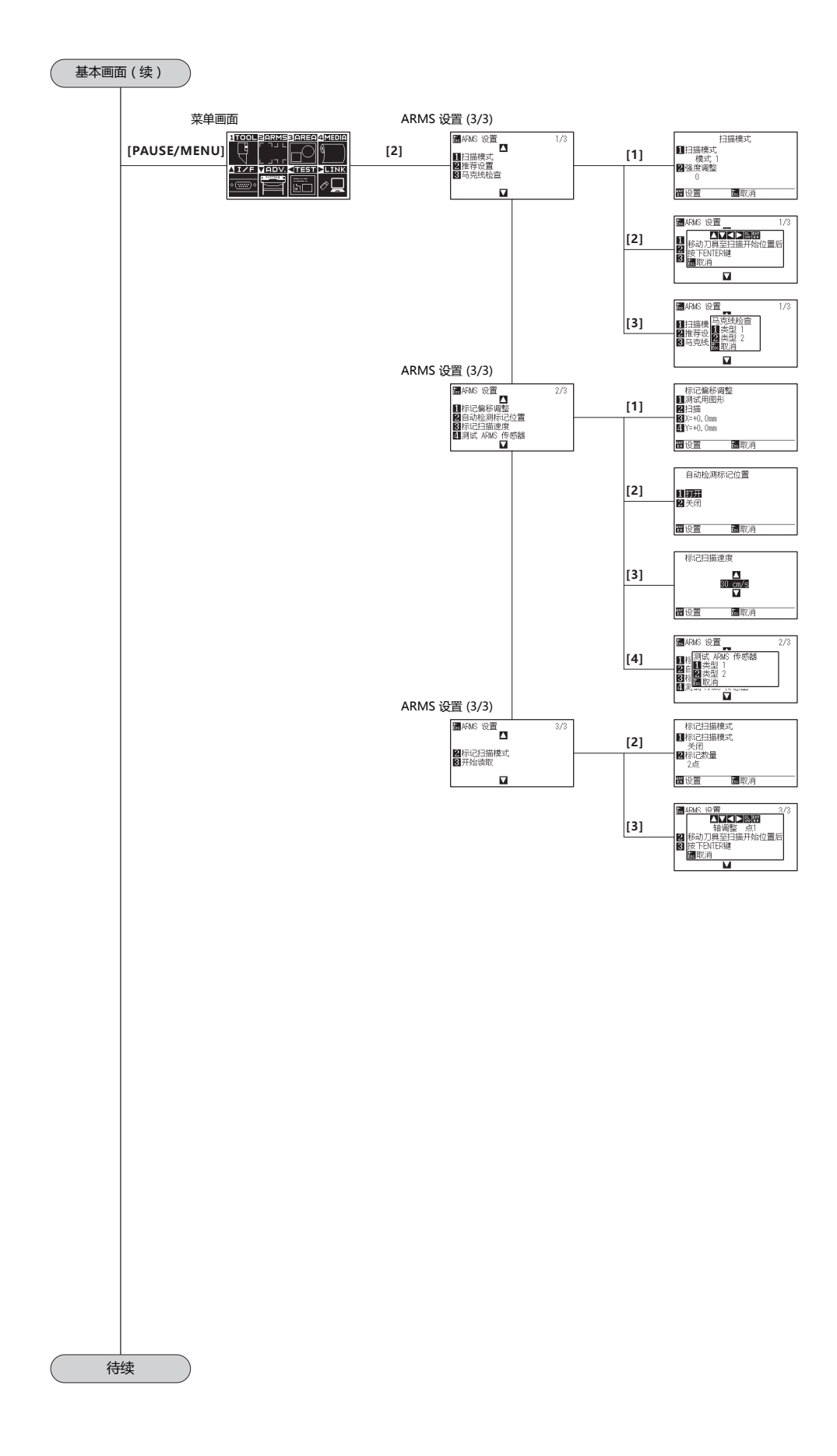

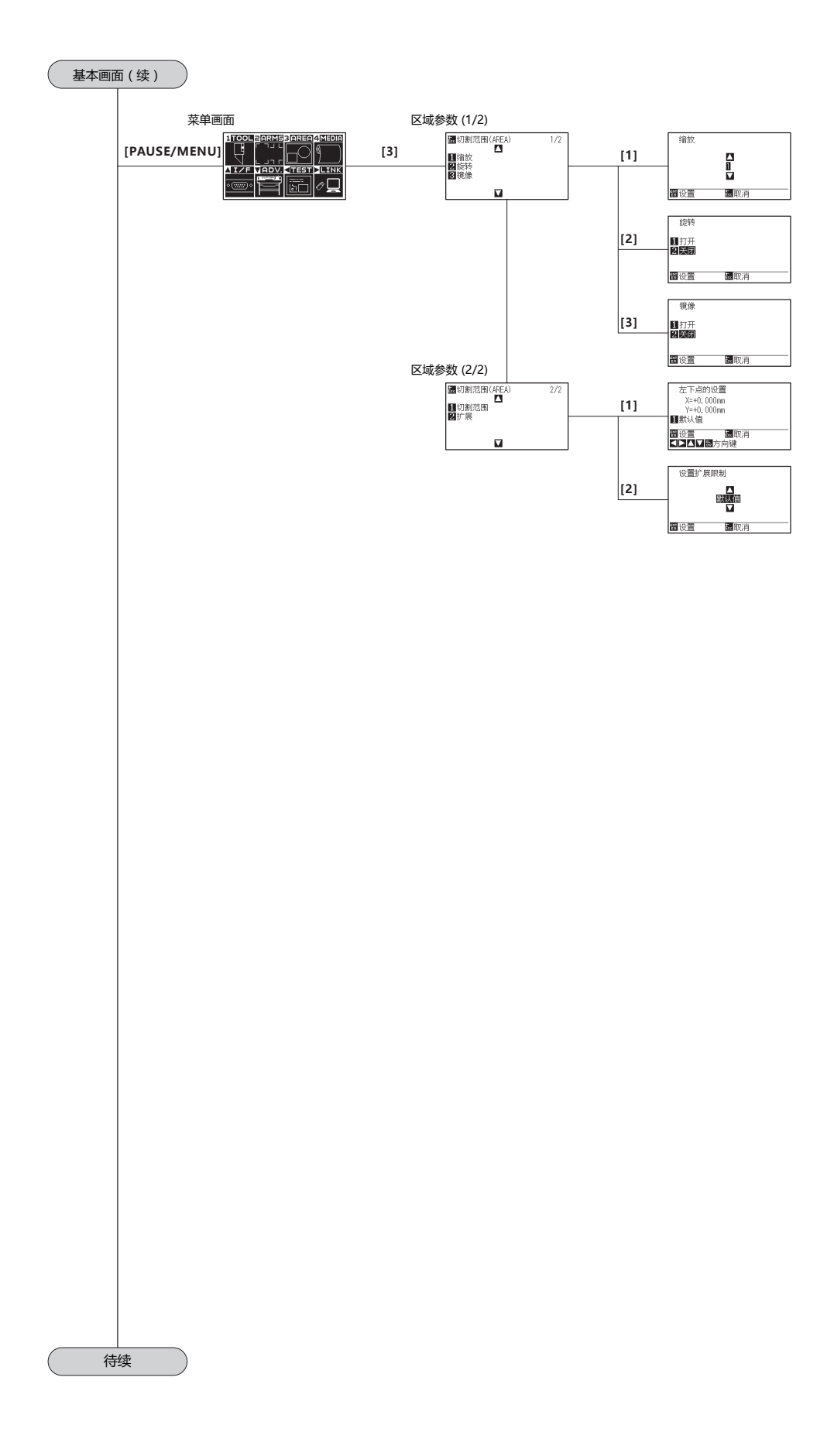

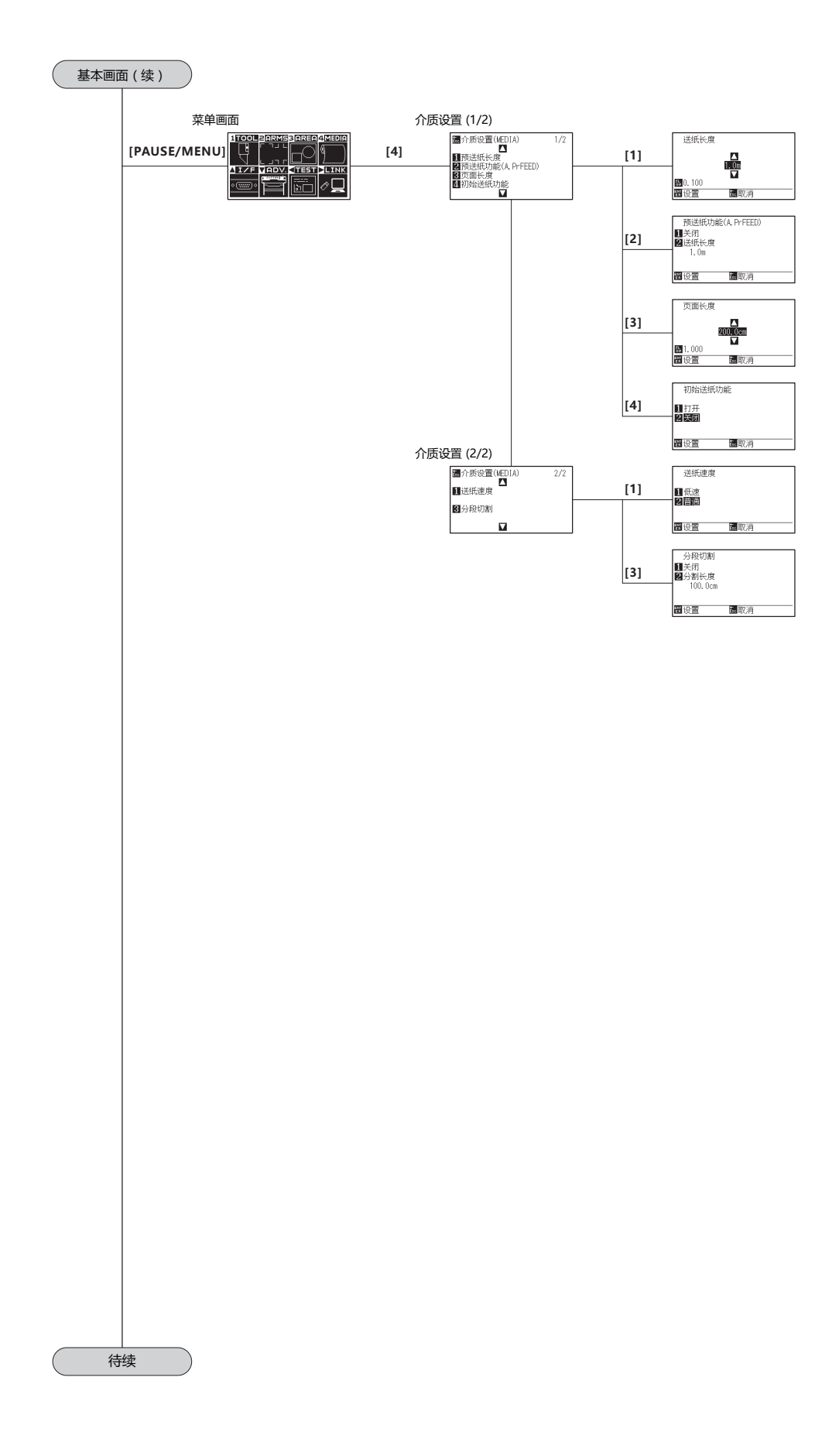

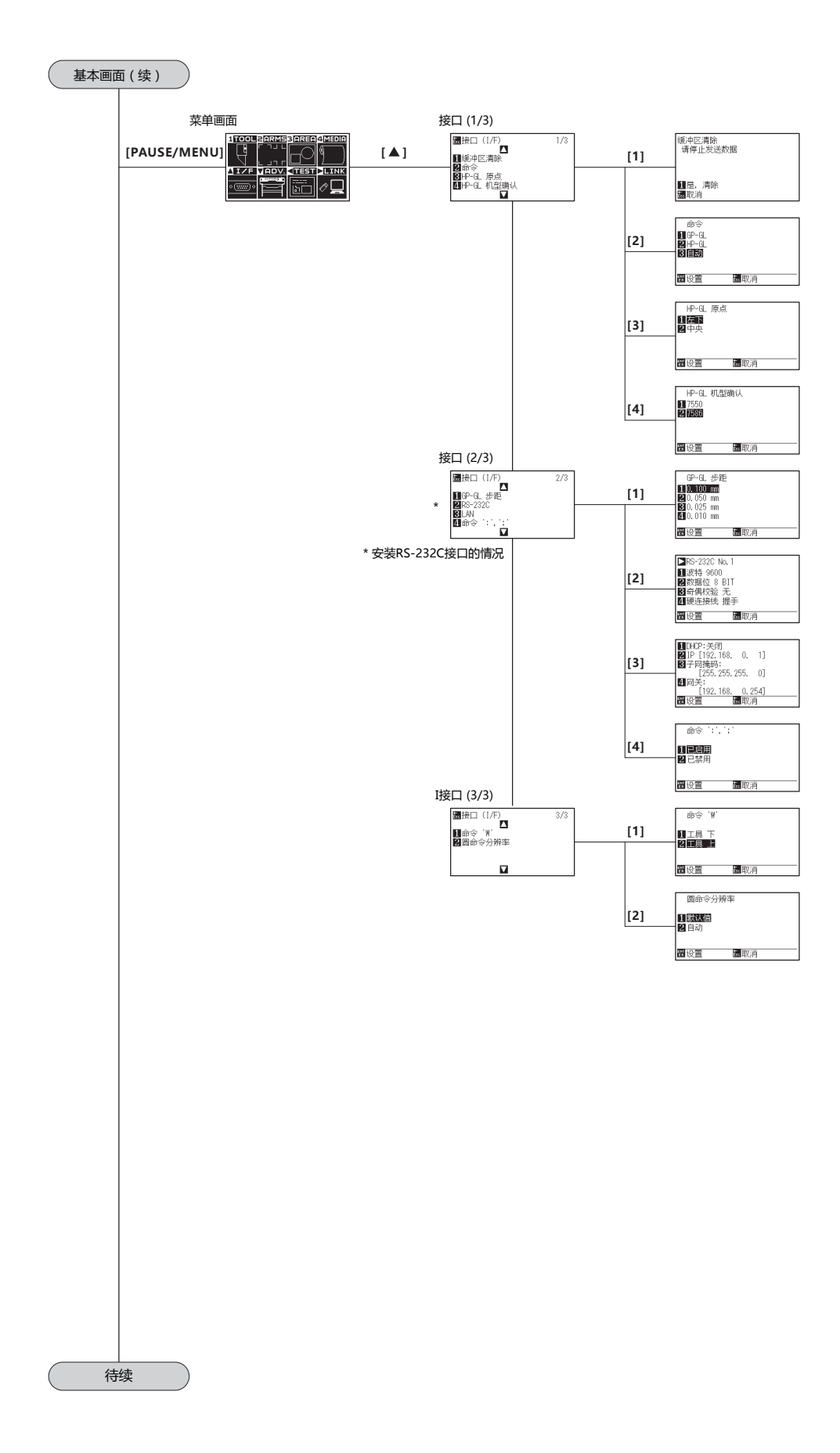

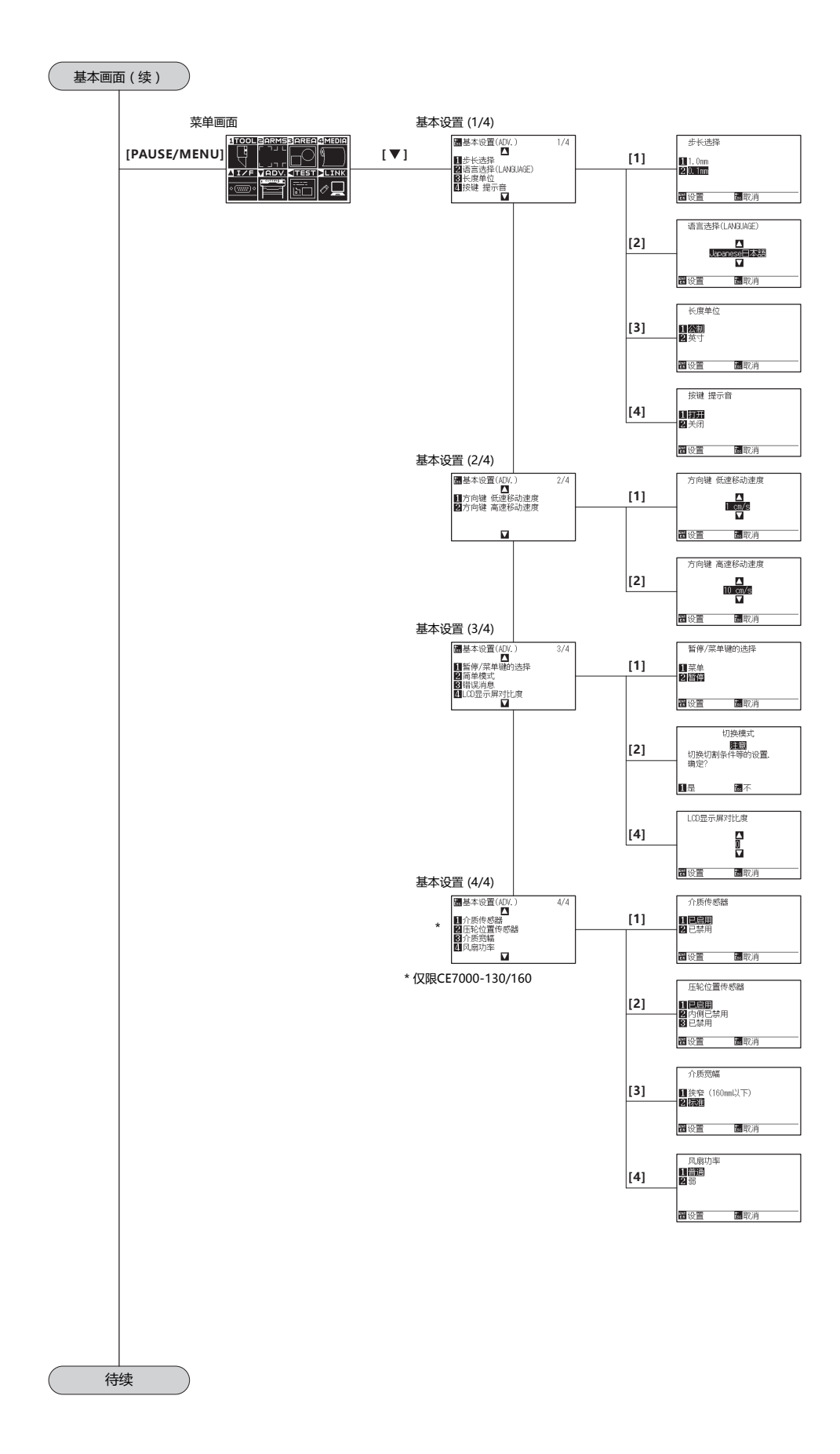

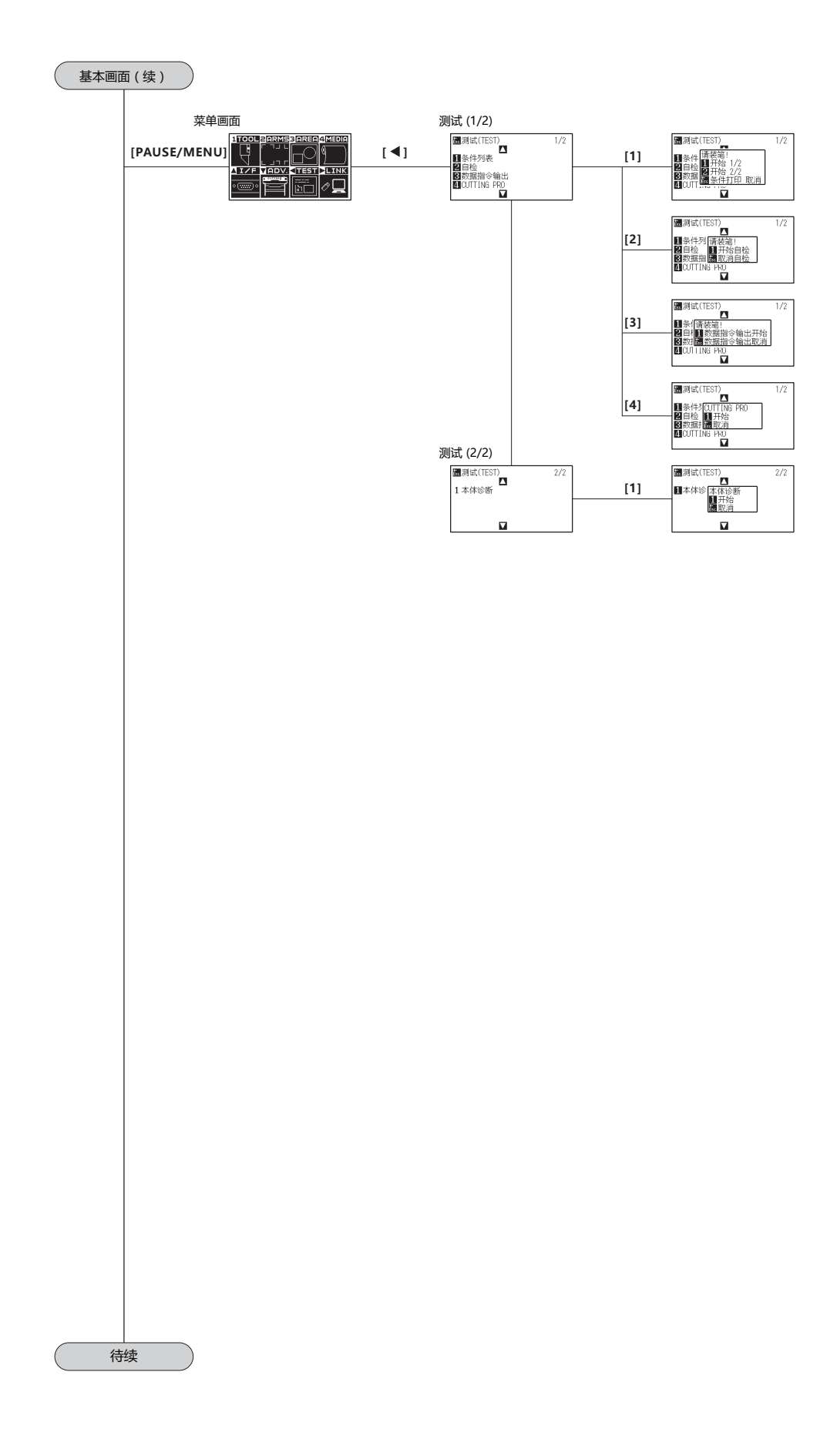

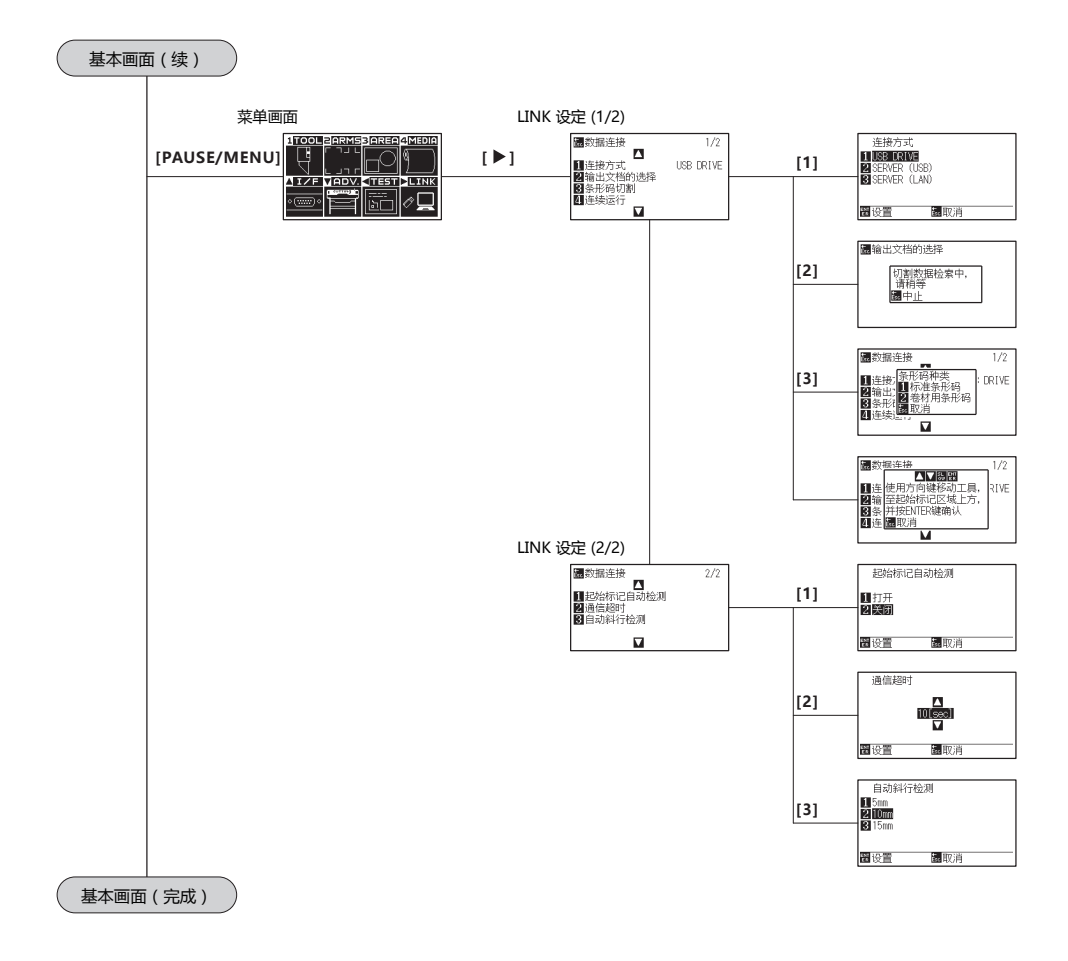

# <span id="page-306-0"></span>*A.5* **初始值**

## **简单模式**

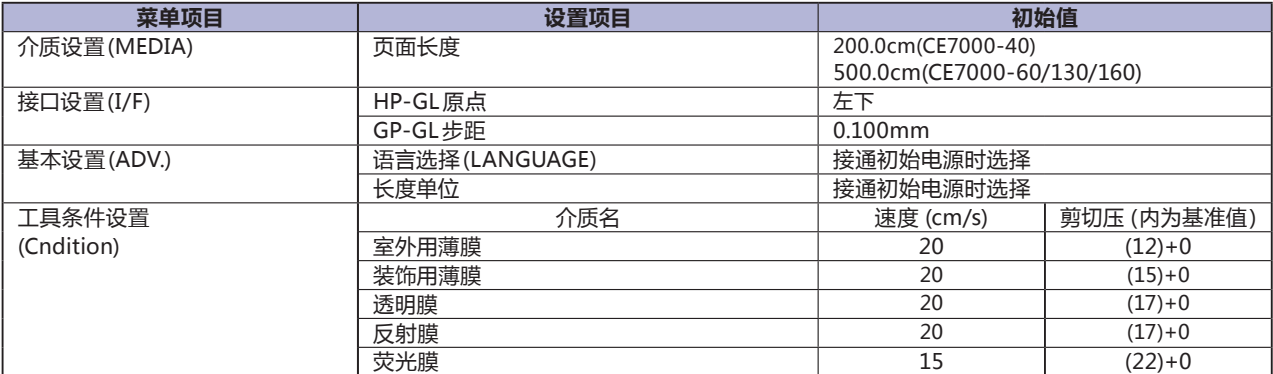

\* 设置项目、初期值可能会有变更。

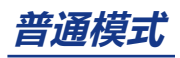

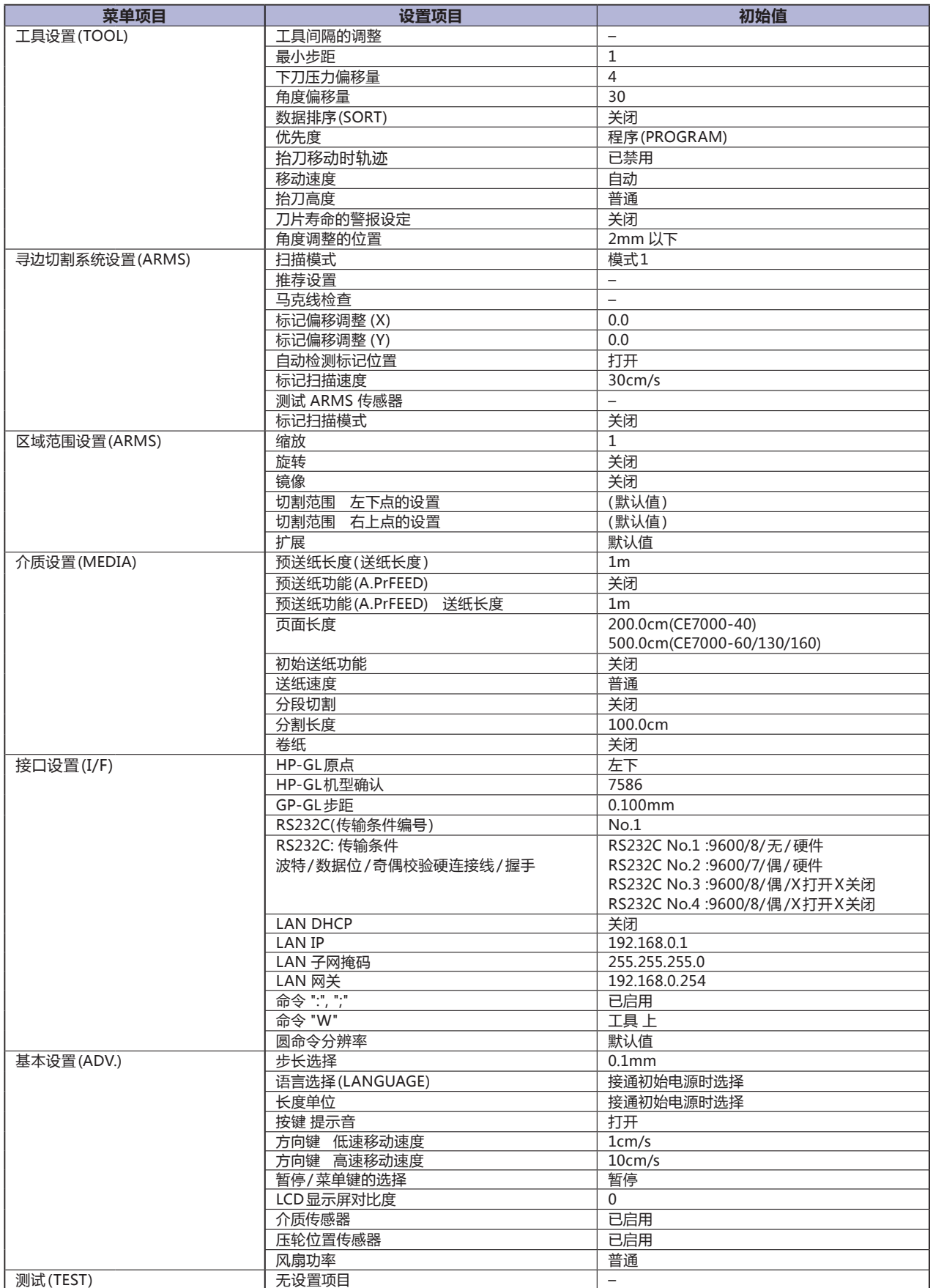

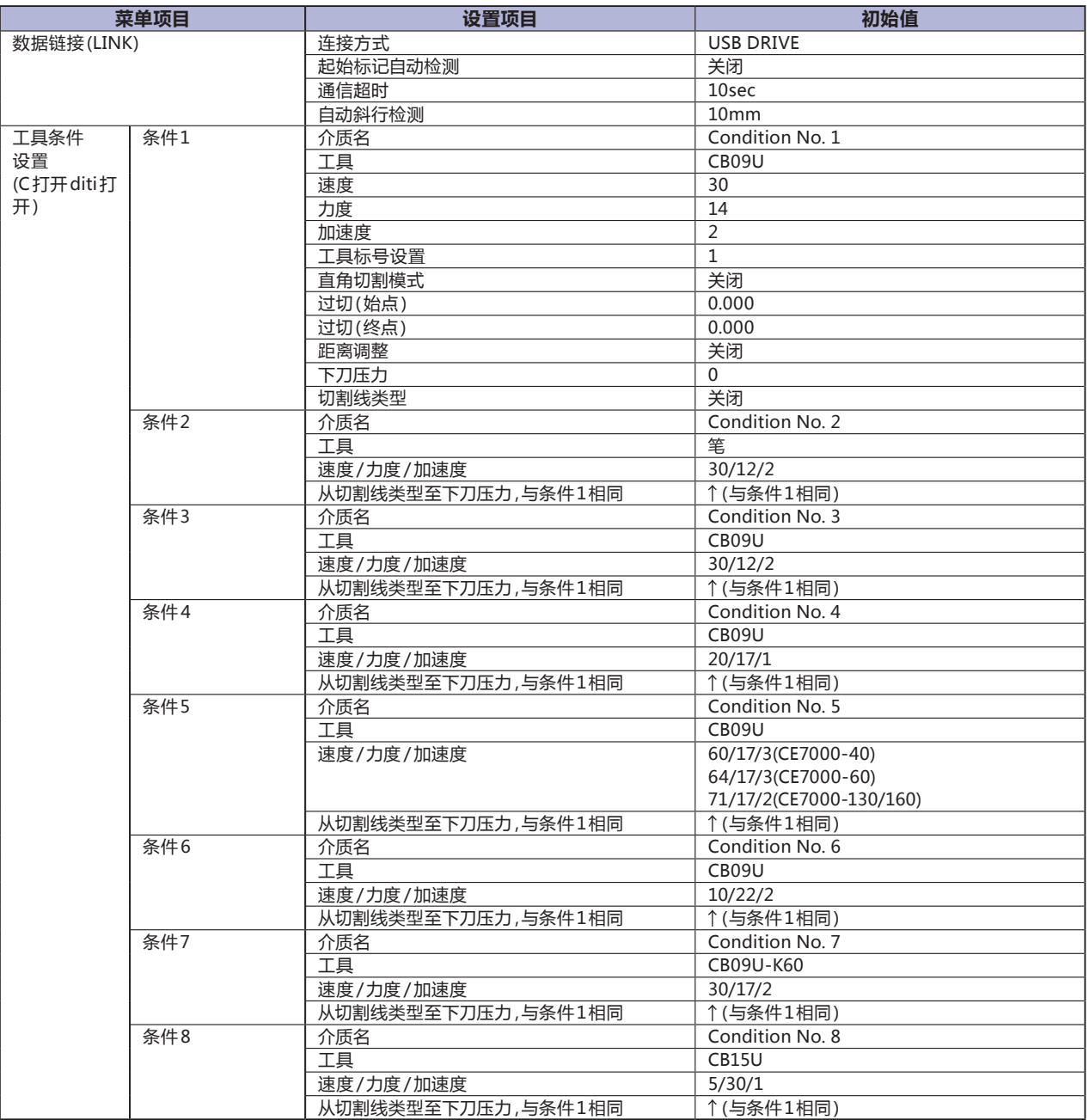

\* 设置项目、初期值可能会有变更。

# **索 引**

#### 記号

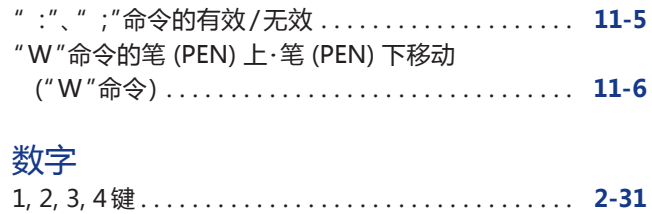

#### アルファベット

### **A**

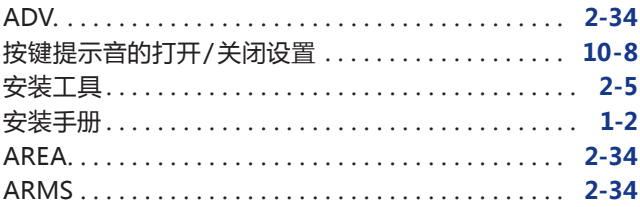

#### **B**

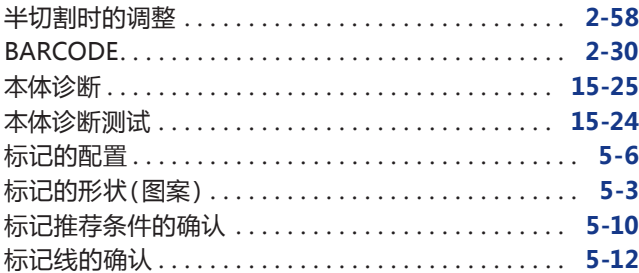

# **C**

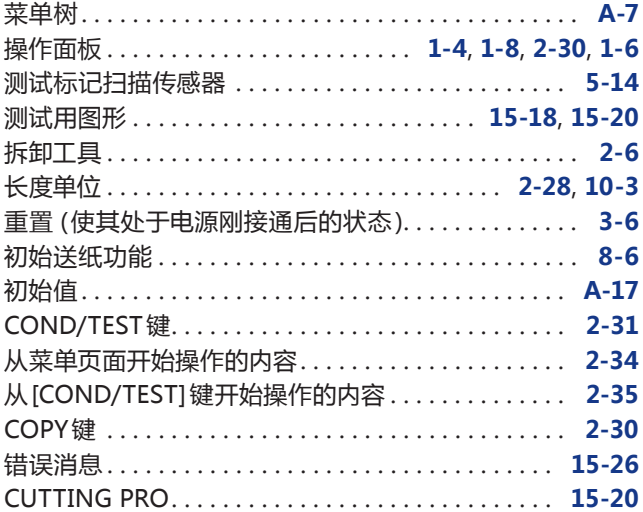

#### **D**

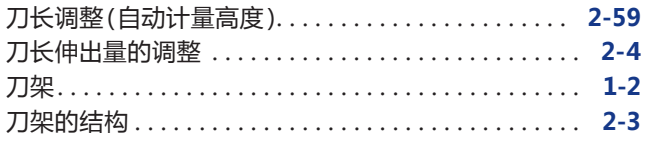

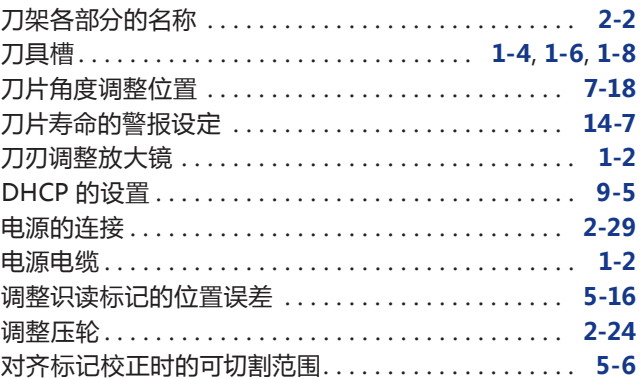

#### **E**

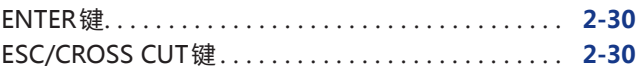

#### **F**

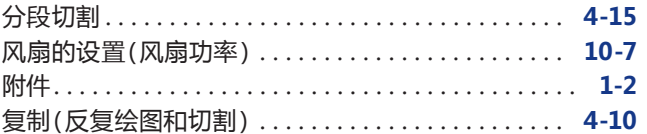

#### **G**

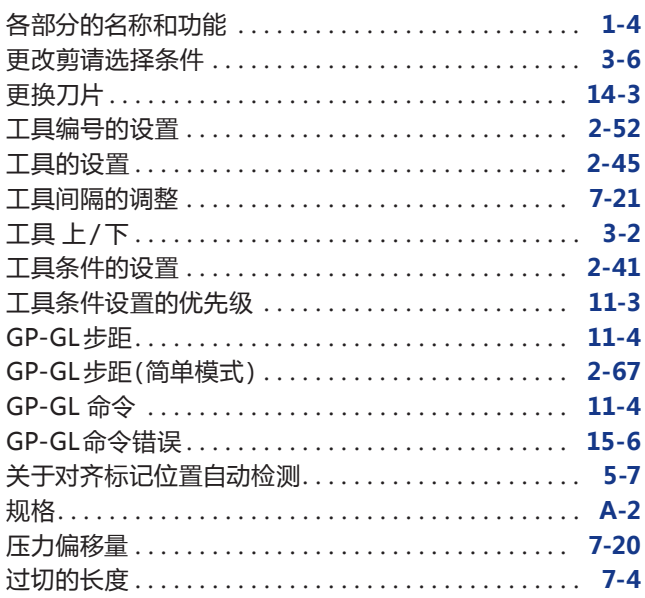

#### **H**

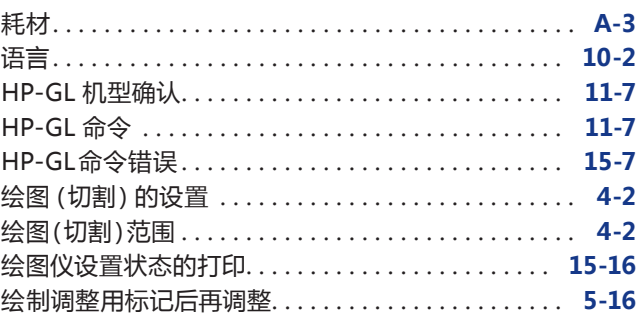

#### **I**

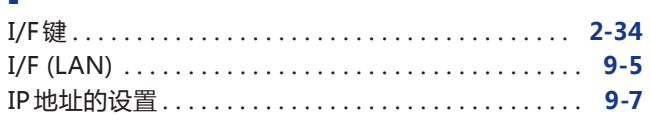

## **J**

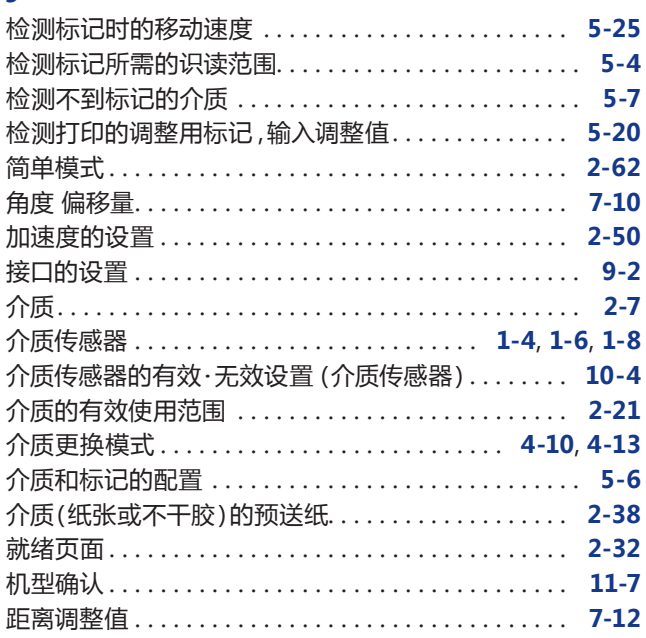

# **K**

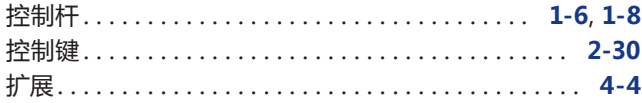

# **L**

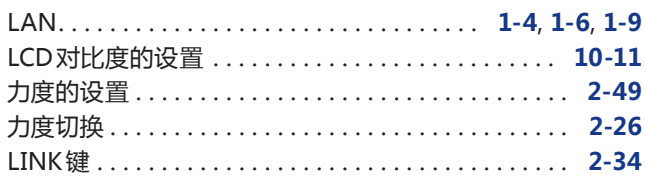

# **M**

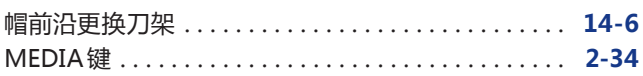

## **O**

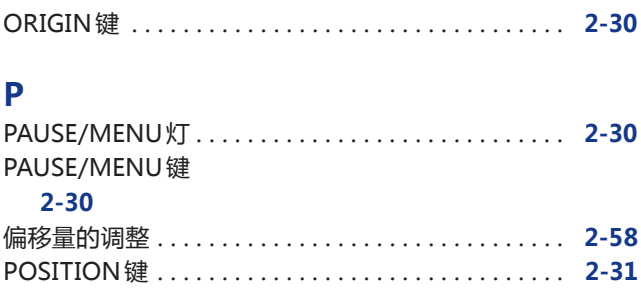

# **Q**

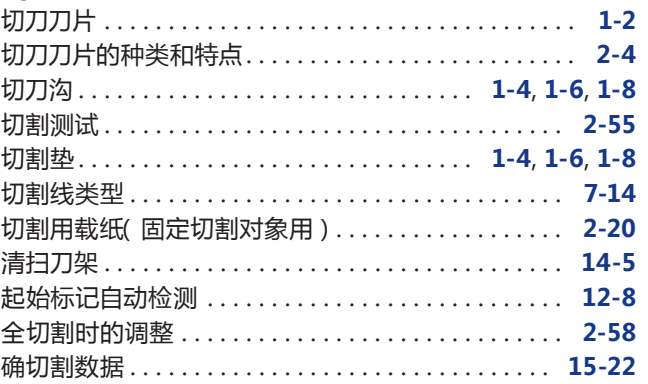

# **R**

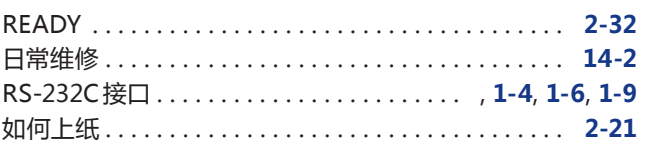

# **S**

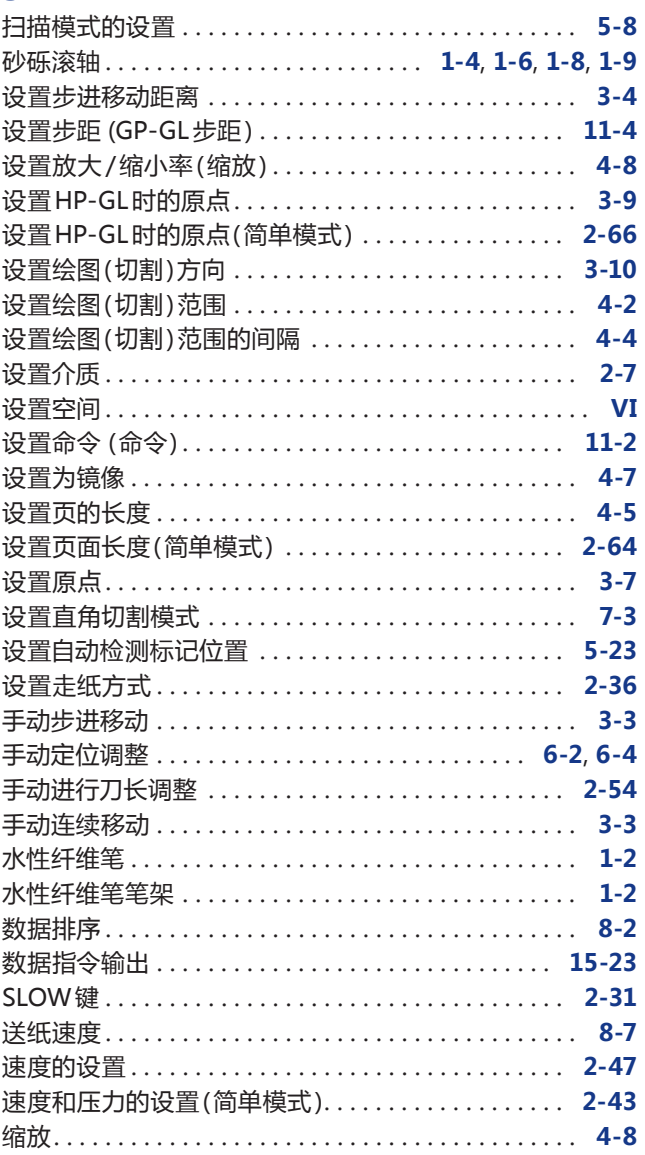

#### **T**

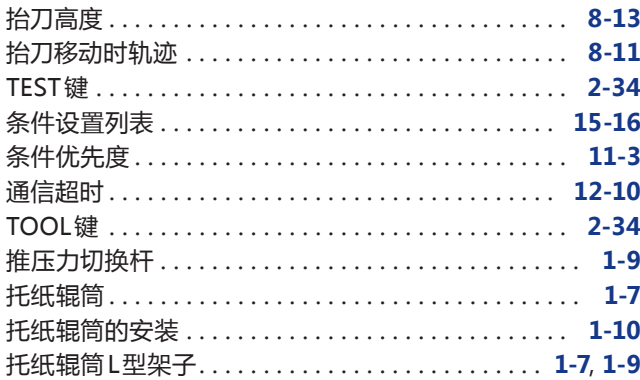

#### **U**

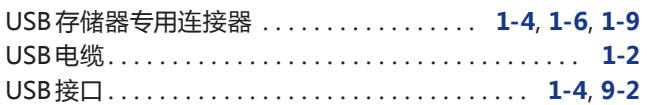

#### **W**

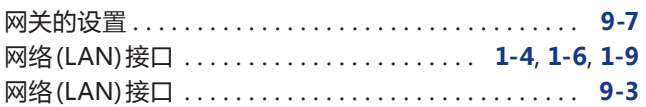

#### **X**

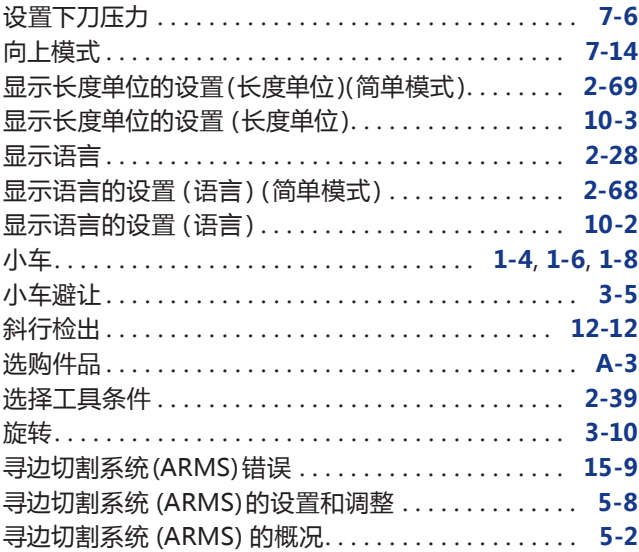

#### **Y**

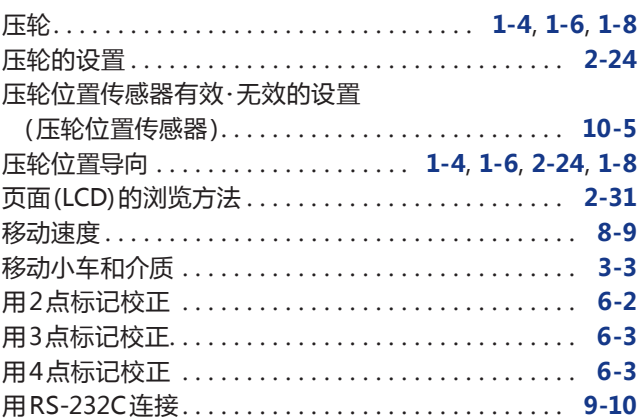

#### 圆命令分辨率. . . **[11-8](#page-235-0)** 于初始页面. . . **[2-28](#page-57-0)** 预送纸. . . **[2-38](#page-67-0)** 预送纸功能. . . **[8-4](#page-191-0)** 语言. . **[2-68](#page-97-0)**

#### **Z**

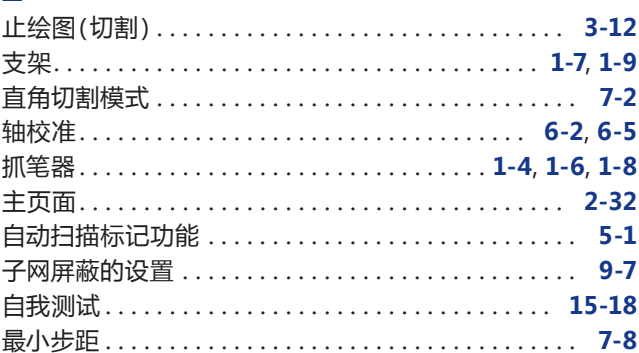

规格如有更改,恕不另行通知

CE7000 Series 用户手册 CE7000-UM-152 10 14, 2022 第一版 -01

#### **GRAPHTEC CORPORATION**

# **GRAPHTEC**